<span id="page-0-0"></span>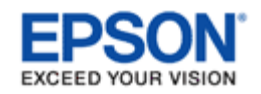

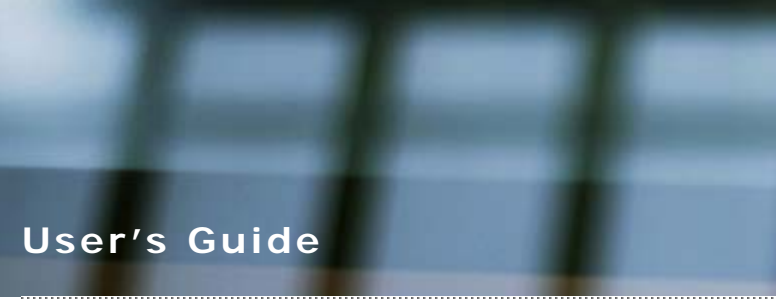

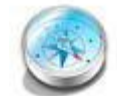

**[Overview of Your Scanner Features](#page-1-0)** These features help you create the best possible scans, no matter what shape your original is in.

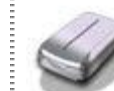

### **[Guide to the Scanner Parts](#page-2-0)**

Check this section to identify the parts of your scanner.

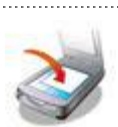

### **[Placing Originals on the Scanner](#page-3-0)**

Follow the steps here to place your original documents or photos on the scanner.

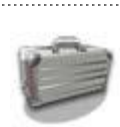

### **[Scanning Special Projects](#page-5-0)**

Follow the instructions here for specific scanning projects you may need to create.

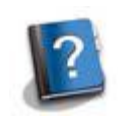

### **[Solving Problems](#page-7-0)**

If you have a problem using your scanner or its software, check here for solutions.

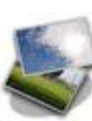

### **[Scanning Your Originals](#page-4-0)**

Follow the step-by-step instructions here to scan your original documents or photos using any of the available scanning methods.

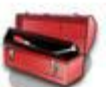

### **[Maintenance](#page-6-0)**

Follow the guidelines here to maintain and transport your scanner.

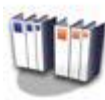

### **[Technical Specifications](#page-8-0)**

Check here for technical details about your scanner and its accessories.

[Safety](#page-9-0)

[Copyright and Trademarks](#page-11-0)

<span id="page-1-0"></span>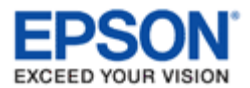

# **Overview of Your Scanner Features**

These features help you create the best possible scans, no matter what shape your original is in.

**[Color Restoration](#page-12-0)**

**[Dust Removal](#page-13-0)**

**[DIGITAL ICE Technology](#page-14-0)**

**[Backlight Correction](#page-15-0)**

**[Text Enhancement](#page-16-0)** 

<span id="page-2-0"></span>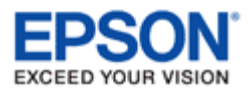

[Home](#page-0-0) > Guide to the Scanner Parts

# **Guide to the Scanner Parts**

Check these sections to identify the parts of your scanner.

**[Scanner Parts](#page-17-0)**

**[Lights and Buttons](#page-19-0)**

<span id="page-3-0"></span>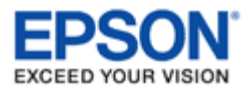

[Home](#page-0-0) > Placing Originals on the Scanner

# **Placing Originals on the Scanner**

Follow the steps here to place your original documents or photos on the scanner.

**[Placing Documents or Photos](#page-21-0)**

**[Placing Film or Slides](#page-24-0)**

<span id="page-4-0"></span>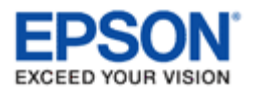

[Home](#page-0-0) > Scanning Your Originals

# **Scanning Your Originals**

Follow the step-by-step instructions here to scan your original documents or photos using any of the available scanning methods.

### **Scanning with Epson Scan**

**[Starting Epson Scan](#page-32-0)**

**[Selecting an Epson Scan Mode](#page-34-0)**

**[Changing the Scan Mode](#page-35-0)**

**[Scanning in Full Auto Mode](#page-36-0)**

**[Scanning in Office Mode](#page-39-0)** 

**[Scanning in Home Mode](#page-41-0)**

**[Scanning in Professional Mode](#page-43-0)**

**[Selecting File Save Settings](#page-46-0)**

**[Detailed Setting Instructions](#page-48-0)**

**[Finishing the Scan](#page-65-0)**

### **Scanning with Easy Photo Scan**

**[Scanning with Easy Photo Scan](#page-66-0)** 

<span id="page-5-0"></span>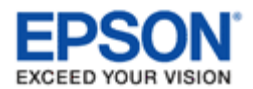

[Home](#page-0-0) > Scanning Special Projects

# **Scanning Special Projects**

Follow these instructions for specific scanning projects you may need to create.

**[Restoring Color](#page-68-0)**

**[Removing Dust Marks with the Dust Removal Feature](#page-75-0)**

**[Removing Dust and Scratch Marks from Originals Using DIGITAL ICE Technology](#page-78-0)**

**[Fixing Backlit Photos](#page-82-0)**

**[Text Enhancement](#page-85-0)**

**[Using the Scanner as a Copier](#page-88-0)**

**[Scanning to a PDF File](#page-90-0)** 

**[Scanning Directly to an E-mail](#page-107-0)** 

**[Converting Scanned Documents Into Editable Text](#page-109-0)**

**[Scanning Accurate Color Images](#page-119-0)**

**[Assigning a Program to a Scanner Button](#page-121-0)**

<span id="page-6-0"></span>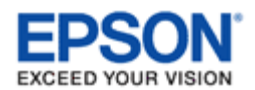

[Home](#page-0-0) > Maintenance

# **Maintenance**

Follow the guidelines here to maintain and transport your scanner.

**[Cleaning the Scanner](#page-123-0)**

**[Replacing the Scanner Light Source](#page-125-0)** 

**[Power Off Timer Setting](#page-126-0)**

**[Transporting the Scanner](#page-127-0)** 

<span id="page-7-0"></span>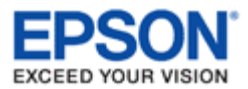

[Home](#page-0-0) > Solving Problems

# **Solving Problems**

### **Troubleshooting**

If you have a problem using your scanner or its software, check here for solutions.

**[Scanner Problems](#page-128-0)**

**[Scanning Problems](#page-130-0)** 

**[Scan Quality Problems](#page-132-0)** 

**[Uninstalling Your Scanning Software](#page-137-0)** 

### **Where To Get Help**

**[Epson Technical Support](#page-139-0)** 

<span id="page-8-0"></span>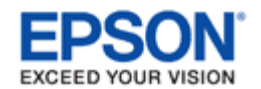

[Home](#page-0-0) > Technical Specifications

# **Technical Specifications**

Check here for technical details about your scanner and its accessories.

**[System Requirements](#page-142-0)**

**[Scanner Specifications](#page-143-0)** 

**Note:**

Epson offers a recycling program for end of life products. Please go to [www.epson.com/recycle](http://www.epson.com/recycle) for information on how to return your products for proper disposal.

<span id="page-9-0"></span>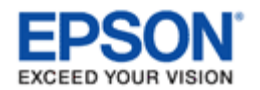

[Home](#page-0-0) > Safety

# **Important Safety Instructions**

### **[Restrictions on Copying](#page-10-0)**

Read all these instructions, and follow all warnings and instructions marked on the scanner.

In this document, warnings, cautions, and notes indicate the following:

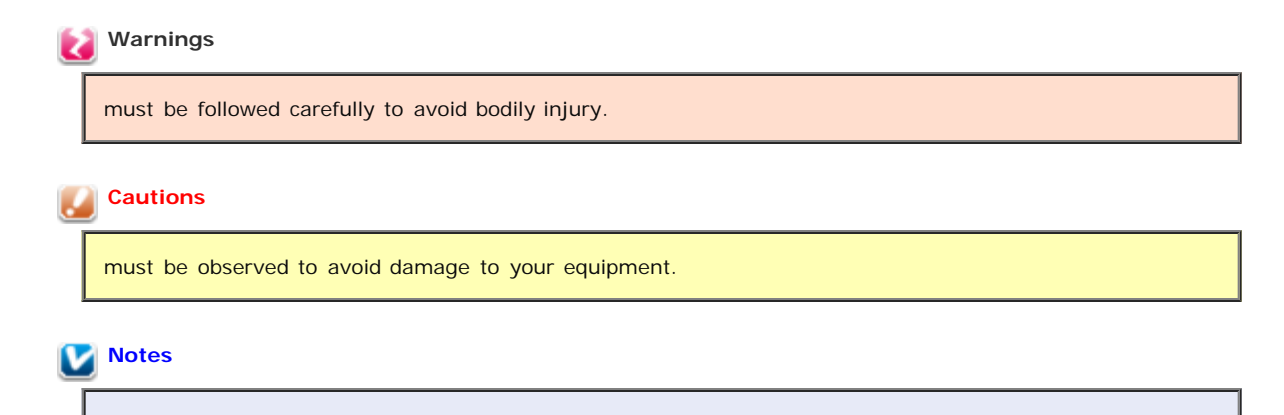

contain important information and useful tips on the operation of this product.

- Place the scanner close enough to the computer for the interface cable to reach it easily. Do not place or store the scanner or the AC adapter outdoors, near excessive dirt or dust, water, heat sources, or in locations subject to shocks, vibrations, high temperature or humidity, direct sunlight, strong light sources, or rapid changes in temperature or humidity. Do not use with wet hands.
- Place the scanner and the AC adapter near an electrical outlet where the adapter can be easily unplugged.

### **Caution:**

Be sure the AC power cord meets the relevant local safety standards.

- The AC power cord should be placed to avoid abrasions, cuts, fraying, crimping, and kinking. Do not place objects on top of the AC power cord and do not allow the AC adapter or the power cord to be stepped on or run over. Be particularly careful to keep the AC power cords straight at the end and the point where it enters the AC adapter.
- Use only the AC adapter that comes with your scanner. Using any other adapter could cause fire, electrical shock, or injury.
- The AC adapter is designed for use with the scanner with which it was included. Do not attempt to use it with other electronic devices unless specified.
- Use only the type of power source indicated on the AC adapter's label, and always supply power directly from a standard domestic electrical outlet with the AC adapter that meets the relevant local safety standards.
- When connecting this product to a computer or other device with a cable, ensure the correct orientation of the connectors. Each connector has only one correct orientation. Inserting a connector in the wrong orientation may damage both devices connected by the cable.
- Avoid using outlets on the same circuit as photocopiers or air control systems that regularly switch on and off.
- If you use an extension cord with the scanner, make sure the total ampere rating of the devices plugged into the extension cord does not exceed the cord's ampere rating. Also, make sure the total ampere rating of all devices plugged into the wall outlet does not exceed the wall outlet's ampere rating.
- Never disassemble, modify, or attempt to repair the AC adapter, scanner, or scanner option by yourself except as specifically explained in the scanner's guides.
- Do not insert objects into any opening as they may touch dangerous voltage points or short out parts. Beware of electrical shock hazards.
- If damage occurs to the plug, replace the cord set or consult a qualified electrician. If there are fuses in the plug, make sure you replace them with fuses of the correct size and rating.
- Unplug the scanner and the AC adapter, and refer servicing to qualified service personnel under the following conditions: The AC adapter or plug is damaged; liquid has entered the scanner or the AC adapter; the scanner or the

AC adapter has been dropped or the case has been damaged; the scanner or the AC adapter does not operate normally or exhibits a distinct change in performance. (Do not adjust controls that are not covered by the operating instructions.)

- Unplug the scanner and the AC adapter before cleaning. Clean with a damp cloth only. Do not use liquid or aerosol cleaners.
- If you are not going to use the scanner for a long period, be sure to unplug the AC adapter from the electrical outlet.

## <span id="page-10-0"></span>**Restrictions on Copying**

Observe the following restrictions to ensure responsible and legal use of your scanner.

#### **Copying of the following items is prohibited by law:**

- Bank bills, coins, government-issued marketable securities, government bond securities, and municipal securities
- Unused postage stamps, pre-stamped postcards, and other official postal items bearing valid postage
- Government-issued revenue stamps, and securities issued according to legal procedure

### **Exercise caution when copying the following items:**

- Private marketable securities (stock certificates, negotiable notes, checks, etc.), monthly passes, concession tickets, etc.
- **Passports, driver's licenses, warrants of fitness, road passes, food stamps, tickets, etc.**

### **Note:**

Copying these items may also be prohibited by law.

#### **A note concerning responsible use of copyrighted materials**

Epson encourages each user to be responsible and respectful of the copyright laws when using any Epson product. While some countries' laws permit limited copying or reuse of copyrighted material in certain circumstances, those circumstances may not be as broad as some people assume. Contact your legal advisor for any questions regarding copyright law.

#### **Default Delay Times for Power Management for Epson products**

This product will enter sleep mode after a period of nonuse. The time interval has been set at the factory to ensure that the product meets Energy Star standards of energy efficiency, and cannot be modified by the consumer.

#### **Restriction on disassembling and decompiling**

You may not disassemble, decompile or otherwise attempt to derive the source code of any software included with this product.

<span id="page-11-0"></span>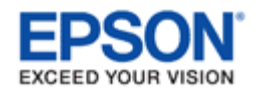

[Home](#page-0-0) > Copyright and Trademarks

# **Copyright and Trademarks**

No part of this publication may be reproduced, stored in a retrieval system, or transmitted in any form or by any means, electronic, mechanical, photocopying, recording, or otherwise, without the prior written permission of Seiko Epson Corporation. No patent liability is assumed with respect to the use of the information contained herein. Neither is any liability assumed for damages resulting from the use of the information contained herein.

Neither Seiko Epson Corporation nor its affiliates shall be liable to the purchaser of this product or third parties for damages, losses, costs, or expenses incurred by the purchaser or third parties as a result of: accident, misuse, or abuse of this product or unauthorized modifications, repairs, or alterations to this product.

Seiko Epson Corporation and its affiliates shall not be liable against any damages or problems arising from the use of any options or any consumable products other than those designated as Original Epson Products or Epson Approved Products by Seiko Epson Corporation.

EPSON<sup>®</sup> and Perfection<sup>®</sup> are registered trademarks and EPSON Exceed Your Vision is a registered trademark of Seiko Epson Corporation.

Microsoft<sup>®</sup>, Windows<sup>®</sup>, and Windows Vista<sup>®</sup> are registered trademarks of Microsoft Corporation.

Adobe®, Adobe Reader®, Acrobat®, and Photoshop® are registered trademarks of Adobe Systems Incorporated.

Apple $^{\circledR}$ , ColorSync $^{\circledR}$ , and Macintosh $^{\circledR}$  are registered trademarks of Apple Inc.

ABBYY® and ABBYY FineReader® names and logos are registered trademarks of ABBYY Software House.

PRINT Image Matching™ and the PRINT Image Matching logo are trademarks of Seiko Epson Corporation. Intel<sup>®</sup> is a registered trademark of Intel Corporation.

Epson Scan Software is based in part on the work of the Independent JPEG Group.

libtiff

Copyright © 1988-1997 Sam Leffler Copyright © 1991-1997 Silicon Graphics, Inc.

Permission to use, copy, modify, distribute, and sell this software and its documentation for any purpose is hereby granted without fee, provided that (i) the above copyright notices and this permission notice appear in all copies of the software and related documentation, and (ii) the names of Sam Leffler and Silicon Graphics may not be used in any advertising or publicity relating to the software without the specific, prior written permission of Sam Leffler and Silicon Graphics.

THE SOFTWARE IS PROVIDED "AS-IS" AND WITHOUT WARRANTY OF ANY KIND, EXPRESS, IMPLIED OR OTHERWISE, INCLUDING WITHOUT LIMITATION, ANY WARRANTY OF MERCHANTABILITY OR FITNESS FOR A PARTICULAR PURPOSE.

IN NO EVENT SHALL SAM LEFFLER OR SILICON GRAPHICS BE LIABLE FOR ANY SPECIAL, INCIDENTAL, INDIRECT OR CONSEQUENTIAL DAMAGES OF ANY KIND, OR ANY DAMAGES WHATSOEVER RESULTING FROM LOSS OF USE, DATA OR PROFITS, WHETHER OR NOT ADVISED OF THE POSSIBILITY OF DAMAGE, AND ON ANY THEORY OF LIABILITY, ARISING OUT OF OR IN CONNECTION WITH THE USE OR PERFORMANCE OF THIS SOFTWARE.

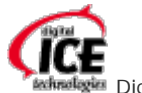

Digital ICE is a trademark of Kodak.

**General Notice:** Other product names used herein are for identification purposes only and may be trademarks of their respective companies.

This information is subject to change without notice.

4/15

© 2015 Epson America, Inc.

CPD-27477R4

<span id="page-12-0"></span>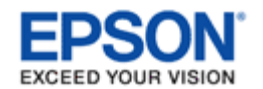

# **Color Restoration**

Using the **Color Restoration** feature in Epson Scan, you can transform an old, faded, or badly exposed photo into one with true-to-life color and sharpness.

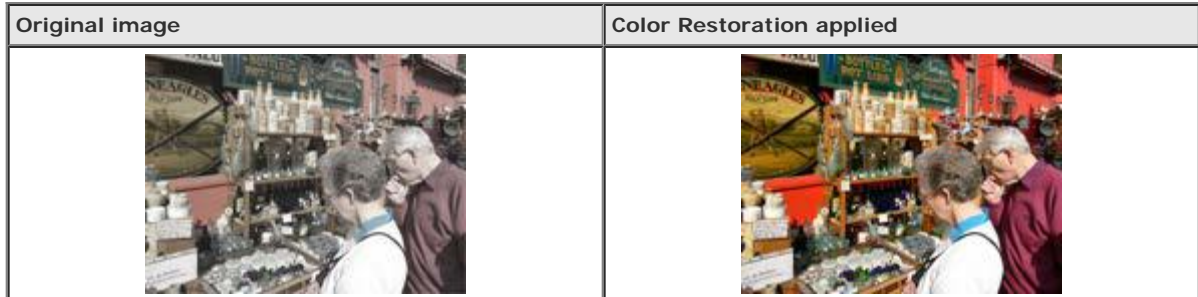

For instructions on using this feature, see [Restoring Color](#page-68-1).

<span id="page-13-0"></span>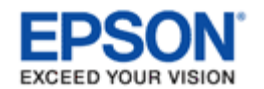

# **Dust Removal**

Using the **Dust Removal** feature in Epson Scan, you can virtually "clean" the dust marks from your originals as you scan them.

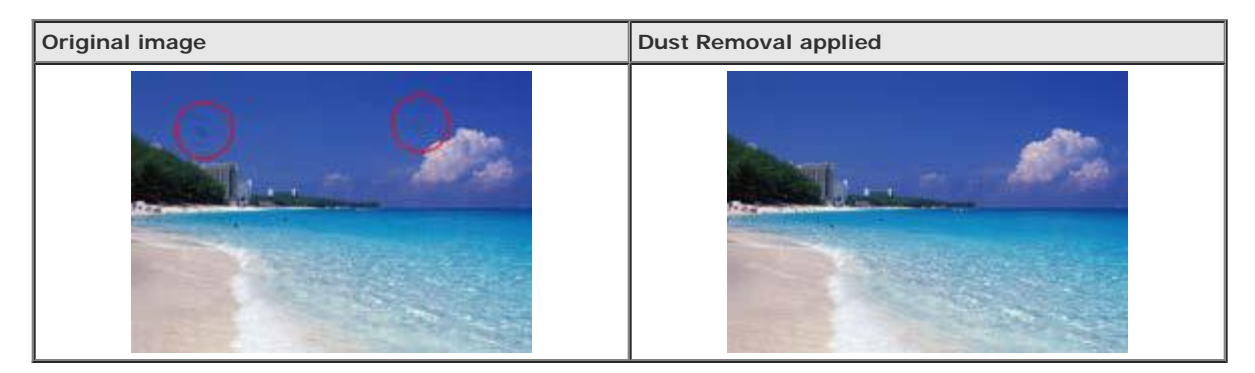

For instructions on using this feature, see [Removing Dust Marks with the Dust Removal Feature.](#page-75-1)

<span id="page-14-0"></span>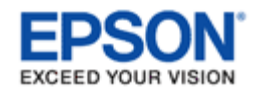

# **DIGITAL ICE Technology**

Your scanner and its Epson Scan software are equipped with the **DIGITAL ICE Technology** feature that removes dust or scratch marks from your originals.

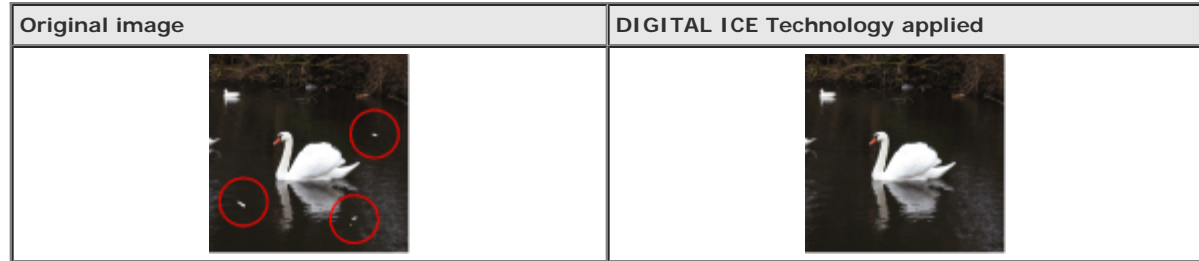

DIGITAL ICE Technology can remove dust marks that the Dust Removal feature cannot. However, it takes longer to scan using DIGITAL ICE Technology and also uses more of your system resources. It is best to try removing dust marks using Dust Removal before using DIGITAL ICE Technology.

For instructions on using this feature, see [Removing Dust and Scratch Marks from Originals Using DIGITAL ICE Technology](#page-78-1) for instructions.

<span id="page-15-0"></span>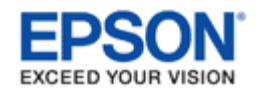

# **Backlight Correction**

Using the **Backlight Correction** feature in your scanning software, you can remove shadows from photos that have too much background light.

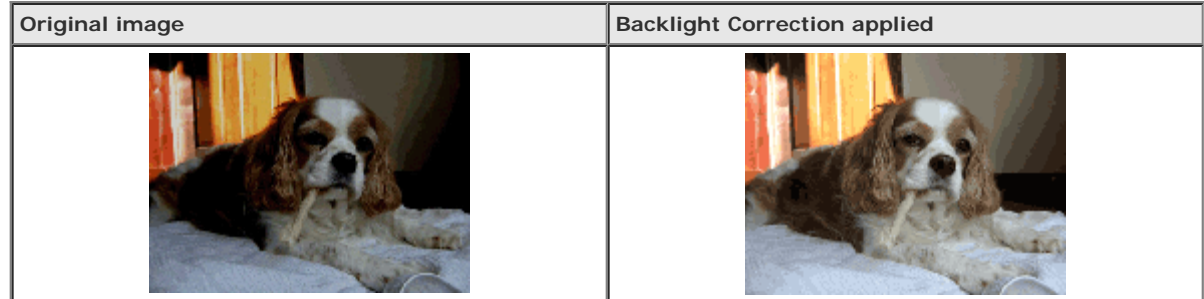

For instructions on using this feature, see [Fixing Backlit Photos.](#page-82-1)

<span id="page-16-0"></span>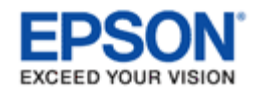

# **Text Enhancement**

When you scan documents, you can sharpen the text and increase accuracy by using the **Text Enhancement** feature in Epson Scan.

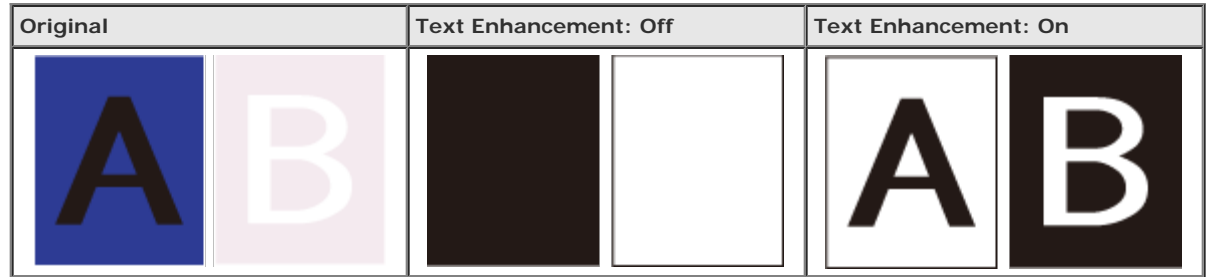

For instructions on using this feature, see [Text Enhancement](#page-85-1).

<span id="page-17-0"></span>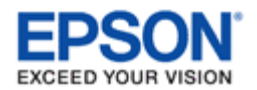

### [Home](#page-0-0) > [Guide to the Scanner Parts](#page-2-0)

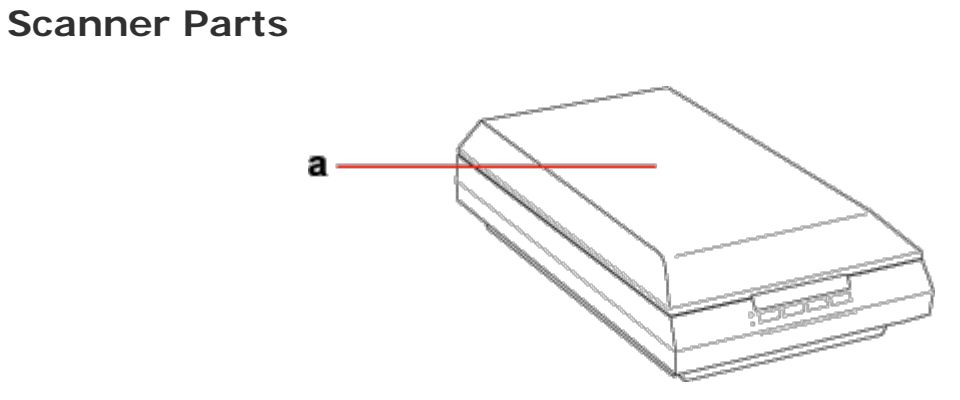

a. scanner cover

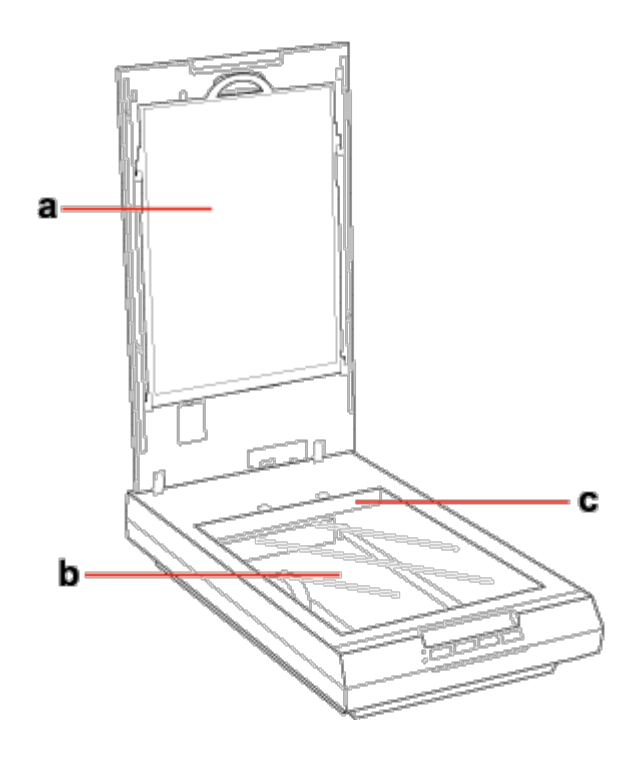

a. document mat

b. document table

c. carriage (in the document table)

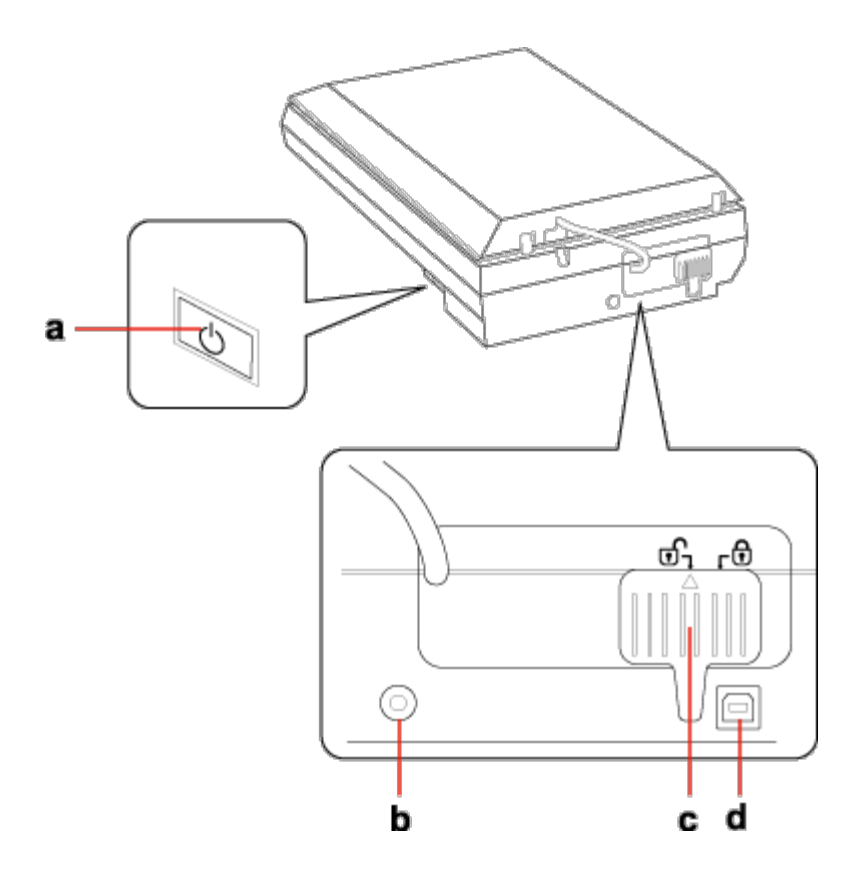

- a. Power switch
- b. DC inlet
- c. transportation lock
- d. USB interface connector

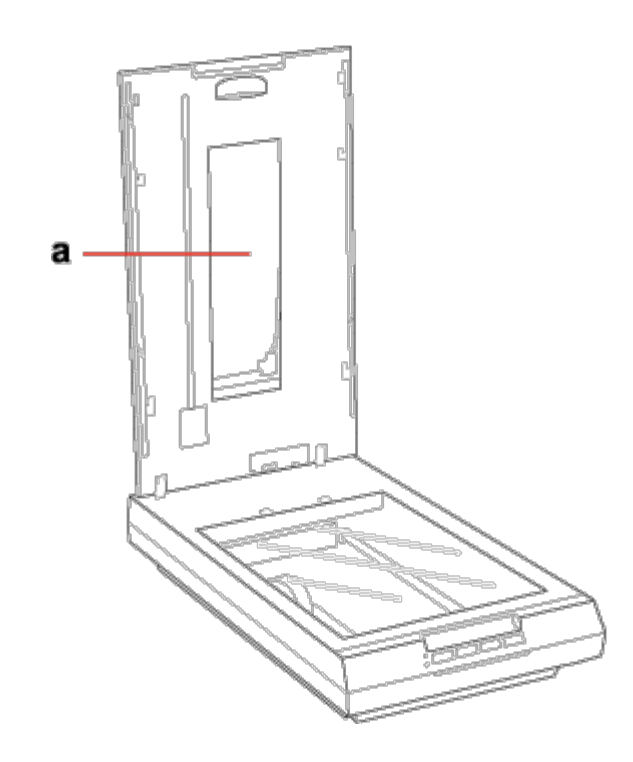

a. transparency unit window

<span id="page-19-0"></span>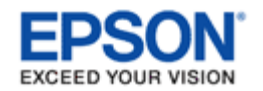

[Home](#page-0-0) > [Guide to the Scanner Parts](#page-2-0)

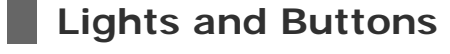

*Q* [Lights](#page-19-1) **D** [Buttons](#page-20-0)

# **Note:**

Your product may look different from the illustrations in this guide, but the instructions are the same.

The scanner has four buttons for scanning operations. The Status lights indicate whether the scanner is operating normally.

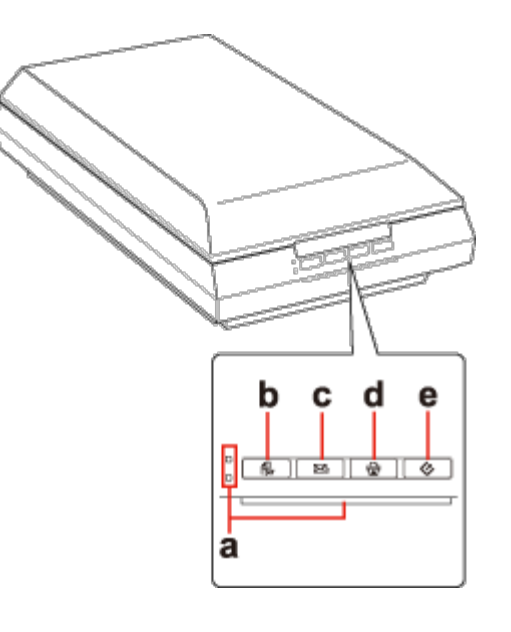

- a. Status lights
- b. PDF button
- c.  $\boxtimes$  E-mail button
- d. <sup>1</sup> Copy button
- e.  $\bullet$  Start button

# <span id="page-19-1"></span>**Lights**

The green and orange status lights are on the left of the **PU** PDF button and the blue status light is on the bottom of the four buttons.

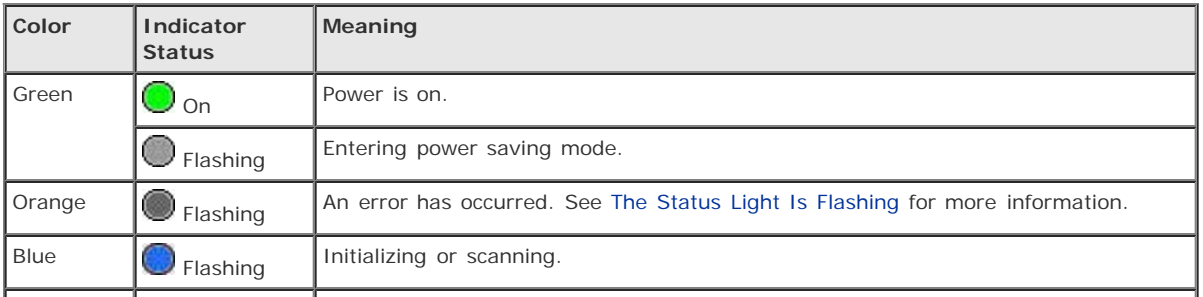

[Top](#page-19-0)  $\boxed{\triangle}$ 

# <span id="page-20-0"></span>**Buttons**

Before using the scanner buttons, make sure you have installed Epson Scan.

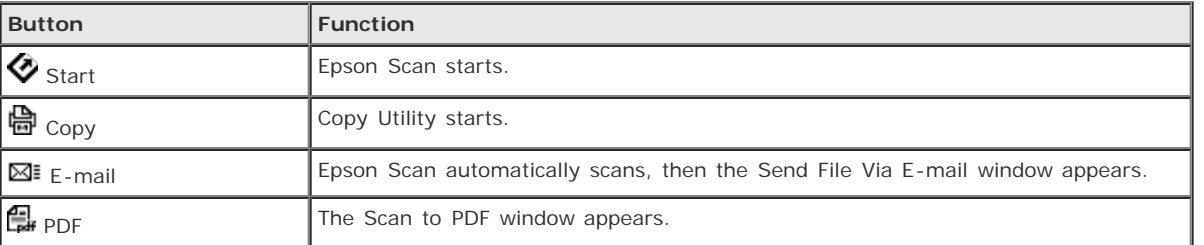

See [Using the Scanner Buttons.](#page-32-1)

[Top](#page-19-0)  $\boxed{\triangle}$ 

<span id="page-21-0"></span>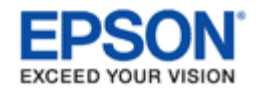

[Home](#page-0-0) > [Placing Originals on the Scanner](#page-3-0)

# **Placing Documents or Photos**

- **[Placing Documents or Photos on the Document Table](#page-21-1)**
- **[Placing Large or Thick Documents](#page-23-0)**

### **Caution:**

Do not place heavy objects on the document table glass and do not press the glass with too much force.

## <span id="page-21-1"></span>**Placing Documents or Photos on the Document Table**

Open the scanner cover.

 $\overline{1}$ 

Make sure the document mat is installed inside the cover. If it is not installed, see [Replacing the Document Mat](#page-31-0) for instructions.

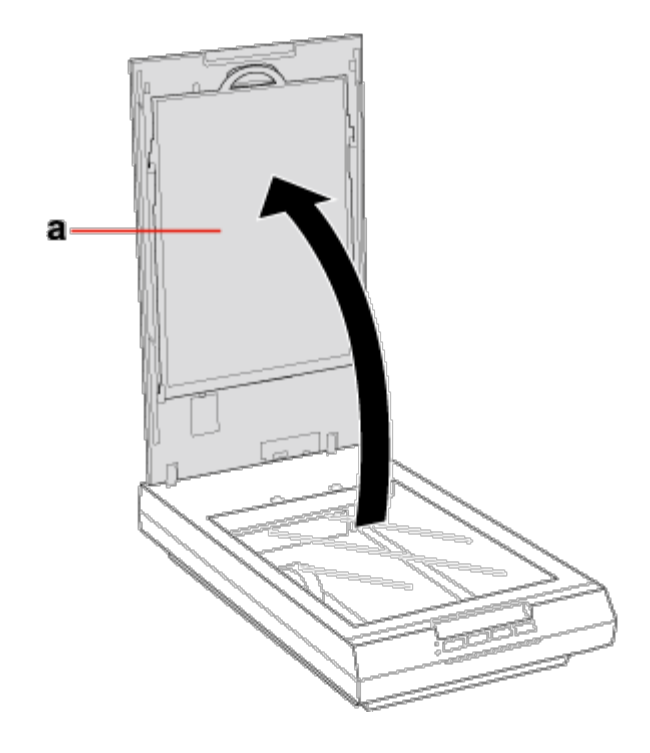

a. document mat

 $\overline{2}$ 

Place your document or photo facedown on the document table. Make sure the upper right corner of the document or photo is against the corner of the scanner, next to the arrow mark.

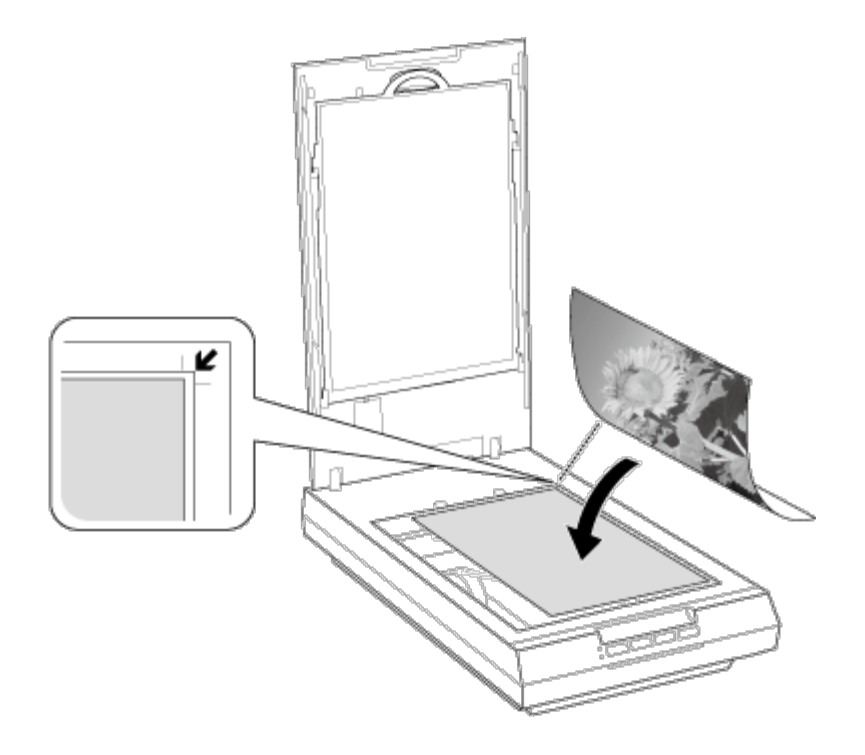

# **Note:**

If you are scanning multiple photos at once, position each photo at least 20 mm (0.8 inch) apart from the others.

Close the scanner cover gently so that your original does not move.  $\boxed{3}$ 

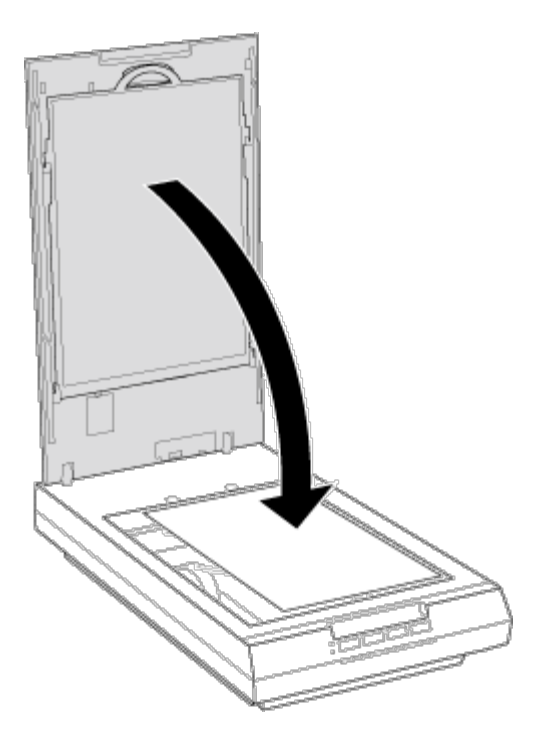

# **Note:**

- Always keep the document table clean.
- $\bullet$ Do not leave photos on the document table for an extended period of time as they may stick to the glass.

# <span id="page-23-0"></span>**Placing Large or Thick Documents**

When you scan a large or thick document, you can pull the scanner cover straight up.

Place a large or thick document on the document table.

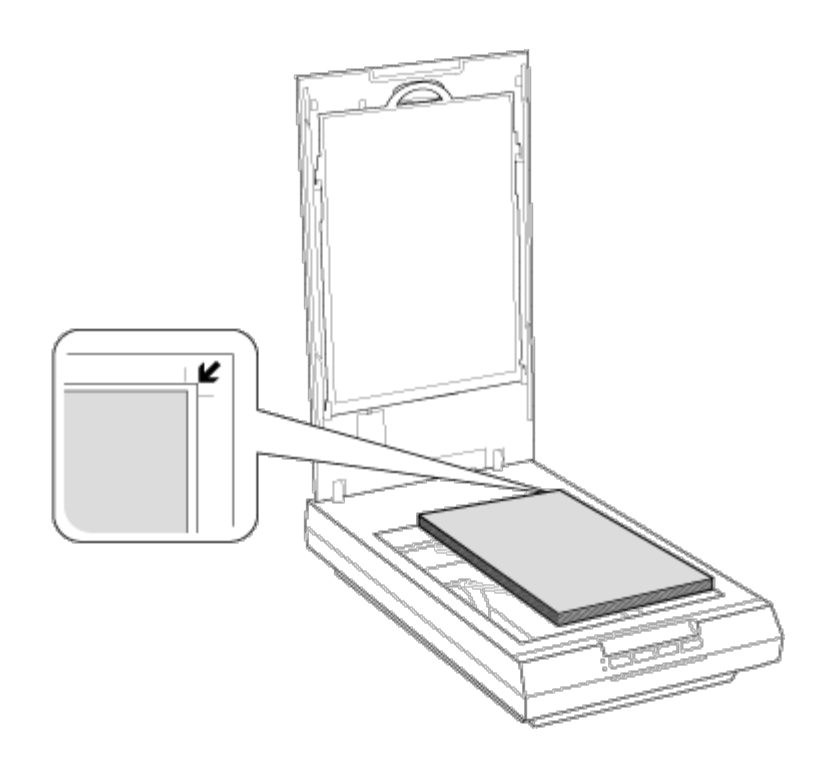

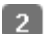

Close the document cover and hold it down firmly as you scan.

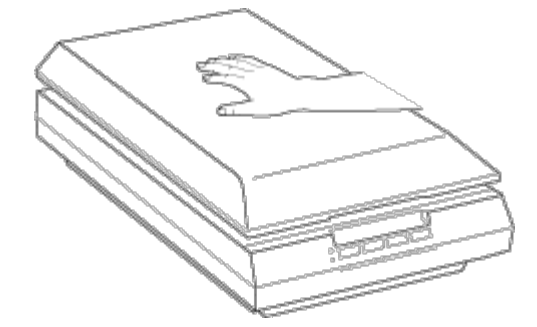

[Top](#page-21-0) [1]

<span id="page-24-0"></span>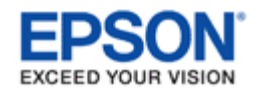

[Home](#page-0-0) > [Placing Originals on the Scanner](#page-3-0)

# **Placing Film or Slides**

- **[Removing the Document Mat](#page-24-1)**
- **[Placing Film in the Holder](#page-25-0)**
- **[Placing Slides in the Holder](#page-29-0)**
- [Replacing the Document Mat](#page-31-0)

## <span id="page-24-1"></span>**Removing the Document Mat**

To scan film strips or slides, you need to remove the document mat from the scanner cover. This uncovers the transparency unit window so your scanner can use it to scan your film or slides.

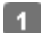

 $\vert$  2

Open the scanner cover and gently slide up the document mat to remove it.

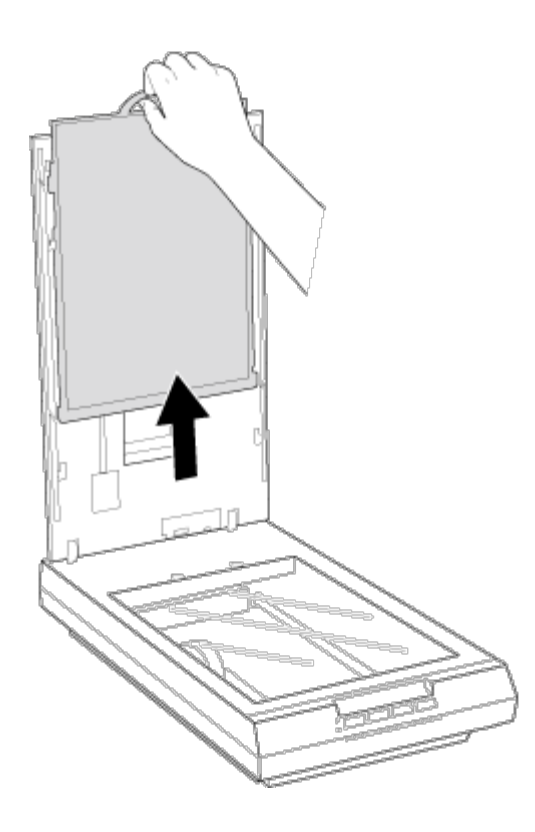

Use a soft cloth to wipe the transparency unit window and the document table before placing your film or slides.

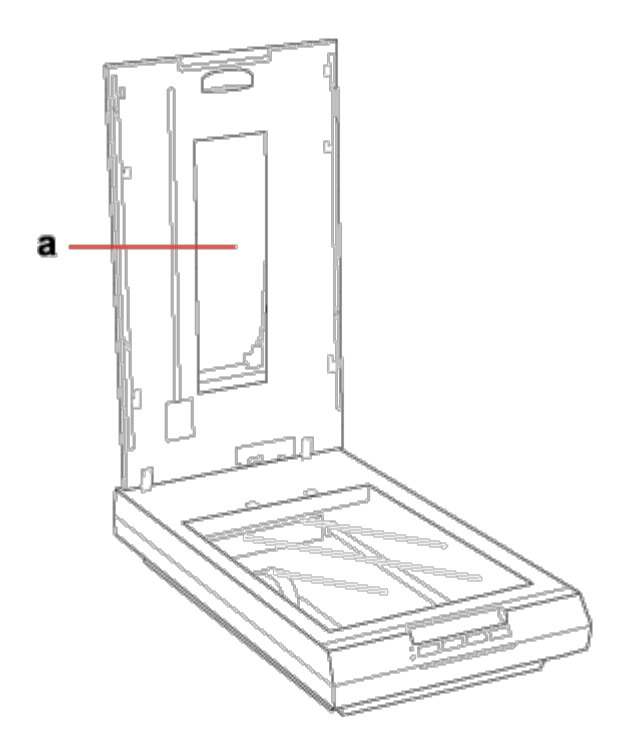

a. transparency unit window To place film for scanning, see [Placing Film in the Holder.](#page-25-0) To place slides for scanning, see [Placing Slides in the Holder.](#page-29-0) To replace the document mat, see [Replacing the Document Mat.](#page-31-0)

[Top](#page-24-0) [1]

## <span id="page-25-0"></span>**Placing Film in the Holder**

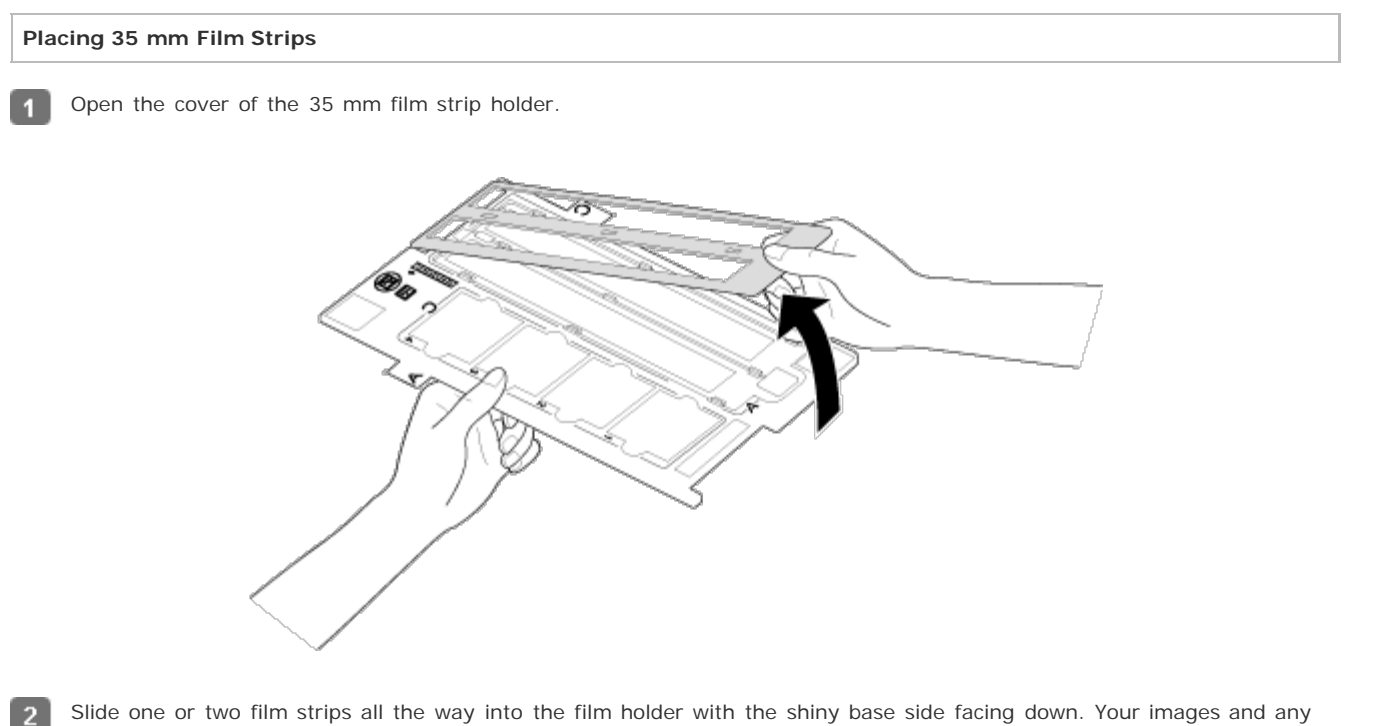

wording on the film strips should appear backwards on the side that faces up.

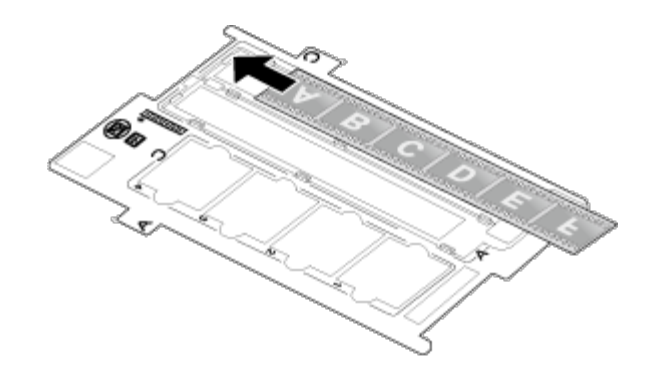

## **Note:**

3 I

 $\vert$  4

- Hold the edge of the film gently or use gloves to touch the film; otherwise you may damage the film.
- Make sure the white stickers on the back of the film holder and the areas around them are not scratched, dusty, or covered in any way. If the areas are obscured, the scanner may have trouble recognizing your film in Full Auto Mode.
- Do not cover the small holes in the film holder.

Make sure the film strip is placed as shown.

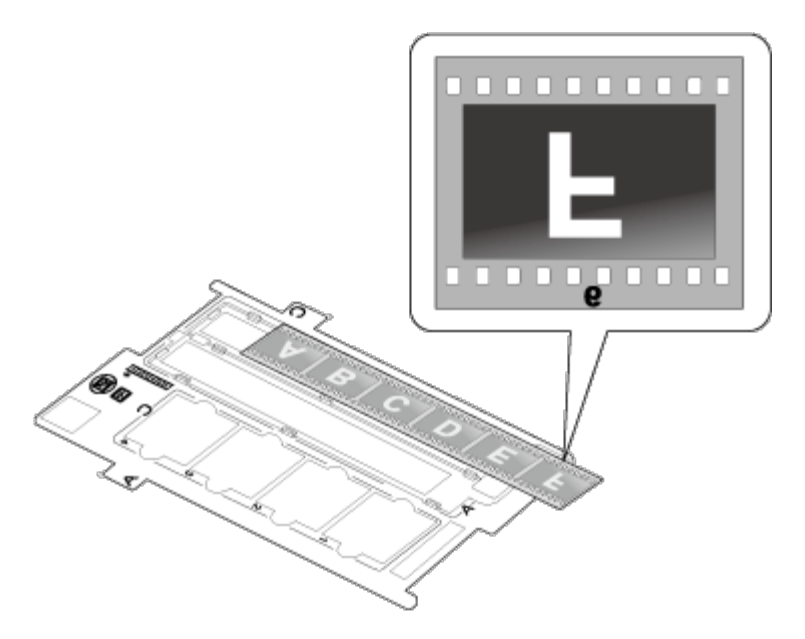

Close the cover and press it down until you hear a click. Then press down on all the edges of the covers to secure them.

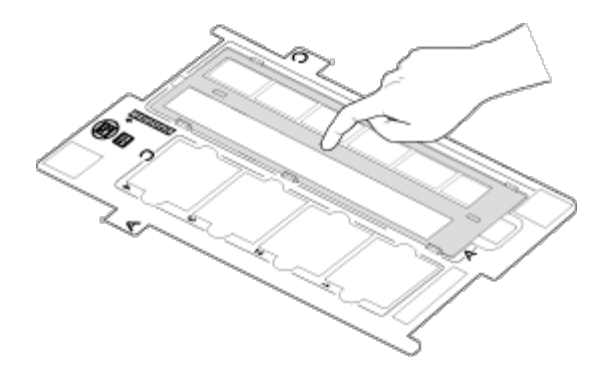

Place the film holder on the document table so that it is aligned as shown. Make sure the tab labelled "A" on the film  $-5$ holder fits into the area labelled "A" on the scanner.

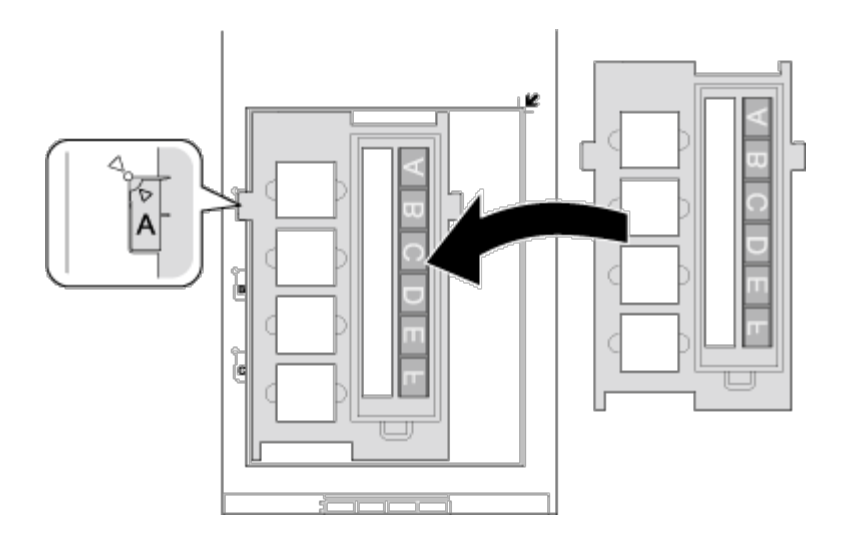

Make sure you removed the document mat. See [Removing the Document Mat.](#page-24-1) -61

Close the scanner cover.

-7

 $\overline{2}$ 

To scan your film, see [Starting Epson Scan.](#page-32-2)

When you are finished scanning film, be sure to replace the document mat before scanning documents or photos. See [Replacing the Document Mat.](#page-31-0)

### **Placing Medium Format Film**

 $\overline{1}$ Open the cover on the medium format film holder.

Slide one medium format film image into the film holder with the shiny base side facing down. Your image and any wording on the film should appear backwards on the side that faces up. Make sure the entire image frame is positioned in the film holder opening.

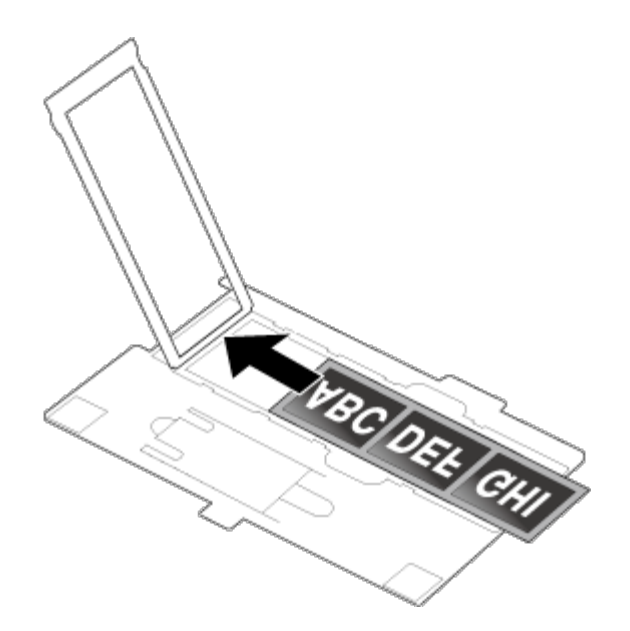

## **Note:**

- Hold the edge of the film gently or use gloves to touch the film; otherwise you may damage the film.
- Do not cover any of the tiny holes in the film holder or the scanner may have trouble recognizing ۰ which film holder you are using.

-3

 $\vert$  4

- 5

6

 $\overline{7}$ 

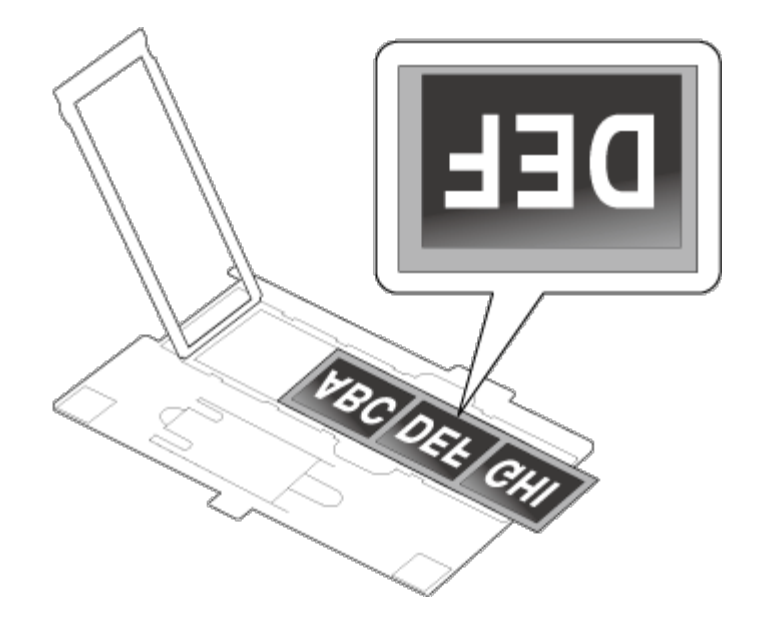

Close the cover over the film and press it down until it clicks. Then press down on all the edges of the cover to secure it.

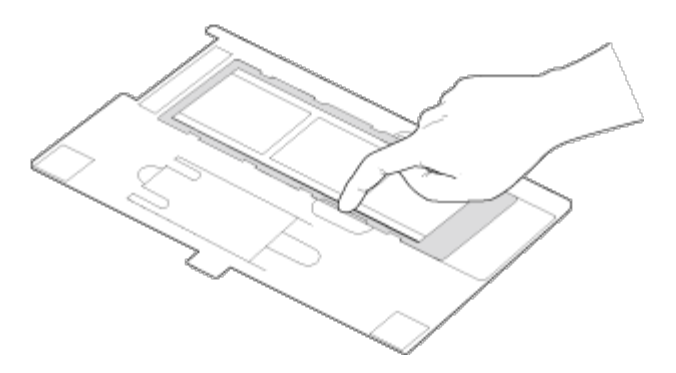

Place the film holder on the document table so that it is aligned with the upper left corner. Make sure the tab labelled "B" on the film holder fits into the area labelled "B" on the scanner.

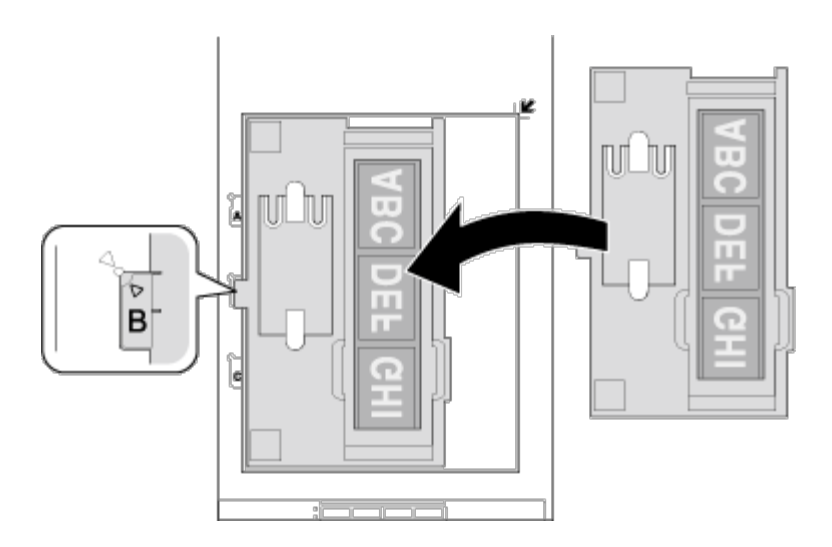

Make sure you removed the document mat. See [Removing the Document Mat.](#page-24-1)

You cannot use Full Auto Mode to scan medium format film.

When you are finished scanning film, be sure to replace the document mat before scanning documents or photos. See [Replacing the Document Mat.](#page-31-0)

#### **Using the scanning support sheet**

When the film is curled, flatten the film using the scanning support sheet that came with the medium format film holder.

### **Caution:**

- Keep at least 2 mm space between the image frame and scanning support sheet.
- Make sure that the glossy side contacts with the film surface. When you set the scanning support  $\bullet$ sheet upside down, it may damage the film.

#### **When the film is curled downwards:**

Place the scanning support sheet under the film with glossy surface facing up. Then, close the holder cover.

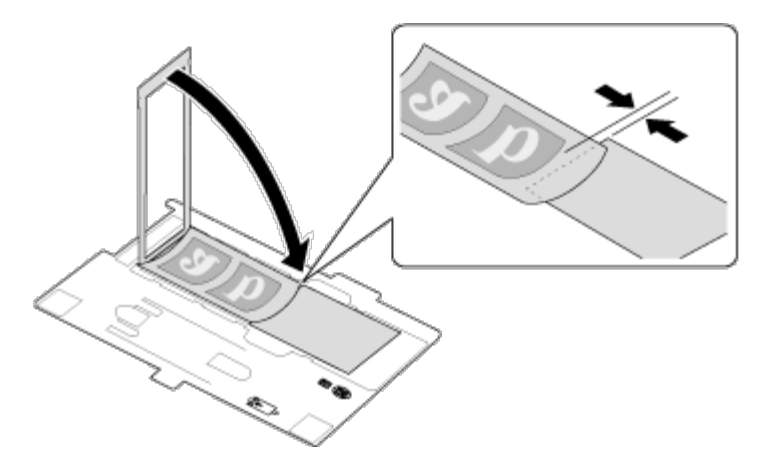

#### **When the film is curled upwards:**

Place the scanning support sheet on the film with glossy surface facing down. Then, close the holder cover.

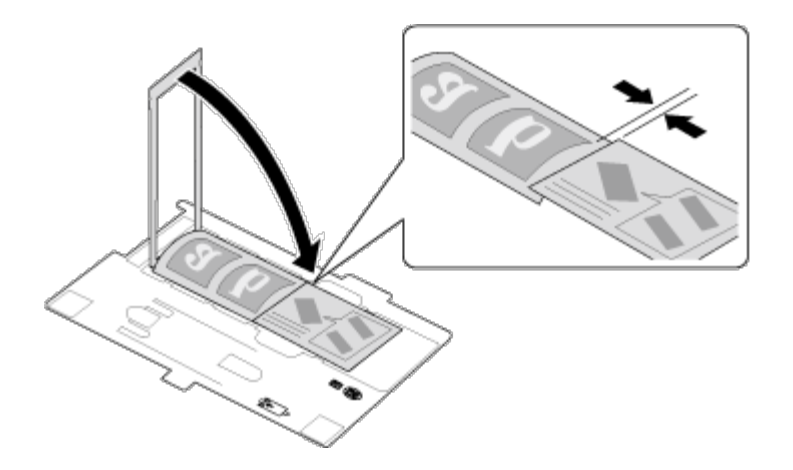

[Top](#page-24-0)<sup>1</sup>

### <span id="page-29-0"></span>**Placing Slides in the Holder**

You can scan up to four 35 mm slides at a time using the slide portion of the film holder.

## **Note:**

 $\overline{1}$ 

**Note:**

- Make sure the white stickers on the back of the film holder and the areas around them are not scratched, dusty, or covered in any way. If the areas are obscured, the scanner may have trouble recognizing your slides in Full Auto Mode.
- Do not cover the small holes on the film holder.

Place the film holder on the document table so that it is aligned as shown. Make sure the tab labelled "C" on the film holder fits into the area labelled "C" on the scanner.

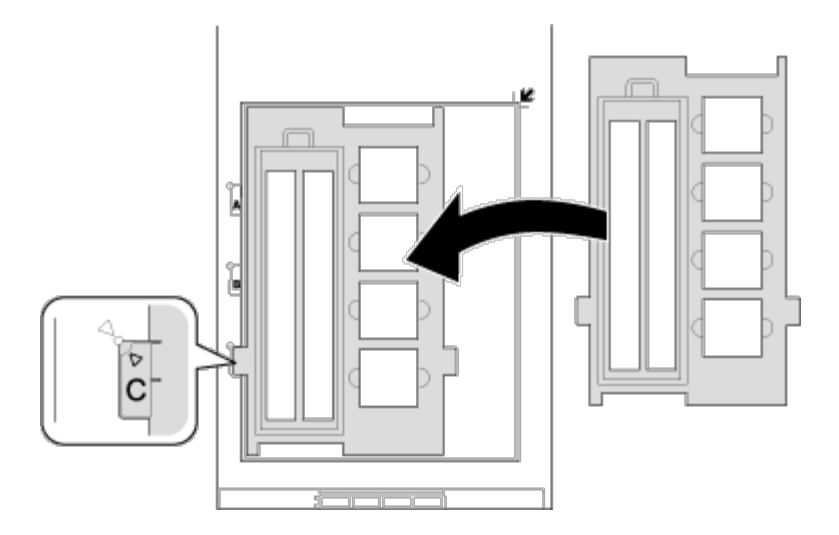

 $\vert 2 \vert$ Place up to four slides in the film holder with the shiny base side facing down. Your images should appear backwards on the side that faces up. Your images should be oriented as shown.

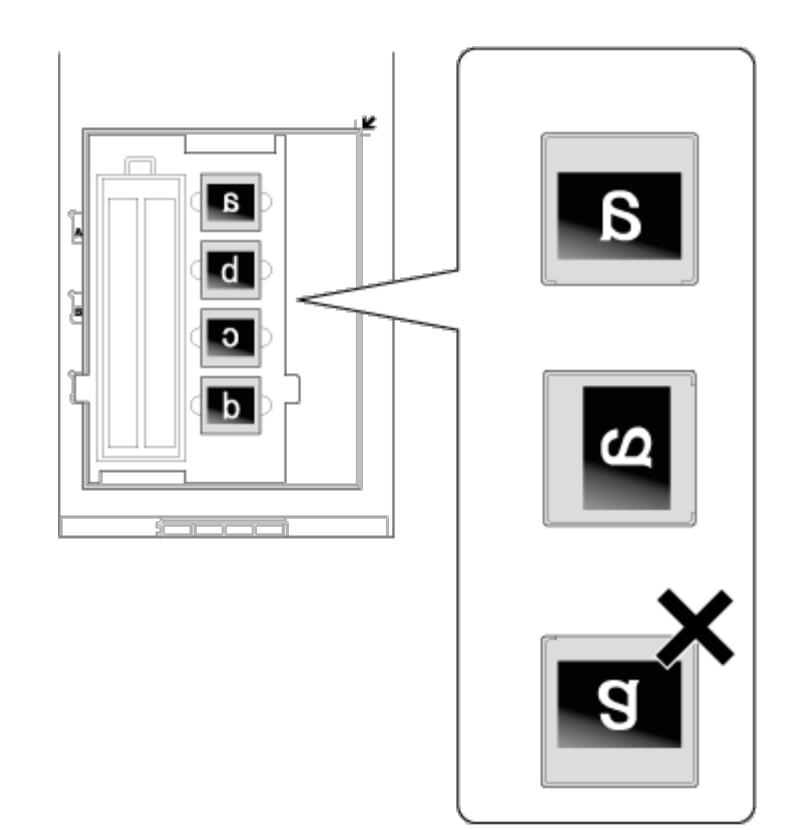

Make sure you removed the document mat. See [Removing the Document Mat.](#page-24-1)  $\overline{3}$ 

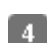

Close the scanner cover.

To scan your slides, see [Starting Epson Scan](#page-32-2).

When you are finished scanning slides, be sure to replace the document mat before scanning documents or photos. See [Replacing the Document Mat.](#page-31-0)

[Top](#page-24-0) <sub>1</sub>

## <span id="page-31-0"></span>**Replacing the Document Mat**

Replace the document mat by sliding it into the notches in the scanner cover. Make sure the white surface faces outwards.

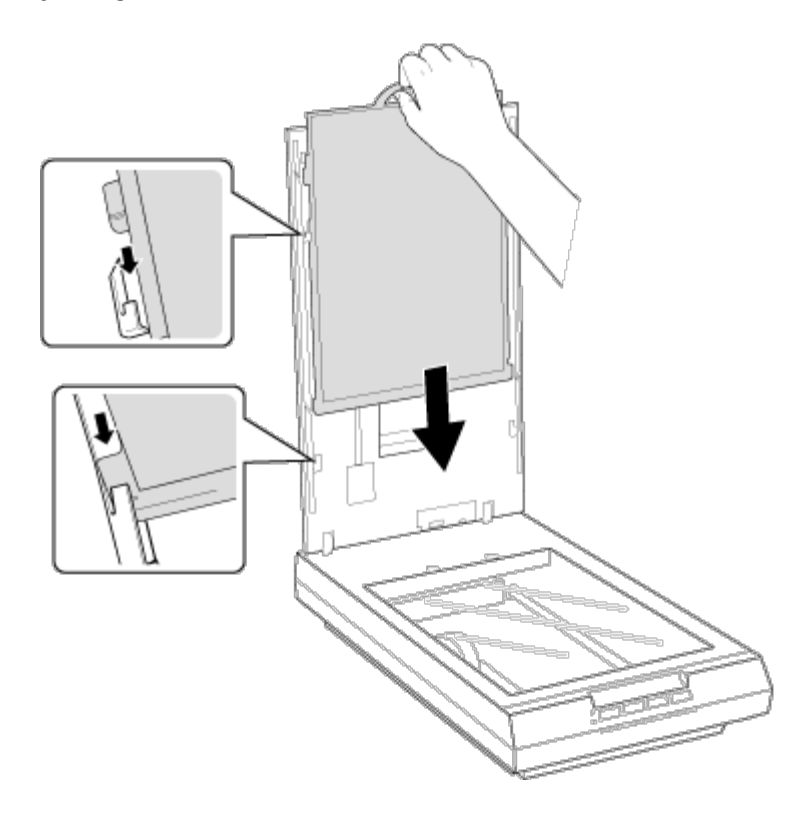

[Top](#page-24-0) 1

<span id="page-32-0"></span>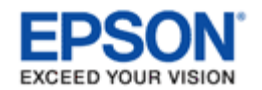

<span id="page-32-2"></span>[Home](#page-0-0) > [Scanning Your Originals](#page-4-0)

# **Starting Epson Scan**

**[Using the Scanner Buttons](#page-32-1)** 

**[Using the Epson Scan Icon](#page-32-3)** 

## <span id="page-32-1"></span>**Using the Scanner Buttons**

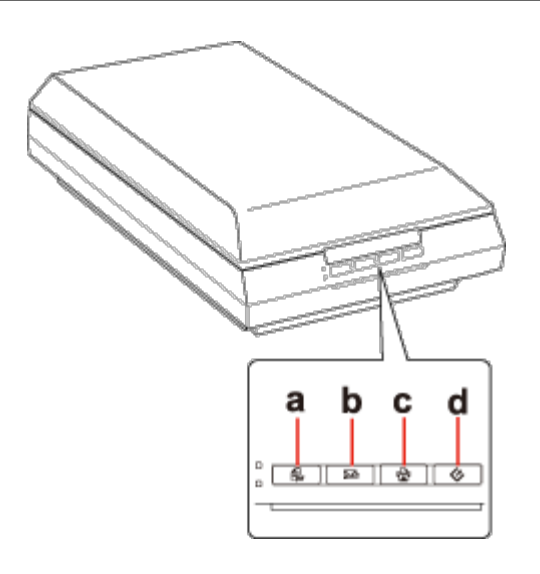

a. **PDF** button

- b.  $\boxtimes$  E-mail button
- c. **由** Copy button
- d. **Start button**

You can start Epson Scan just by pressing the  $\heartsuit$  Start button on the scanner. The Epson Scan window automatically opens. See [Selecting an Epson Scan Mode](#page-34-1) for instructions on selecting an Epson Scan mode.

You can also start scanning by pressing the following buttons on the scanner.

- PDF button lets you scan multiple originals and save them as one PDF file on your computer. See [Scanning to a](#page-90-1) [PDF File](#page-90-1) for instructions.
- $\boxtimes$  E-mail button lets you scan and attach the image file to an e-mail message. See [Scanning Directly to an E-mail](#page-107-1) for instructions.
- ۰ **H** Copy button lets you use your scanner along with a printer connected to your computer just like you would use a copy machine. See [Using the Scanner as a Copier](#page-88-1) for instructions.

[Top](#page-32-0) [1]

## <span id="page-32-3"></span>**Using the Epson Scan Icon**

You can start Epson Scan by double-clicking the **Epson Scan** icon.

#### **Windows 8:**

Double-click the **Epson Scan** icon on the desktop. Or, navigate to the **Start** screen > **Epson Scan**.

### **Windows 7/Vista/XP:**

Double-click the **Epson Scan** icon on the desktop. Or, select the start button icon or **Start** > **All Programs** or **Programs** > **Epson** > **Epson Scan** > **Epson Scan**.

### **Mac OS X:**

### Select **Applications** > **Epson Software** > **Epson Scan**.

The Epson Scan window automatically opens. See [Selecting an Epson Scan Mode](#page-34-1) for instructions on selecting an Epson Scan mode.

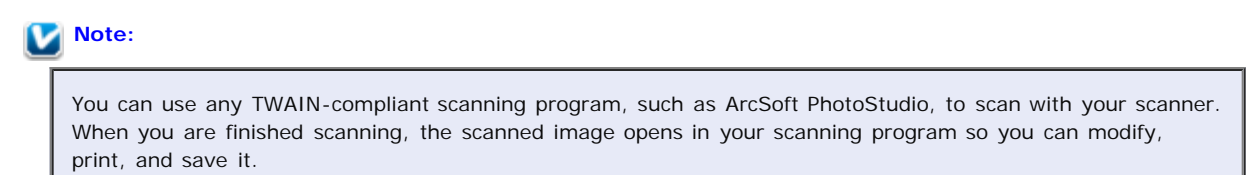

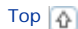

<span id="page-34-0"></span>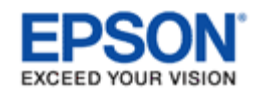

<span id="page-34-1"></span>[Home](#page-0-0) > [Scanning Your Originals](#page-4-0)

# **Selecting an Epson Scan Mode**

Epson Scan offers several scanning modes to choose from.

- **Full Auto Mode** lets you scan quickly and easily, without selecting any settings or previewing your image. Full Auto Mode is best when you need to scan your originals at 100% size and you do not need to preview the images before scanning. You can restore faded colors or remove dust marks in Full Auto Mode. This is the default mode in Epson Scan.
	- **See [Changing the Scan Mode](#page-35-1) for instructions on switching to Full Auto Mode.**
	- See [Scanning in Full Auto Mode](#page-36-1) for instructions on making settings in Full Auto Mode.
- **Office Mode** lets you quickly select settings for scanning text documents and check their effects with a preview image.
	- **•** See [Changing the Scan Mode](#page-35-1) for instructions on switching to Office Mode.
	- **See [Scanning in Office Mode](#page-39-1) for instructions on making settings in Office Mode.**
- **Home Mode** lets you customize some scanning settings and check their effects with a preview image. Home Mode is best when you want to preview images of your originals before scanning them. You can size the image as you scan, adjust the scan area, and adjust many image settings, including color restoration, dust removal, and backlight correction.
	- **See [Changing the Scan Mode](#page-35-1) for instructions on switching to Home Mode.**
	- See [Scanning in Home Mode](#page-41-1) for instructions on making settings in Home Mode.
- **Professional Mode** gives you total control of your scanning settings and lets you check their effects with a preview image.

Professional Mode is best when you want to preview your image and make extensive, detailed corrections to it before scanning. You can sharpen, color correct, and enhance your image with a full array of tools, including color restoration, dust removal, and backlight correction.

- **See [Changing the Scan Mode](#page-35-1) for instructions on switching to Professional Mode.**
- See [Scanning in Professional Mode](#page-43-1) for instructions on making settings in Professional Mode.

<span id="page-35-0"></span>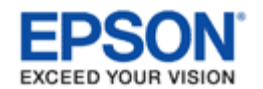

<span id="page-35-1"></span>[Home](#page-0-0) > [Scanning Your Originals](#page-4-0)

# **Changing the Scan Mode**

To change the scan mode, click the arrow in the Mode box in the upper right corner of the Epson Scan window. Then, select the mode you want to use from the list that appears.

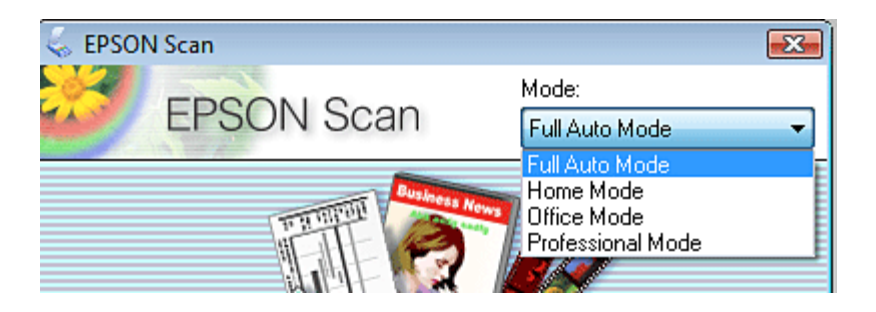

**Note:**

The mode you select remains in effect when you start Epson Scan next time.

For instructions on scanning using these modes, see one of these sections.

**Full Auto Mode:** [Scanning in Full Auto Mode](#page-36-1)

**Office Mode:** [Scanning in Office Mode](#page-39-1)

**Home Mode:** [Scanning in Home Mode](#page-41-1)

**Professional Mode:** [Scanning in Professional Mode](#page-43-1)
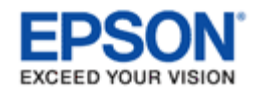

## **Scanning in Full Auto Mode**

When you start Epson Scan for the first time, it runs in Full Auto Mode and displays the Epson Scan Full Auto Mode window.

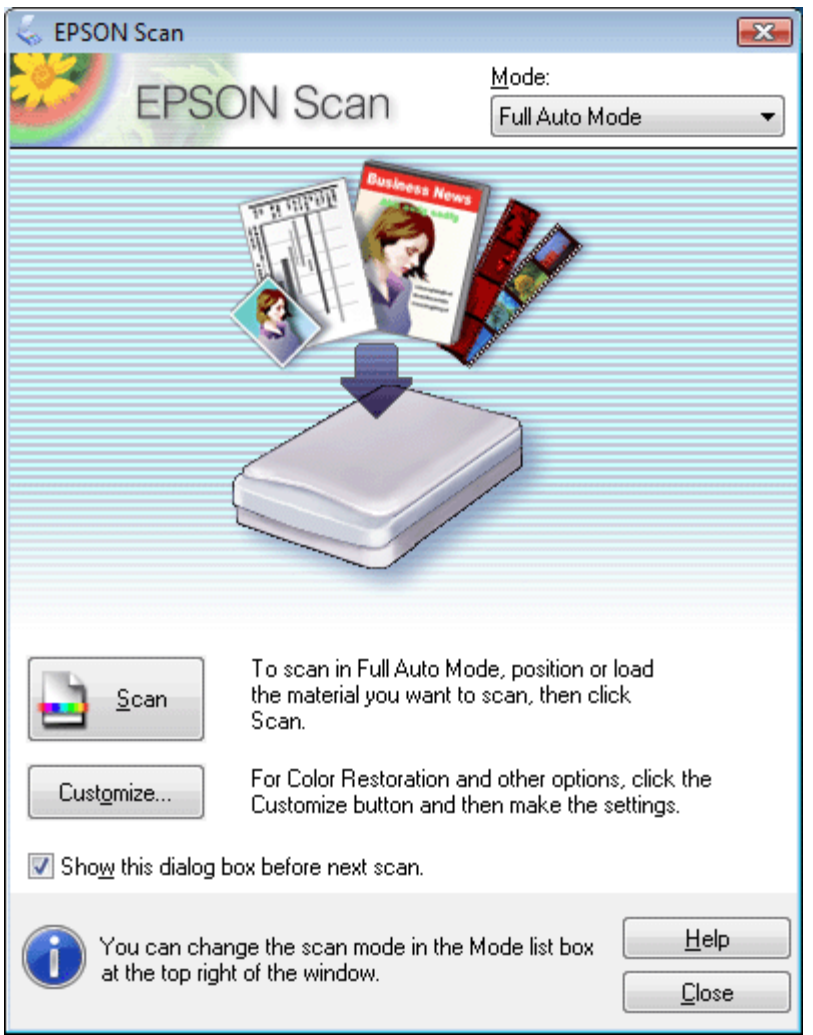

#### **Note for film or slides:**

In Full Auto Mode, you can scan only 35 mm color film strip or color positive slides. To scan other types of film, use Home Mode or Professional Mode. To change the scan mode, see [Changing the Scan Mode](#page-35-0).

## **Note:**

If the **Show this dialog box before next scan** check box is cleared, the Epson Scan starts scanning immediately without displaying this screen. To return to this screen, click **Cancel** in the Scanning dialog box during scanning.

Place your original(s) on the document table. See one of these sections for instructions.

**Film or slides:** [Placing Film or Slides](#page-24-0)

Start Epson Scan. See [Starting Epson Scan](#page-32-0) for instructions.  $\overline{2}$ 

Select **Full Auto Mode** from the Mode list. See [Changing the Scan Mode](#page-35-0) for instructions.

If you want to select a custom resolution, restore faded colors, or remove dust marks, click **Customize**. You see the Customize window.

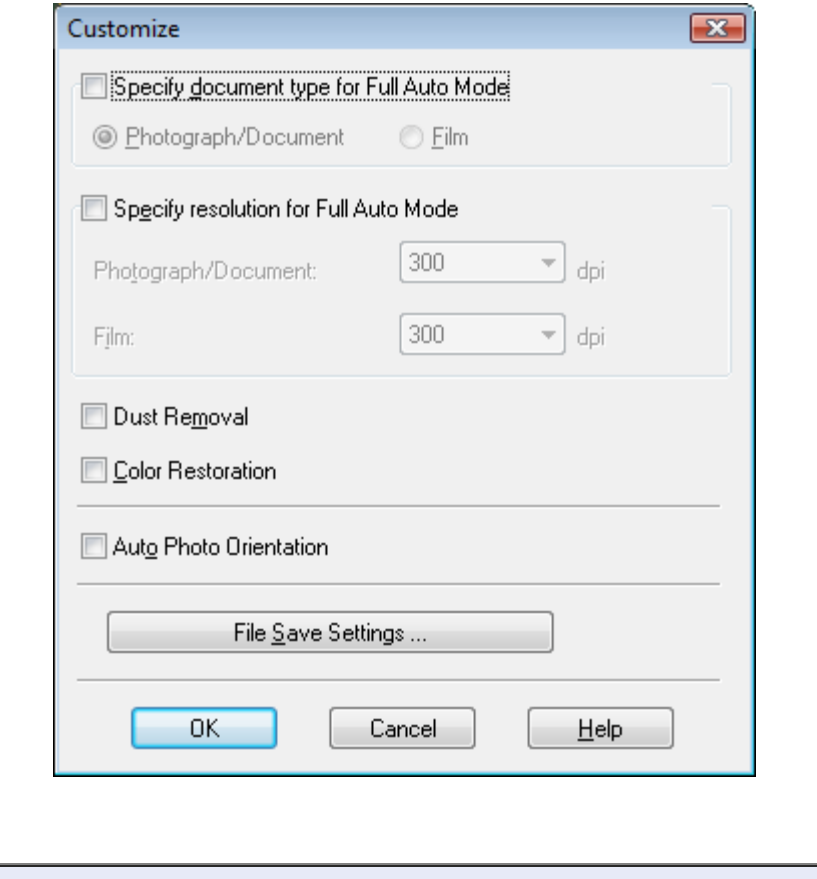

If you started scanning from a TWAIN-compliant program like ArcSoft PhotoStudio, the File Save Settings button does not appear.

Select your settings and click **OK**. For details on selecting the settings in the Customize window, see Epson Scan Help. -5

Click **Scan**. Epson Scan starts scanning in Full Auto Mode.

**Note:**

 $6<sup>°</sup>$ 

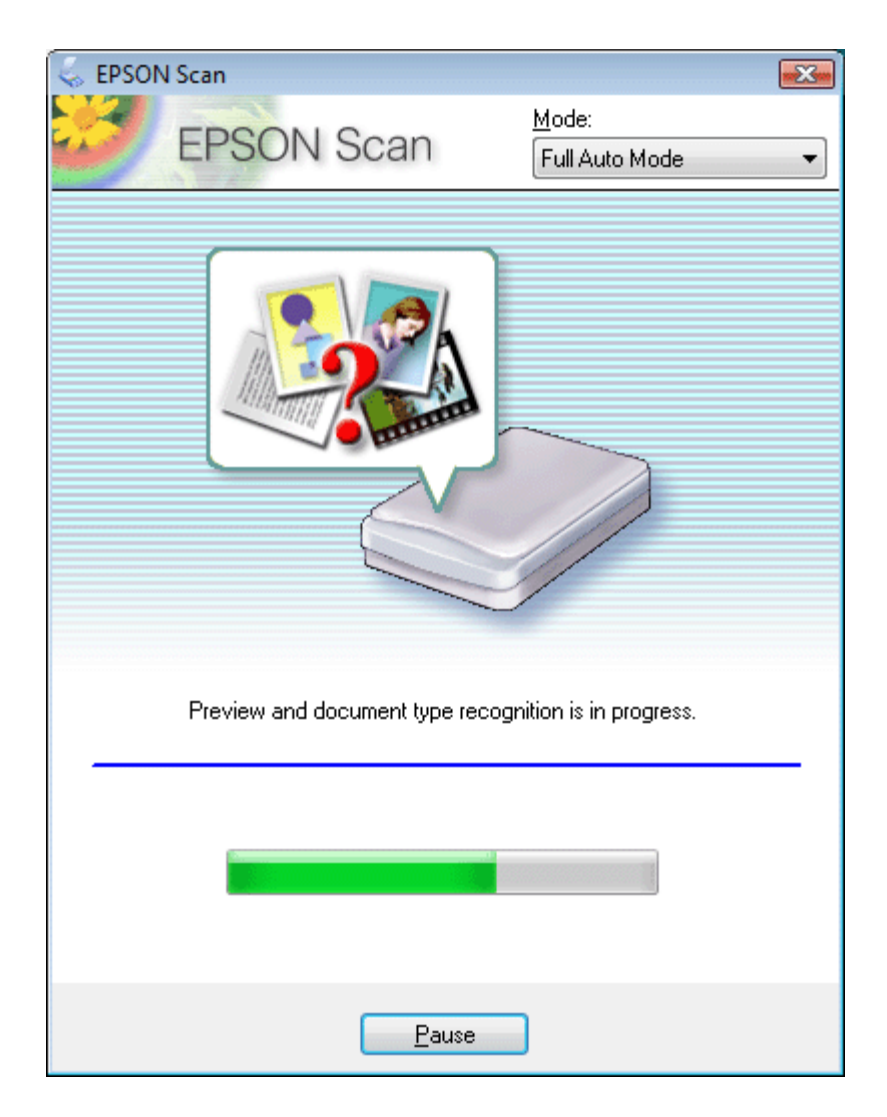

Epson Scan previews each image, detects which type of original it is, and selects the scan settings automatically. After a moment, you see a small preview of each image in the Epson Scan window.

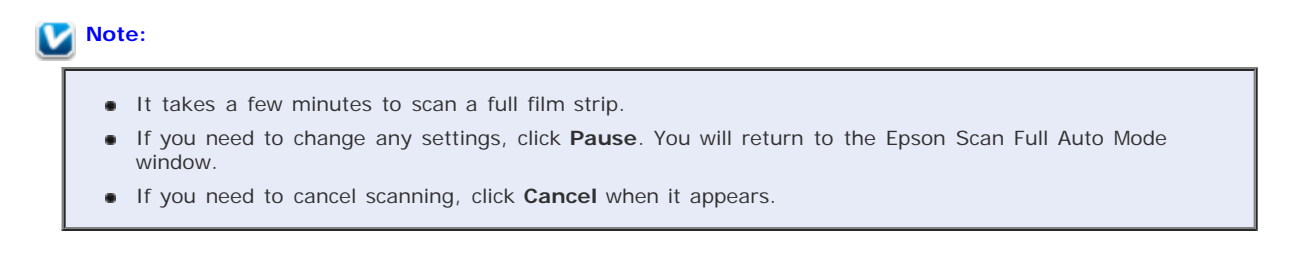

What happens next depends on how you started your scan. See [Finishing the Scan](#page-65-0) for instructions.

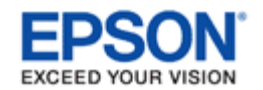

## **Scanning in Office Mode**

When you select Office Mode, you see the Epson Scan Office Mode window.

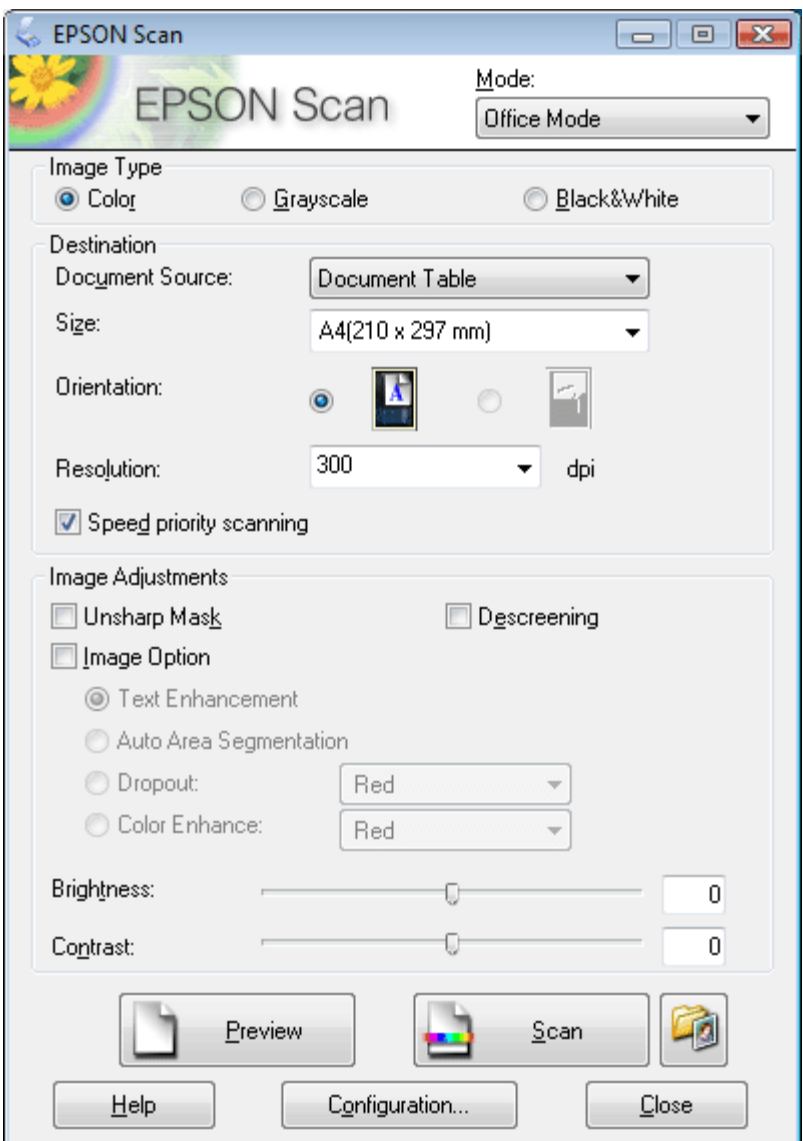

- Place the original(s) on the document table. See [Placing Documents or Photos](#page-21-0) for instructions. -1
- Start Epson Scan. See [Starting Epson Scan](#page-32-0) for instructions.  $\overline{2}$
- Select **Office Mode** in the Mode list. See [Changing the Scan Mode](#page-35-0) for instructions. -3
- Select **Color**, **Grayscale**, or **Black&White** as the Image Type setting.  $\boldsymbol{A}$
- Select **Document Table** as the Document Source setting. -5
- Select the size of your original document as the Size setting.6

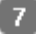

Click the arrow to open the **Resolution** list and select an appropriate resolution for your original. See [Selecting the Scan](#page-48-0) [Resolution](#page-48-0) for instructions.

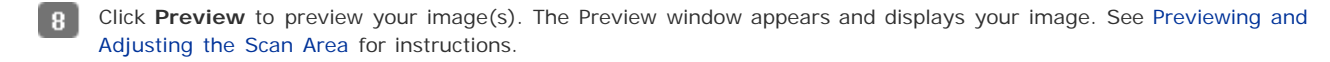

Modify the image quality if necessary. See [Adjusting the Color and Other Image Settings](#page-55-0) for instructions.  $\overline{9}$ 

Click **Scan**.  $10$ 

What happens next depends on how you started your scan. See [Finishing the Scan](#page-65-0) for instructions.

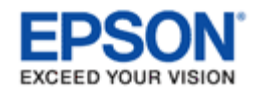

## <span id="page-41-0"></span>**Scanning in Home Mode**

When you select **Home Mode**, you see the Epson Scan Home Mode window.

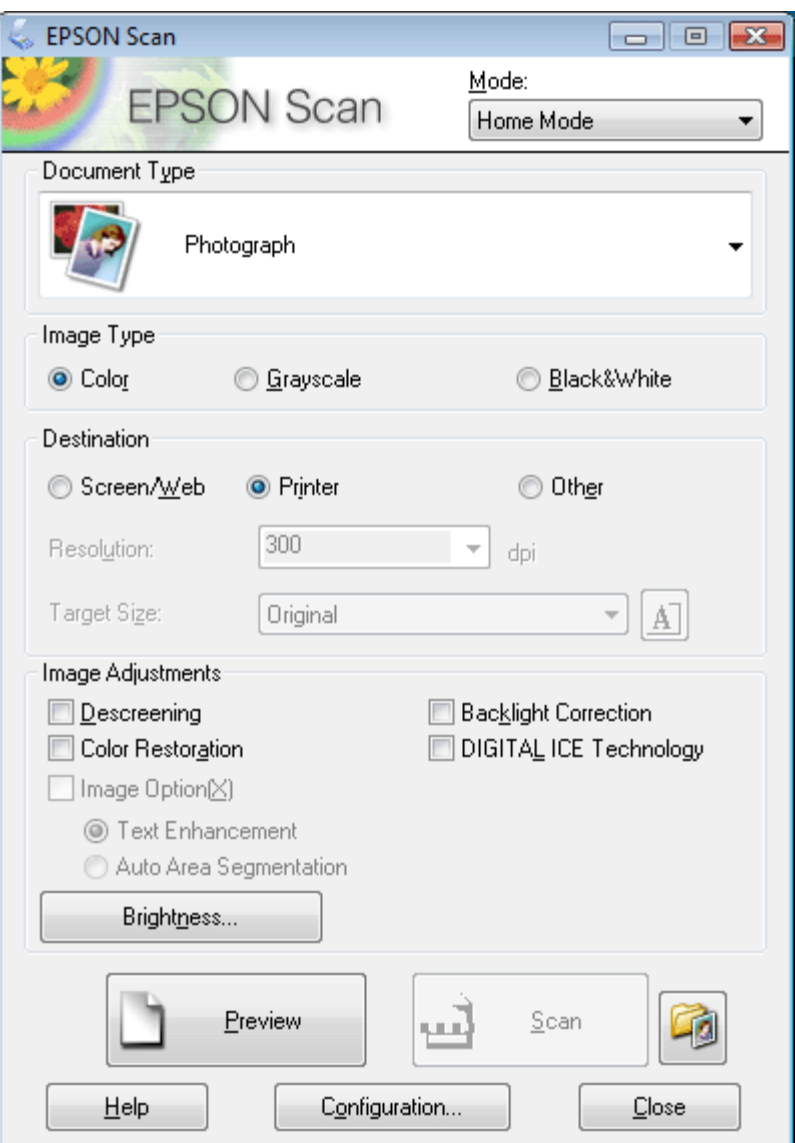

ш

Place your original(s) on the document table. See one of these sections for instructions.  $\blacksquare$ 

**Documents or photos:** [Placing Documents or Photos](#page-21-0)

**Film or slides:** [Placing Film or Slides](#page-24-0)

Start Epson Scan. See [Starting Epson Scan](#page-32-0) for instructions.  $\overline{2}$ 

Select **Home Mode** in the Mode list. See [Changing the Scan Mode](#page-35-0) for instructions. -3.

Click the arrow to open the **Document Type** list, and select the type of your original(s) you are scanning. $\vert 4 \vert$ 

Select **Color**, **Grayscale**, or **Black&White** as the Image Type setting.

6.

In the Destination box, click the button for the way you plan to use the scanned image(s).

- **Screen/Web** for images you will view only on a computer screen or post on the web.
- **Printer** for image(s) you will be printing or converting to editable text with an OCR (Optical Character Recognition) ×. program.
- **Other** if you want to select a specific resolution for other purposes.

Epson Scan selects a default resolution setting based on the Destination setting you select. If you selected **Other** as the Destination setting to select a specific resolution, see [Selecting the Scan Resolution](#page-48-0) for instructions.

Click **Preview** to preview your image(s). The Preview window appears and displays your image(s). See [Previewing and](#page-50-0) 7. [Adjusting the Scan Area](#page-50-0) for instructions.

Modify the image quality, if necessary. See [Adjusting the Color and Other Image Settings](#page-55-0) for instructions. **A** 

Click the arrow to open the **Target Size** list to select the size of the scanned image(s), if necessary. You can scan your **G** images at their original size, or you can reduce or enlarge their size by selecting Target Size. See [Selecting the Scan Size](#page-61-0) for instructions.

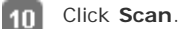

What happens next depends on how you started your scan. See [Finishing the Scan](#page-65-0) for instructions.

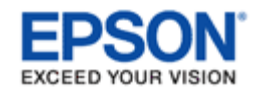

# <span id="page-43-0"></span>**Scanning in Professional Mode**

When you select **Professional Mode**, you see the Epson Scan Professional Mode window.

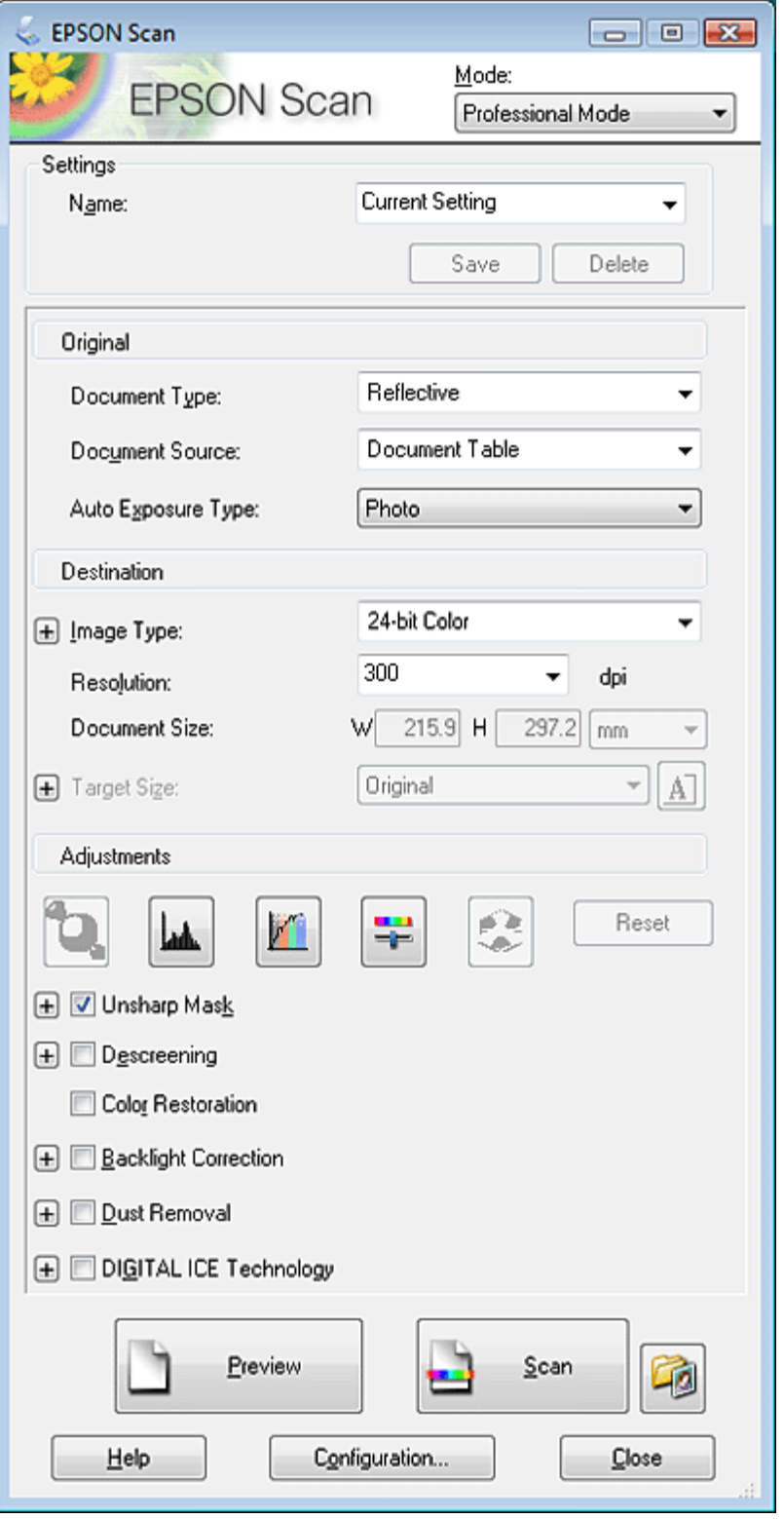

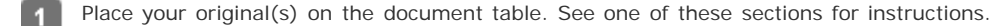

**Documents or photos:** [Placing Documents or Photos](#page-21-0)

**Film or slides:** [Placing Film or Slides](#page-24-0)

- Start Epson Scan. See [Starting Epson Scan](#page-32-0) for instructions.
- Select **Professional Mode** in the Mode list. See [Changing the Scan Mode](#page-35-0) for instructions.
- Click the arrow to open the **Document Type** list and select **Reflective** (for scanning documents or photos) or **Film** (for scanning film or slides).

If you selected **Reflective** (for scanning documents or photos) as the Document Type setting, click the arrow in the -5 **Auto Exposure Type** list and select **Photo** or **Document**.

If you selected **Film** (for scanning film or slides) as the Document Type, click the arrow in the **Film Type** list and select **Positive Film**, **Color Negative Film**, or **B&W Negative Film**.

Click the arrow to open the **Image Type** list and select the detailed image type you are scanning. -6

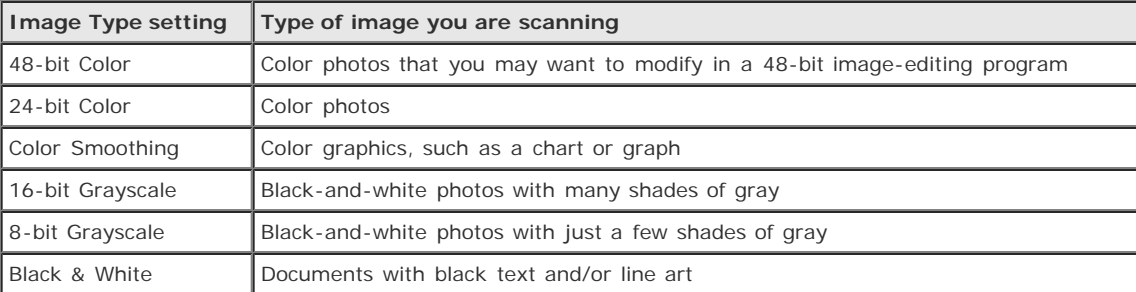

#### **Note:**

If you select **8-bit Grayscale** or **Black & White**, you can also select an **Image Option** setting, as described below.

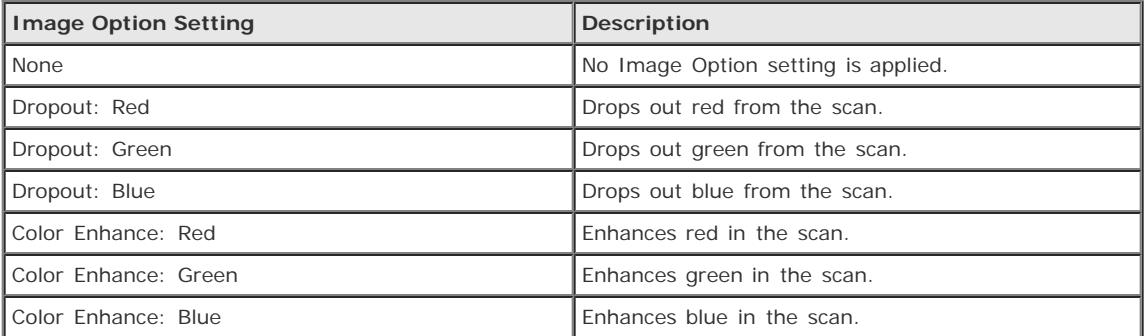

- Click the arrow to open the **Resolution** list and select an appropriate resolution for your original(s). See [Selecting the](#page-48-0) [Scan Resolution](#page-48-0) for instructions.
- Click **Preview** to preview your image(s). The Preview window appears and displays your image(s). See [Previewing and](#page-50-0) [Adjusting the Scan Area](#page-50-0) for instructions on settings in the Preview window.
- Click the arrow to open the **Target Size** list to select the size you want of the scanned image(s), if necessary. You can scan your images at their original size, or you can reduce or enlarge their size by selecting Target Size. See [Selecting the](#page-61-0) [Scan Size](#page-61-0) for instructions.

Modify the image quality, if necessary. See [Adjusting the Color and Other Image Settings](#page-55-0) for instructions.

Click **Scan**.

 $10$ 

## $\blacksquare$

What happens next depends on how you started your scan. See [Finishing the Scan](#page-65-0) for instructions.

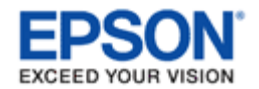

-1

#### <span id="page-46-0"></span>[Home](#page-0-0) > [Scanning Your Originals](#page-4-0)

## **Selecting File Save Settings**

When you see the File Save Settings window, you can select the location, name, and format of the scanned image file.

**Full Auto Mode:** Click **Customize**, then click **File Save Settings**.

**Office Mode**, **Home Mode**, or **Professional Mode:** Click the **File Save Settings** icon to the right of the Scan button.

The File Save Settings window appears.

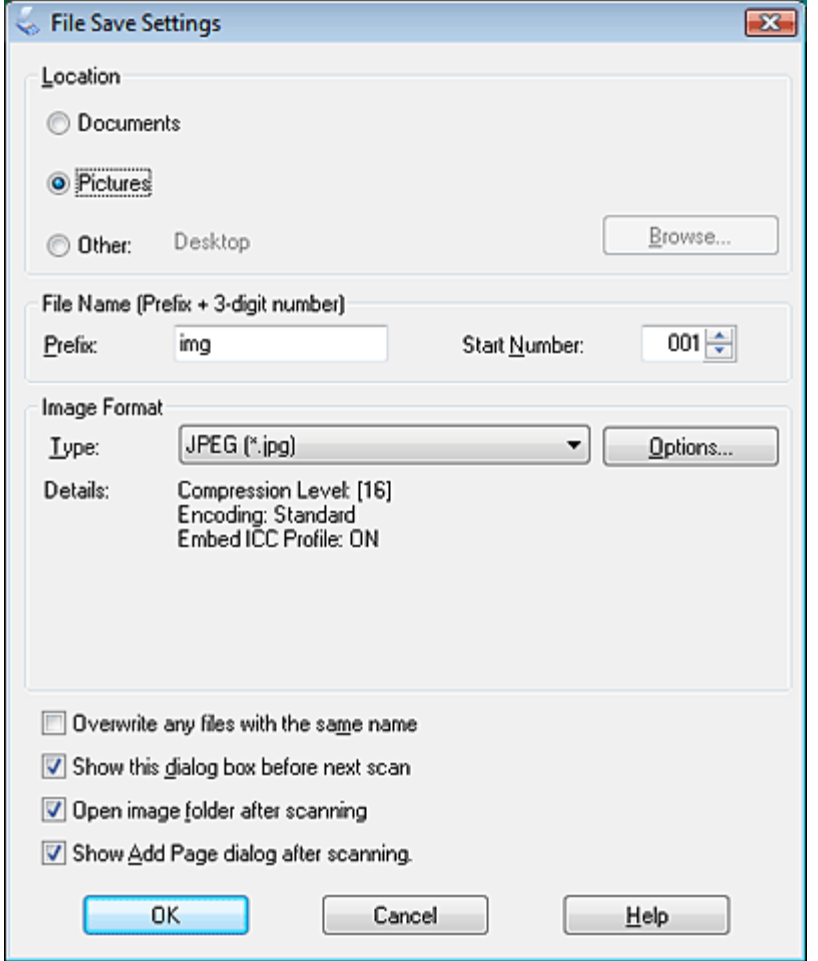

**Note:**

 $\overline{2}$ 

If you start Epson Scan from a TWAIN-compliant program, such as ArcSoft PhotoStudio, the File Save Settings button or File Save Settings icon does not appear.

In the File Save Settings window, specify the file folder in which you want to save your scanned image. Click the **Documents** or **Pictures** radio button, or the **My Documents** or **My Pictures** radio button. If you want to select another folder, click the **Other** radio button, then click **Browse** (Windows) or **Choose** (Mac OS X) and select the folder.

If you want to save your image on the desktop, simply click the **Other** radio button.

Specify a file name prefix with an alphanumeric character string. A 3-digit number is automatically added to the file name, but you can change the Start Number if you like. If you are scanning multiple images at once, each image will receive a different 3-digit number.

**Note:**

The following characters cannot be used in the prefix. Windows: \, /, :, \_, \*, ?, ", <, >, | Mac OS X: :

з

Click the arrow to open the **Type** list and select a file format as described in the following table. Depending on the format, the Options button may be available for making detailed settings.

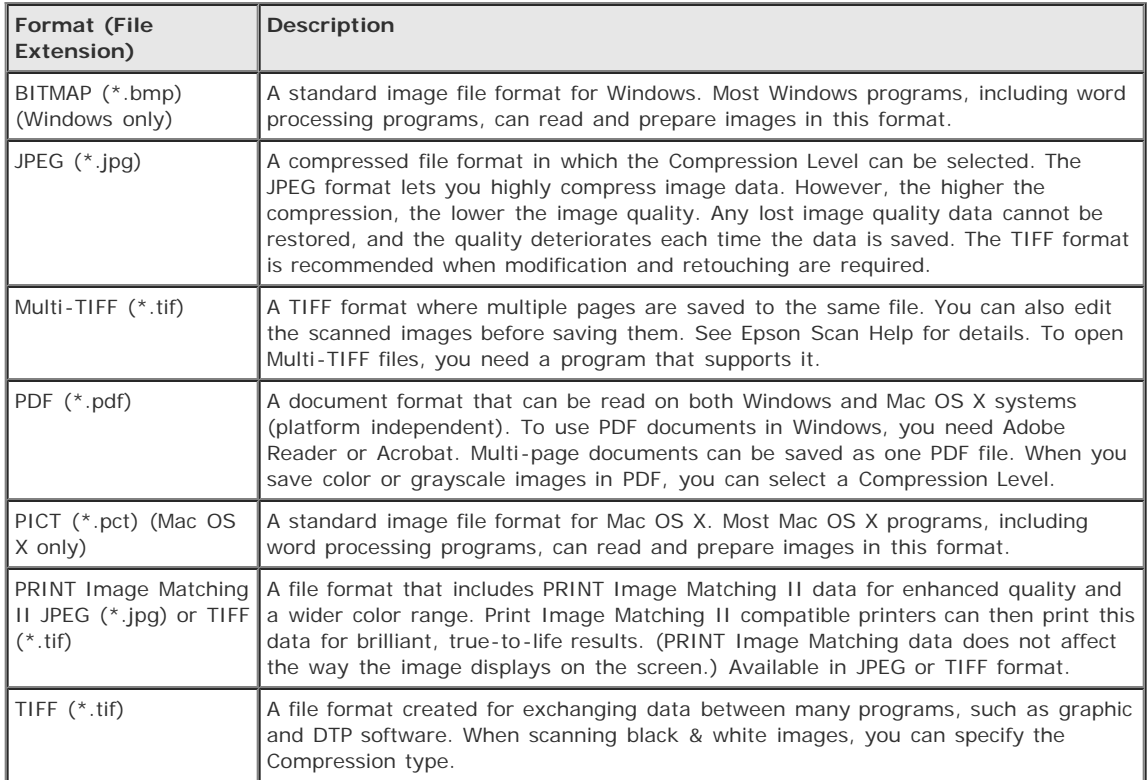

The check boxes at the bottom of the window give you these options.

**Overwrite any files with the same name**

Select this option if you want to reuse the selected file name and location and overwrite previous files with the same names

**Show this dialog box before next scan** (Office Mode, Home Mode, or Professional Mode only) Select this option if you want the File Save Settings window to appear automatically before you scan. If you

deselect it, you must click the **File Save Settings** icon to open the window before clicking the **Scan** button.

- **Open image folder after scanning** ۰ Select this option if you want Windows Explorer or the Mac OS X Finder to automatically open the folder where your scanned image file is saved when Epson Scan finishes scanning.
- **Show Add Page dialog after scanning** Select this option if you want the Add Page Confirmation window to appear automatically after each scan in PDF or multi-Tiff. The Add Page Confirmation window includes the **Add page**, **Edit page**, and **Save File** buttons.

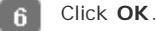

-5

<span id="page-48-2"></span>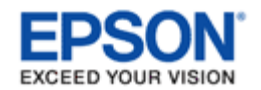

## **Detailed Setting Instructions**

- **B** [Selecting the Scan Resolution](#page-48-0)
- **[Previewing and Adjusting the Scan Area](#page-50-0)**
- **[Adjusting the Color and Other Image Settings](#page-55-0)**
- **B** [Selecting the Scan Size](#page-61-0)

### <span id="page-48-0"></span>**Selecting the Scan Resolution**

You can select a specific Resolution setting for your images. Keep in mind that higher resolution settings increase scanning time, so do not select a higher resolution than you need. See the following table to reference the appropriate resolution setting to use so that you do not have to take more time than necessary.

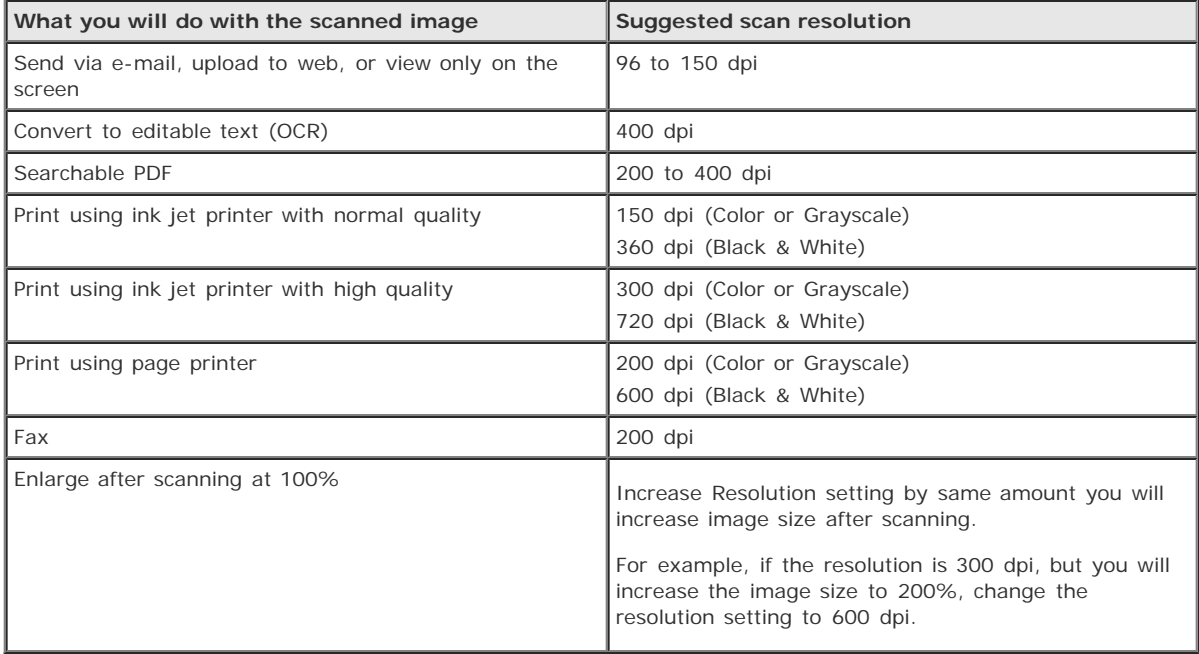

To select the resolution setting, see one of these sections.

**Full Auto Mode:** [Selecting the Resolution in Full Auto Mode](#page-48-1)

**Home Mode:** [Selecting the Resolution in Home Mode](#page-49-0)

**Office Mode** or **Professional Mode:** [Selecting the Resolution in Office Mode or Professional Mode](#page-49-1)

#### <span id="page-48-1"></span>**Selecting the Resolution in Full Auto Mode**

 $\overline{1}$ 

You can change the resolution you want at any time. Follow these steps to select the resolution setting.

In the Full Auto Mode window, click **Customize**. The Customize window appears.

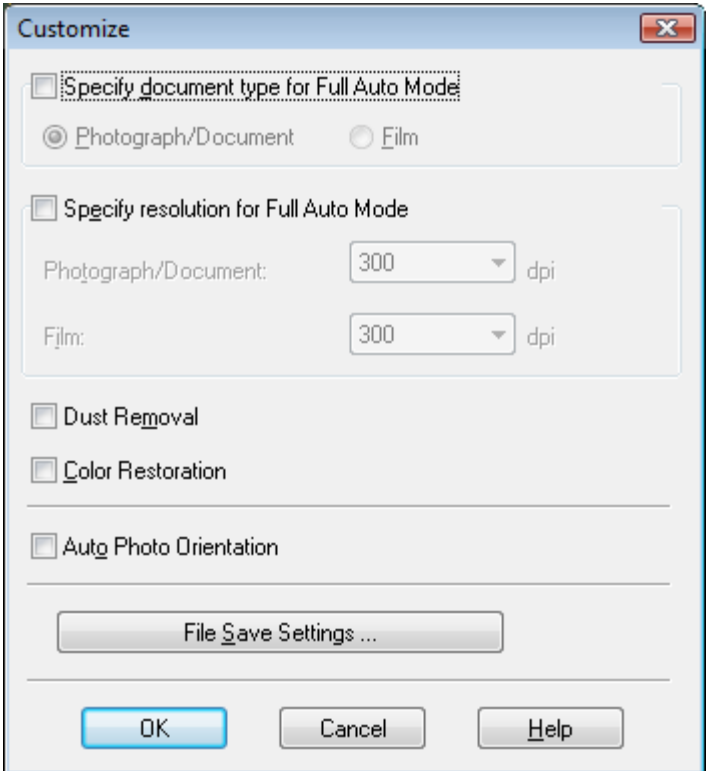

Click the **Specify resolution for Full Auto Mode** check box and select the number of dpi (dots per inch) at which you  $2<sup>1</sup>$ want to scan.

#### <span id="page-49-0"></span>**Selecting the Resolution in Home Mode**

To change the resolution, first select **Other** as the Destination setting.

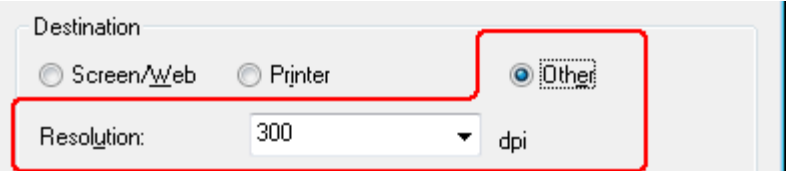

Click the arrow next to the **Resolution** list and select the number of dpi (dots per inch) at which you want to scan.

#### <span id="page-49-1"></span>**Selecting the Resolution in Office Mode or Professional Mode**

You can select the resolution you want at any time.

#### **Office Mode**

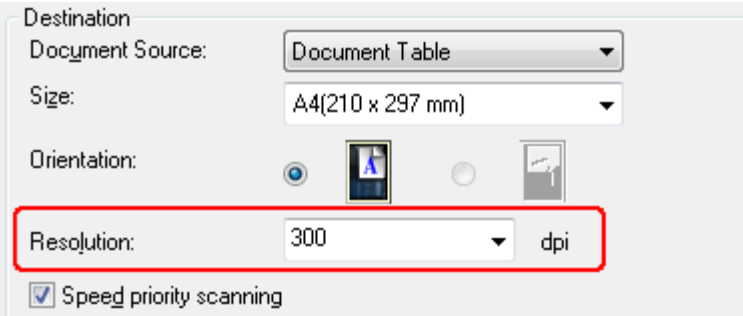

#### **Professional Mode**

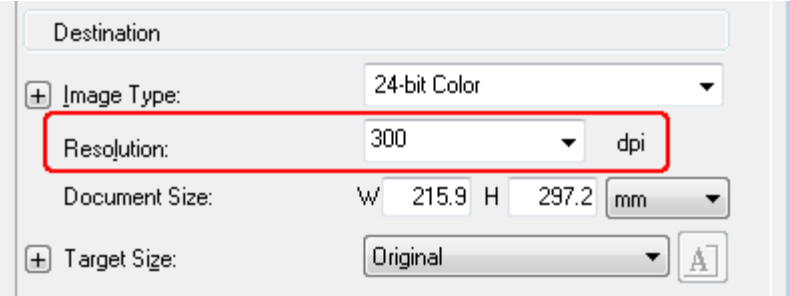

Click the arrow next to the **Resolution** list and select the number of dpi (dots per inch) at which you want to scan.

### <span id="page-50-0"></span>**Previewing and Adjusting the Scan Area**

Once you have selected your basic settings and resolution, you can preview your image and select or adjust the image area of the image(s) in a Preview window on your screen. There are two types of preview.

- Normal preview displays your previewed image(s) in their entirety. You must select the scan area and make any ٠ image quality adjustments manually.
- Thumbnail preview displays your previewed image(s) as thumbnail(s). Epson Scan automatically locates the edges of your scan area, applies automatic exposure settings to the image(s), and rotates the image(s) if necessary.

To preview your image, follow the steps below.

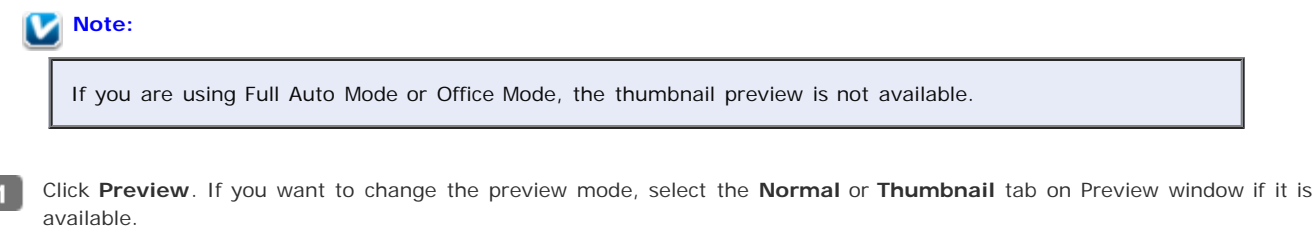

### **Note:**

- Depending on your document type and other settings, you may not be able to change the preview ٠ type.
- You can resize the Preview window. To resize the Preview window, click and drag the corner of the . Preview window.
- If you preview with the Preview dialog not displayed, image(s) will be displayed in the default preview mode. If you preview with the Preview dialog displayed, image(s) will be displayed in the preview mode that was displayed just before previewing.
- Some of the settings that you change after preview will be initialized if you change the Preview mode.

Epson Scan prescans your image(s) and displays them in one of the following Preview windows.

#### **Normal preview**

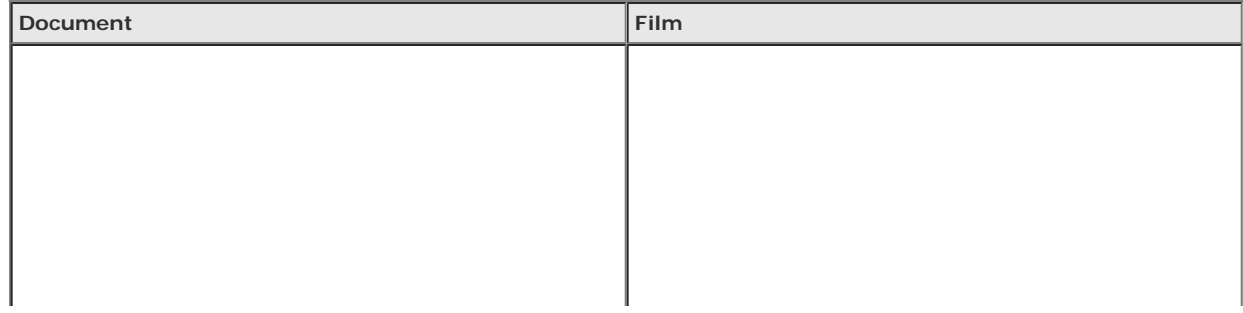

[Top](#page-48-2) [1]

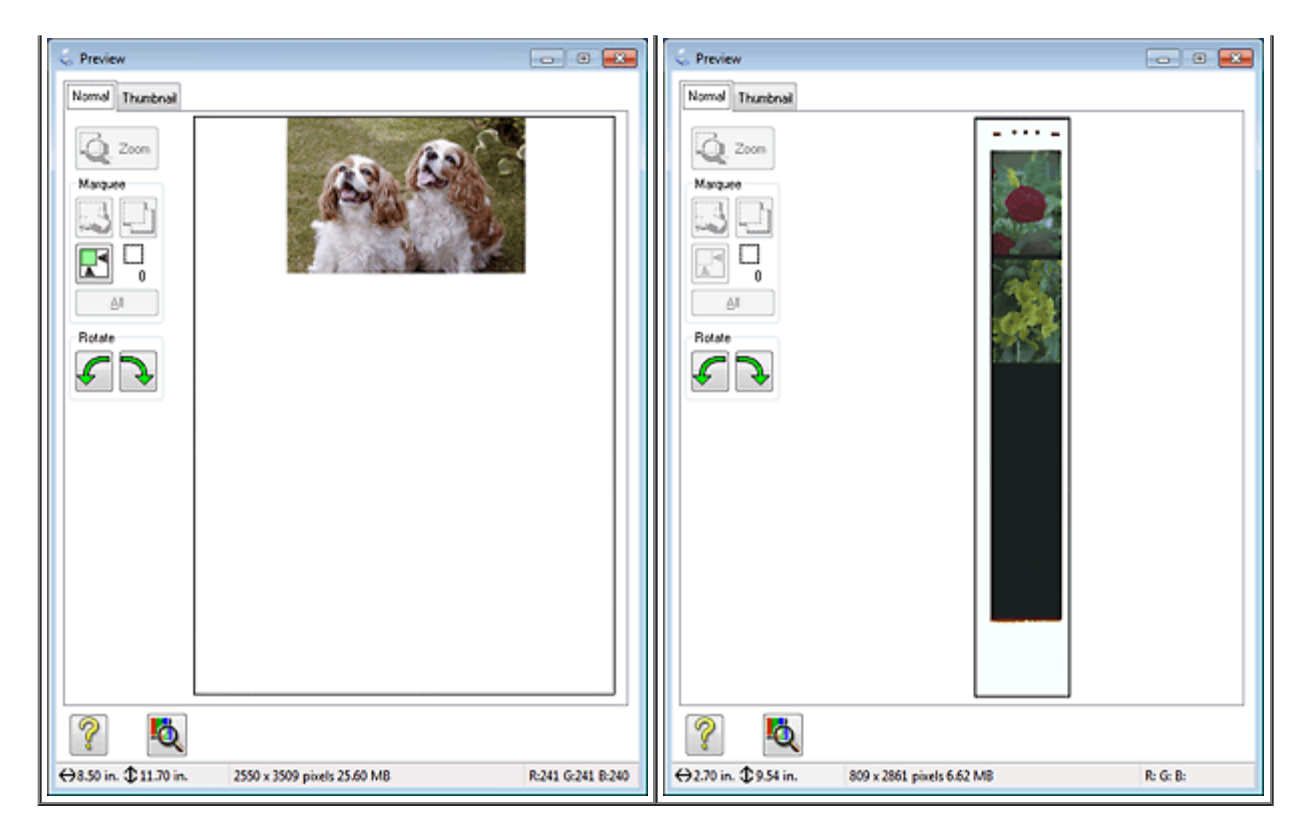

#### **Thumbnail preview**

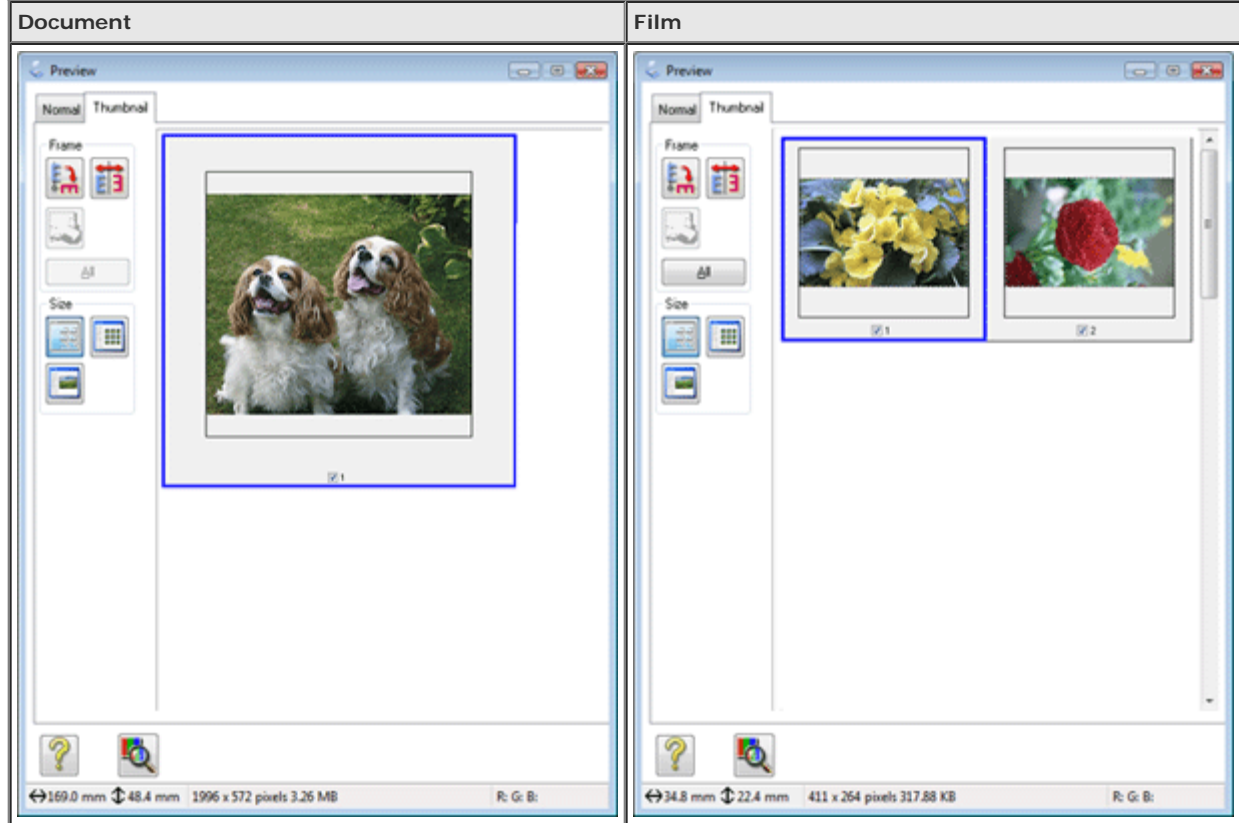

If you are viewing the normal preview, you can do the following to adjust the image(s).

To select your scan area, click the auto locate icon to create a marquee that marks the edges of your image area. You can move the marquee to change the scan area. See [Creating a Marquee on a Preview Image](#page-52-0) for instructions.

 $\vert 2 \vert$ 

If you are going to scan at a different size than your original, you must first select your **Target Size** and automatically create a marquee that is proportioned to that size. See [Selecting the Scan Size](#page-61-0) for instructions. You can then copy the marquee and place it on each image you will scan at that size. To enlarge or reduce the preview image in the Normal preview, resize the Preview window. The image size changes corresponding to the Preview window size. To zoom in on an image in the Normal preview, click inside the scan area and click the **Zoom** button. **Note: Zoom** button changes into **Full** button on Zoom display. **Full** button changes into **Zoom** button on Full display. To rotate an image, click the **left** or  $\Box$  right rotate icon. To adjust the image quality, click the scan area(s) you want to modify and make the adjustments. See [Adjusting](#page-55-0) [the Color and Other Image Settings](#page-55-0) for instructions. If you are viewing the thumbnail preview, you can do the following to adjust the image(s). To zoom in on an image in the Thumbnail preview, double-click the thumbnail to zoom in. You can change the size of thumbnail by using either the Thumbnail <Large>, Thumbnail <Small>, or P, Full size of 1 frame buttons. To rotate an image or flip it horizontally (like a mirror image), click its thumbnail and then click the **Fm** rotation icon or  $EJ$  mirroring icon. **Note:** If your image is not rotated correctly, see [Images are Rotated Incorrectly.](#page-136-0)

- To adjust the scan area to crop your image differently, you can create and move a marquee that marks the edges of your scan. See [Creating a Marquee on a Preview Image](#page-52-0) for instructions.
- To adjust the image quality, click the image(s) or scan area(s) you want to modify and make the adjustments. See [Adjusting the Color and Other Image Settings](#page-55-0) for instructions. If you want to apply the adjustments you have made to all of your images, click **All**.

#### <span id="page-52-0"></span>**Creating a Marquee on a Preview Image**

A marquee is a moving dotted line that appears on the edges of your preview image to indicate the scan area.

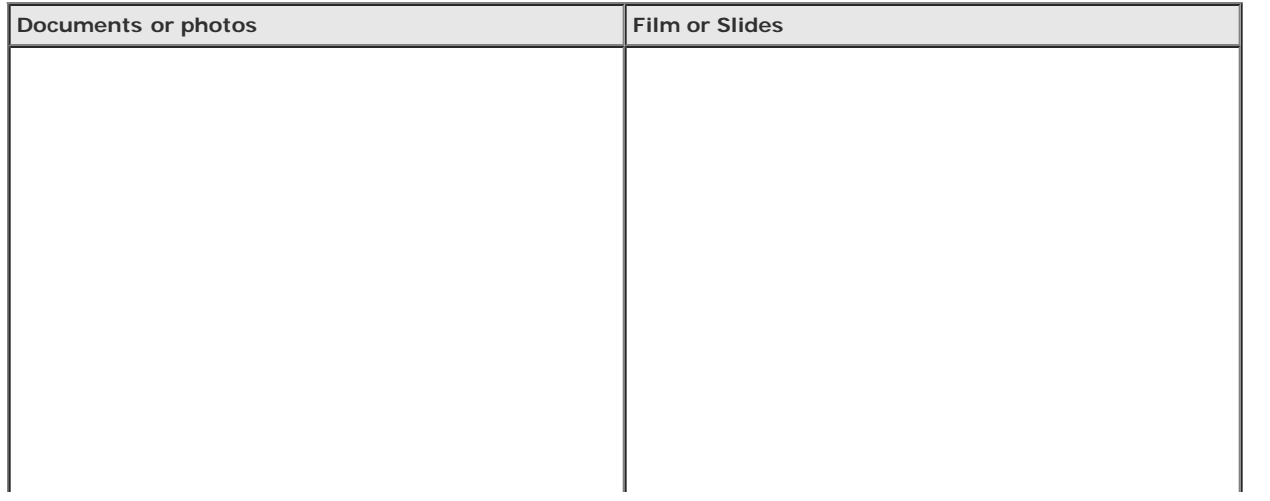

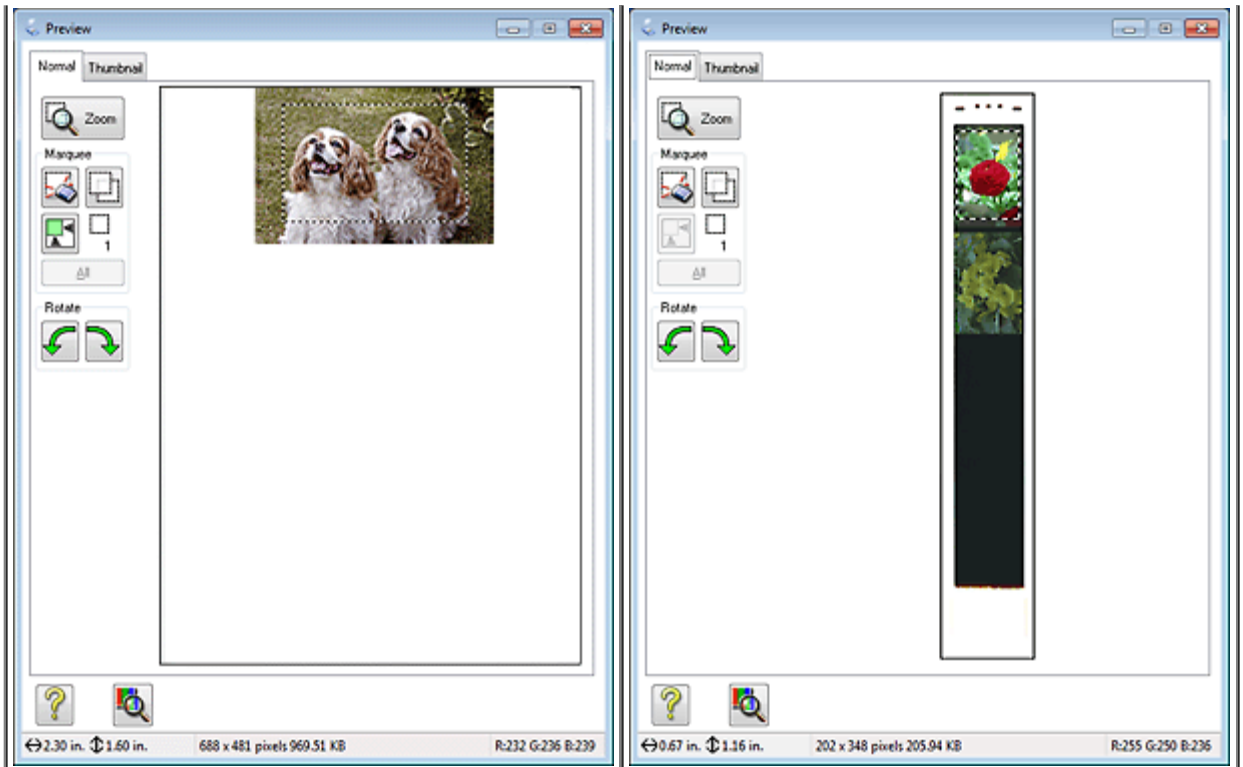

You can move the marquee and adjust its size. If you are viewing the normal preview, you can create multiple marquees (up to 50) on each image to scan different image areas in separate scan files.

### **Note for film or slides:**

2

When you use the Thumbnail preview, Epson Scan automatically creates marquees around your image(s) for you. If you need to adjust a marquee, click inside it and click the delete marquee icon before completing the steps in this section. If you do not need to adjust any marquees, skip to [Adjusting the Color and Other](#page-55-0) [Image Settings.](#page-55-0)

To draw a marquee, move your cursor over a preview image. The pointer becomes a set of cross-hairs.

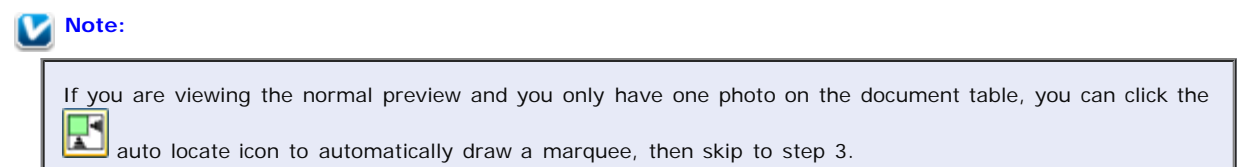

Position the pointer in the area where you want to place the corner of your marquee and click. Hold down the mouse button and drag the cross-hairs over the image to the opposite corner of the desired scan area. Then release the mouse button. You see the moving dotted line of the marquee.

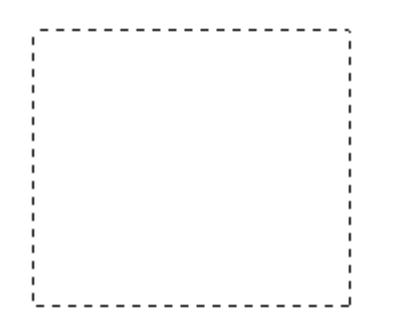

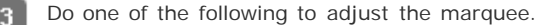

To move the marquee, position your cursor inside the marquee. The pointer becomes a hand. Click and drag the ۰ marquee to the desired location.

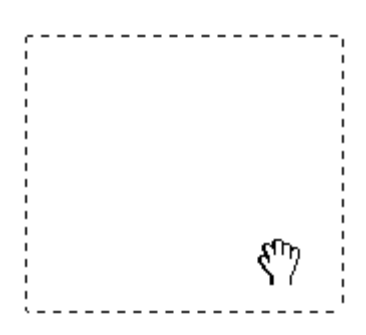

To resize the marquee, position your cursor over the edge or corner of the marquee. The pointer becomes a ٠ straight or angled double-arrow. Click and drag the edge or corner to the desired size.

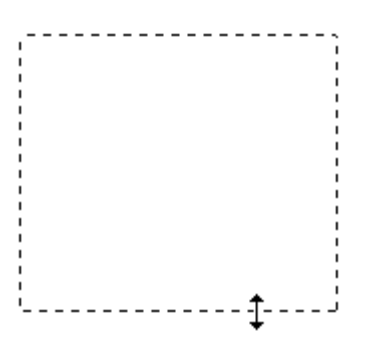

### **Note:**

**Note:**

- To restrict the movement of the marquee to vertical or horizontal only, hold down the **Shift** key as you move the marquee.
- To restrict the size of the marquee to the current proportions, hold down the **Shift** key as you resize the marquee.
- For best results and image exposure, make sure all sides of the marquee are located inside the preview image. Do not include any of the area around the preview image in the marquee.

If you are viewing the normal preview, you can create multiple marquees (up to 50). Just draw them as described in

steps 1 through 3, or click the copy marquee icon to create additional marquees of the same size. You can move

and resize all the marquees as described in step 3. To delete a marquee, click inside it and click the delete marquee icon.

If you draw multiple marquees, make sure you click **All** in the Preview window before you scan. Otherwise, only the area inside the last marquee you drew will be scanned.

[Top](#page-48-2)<sup>1</sup>

### <span id="page-55-0"></span>**Adjusting the Color and Other Image Settings**

Once you have previewed your image(s) and adjusted the scan area, you can modify the image quality, if necessary. Epson Scan offers a variety of settings for improving color, sharpness, contrast, and other aspects affecting image quality. Before you make adjustments, be sure to click the image or marquee for the area you want to adjust.

To adjust the color and other image settings, see one of these sections.

**Office Mode:** [Making Color Adjustments and Other Image Settings in Office Mode](#page-55-1)

**Home Mode:** [Making Color Adjustments and Other Image Settings in Home Mode](#page-56-0)

**Professional Mode:** [Making Color Adjustments and Other Image Settings in Professional Mode](#page-58-0)

<span id="page-55-1"></span>**Making Color Adjustments and Other Image Settings in Office Mode**

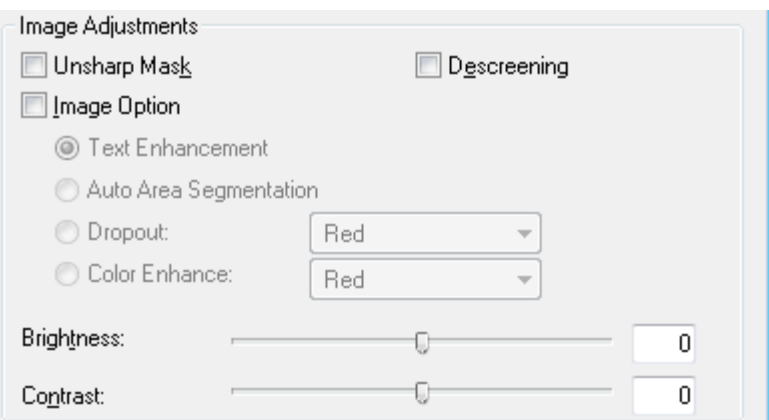

The table below describes the settings available in Office Mode. For details on adjusting these settings, see Epson Scan Help.

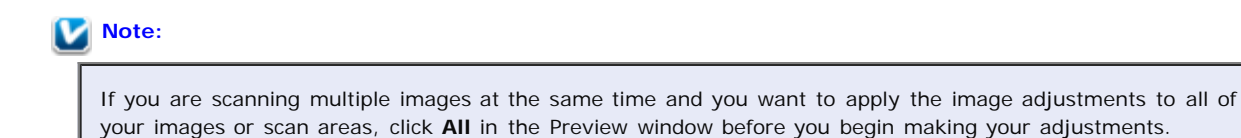

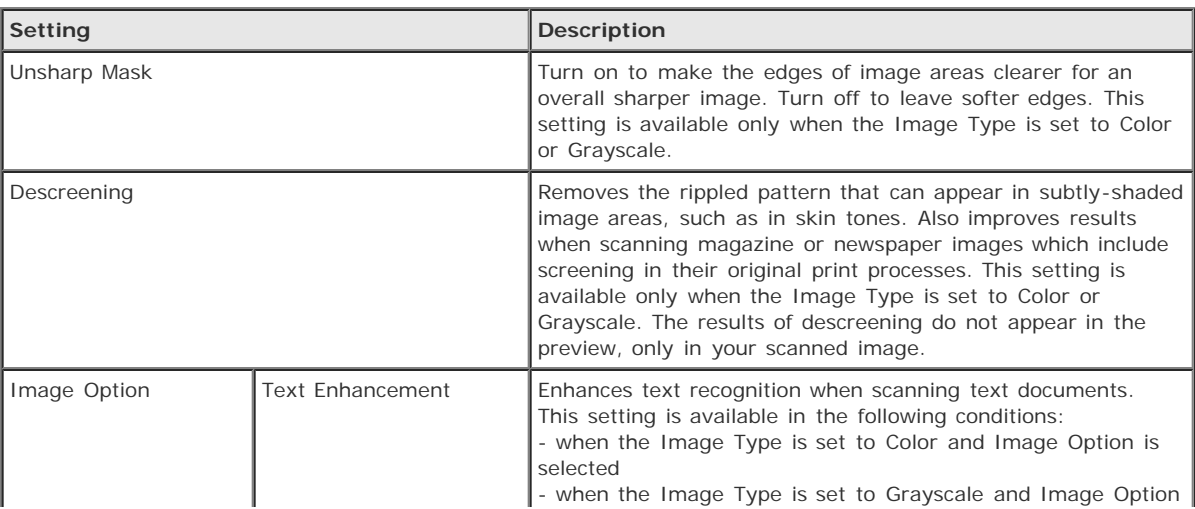

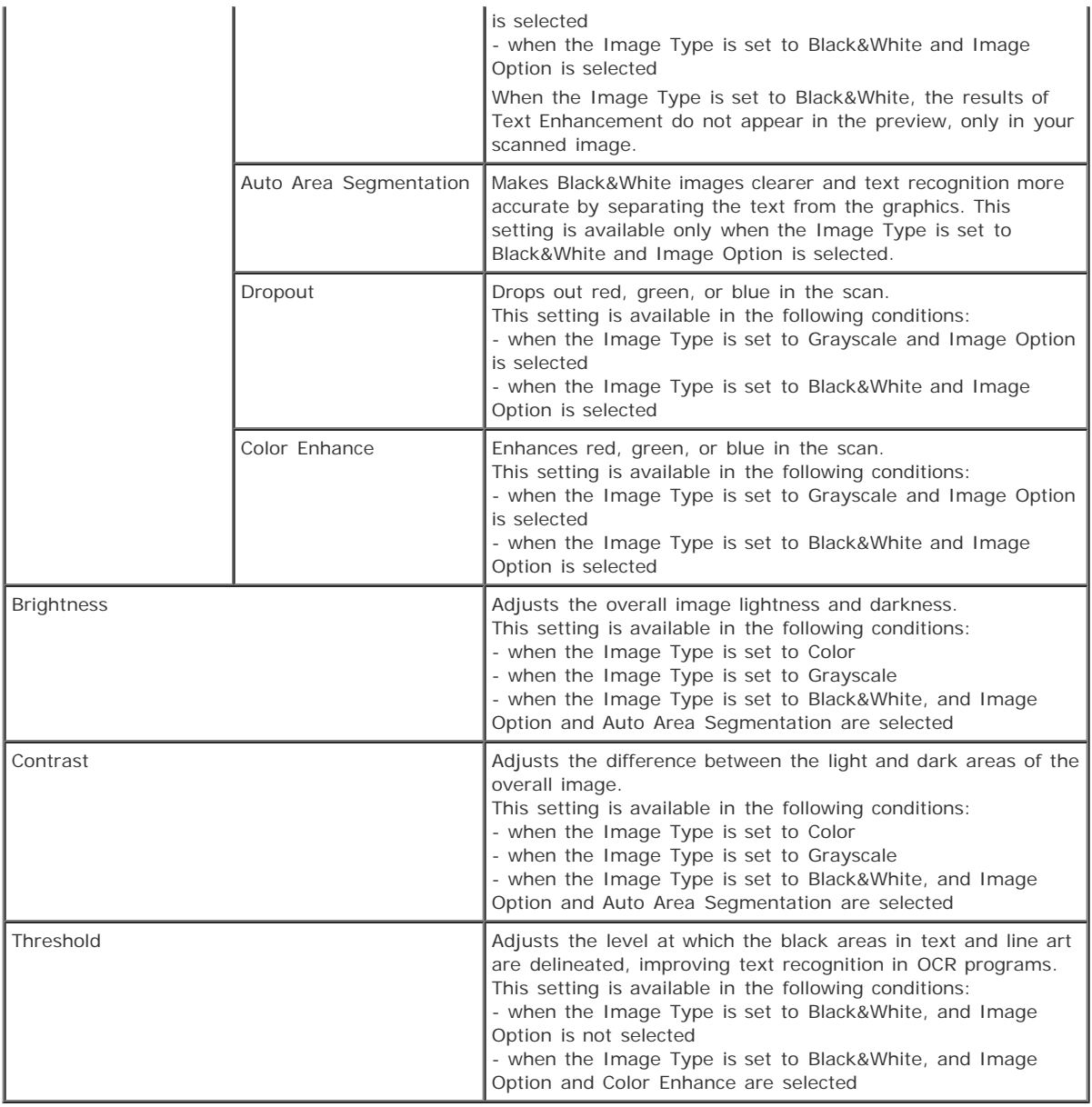

# **Note:**

 $\bullet$  To view the red, green, and blue levels at particular points in your preview image as you make

adjustments, click the densitometer icon in the Preview window and move your cursor over an image area. See Epson Scan Help for details.

- Certain settings may not be available, or may be automatically selected, depending on the type of image you are previewing and other settings you have selected.
- You can customize how certain Epson Scan settings behave by clicking **Configuration** and changing settings in the window that appears. See Epson Scan Help for details.
- To undo any image quality adjustments you make to the preview image, click **Reset** if available, turn ۰ off the settings, or preview your image again.

#### <span id="page-56-0"></span>**Making Color Adjustments and Other Image Settings in Home Mode**

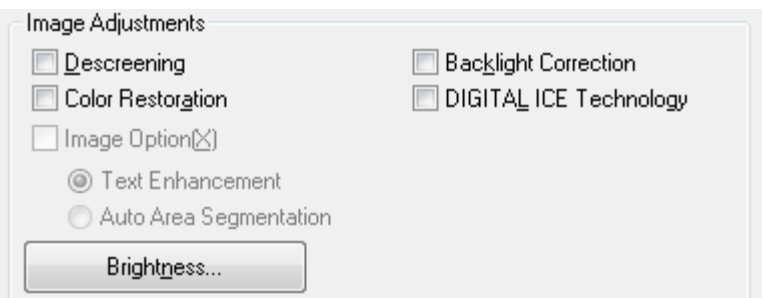

The table below describes the settings available in Home Mode. For details on adjusting these settings, see Epson Scan Help.

### If you are scanning multiple images at the same time and you want to apply the image adjustments to all of your images or scan areas, click **All** in the Preview window before you begin making your adjustments.

**Note:**

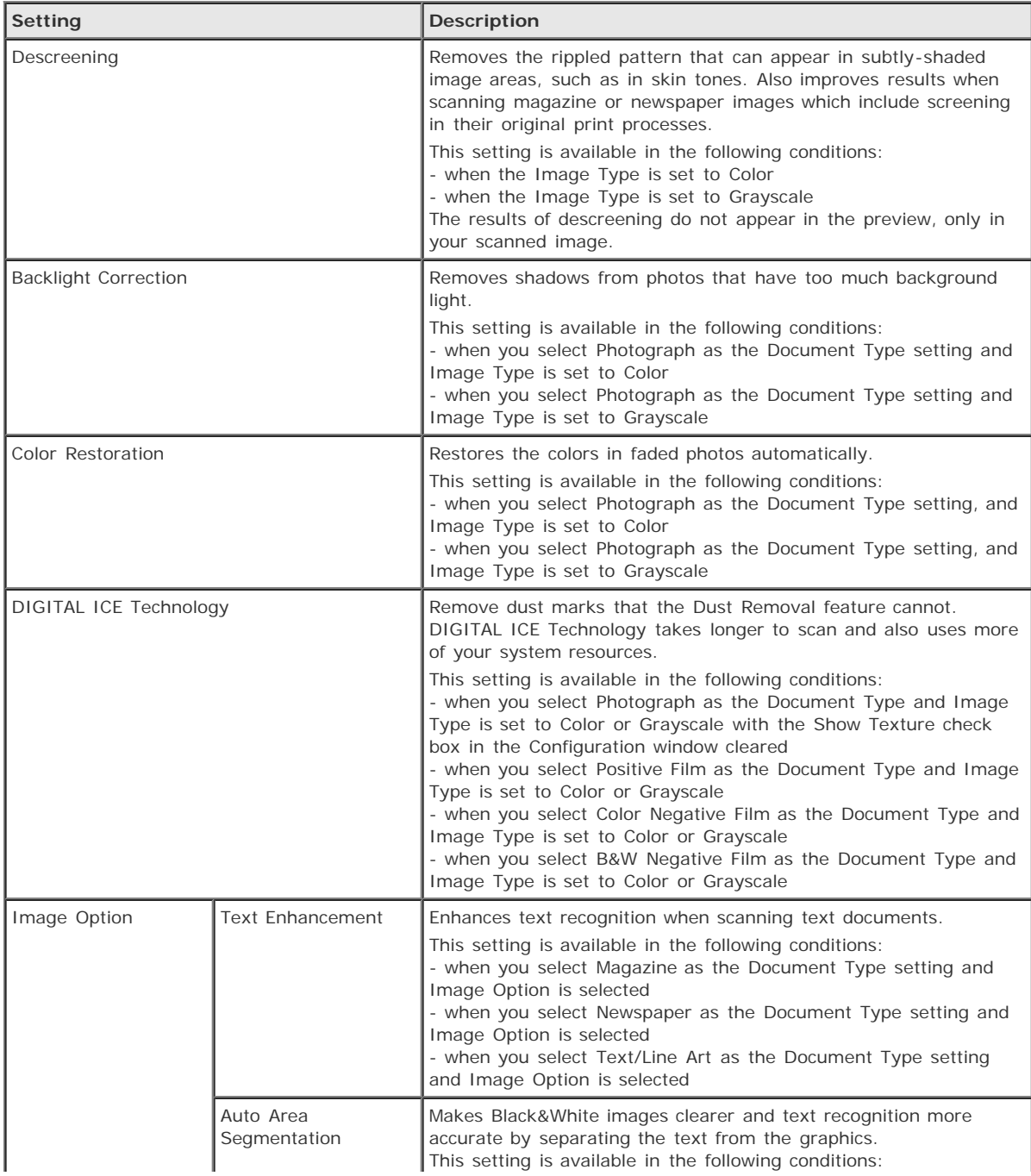

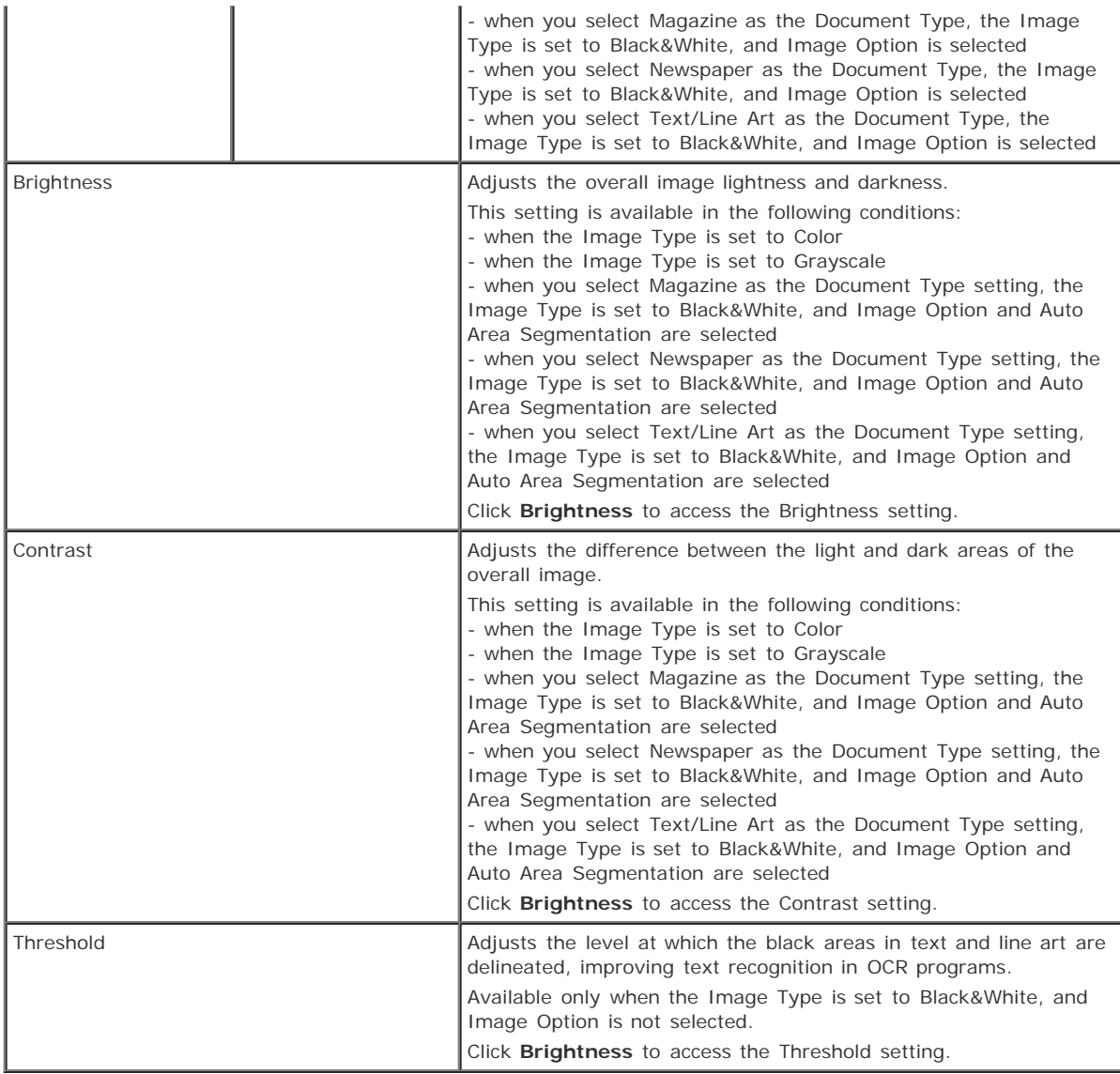

**Note:**

To view the red, green, and blue levels at particular points in your preview image as you make

adjustments, click the densitometer icon in the Preview window and move your cursor over an image area. See Epson Scan Help for details.

- Certain settings may not be available, or may be automatically selected, depending on the type of image you are previewing and other settings you have selected.
- You can customize how certain Epson Scan settings behave by clicking **Configuration** and changing ٠ settings in the window that appears. See Epson Scan Help for details.
- To undo any image quality adjustments you make to the preview image, click **Reset** if available, turn ٠ off the settings, or preview your image again.

<span id="page-58-0"></span>**Making Color Adjustments and Other Image Settings in Professional Mode**

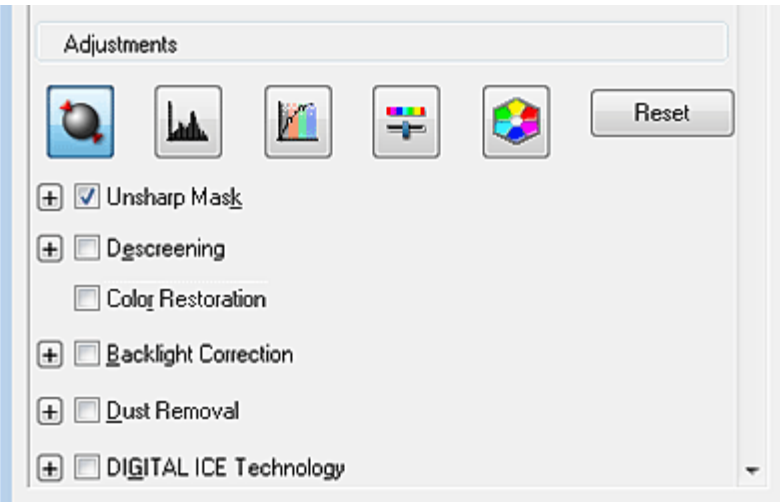

The table below describes the settings available in Professional Mode. For details on adjusting these settings, see Epson Scan Help.

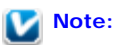

- You may need to scroll down to view the Adjustments area of the Professional Mode window.
- If you are scanning multiple images at the same time and you want to apply the image adjustments to all of your images or scan areas, click **All** in the Preview window before you begin making your adjustments.

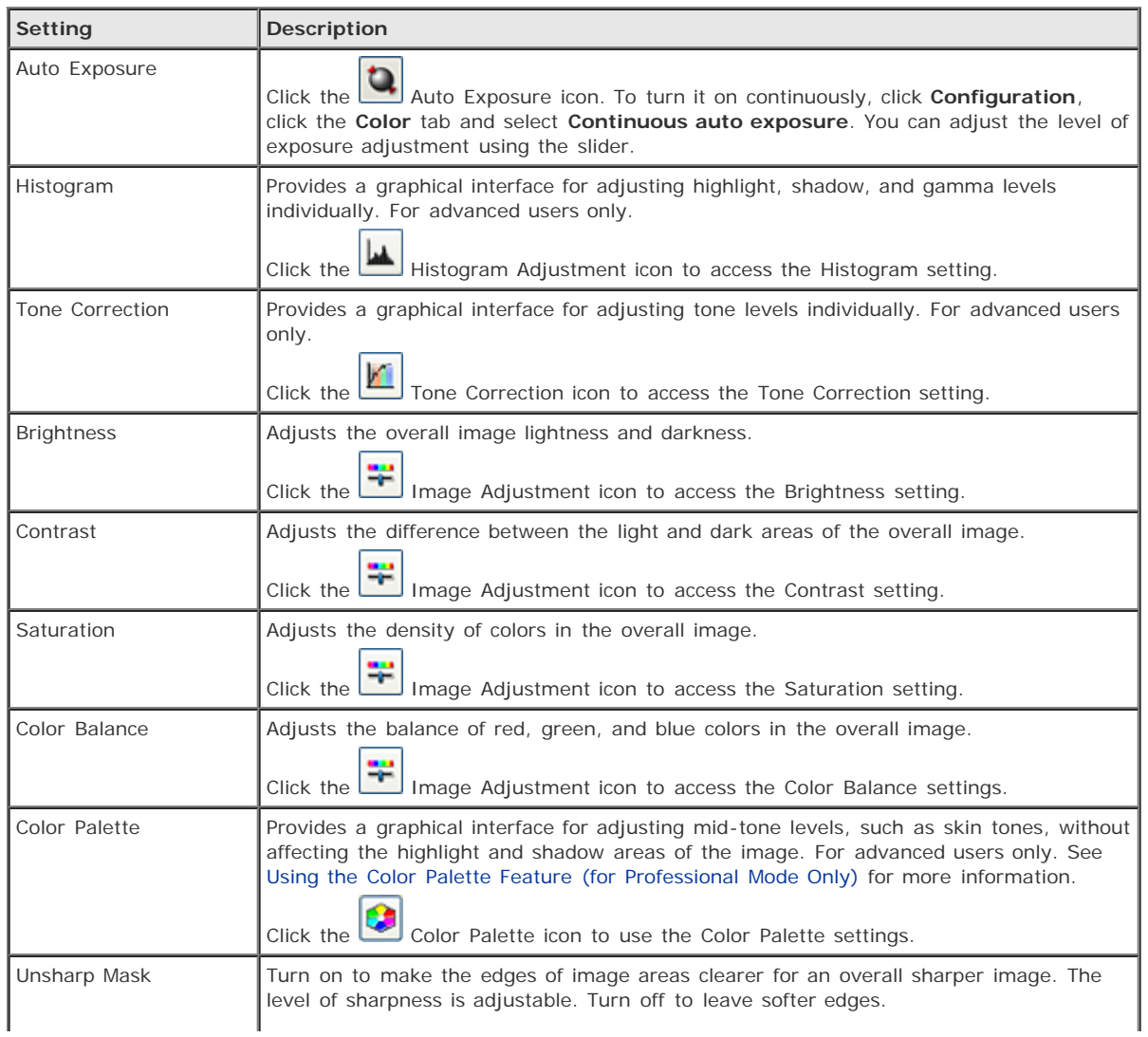

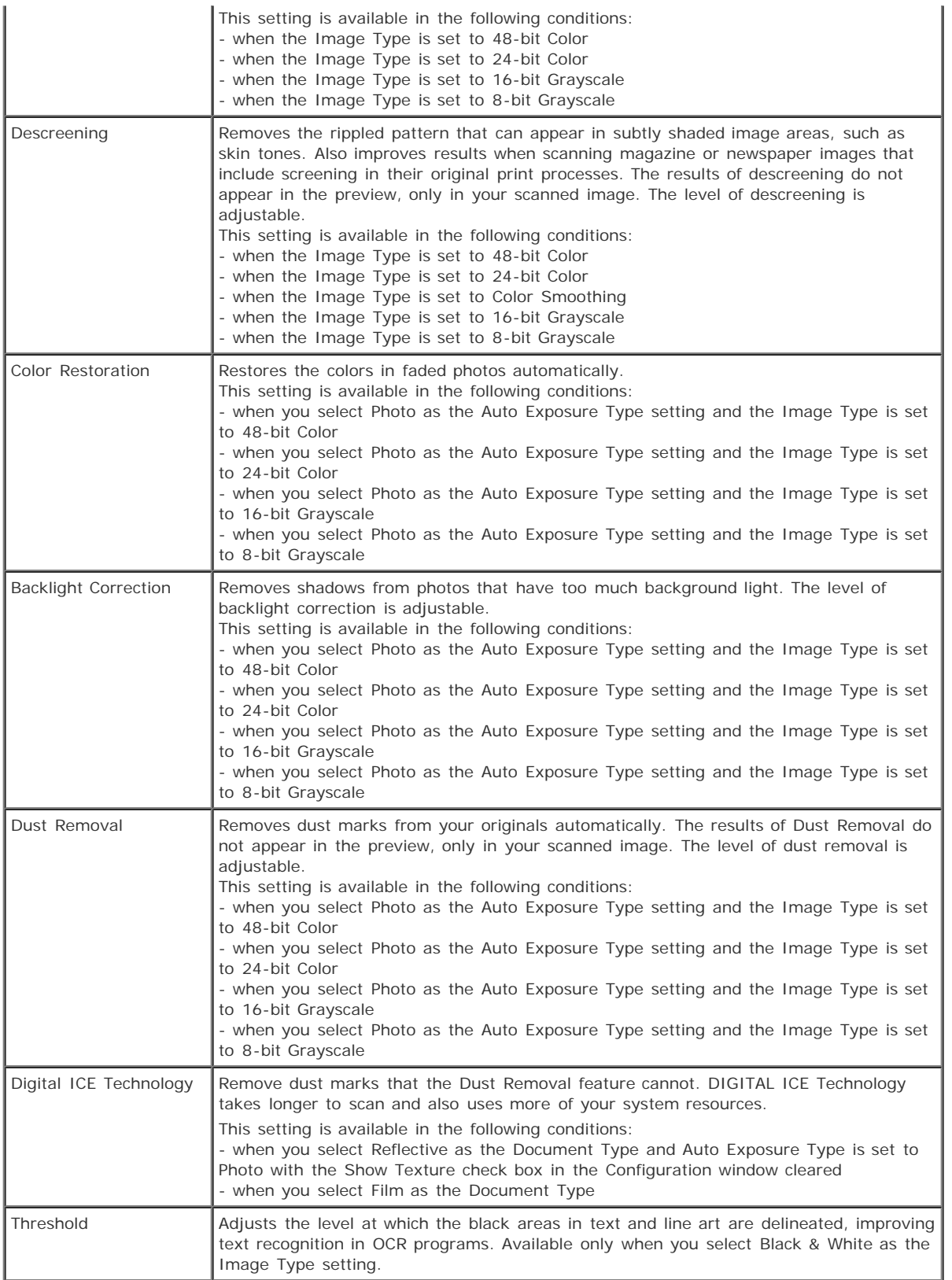

## **Note:**

- $\bullet$  To view red, green, and blue levels at particular points in your preview image as you make
	- adjustments, click the **densitometer icon in the Preview window and move your cursor over an** image area. See Epson Scan Help for details.
- Certain settings may not be available, or may be automatically selected, depending on the type of ۰ image you are previewing and other settings you have selected.
- You can customize how certain Epson Scan settings behave by clicking **Configuration** and changing settings in the window that appears. See Epson Scan Help for details.

To undo any image quality adjustments you make to the preview image, click **Reset** if available, turn off the setting, or preview your image again.

[Top](#page-48-2) [1]

## <span id="page-61-0"></span>**Selecting the Scan Size**

You can scan your images at their original size, or you can reduce or enlarge their size as you scan them. You do this using the **Target Size** setting.

If you are going to scan your image to a specific size, you should select the **Target Size** setting after previewing it, but before adjusting your scan area indicated by creating a marquee. This sets the scan area to correct proportions so your image will not be cropped unexpectedly.

To select the scan size, see one of these sections.

**Home Mode:** [Selecting the Scan Size in Home Mode](#page-61-1)

**Professional Mode:** [Selecting the Scan Size in Professional Mode](#page-63-0)

<span id="page-61-1"></span>**Selecting the Scan Size in Home Mode**

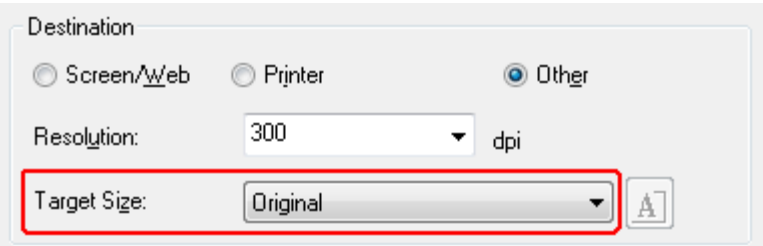

You can select a predefined scan size from the **Target Size** list. Click the arrow to open the list and select the size you want. A marquee (dotted line) proportioned for that size appears on your preview image.

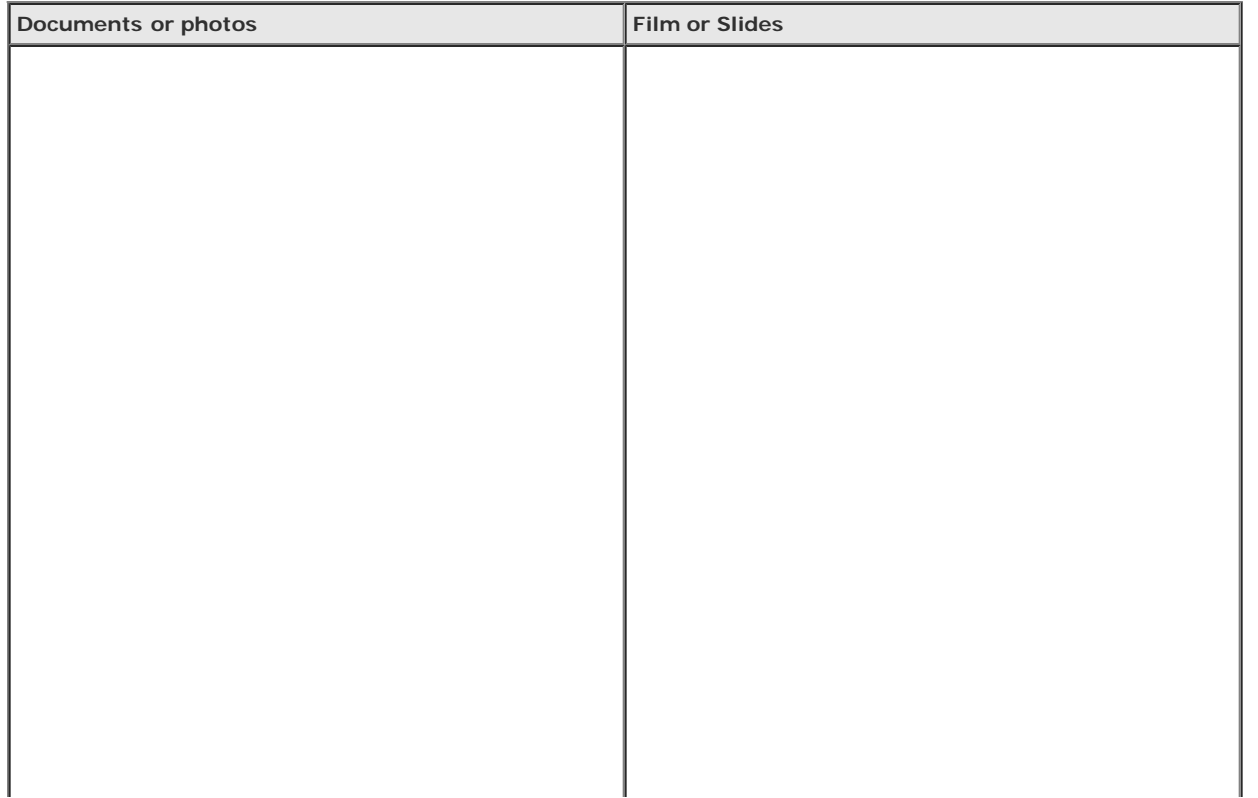

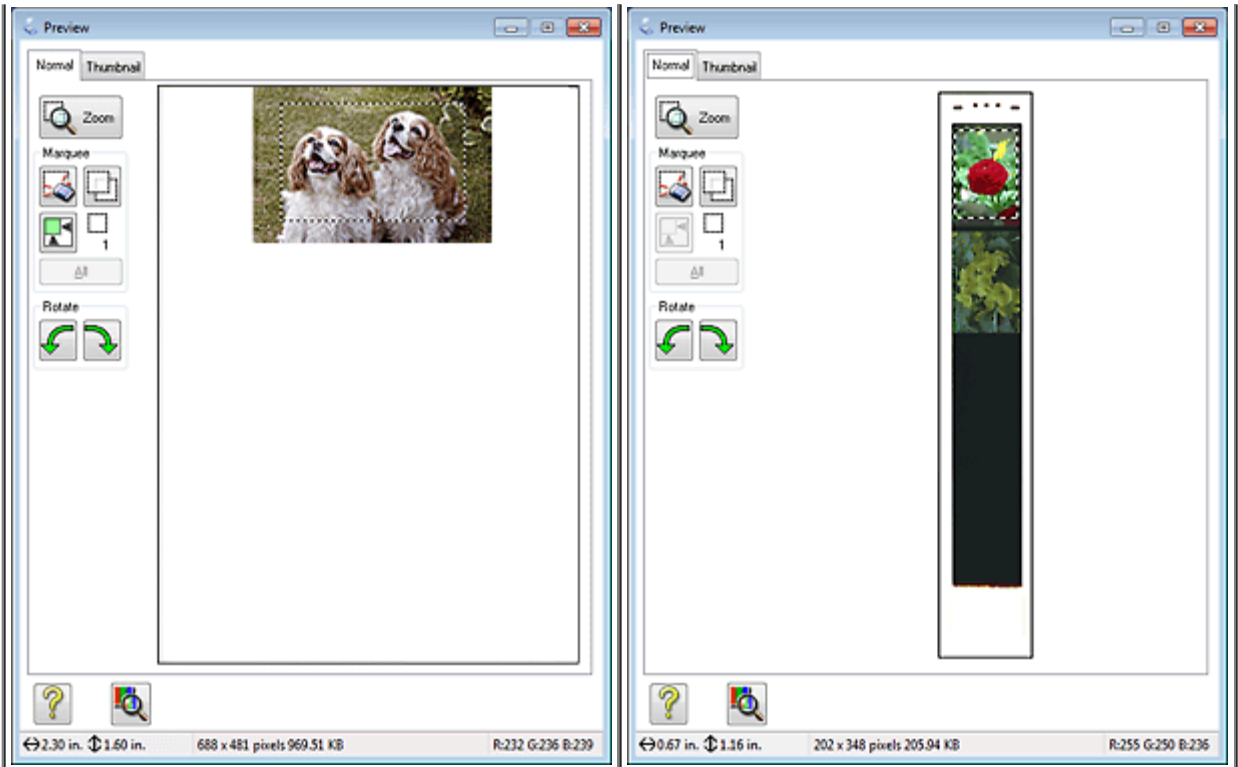

If you need to create a scan size that is not in the Target Size list, you can create a custom size. Click the arrow to open the list and select **Customize**. You see the Target Size window.

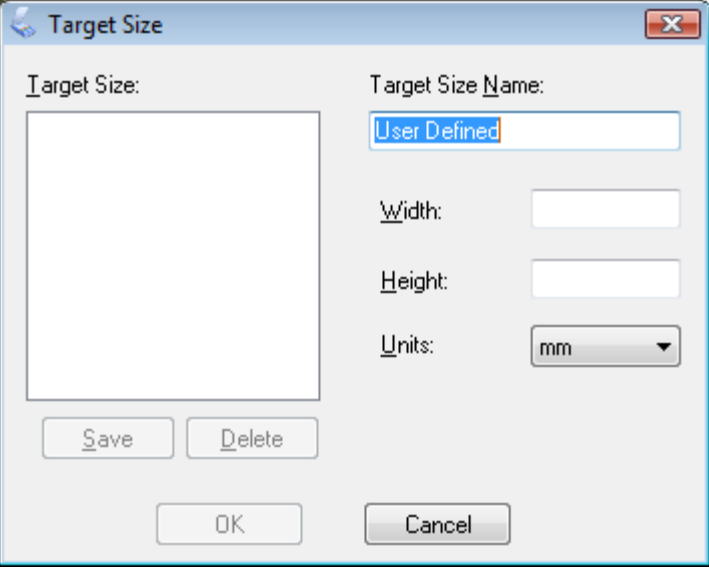

Type a name for your custom size, enter the size, click **Save**, then click **OK**. Your new size appears in the Target Size list.

Once you have selected your scan size, you can click and drag the marquee to the area in the image you want to scan. For details, see [Creating a Marquee on a Preview Image](#page-52-0). The marquee proportions are retained as you adjust it.

If you need to rotate the marquee for a landscape or portrait image without changing its aspect ratio, click the orientation icon.

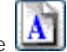

### **Note:**

3

 $\overline{2}$ 

#### <span id="page-63-0"></span>**Selecting the Scan Size in Professional Mode**

 $\overline{1}$ 

 $2<sup>1</sup>$ 

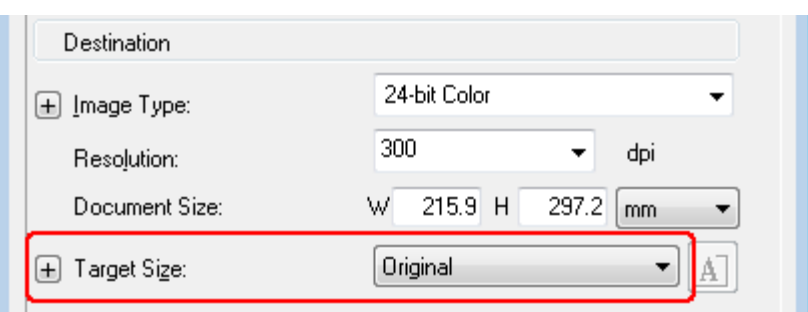

You can select a predefined scan size from the Target Size list. Click the arrow to open the list and select the size you want. A marquee (dotted line) proportioned for that size appears on your preview image.

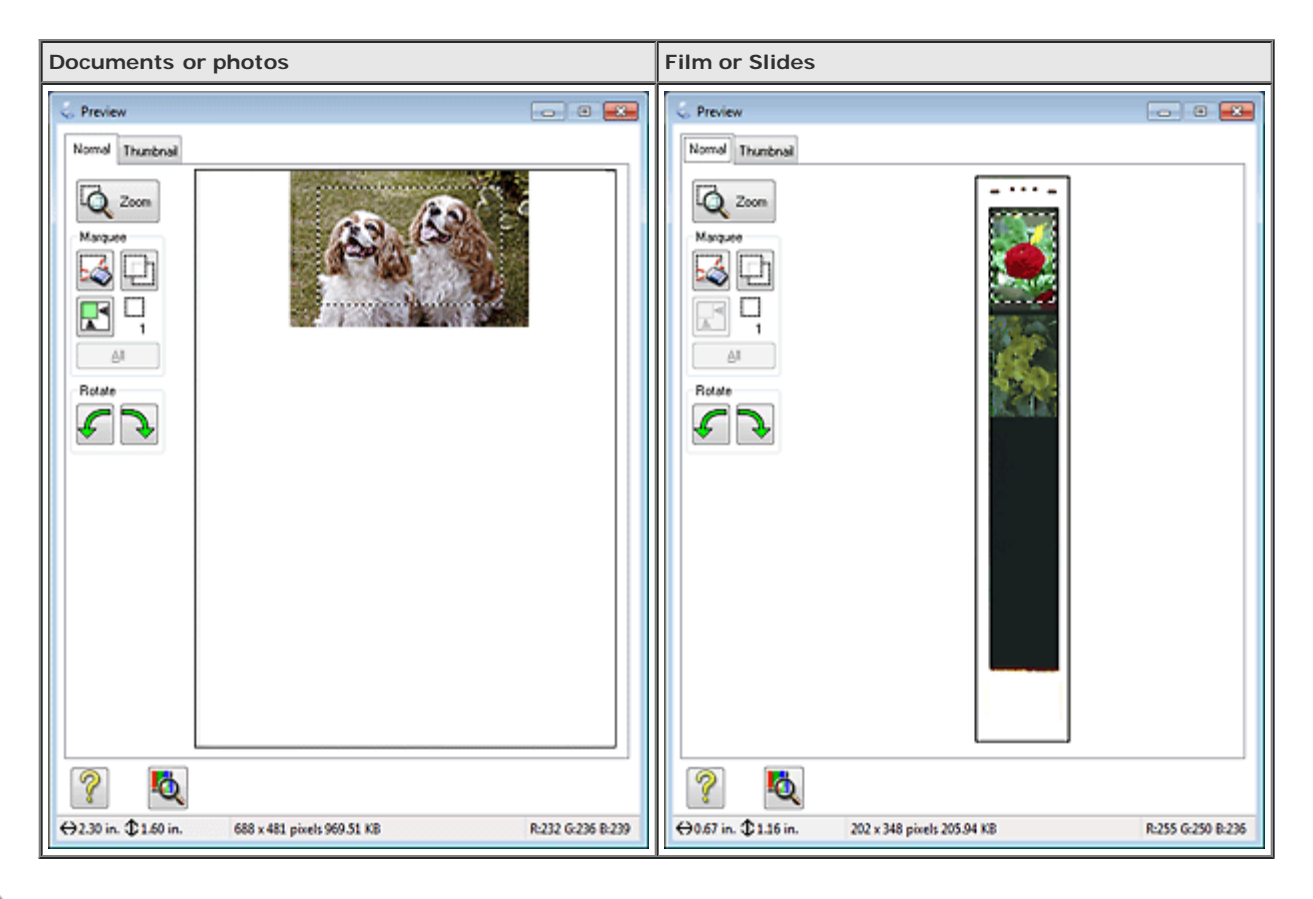

If you need to create a scan size that is not in the Target Size list, you can create a custom size. Click the arrow to open the list and select **Customize**. You see the Target Size window.

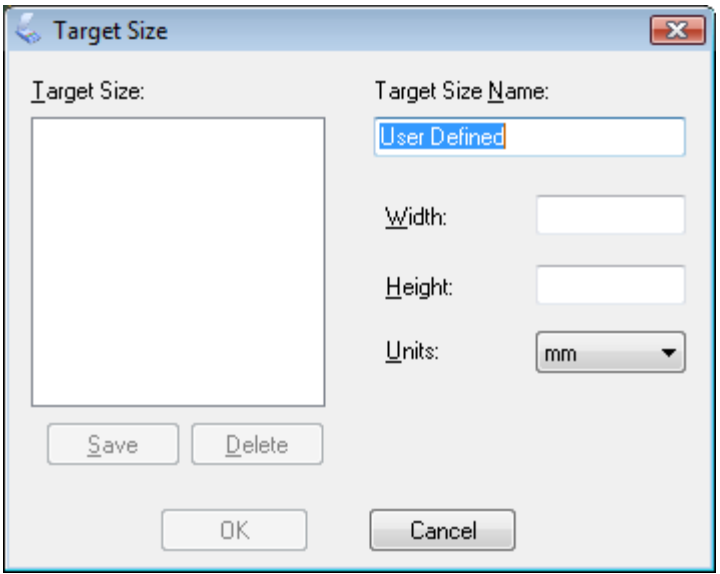

Type a name for your custom size, enter the size, click **Save**, then click **OK**. Your new size appears in the Target Size list.

You can fine-tune the size using additional tools. Click the + (Windows) or (Mac OS X) button next to **Target Size** to display these tools.

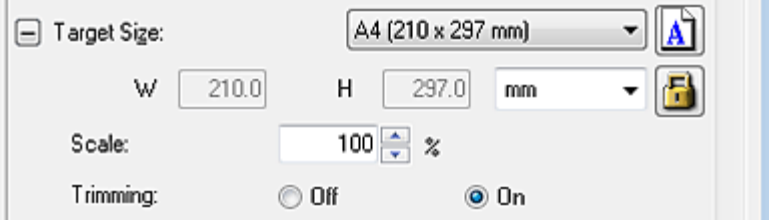

To size your image by a certain percentage, adjust the **Scale** value.

 $\mathbf{A}$ 

To change the way your image is cropped, turn **Trimming** on or off. See Epson Scan Help for details.

To unlock the proportions of your scan size, click the lock icon. Then adjust the marquee or enter new width/height measurements.

Once you have selected your scan size, you can click and drag the marquee to the area in the image you want to scan. 5 For details, see [Creating a Marquee on a Preview Image](#page-52-0). The marquee proportions are retained as you adjust it.

If you want to rotate the marquee for a landscape or portrait image without changing its aspect ratio, click the orientation icon.

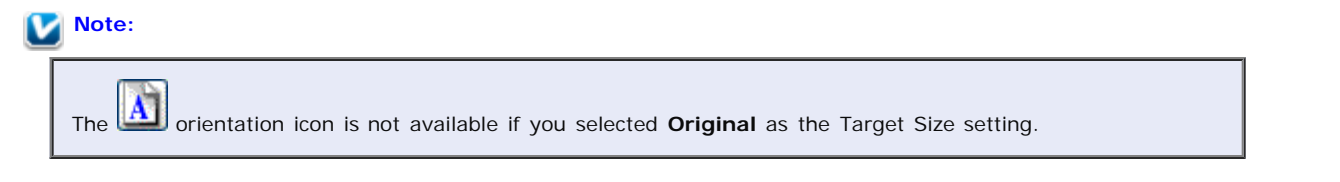

[Top](#page-48-2) [1]

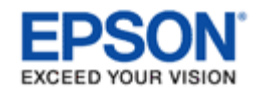

## **Finishing the Scan**

<span id="page-65-0"></span>What happens after you scan depends on how you started your scan.

#### **Full Auto Mode:**

- If you started your scan by running Epson Scan from the Epson Scan icon, your scanned image is saved in the file format and location you selected in the File Save Settings window. If you did not select any settings in the File Save Settings window, it is saved as a JPEG file in Pictures or My Pictures.
- If you started your scan from a TWAIN-compliant program such as ArcSoft PhotoStudio, your scanned image opens in the program window. If Epson Scan does not automatically close after scanning, click **Close** to exit the Epson Scan window and view your image in the program window.

#### **Office Mode**, **Home Mode**, or **Professional Mode:**

- If you started your scan by running Epson Scan from the Epson Scan icon or by pressing the  $\heartsuit$  Start button on the scanner, you see the File Save Settings window. This lets you select the name and location of your saved scan files. See [Selecting File Save Settings](#page-46-0) for details. After you select these settings, Epson Scan starts scanning.
- If you started your scan from a TWAIN-compliant program such as ArcSoft PhotoStudio, your scanned image(s) opens in the program window. If Epson Scan does not automatically close after scanning, click **Close** to exit the Epson Scan window and view your image(s) in the program.

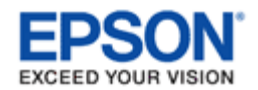

## **Scanning with Easy Photo Scan**

You can scan documents or photos and upload them to Facebook and other online destinations, such as photo-sharing sites, web servers, or network folders using Easy Photo Scan.

#### **Note:**

 $\overline{2}$ 

The settings may vary, depending on the software version you are using. See the Help information in Easy Photo Scan for details.

Place your original(s) on the document table. See one of these sections for instructions.

**Documents or photos:** [Placing Documents or Photos](#page-21-0)

**Film or slides:** [Placing Film or Slides](#page-24-0)

Do one of the following to start Easy Photo Scan:

**Windows 8:** Navigate to the **Apps** screen and select **Easy Photo Scan**.

**Windows 7/Vista/XP:** Click the start button icon or **Start** > **All Programs** or **Programs** > **Epson Software** > **Easy Photo Scan**.

**Mac OS X:** Select **Applications** > **Epson Software** and double-click the **Easy Photo Scan** icon.

## **Note:** If you do not already have Easy Photo Scan, you can obtain it online. To download Easy Photo Scan, visit Epson's driver download site at [epson.com/support](http://epson.com/support) (U.S.) or [epson.ca/support](http://epson.ca/support) (Canada).

You see a window like this:

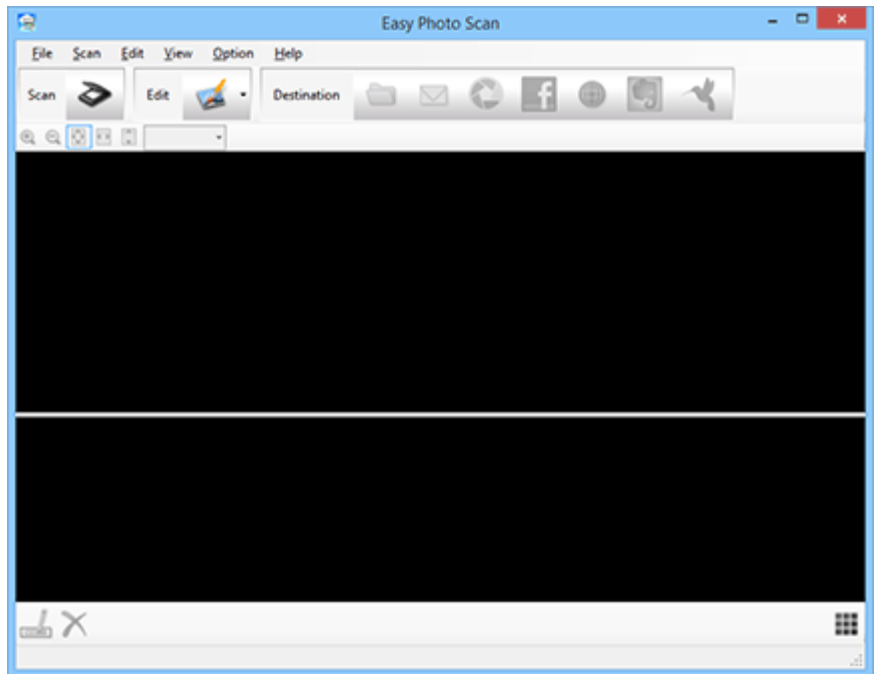

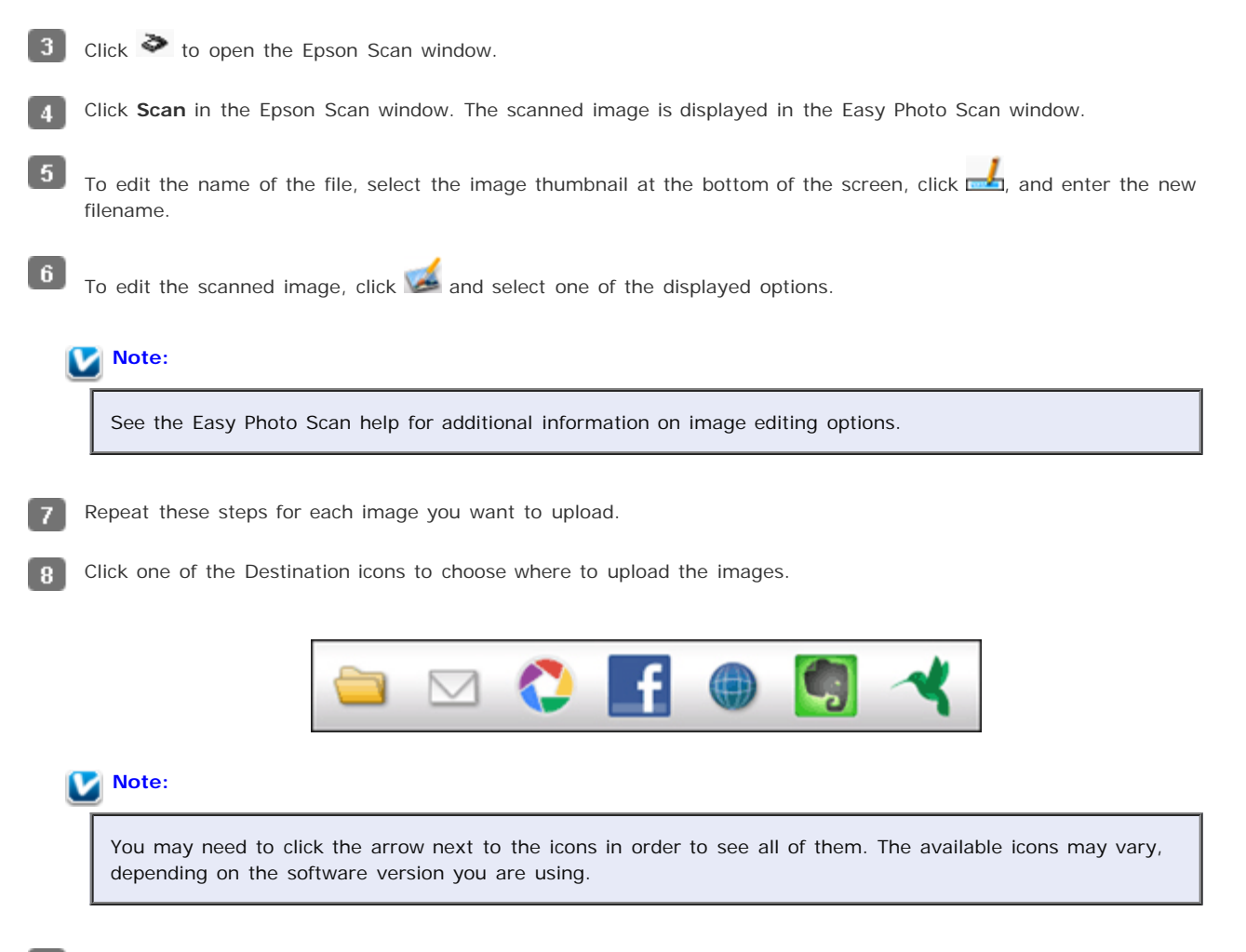

Select settings as necessary, then click **OK** or **Send** to upload the images.

-9

<span id="page-68-1"></span>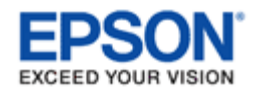

[Home](#page-0-0) > [Scanning Special Projects](#page-5-0)

### **Restoring Color**

- **T** [Color Restoration in Full Auto Mode](#page-68-0)
- **T** [Color Restoration in Home Mode](#page-69-0)
- **T** [Color Restoration in Professional Mode](#page-70-0)
- **[Using the Color Palette Feature \(for Professional Mode Only\)](#page-71-0)**

Using the **Color Restoration** feature in Epson Scan, you can transform old, faded, or badly exposed photos into ones with true-to-life color and sharpness. You can restore printed photos, film, or slides automatically as you scan them.

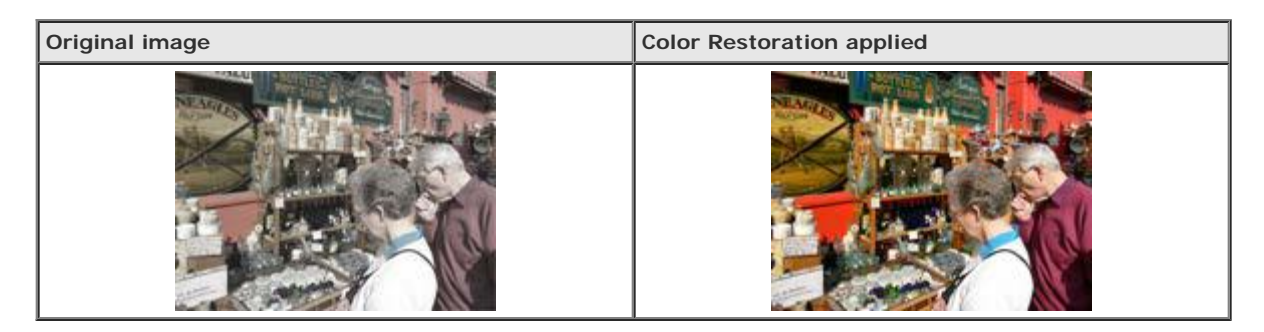

See one of these sections for instructions on restoring colors.

**Full Auto Mode:** [Color Restoration in Full Auto Mode](#page-68-0)

**Office Mode:** This feature is not available in Office Mode. Change the scan mode to Home Mode or Professional Mode. See [Changing the Scan Mode](#page-35-0) for instructions.

**Home Mode:** [Color Restoration in Home Mode](#page-69-0)

**Professional Mode:** [Color Restoration in Professional Mode](#page-70-0)

### <span id="page-68-0"></span>**Color Restoration in Full Auto Mode**

Place your original(s) on the document table. See one of these sections for instructions.  $\blacksquare$ 

**Documents or photos:** [Placing Documents or Photos](#page-21-0)

**Film or slides:** [Placing Film or Slides](#page-24-0)

### **Note for film or slides:**

You can scan only 35 mm color film strip or color positive slides in Full Auto Mode. To scan other types of film, use Home Mode or Professional Mode. To change the scan mode, see [Changing the Scan Mode](#page-35-0).

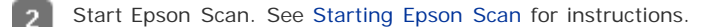

In the Full Auto Mode window, click **Customize**. The Customize window appears.

Click the **Color Restoration** check box.

<span id="page-69-0"></span>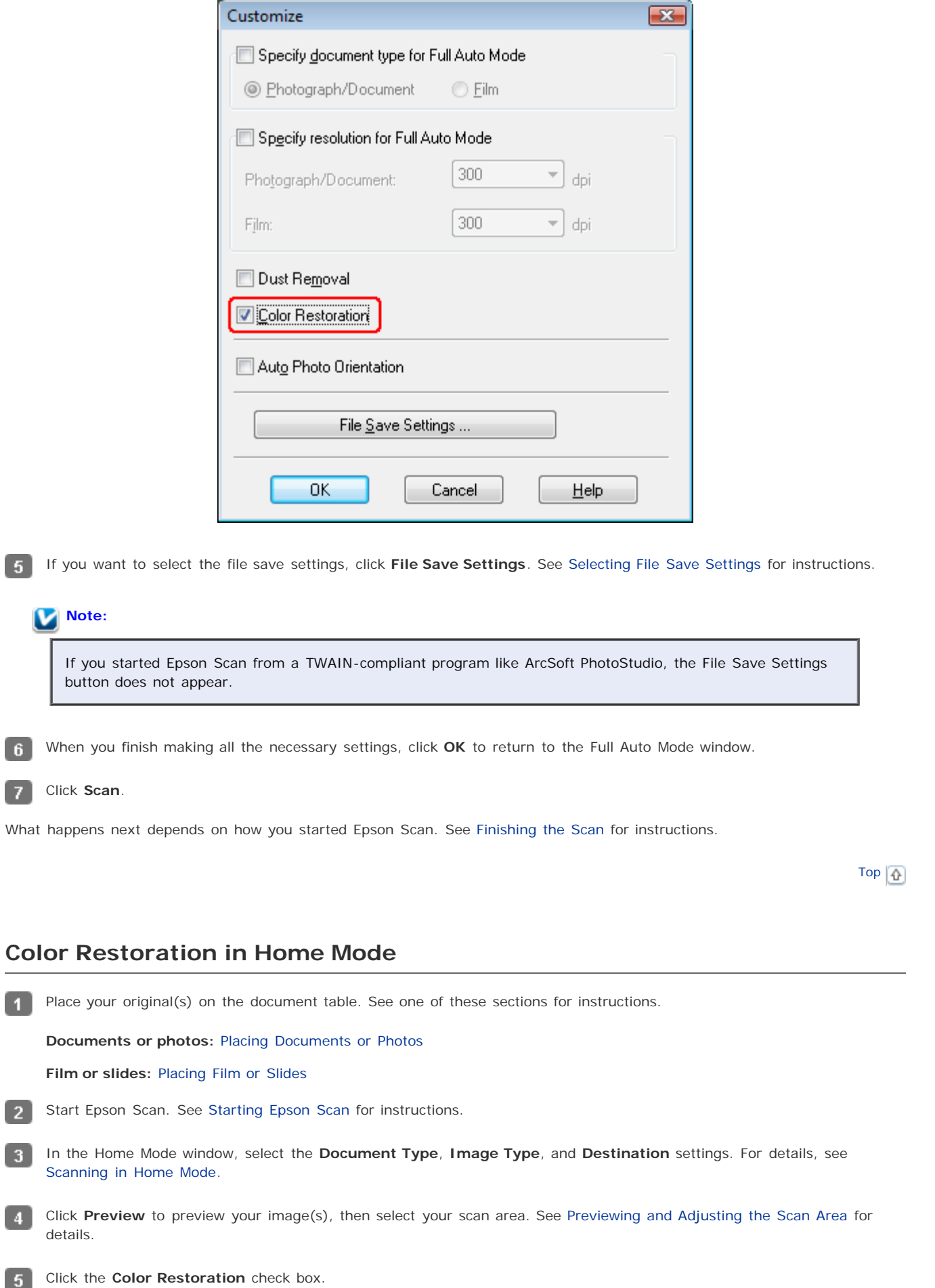

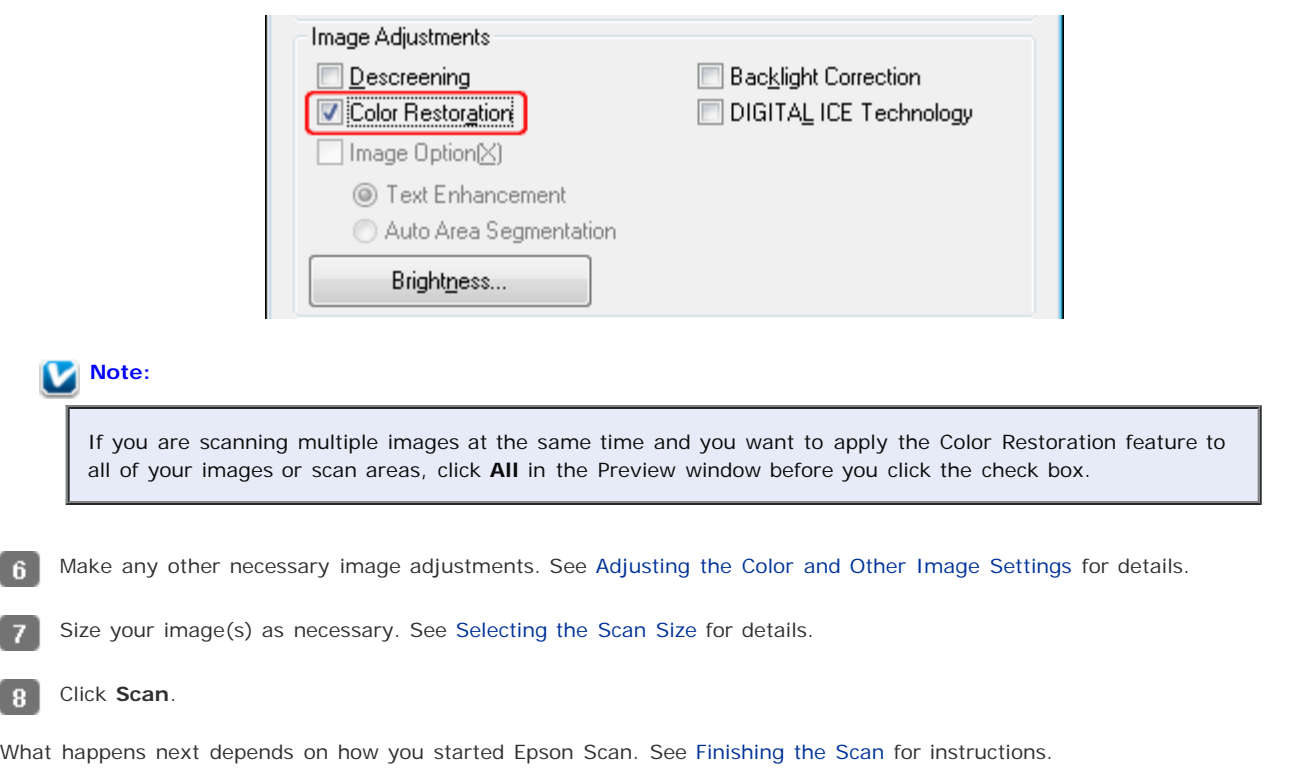

[Top](#page-68-1) **D** 

### <span id="page-70-0"></span>**Color Restoration in Professional Mode**

Place your original(s) on the document table. See one of these sections for instructions.

**Documents or photos:** [Placing Documents or Photos](#page-21-0)

**Film or slides:** [Placing Film or Slides](#page-24-0)

- Start Epson Scan. See [Starting Epson Scan](#page-32-0) for instructions.  $\overline{2}$
- In the Professional Mode window, select the **Document Type**, **Document Source**, **Auto Exposure Type** (for scanning documents or photos) or **Film Type** (for scanning film or slides), **Image Type**, and **Resolution** settings. For details, see [Scanning in Professional Mode.](#page-43-0)
- Click **Preview** to preview your image(s), then select your scan area. See [Previewing and Adjusting the Scan Area](#page-50-0) for  $\boldsymbol{A}$ details.

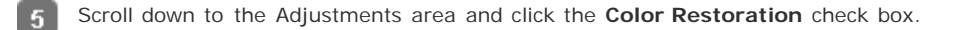

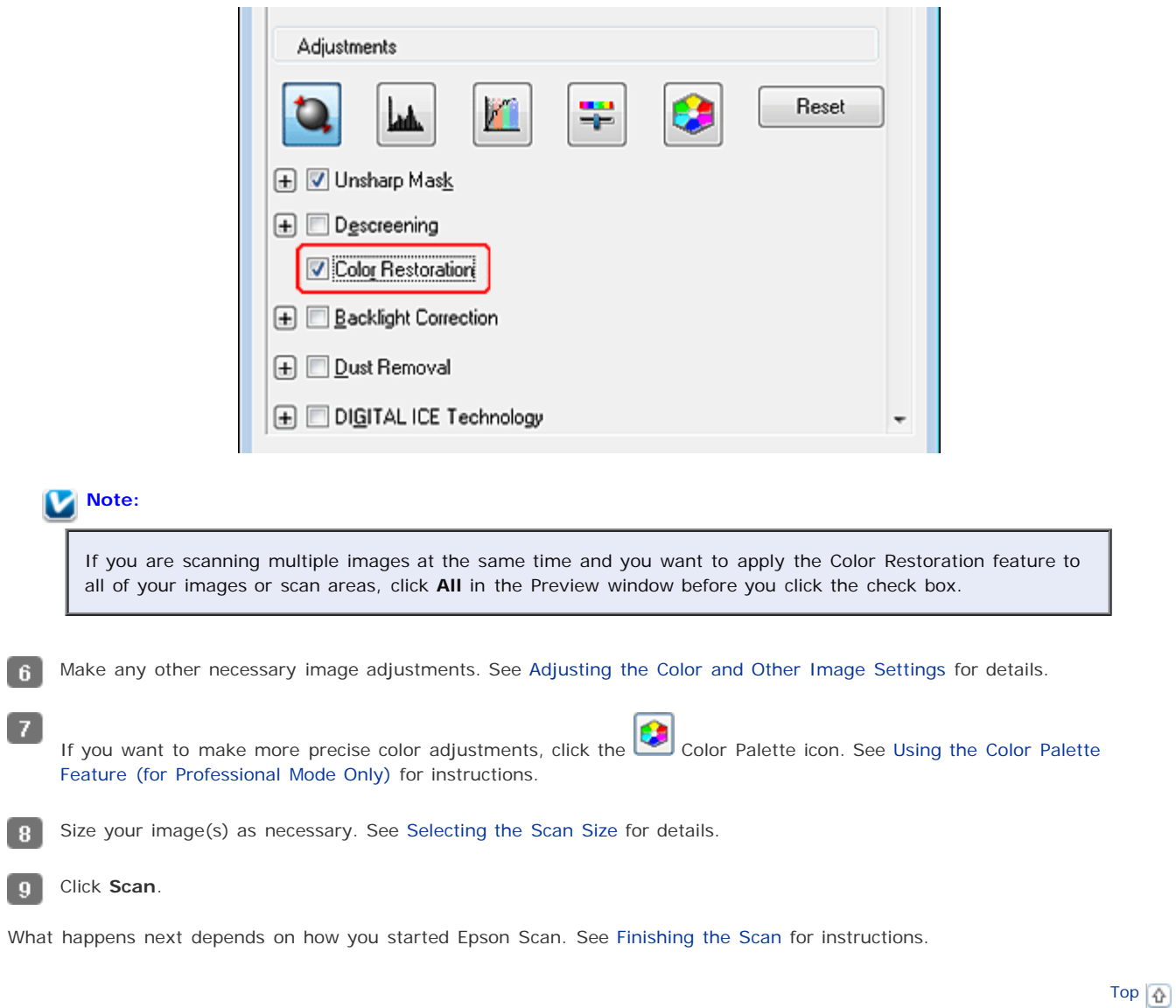

## <span id="page-71-0"></span>**Using the Color Palette Feature (for Professional Mode Only)**

Follow the steps in these sections to fine-tune the colors in your image using the Color Palette feature in Professional Mode.

This feature is available only after previewing your images, so make sure to click **Preview** to activate this feature.

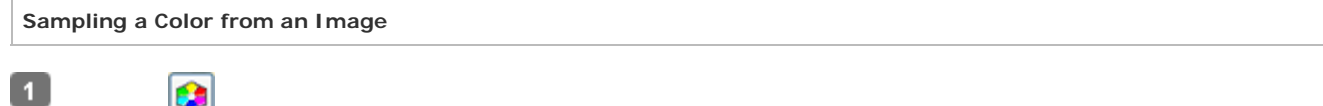

Click the Color Palette icon.
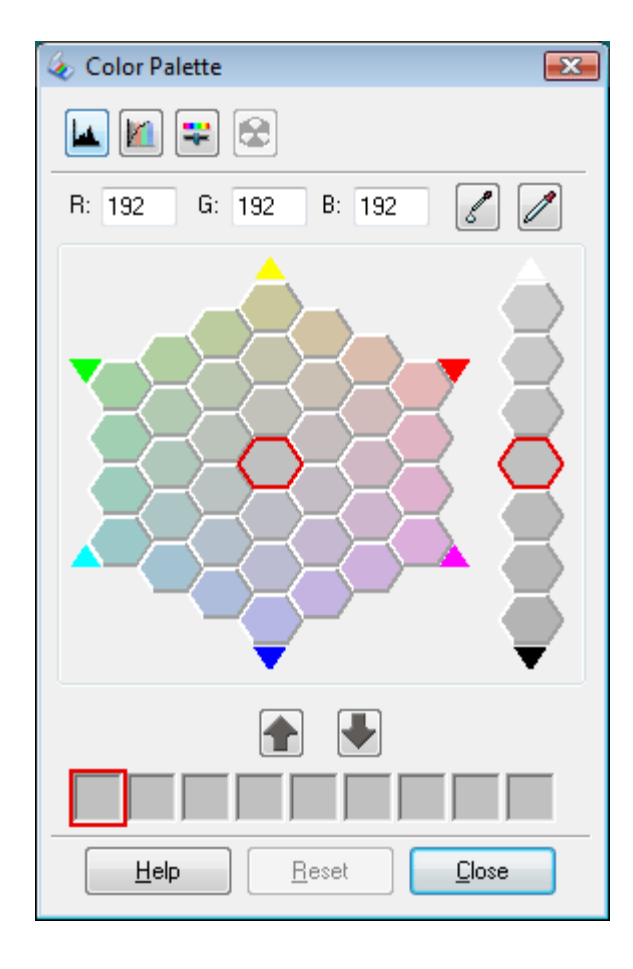

Click the color extractor icon. Your cursor changes to an eye dropper.

In the Preview window, click on the color in your image that needs adjustment. -31

The color you selected is moved to the center cell in the Color Palette window with variations in hue in the surrounding cells.

Select the cell that contains the hue you would like to use to adjust the color in your image. This color now becomes the color of the center cell and the color change is reflected in your image.

### **Note:**

 $\mathbf{z}$ 

G

You can also use the cells to the right of the adjustment area to change the brightness, if necessary.

If you want to continue adjusting the color, repeat step 4.

If you want to save the color for future scans, click the  $\Box$  save icon. The color appears in the save area.

**Note:**

To load a previously saved color, select the color and click the  $\Box$  apply to palette icon.

When you are finished adjusting the color, click **Close** to return to the Professional Mode window. -6

For further details on using the Color Palette feature, see Epson Scan Help.

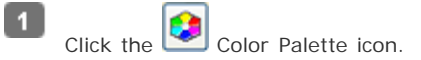

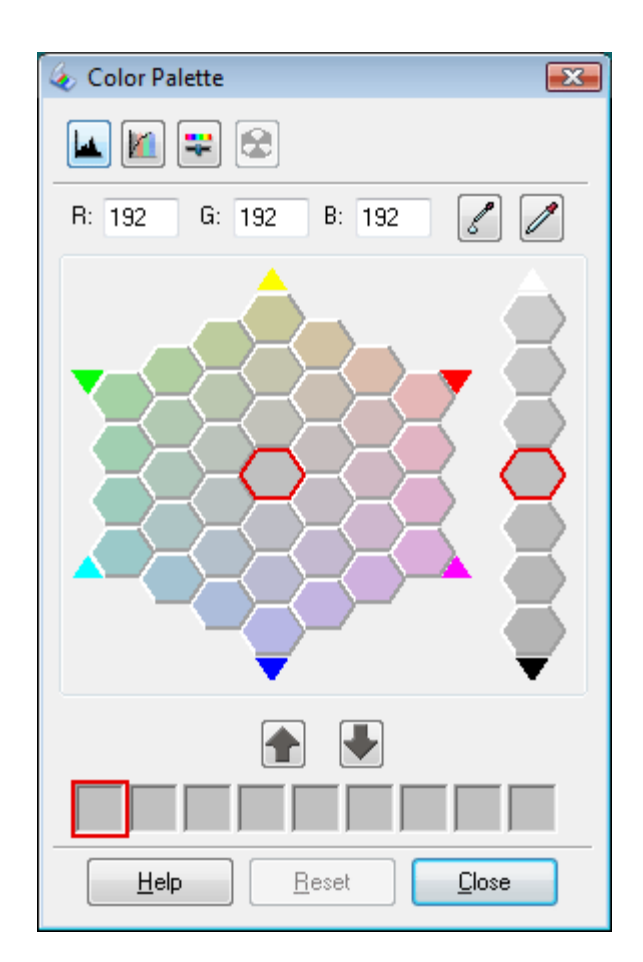

Select the cell that contains the hue you would like to use to adjust the color in your image. This color now becomes the  $\overline{2}$ color of the center cell.

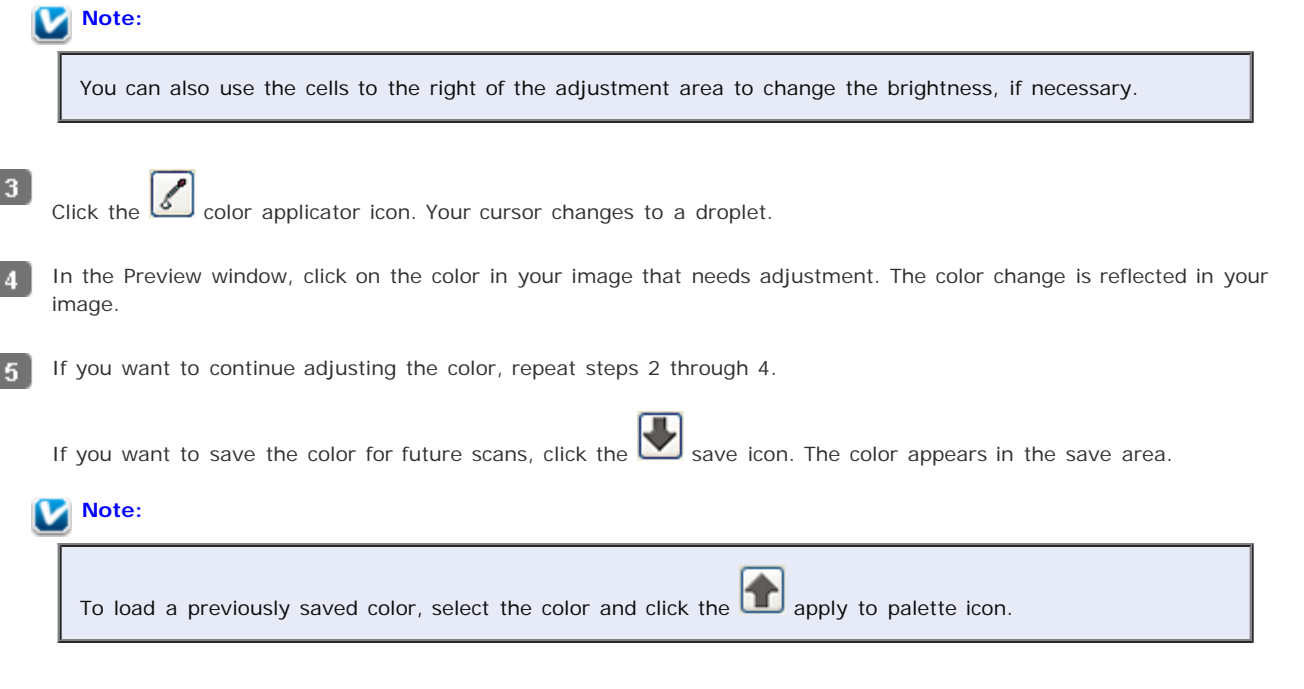

When you are finished adjusting the color, click **Close** to return to the Professional Mode window. $6<sup>1</sup>$ 

For further details on using the Color Palette feature, see Epson Scan Help.

[Top](#page-68-0)  $\boxed{\triangle}$ 

<span id="page-75-1"></span>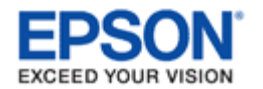

<span id="page-75-2"></span>[Home](#page-0-0) > [Scanning Special Projects](#page-5-0)

# **Removing Dust Marks with the Dust Removal Feature**

- **D** [Dust Removal in Full Auto Mode](#page-75-0)
- **[Dust Removal in Professional Mode](#page-76-0)**

Using the **Dust Removal** feature in Epson Scan, you can virtually "clean" the dust marks from your originals as you scan them.

Before scanning your originals, carefully remove any dust that you can see on them.

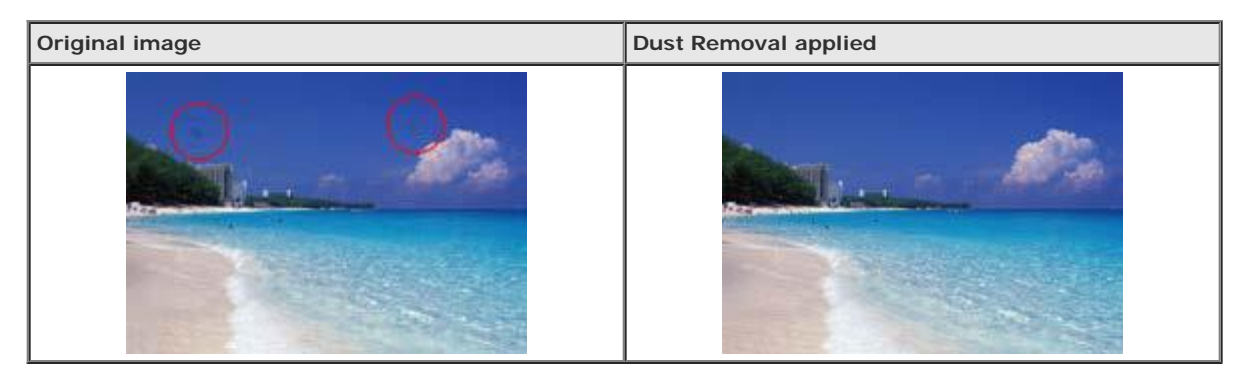

### **Note:**

- **Before scanning your originals, carefully remove any dust that you can see on them.**
- Do not use Dust Removal to scan your originals that do not contain dust or scratch marks; otherwise your scanned image may be distorted or blurred.
- When you scan film or slides, the Dust Removal feature is available for Full Auto Mode or Professional Mode only (it is not available for Home or Office Mode). To remove dust marks from color film or slides in Home Mode, use the DIGITAL ICE Technology feature as described in [Removing Dust and Scratch](#page-78-0) [Marks from Originals Using DIGITAL ICE Technology.](#page-78-0)
- If you still have dust marks on color film or slides after using the Dust Removal feature, try scanning it again using DIGITAL ICE Technology as described in [Removing Dust and Scratch Marks from](#page-78-0) [Originals Using DIGITAL ICE Technology](#page-78-0).
- This feature is not available if the **DIGITAL ICE Technology** check box is selected. ٠

See one of these sections for instructions on removing dust marks from your original(s).

### **Full Auto Mode:** [Dust Removal in Full Auto Mode](#page-75-0)

**Office Mode:** This feature is not available in Office Mode. Change the scan mode to Full Auto Mode or Professional Mode. See [Changing the Scan Mode](#page-35-0) for instructions.

**Home Mode:** This feature is not available in Home Mode. Change the scan mode to Full Auto Mode or Professional Mode. See [Changing the Scan Mode](#page-35-0) for instructions.

**Professional Mode:** [Dust Removal in Professional Mode](#page-76-0)

## <span id="page-75-0"></span>**Dust Removal in Full Auto Mode**

Place your original(s) on the document table. See one of these sections for instructions.

**Documents or photos:** [Placing Documents or Photos](#page-21-0)

**Film or slides:** [Placing Film or Slides](#page-24-0)

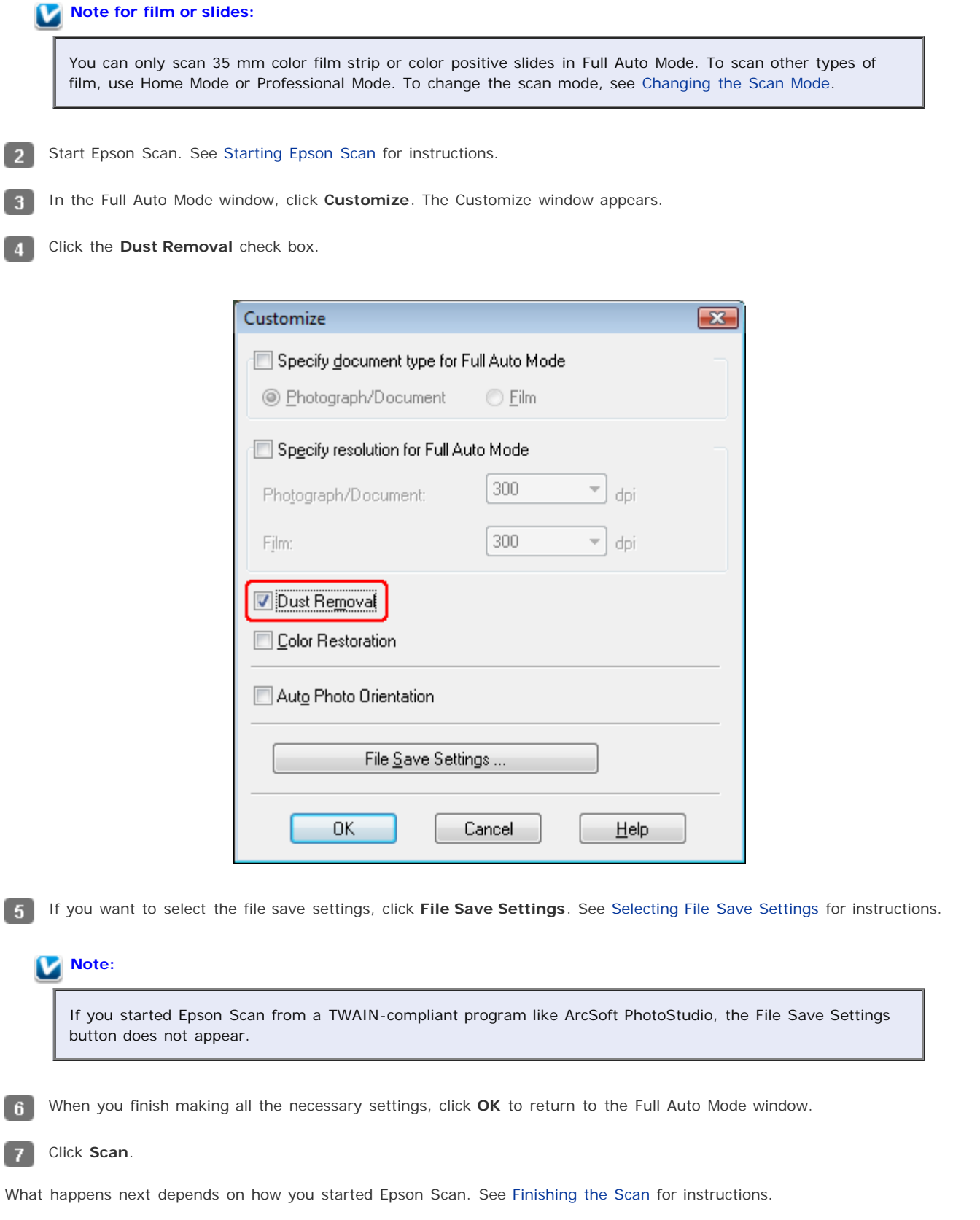

[Top](#page-75-1)  $\boxed{\triangle}$ 

# <span id="page-76-0"></span>**Dust Removal in Professional Mode**

Place your original(s) on the document table. See one of these sections for instructions.

**Documents or photos:** [Placing Documents or Photos](#page-21-0)

**Film or slides:** [Placing Film or Slides](#page-24-0)

Start Epson Scan. See [Starting Epson Scan](#page-32-0) for instructions.

In the Professional Mode window, select the **Document Type**, **Document Source**, **Auto Exposure Type** (for scanning documents or photos) or **Film Type** (for scanning film or slides), **Image Type**, and **Resolution** settings. For details, see [Scanning in Professional Mode.](#page-43-0)

Click **Preview** to preview your image(s), then select your scan area. See [Previewing and Adjusting the Scan Area](#page-50-0) for details.

Scroll down to the Adjustments area and click the **Dust Removal** check box. If you want to increase or decrease the level of the dust removal effect, click the  $+$  (Windows) or (Mac OS X) button next to the option and select a setting in the **Level** list.

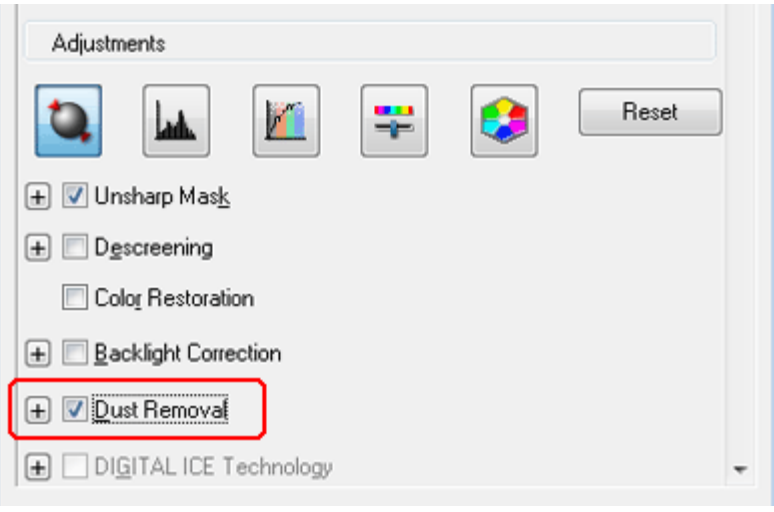

### **Note:**

- The result of the Dust Removal does not appear in the image(s) in the Preview window.
- $\bullet$ If you are scanning multiple images at the same time and you want to apply the Dust Removal feature to all of your images or scan areas, click **All** in the Preview window before you click the check box.
- This feature is not available if **DIGITAL ICE Technology** check box is selected.

Make any other necessary image adjustments. See [Adjusting the Color and Other Image Settings](#page-55-0) for instructions.

Size your image(s) as necessary. See [Selecting the Scan Size](#page-61-0) for instructions.

Click **Scan**. 8

What happens next depends on how you started Epson Scan. See [Finishing the Scan](#page-65-0) for instructions.

[Top](#page-75-1) **D** 

<span id="page-78-2"></span>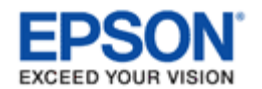

<span id="page-78-0"></span>[Home](#page-0-0) > [Scanning Special Projects](#page-5-0)

# **Removing Dust and Scratch Marks from Originals Using DIGITAL ICE Technology**

- **[DIGITAL ICE Technology Specifications](#page-78-1)**
- **[Using DIGITAL ICE Technology in Home Mode](#page-79-0)**
- **[Using DIGITAL ICE Technology in Professional Mode](#page-80-0)**

Your scanner and its Epson Scan software are equipped with the **DIGITAL ICE Technology** feature that removes stubborn dust or scratch marks from your originals.

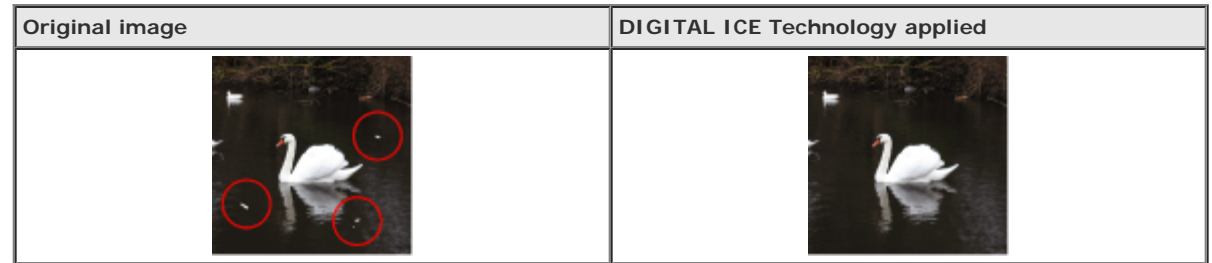

DIGITAL ICE Technology can remove dust marks that the Dust Removal feature cannot. However, it takes longer to scan using DIGITAL ICE Technology and also uses more of your system resources. It is best to try removing dust marks using Dust Removal before using DIGITAL ICE Technology. See [Removing Dust Marks with the Dust Removal Feature](#page-75-2) for details.

# **Note:** • You cannot use Dust Removal and DIGITAL ICE Technology at the same time. Do not use DIGITAL ICE Technology to scan originals that do not contain dust or scratch marks; otherwise your scanned image(s) may be distorted or blurred.

- **Images scanned with DIGITAL ICE Technology may appear softer than your original images.**
- This feature is not available if the **Show Texture** check box in the Configuration dialog box is selected. ۰

Before using DIGITAL ICE Technology, make sure your system meets the requirements in [DIGITAL ICE Technology](#page-78-1) [Specifications.](#page-78-1)

## <span id="page-78-1"></span>**DIGITAL ICE Technology Specifications**

To use DIGITAL ICE Technology, your system memory and hard disk space must meet the requirements in the table below. DIGITAL ICE Technology needs additional resources to process and store your scanned images at the sizes and resolutions specified here.

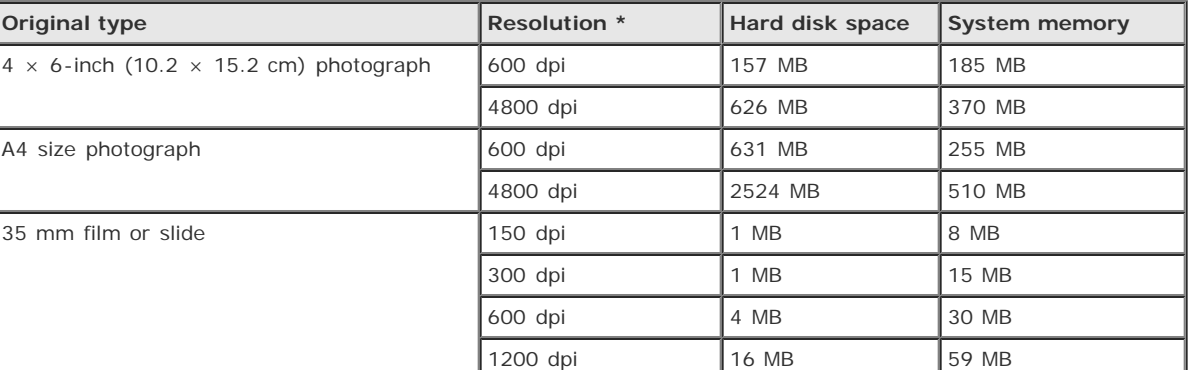

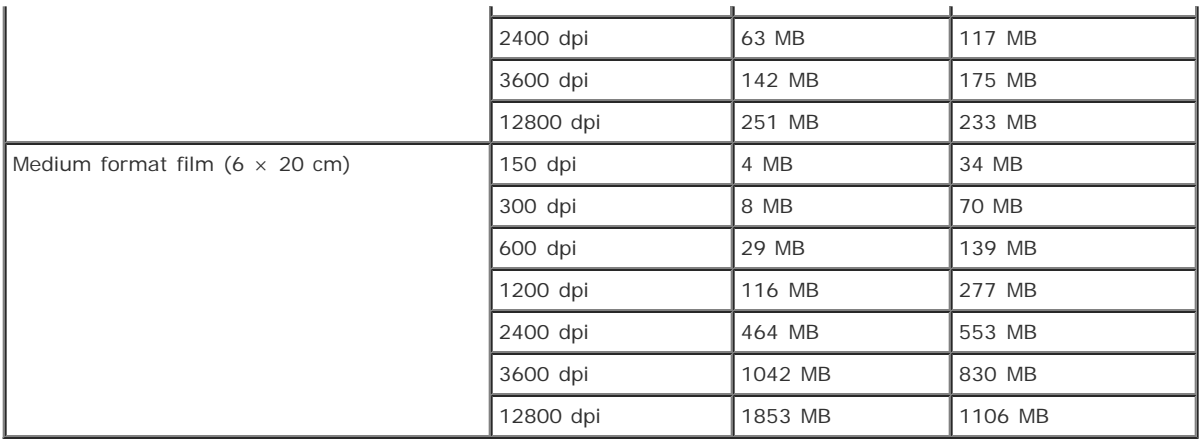

\* This is the actual scan resolution used by DIGITAL ICE Technology, which is higher than the scan resolution you specify in Epson Scan. Make sure your system resources meet these increased requirements.

You can use DIGITAL ICE Technology on the following types of originals.

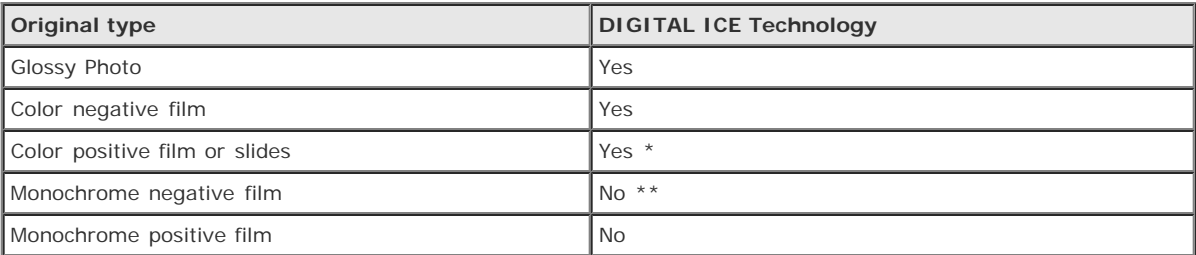

\* Kodachrome film is not supported.

\*\* Only chromogenic monochrome negative film is supported.

### **Note:**

- It may take much longer to scan and for your software to respond to clicking **Cancel** if you have ۰ insufficient system resources.
- If you place your original on the document table at an angle, DIGITAL ICE Technology may require even more system memory to process your images. Be sure to place your original straight on the document table.

See one of these sections for instructions on using DIGITAL ICE Technology.

**Full Auto Mode:** This feature is not available in Full Auto Mode. Change the scan mode to Home Mode or Professional Mode. See [Changing the Scan Mode](#page-35-0) for instructions.

**Office Mode:** This feature is not available in Office Mode. Change the scan mode to Home Mode or Professional Mode. See [Changing the Scan Mode](#page-35-0) for instructions.

**Home Mode:** [Using DIGITAL ICE Technology in Home Mode](#page-79-0)

**Professional Mode:** [Using DIGITAL ICE Technology in Professional Mode](#page-80-0)

[Top](#page-78-2) [1]

## <span id="page-79-0"></span>**Using DIGITAL ICE Technology in Home Mode**

Place your original(s) on the document table. See one of these sections for instructions.

**Documents or photos:** [Placing Documents or Photos](#page-21-0)

**Film or slides:** [Placing Film or Slides](#page-24-0)

Start Epson Scan. See [Starting Epson Scan](#page-32-0) for instructions.

<span id="page-80-0"></span>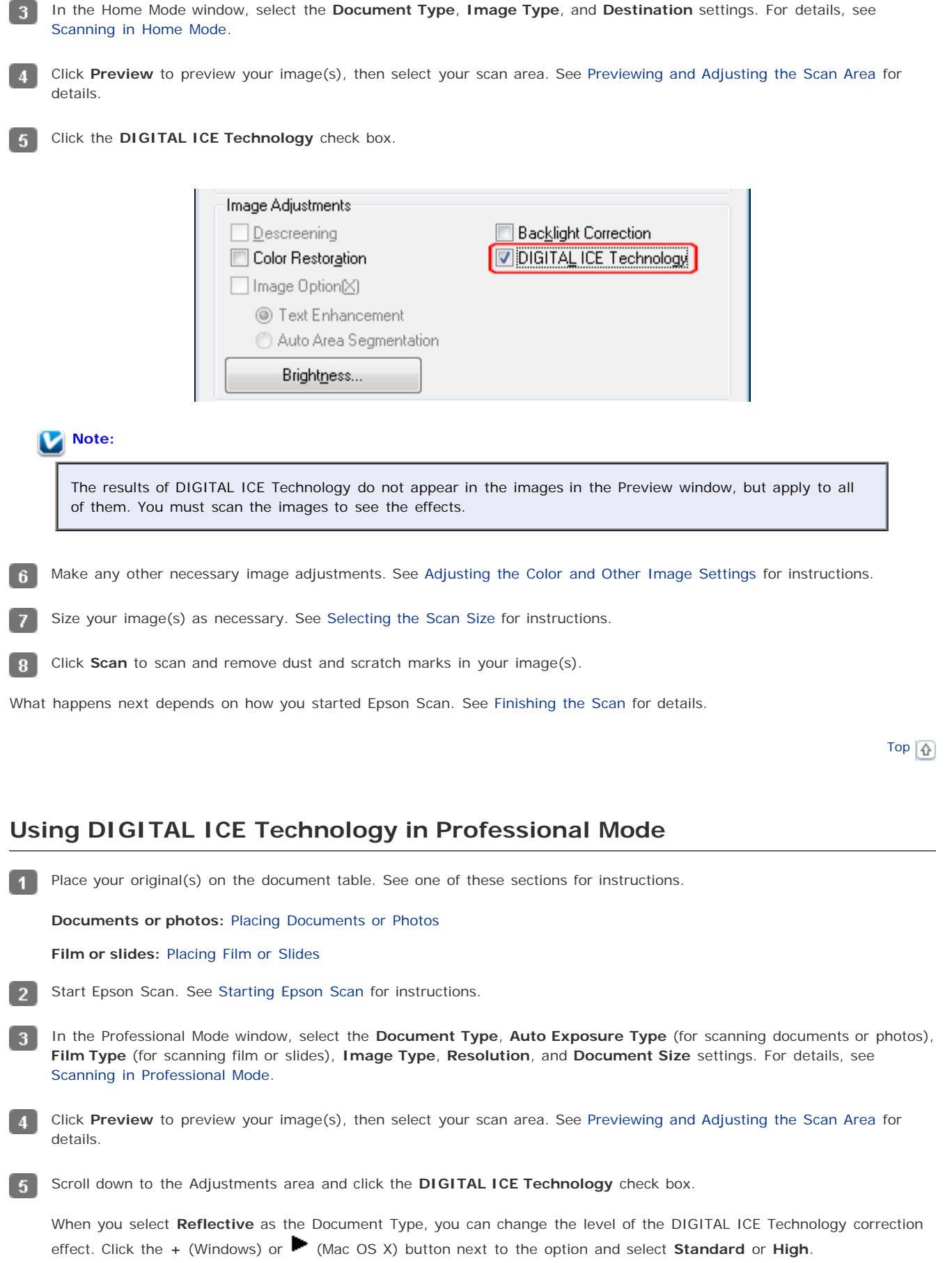

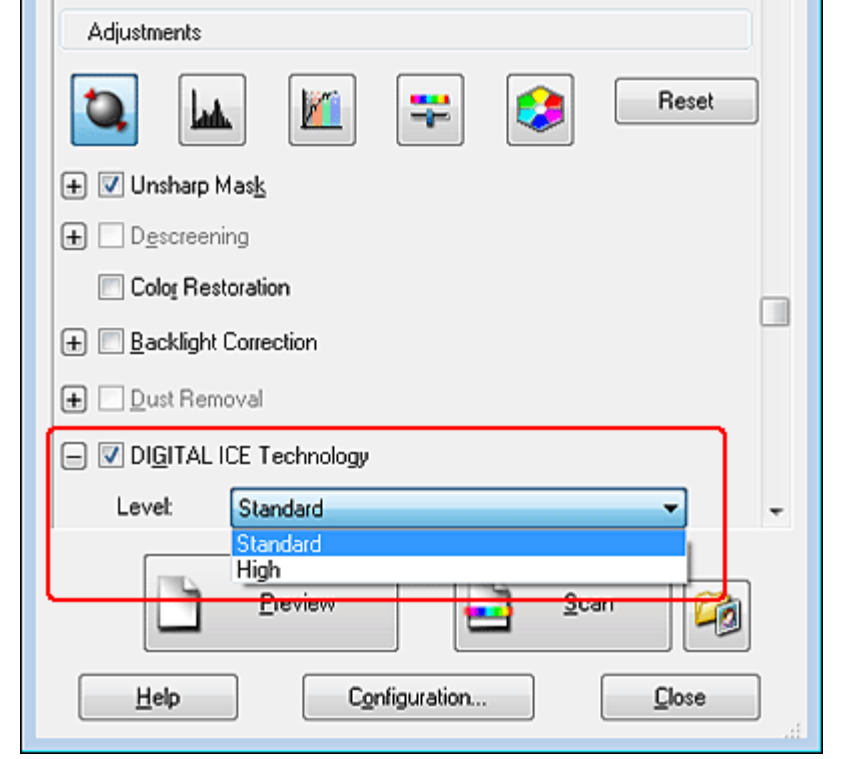

### **Note:**

The results of DIGITAL ICE Technology do not appear in the images in the Preview window, but apply to all of them. You must scan the images to see the effects.

Make any other necessary image adjustments. See [Adjusting the Color and Other Image Settings](#page-55-0) for instructions. - 6 I

 $\mathbf{7}$ Size your image(s) as necessary. See [Selecting the Scan Size](#page-61-0) for instructions.

Click **Scan** to scan and remove dust and scratch marks in your image(s).  $|8|$ 

What happens next depends on how you started Epson Scan. See [Finishing the Scan](#page-65-0) for details.

[Top](#page-78-2)  $\boxed{\triangle}$ 

<span id="page-82-1"></span>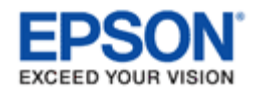

[Home](#page-0-0) > [Scanning Special Projects](#page-5-0)

# **Fixing Backlit Photos**

**[Backlight Correction in Home Mode](#page-82-0)** 

### **[Backlight Correction in Professional Mode](#page-83-0)**

Using the **Backlight Correction** feature in Epson Scan, you can remove shadows from photos that have too much background light. You can fix printed photos, film, or slides automatically as you scan them.

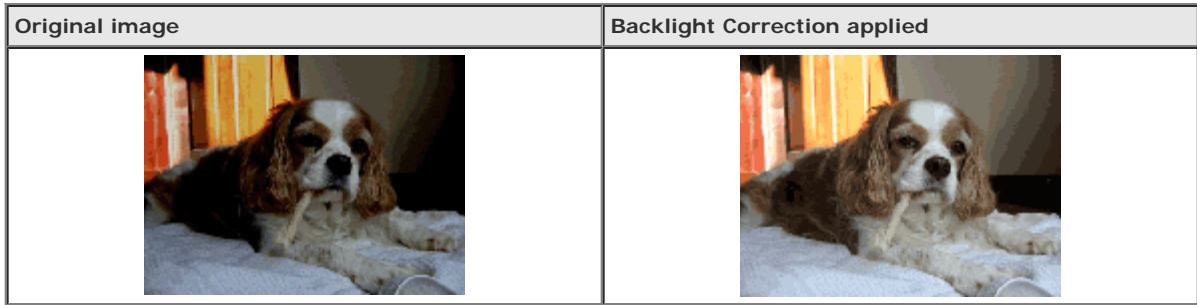

See one of these sections for instructions on fixing backlit photos.

**Full Auto Mode:** This feature is not available in Full Auto Mode. Change the scan mode to Home Mode or Professional Mode. See [Changing the Scan Mode](#page-35-0) for instructions.

**Office Mode:** This feature is not available in Office Mode. Change the scan mode to Home Mode or Professional Mode. See [Changing the Scan Mode](#page-35-0) for instructions.

**Home Mode:** [Backlight Correction in Home Mode](#page-82-0)

**Professional Mode:** [Backlight Correction in Professional Mode](#page-83-0)

## <span id="page-82-0"></span>**Backlight Correction in Home Mode**

Place your original(s) on the document table. See one of these sections for instructions.  $\blacksquare$ 

**Documents or photos:** [Placing Documents or Photos](#page-21-0)

**Film or slides:** [Placing Film or Slides](#page-24-0)

- Start Epson Scan. See [Starting Epson Scan](#page-32-0) for instructions.
- In the Home Mode window, select the **Document Type**, **Image Type**, and **Destination** settings. For details, see [Scanning in Home Mode.](#page-41-0)
- Click **Preview** to preview your image(s), then select your scan area. See [Previewing and Adjusting the Scan Area](#page-50-0) for details.

Click the **Backlight Correction** check box.

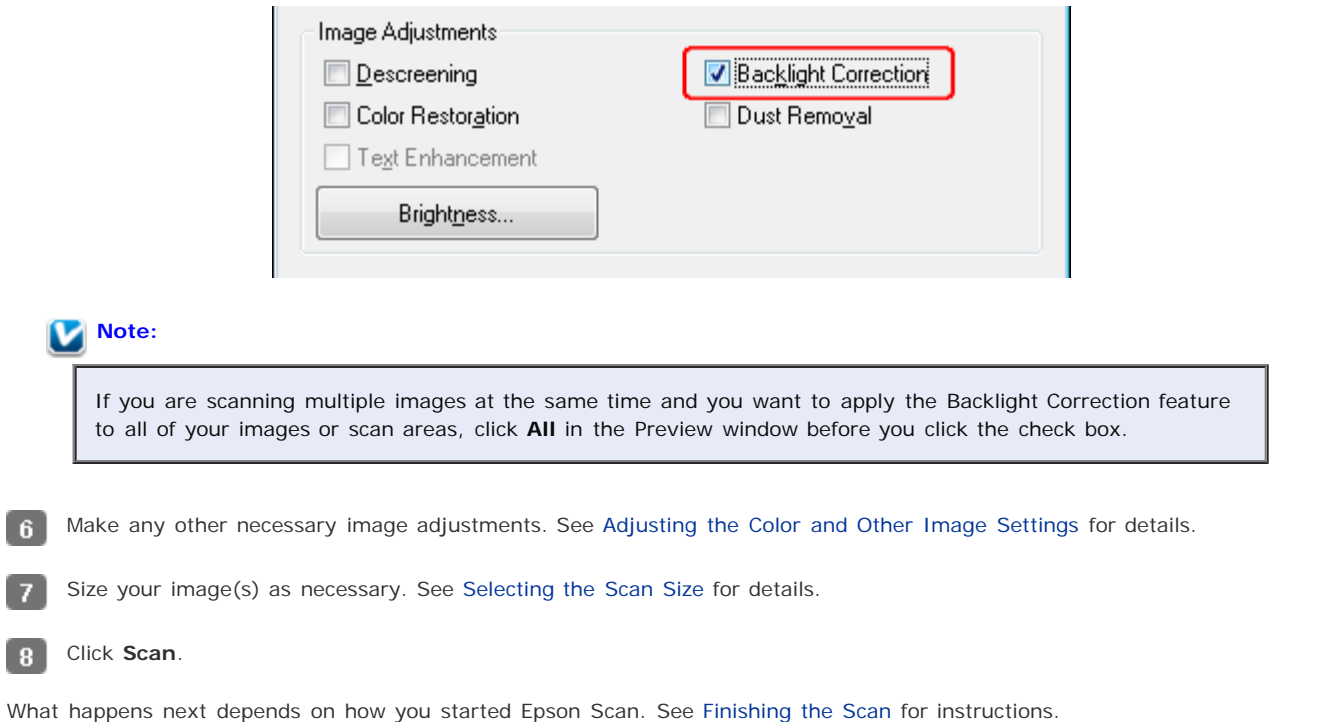

[Top](#page-82-1) [1]

## <span id="page-83-0"></span>**Backlight Correction in Professional Mode**

Place your original(s) on the document table. See one of these sections for instructions.  $\blacksquare$ 

**Documents or photos:** [Placing Documents or Photos](#page-21-0)

**Film or slides:** [Placing Film or Slides](#page-24-0)

**2** Start Epson Scan. See [Starting Epson Scan](#page-32-0) for instructions.

In the Professional Mode window, select the **Document Type**, **Document Source**, **Auto Exposure Type** (for scanning 3 documents or photos) or **Film Type** (for scanning film or slides), **Image Type**, and **Resolution** settings. For details, see [Scanning in Professional Mode.](#page-43-0)

Click **Preview** to preview your image(s), then select your scan area. See [Previewing and Adjusting the Scan Area](#page-50-0) for details.

Scroll down to the Adjustments area and click the **Backlight Correction** check box. If you want to increase or decrease the level of the backlight correction effect, click the **+** (Windows) or (Mac OS X) button next to the option and select a setting in the **Level** list.

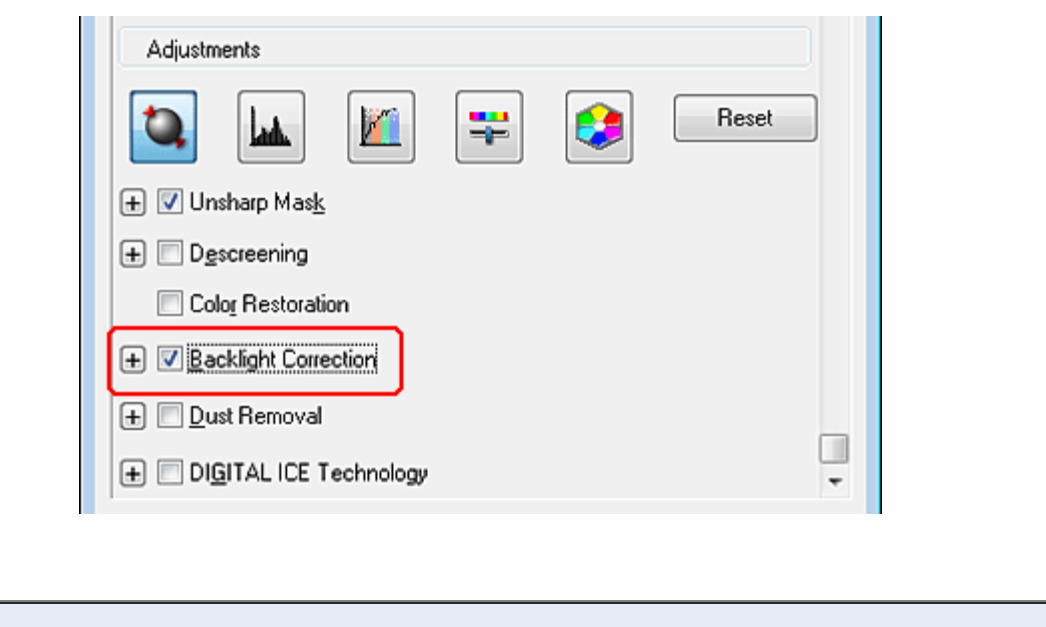

If you are scanning multiple images at the same time and you want to apply the Backlight Correction feature to all of your images or scan areas, click **All** in the Preview window before you click the check box.

Make any other necessary image adjustments. See [Adjusting the Color and Other Image Settings](#page-55-0) for details. 6.

Size your image(s) as necessary. See [Selecting the Scan Size](#page-61-0) for details. -7

Click **Scan**.  $|8|$ 

**Note:**

What happens next depends on how you started Epson Scan. See [Finishing the Scan](#page-65-0) for instructions.

[Top](#page-82-1) [1]

<span id="page-85-1"></span>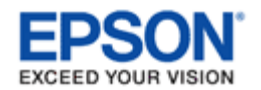

[Home](#page-0-0) > [Scanning Special Projects](#page-5-0)

## **Text Enhancement**

- **[Text Enhancement Using the PDF Button](#page-85-0)**
- **[Text Enhancement in Office Mode](#page-86-0)**
- **[Text Enhancement in Home Mode](#page-87-0)**

When you scan documents, you can sharpen the text and increase accuracy by using the **Text Enhancement** feature in Epson Scan.

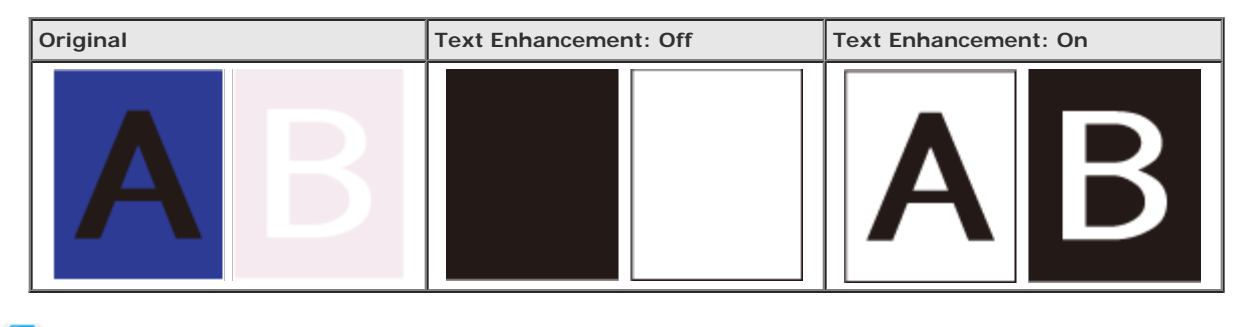

## **Note:**

You can enhance text only when you scan using a resolution of 600 dpi or less.

See one of these sections for instructions on text enhancement.

[Text Enhancement Using the PDF Button](#page-85-0)

**Office Mode:** [Text Enhancement in Office Mode](#page-86-0)

**Home Mode:** [Text Enhancement in Home Mode](#page-87-0)

# **Note:**

The instructions in these sections are for scanning to a PDF file, but text enhancement is also effective when you convert scanned documents into editable text. See [Converting Scanned Documents Into Editable Text](#page-109-0) for details.

## <span id="page-85-0"></span>**Text Enhancement Using the PDF Button**

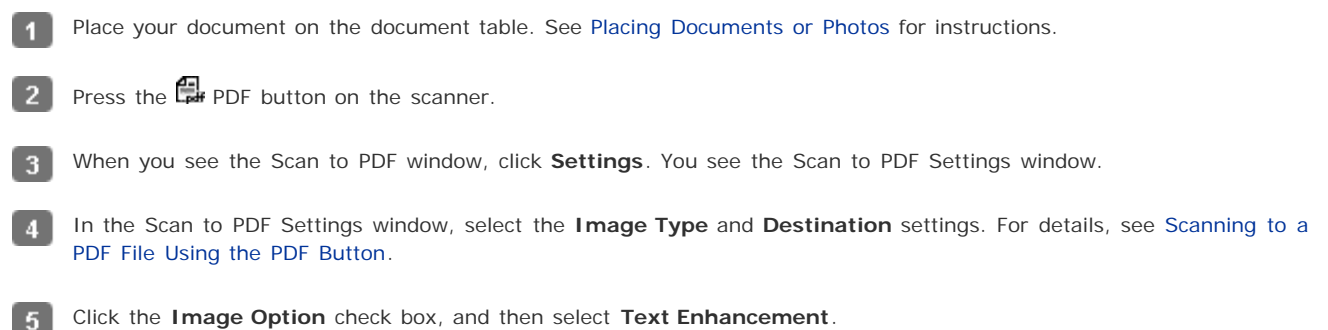

Click the **Image Option** check box, and then select **Text Enhancement**.

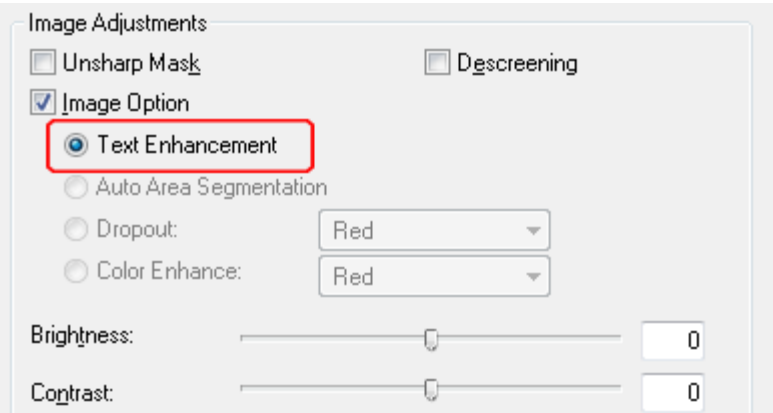

Make any other necessary image adjustments. See [Adjusting the Color and Other Image Settings](#page-55-0) for details.

Click **File Save Settings**. Make file save settings as necessary and click **OK**. See [Scanning to a PDF File Using the PDF](#page-90-0) [Button](#page-90-0) for details.

Click **Close** to close the Scan to PDF Settings window, then click **Scan** or press the **C** Start button on the scanner.  $B$ Epson Scan scans your page.

When you are finished scanning all of your pages, click **Finish** or press the **PL** PDF button on the scanner. Your document is saved as a PDF file in the Pictures or My Pictures folder, or in the location you selected in the File Save Settings window.

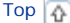

### <span id="page-86-0"></span>**Text Enhancement in Office Mode**

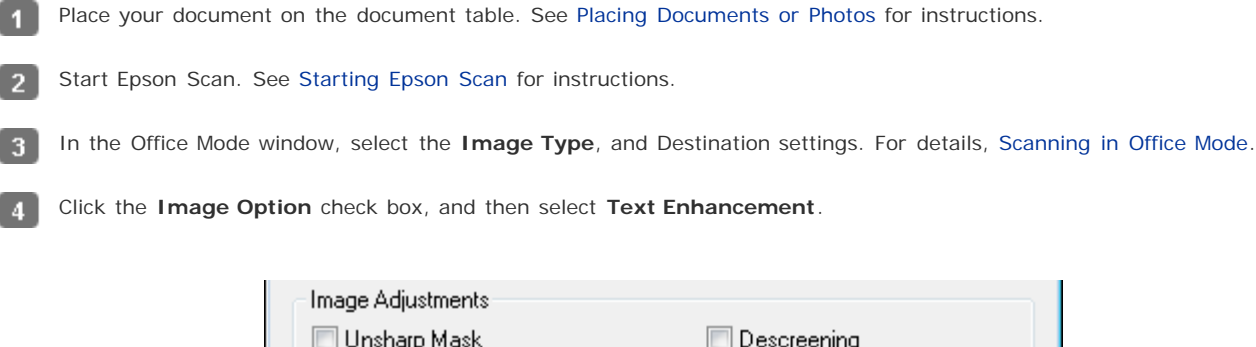

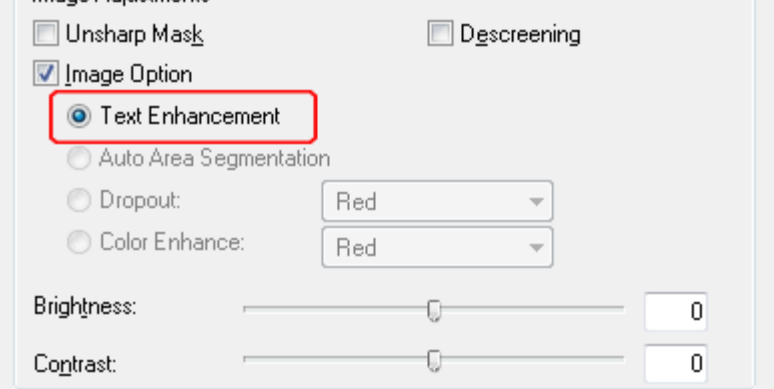

Click **Preview** to preview your document, then select your scan area. For details, see [Previewing and Adjusting the Scan](#page-50-0) [Area](#page-50-0).

<span id="page-87-0"></span>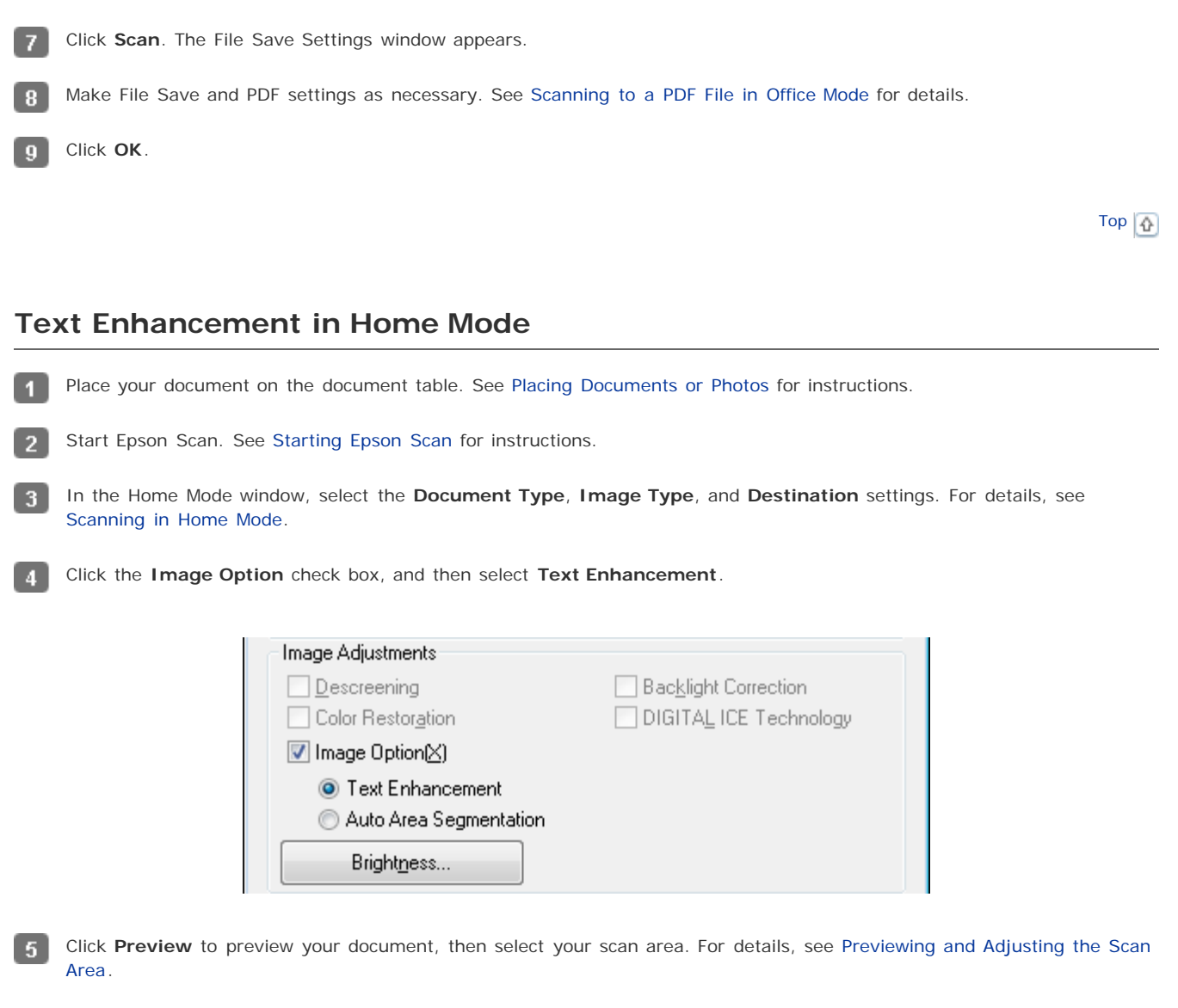

Make any other necessary image adjustments. See [Adjusting the Color and Other Image Settings](#page-55-0) for details.

**7** Click Scan. The File Save Settings window appears.

Make File Save and PDF settings as necessary. See [Scanning to a PDF File in Home Mode](#page-98-0) for details.  $\boxed{8}$ 

Click **OK**.

[Top](#page-85-1) 1

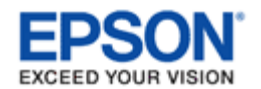

[Home](#page-0-0) > [Scanning Special Projects](#page-5-0)

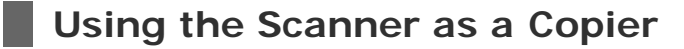

You can use your scanner along with a printer connected to your computer just like you would use a copy machine. You can even enlarge and reduce, restore faded colors, remove dust, enhance text, and adjust image brightness and contrast as you copy.

Place your original(s) on the document table. See one of these sections for instructions.  $\mathbf{1}$ 

**Documents or photos:** [Placing Documents or Photos](#page-21-0)

**Film or slides:** [Placing Film or Slides](#page-24-0)

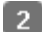

и

Start the Copy Utility in one of these ways:

• Press the i Copy button on the scanner.

## **Note:**

If you start Copy Utility with the  $\bigoplus$  Copy button, the Epson Scan window opens at the same time.

- **Windows 8:** Navigate to the **Apps** screen and select **Copy Utility**.
- **Windows 7/Vista/XP:** Select the start button or **Start** > **Programs** or **All Programs** > **Epson Software** > **Copy Utility**.

**Mac OS X:** Select **Applications** > **Epson Software** and double-click the **Copy Utility** icon. You see the Copy Utility window.

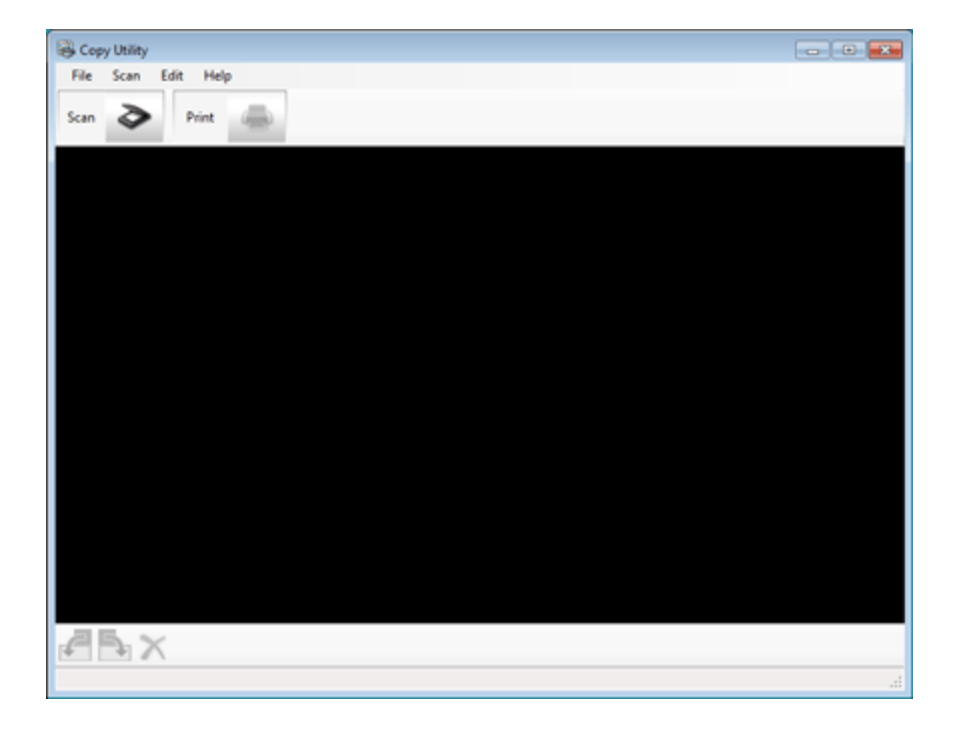

Click  $\triangleright$  to open the Epson Scan window, if necessary.

Scan your document using Epson Scan. See [Scanning Your Originals](#page-4-0) for more information.

If the Epson Scan window is still open after scanning the document, click **Close**.

The scanned image is displayed in the Copy Utility main window.

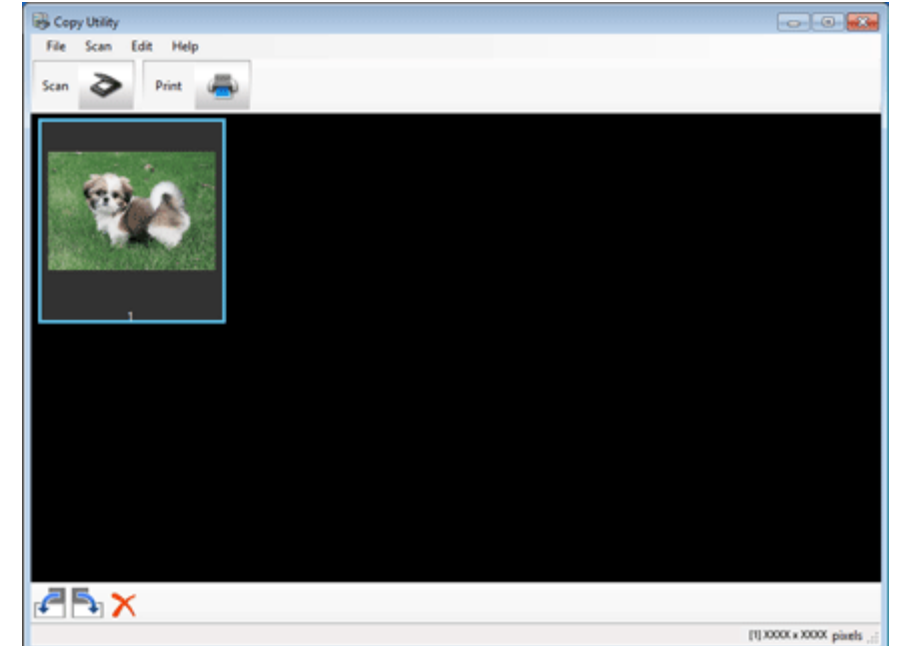

**6** Check the scanned image and then rotate it using the thumbnail tool if necessary.

 $\vert$  7  $\vert$ When you have finished checking the image, click ...

The window for print settings is displayed.

# **Note:**

 $\boxed{5}$ 

The **button** is not active until after a scan has been performed and an image is ready to be printed.

Specify the necessary items, and then click **Print** to print the image.  $|8|$ 

The scanned image is printed.

<span id="page-90-1"></span>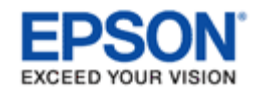

[Home](#page-0-0) > [Scanning Special Projects](#page-5-0)

## **Scanning to a PDF File**

**J** [Scanning to a PDF File Using the PDF Button](#page-90-0)

- **J** [Scanning to a PDF File in Office Mode](#page-94-0)
- **J** [Scanning to a PDF File in Home Mode](#page-98-0)
- **J** [Scanning to a PDF File in Professional Mode](#page-102-0)

The easiest way to scan multiple document pages to a PDF file is to press the  $\Box$ PDF button on the scanner. See [Scanning to](#page-90-0) [a PDF File Using the PDF Button](#page-90-0) for instructions.

Using Epson Scan, you can create a PDF file with the following features.

**Scanning multiple document pages into a single PDF file:** You can scan multiple document pages and save them in a single PDF file.

**Creating a searchable PDF file:** You can create a PDF file with search functionality, so that you can look for words in the file. (This feature may not be available in some countries.)

**Specifying the number of pages in a single PDF file:** You can specify the maximum number of pages that can be included in one PDF file. For example, if you are scanning a 20-page document, and specify the page number to be included in one PDF as 4, 5 PDF files are automatically created.

### **Note:**

You need ABBYY FineReader that came with your scanner to use some of these features. If you have installed your scanning software as described in the Start Here sheet, it has already been installed. (ABBYY FineReader may not be available in some countries.)

See one of these sections to start scanning to a PDF file.

### [Scanning to a PDF File Using the PDF Button](#page-90-0)

**Full Auto Mode:** Select **PDF** as the Image Type setting in the File Save Settings window. See [Scanning in Full Auto Mode](#page-36-0) for instructions. If you want to scan multiple document pages into one PDF file serially, change the scan mode to Office Mode, Home Mode or Professional Mode. See [Changing the Scan Mode](#page-35-0) for instructions.

**Office Mode:** [Scanning to a PDF File in Office Mode](#page-94-0)

**Home Mode:** [Scanning to a PDF File in Home Mode](#page-98-0)

**Professional Mode:** [Scanning to a PDF File in Professional Mode](#page-102-0)

### <span id="page-90-0"></span>**Scanning to a PDF File Using the PDF Button**

Place your document on the document table. See [Placing Documents or Photos](#page-21-0) for instructions.

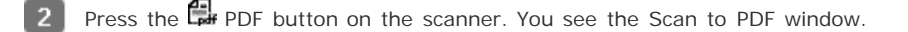

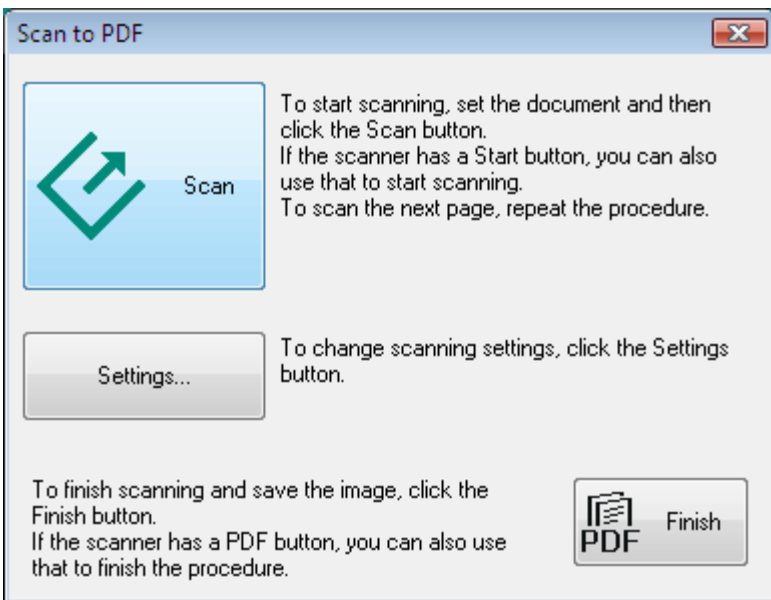

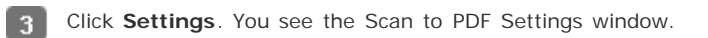

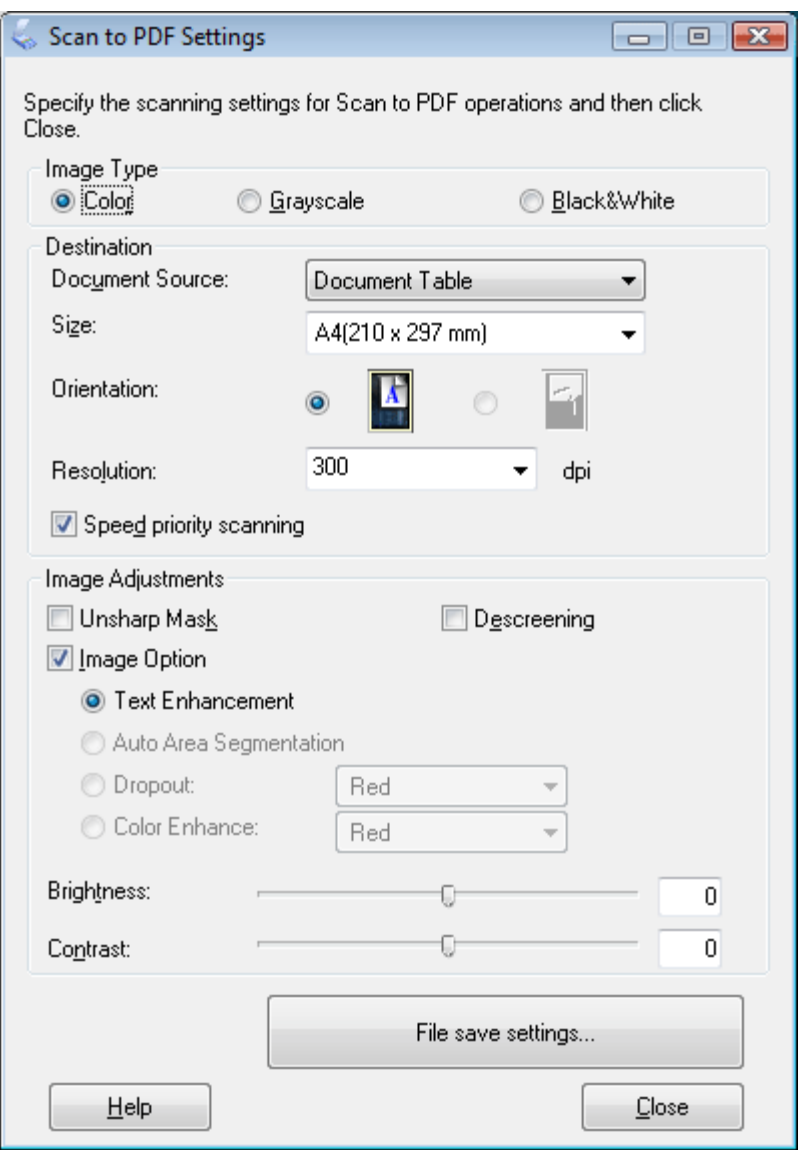

Select **Document Table** as the Document Source setting. -51

 $\overline{4}$ 

 $|8|$ 

9.

- Click the arrow to open the **Size** list and select the size of your original(s). **G**
- If you need to select a size that is not in the Size list, you can create a custom size. Click the arrow in the Size list and -7 select **Customize**. You see the Source Size window.

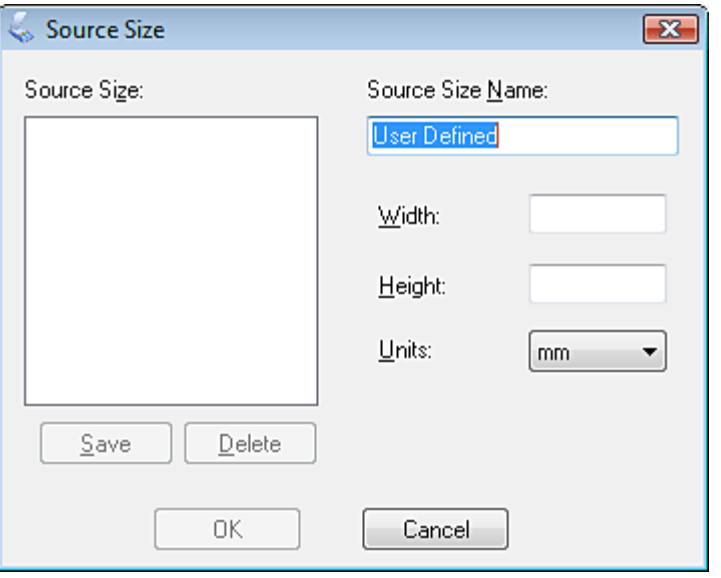

Type a name for your custom size, enter the size, click **Save**, then click **OK**. Your new size appears in the Size list.

Click the arrow next to the **Resolution** list and select the number of dots per inch at which you want to scan. See the table below for guidelines.

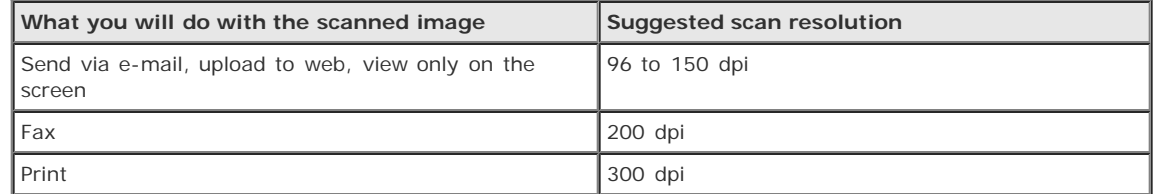

Use the settings in the Image Adjustments area of the window to modify the image quality if necessary. See the table below for guidelines.

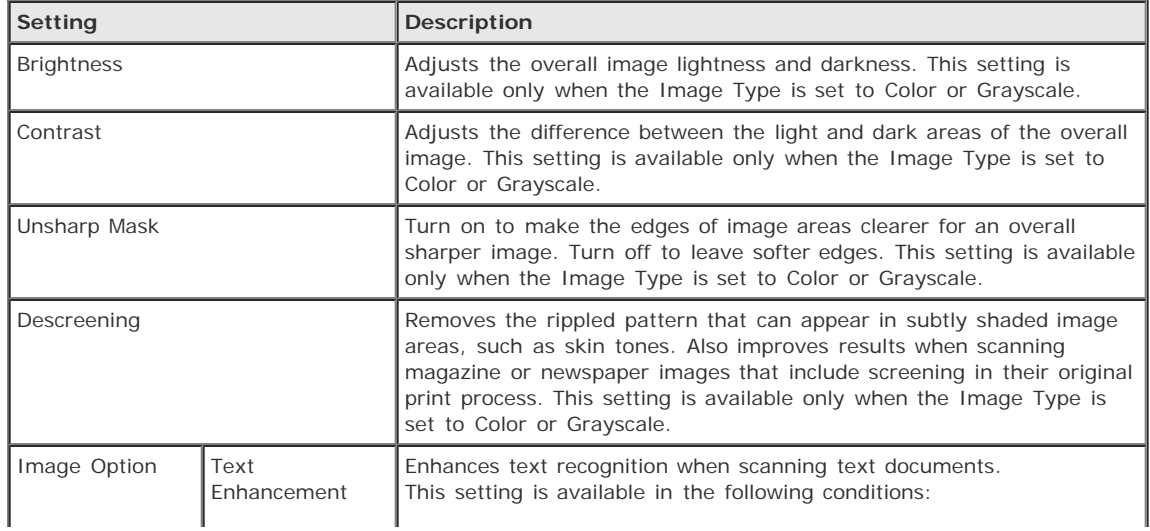

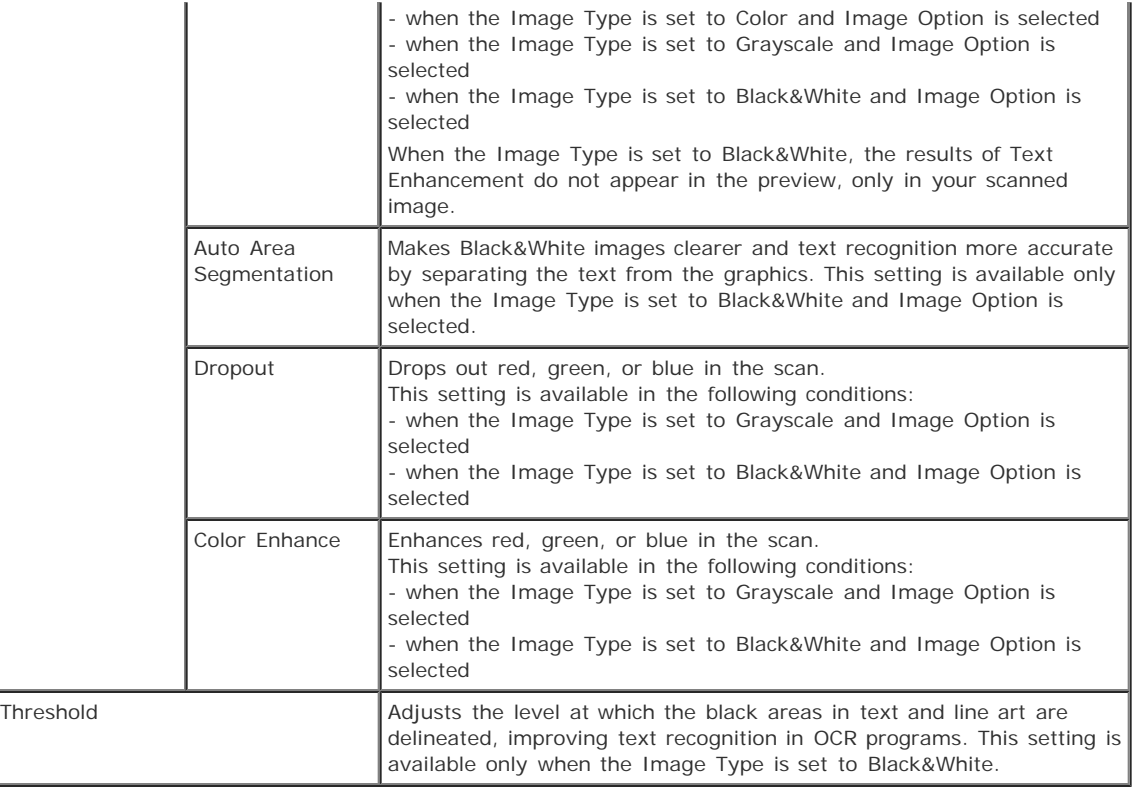

**10** Click File Save Settings. The File Save Settings window appears. The current Paper Size, Orientation, Margin, and other settings are displayed below it.

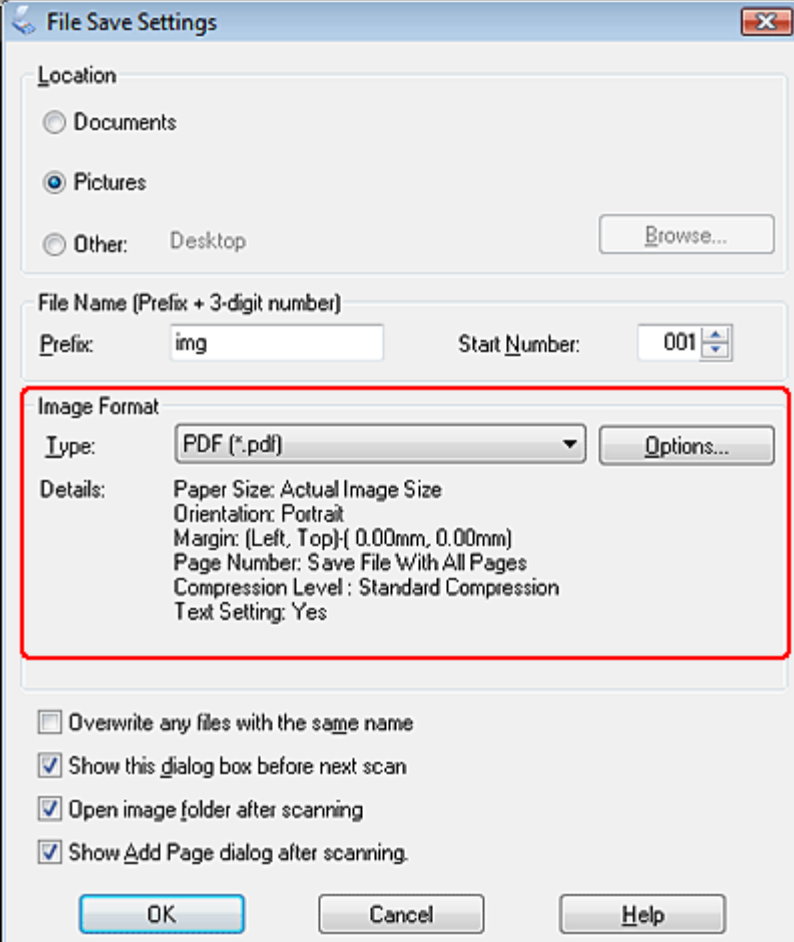

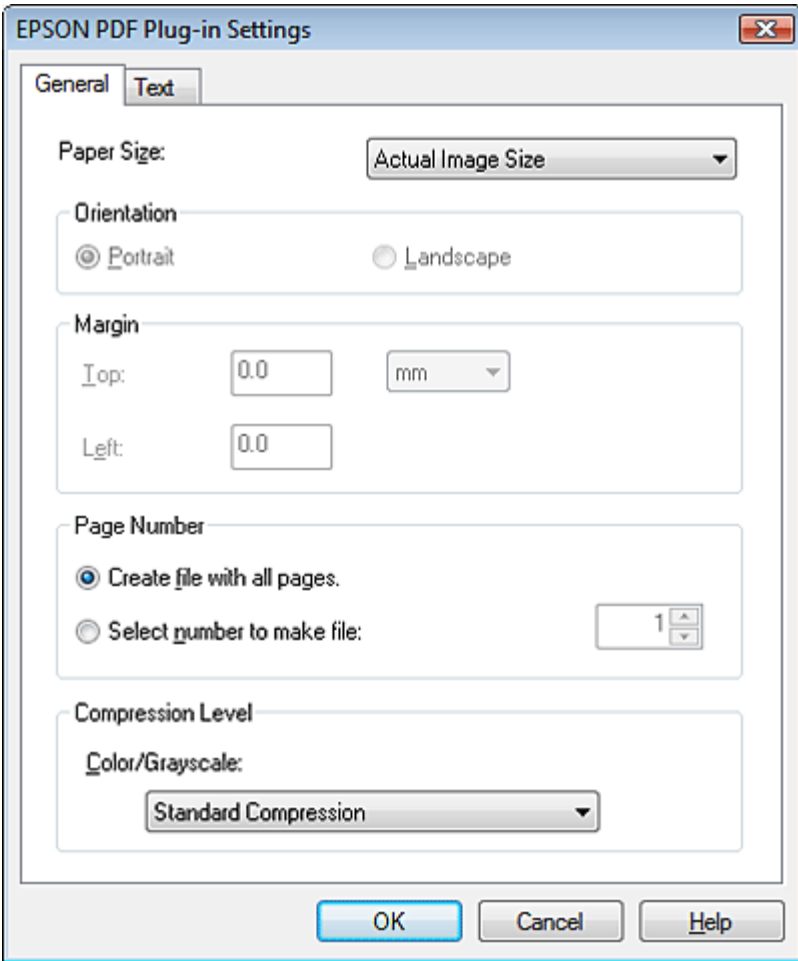

Select the settings that match your document and click **OK**. You return to the File Save Settings window.

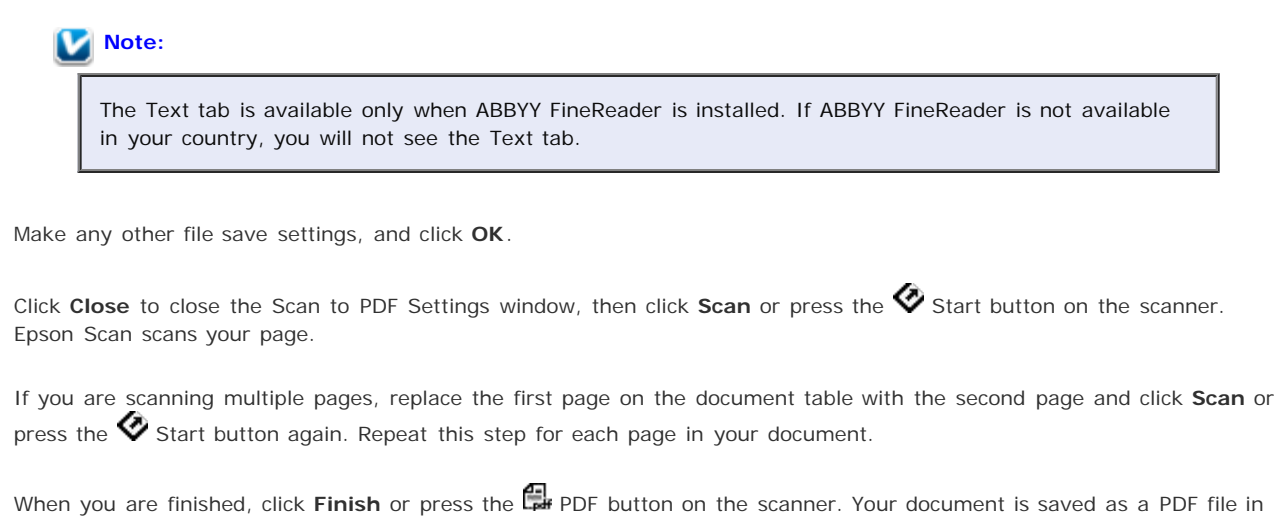

## <span id="page-94-0"></span>**Scanning to a PDF File in Office Mode**

 $12$ 

 $\boxed{13}$ 

 $\boxed{14}$ 

**15** 

Place your document on the document table. See [Placing Documents or Photos](#page-21-0) for instructions.

the Pictures or My Pictures folder, or in the location you selected in the File Save Settings window.

- Start Epson Scan. See [Starting Epson Scan](#page-32-0) for instructions.  $\overline{2}$
- 3. In the Office Mode window, select the **Image Type**, **Document Source**, **Size**, and **Resolution** settings. For details, [Scanning in Office Mode.](#page-39-0)
- Click Preview to preview your image(s), then select your scan area. For details, see [Previewing and Adjusting the Scan](#page-50-0)  $\mathbf{A}$ [Area](#page-50-0).

**5** Make any other necessary image adjustments. See [Adjusting the Color and Other Image Settings](#page-55-0) for details.

Click **Scan**. The File Save Settings window appears.

Select **PDF** as the Type setting. The current Paper Size, Orientation, Margin, and other settings are displayed below it.

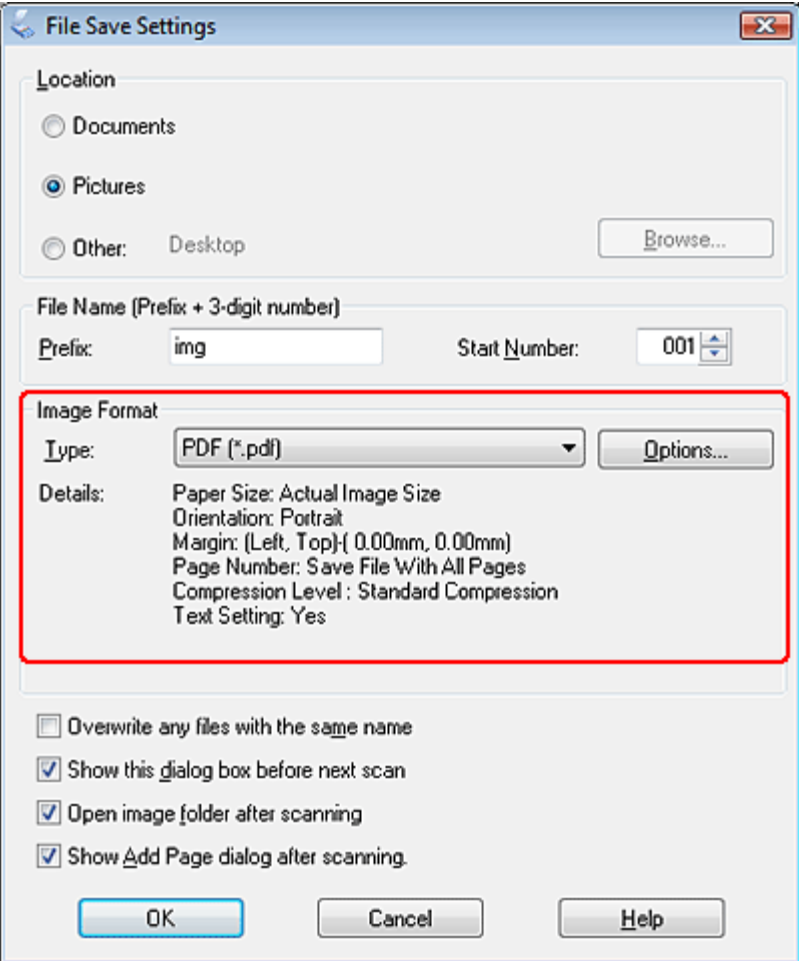

8 I

 $\overline{1}$ 

6

-7

Click **Options**. You see the Epson PDF Plug-in Settings window.

To create a searchable PDF file, click the **Text** tab, select the **Create searchable PDF** check box, then select your language from the **Text Language** list.

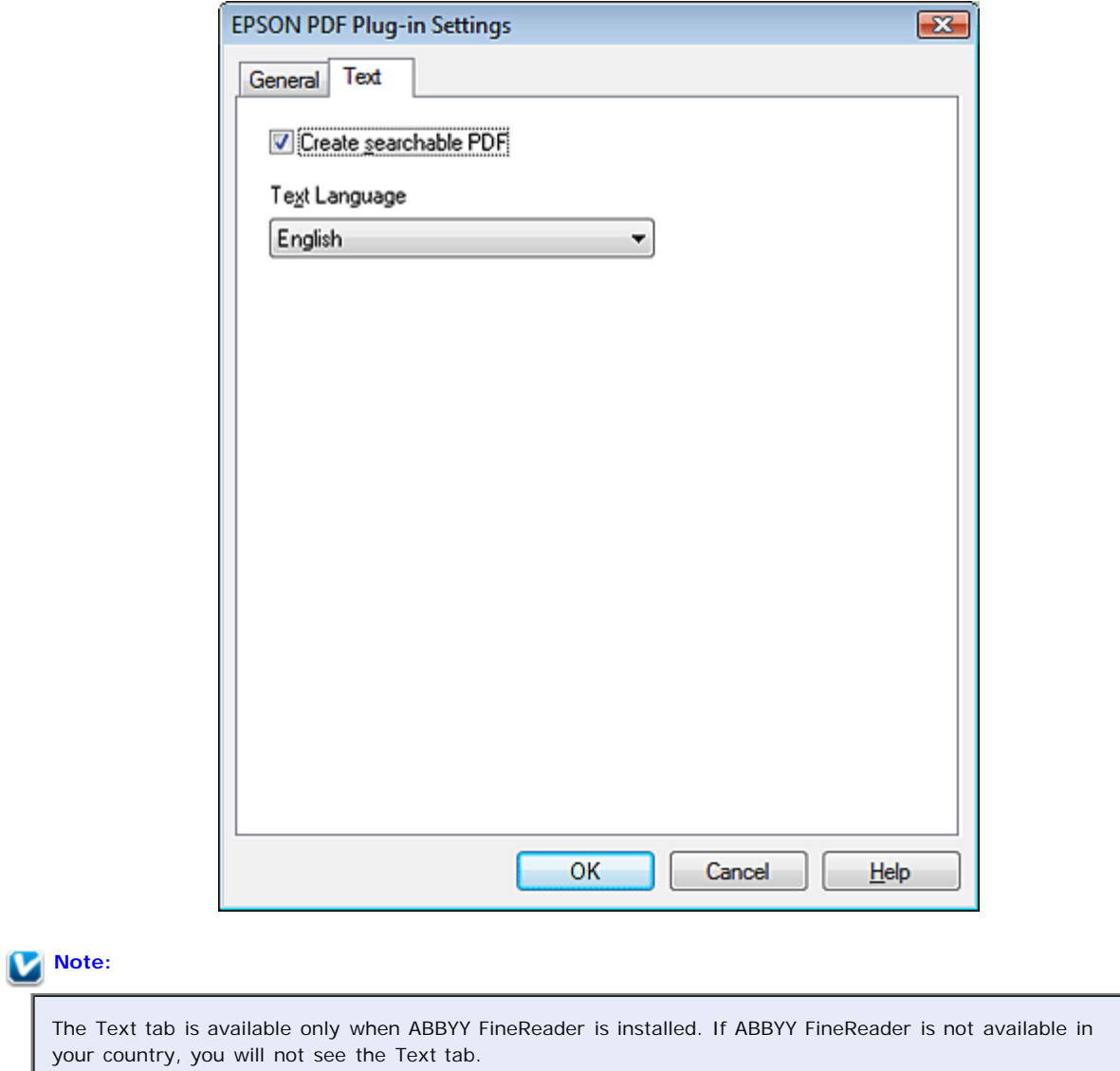

To specify the maximum number of pages that can be included in one PDF file, click the **General** tab and adjust the **Select number to make file** setting.

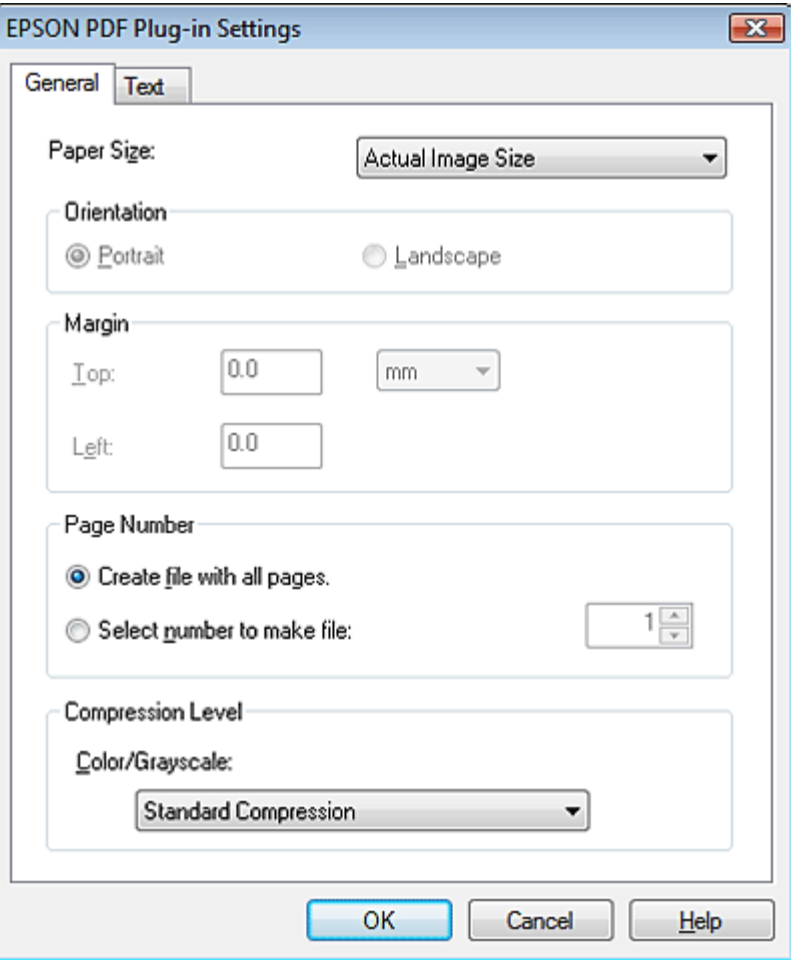

For other settings in the Epson PDF Plug-in Settings window, see Epson Scan Help for details.

Select the settings that match your document and click **OK**. You return to the File Save Settings window. 9

Make any other file save settings, and click **OK**. Epson Scan scans your document and displays the window below.  $|10|$ 

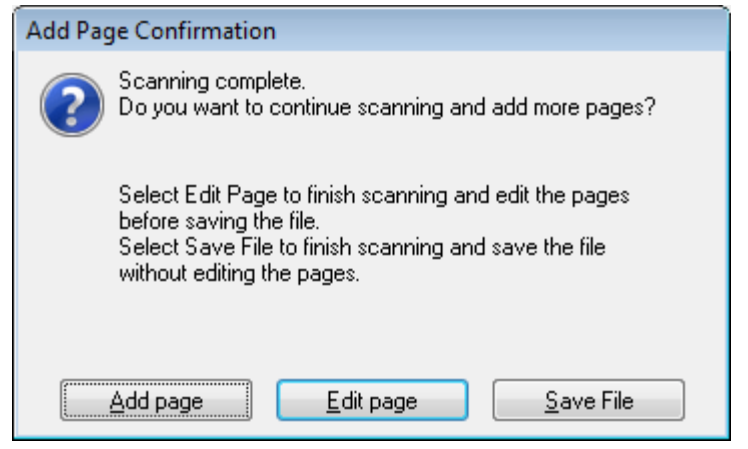

# **Note:**

 $\boxed{11}$ 

If you deselect the **Show Add Page dialog after scanning** check box in the File Save Settings window, this window does not appear and Epson Scan automatically saves your document.

- **Add page:** Click this button to scan the next page of your document. Replace the first page on the document ۰ table with the next page, and click **Scan**. Repeat this step for each page in your document. When you are finished, click **Edit page** and go to step 12.
- **Edit page:** Click this button if you have scanned all the necessary pages so you can edit the scanned pages before saving them in one PDF file. Then go to step 12.
- **Save File:** Click this button when you are ready to finish scanning and save the scanned pages into one PDF ٠ without editing them. Then go to step 14.

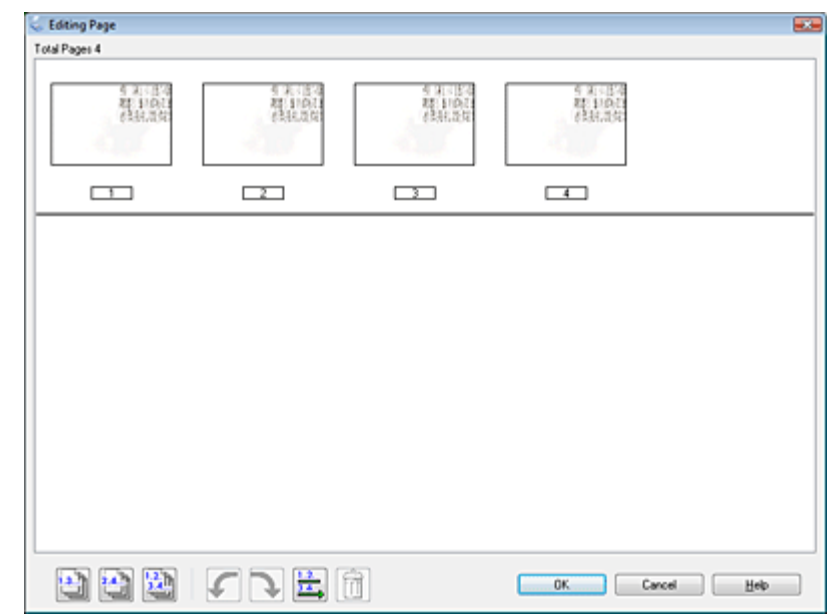

You see the Editing Page window displaying thumbnail images of each scanned page.  $12$ 

Use the tools below the Editing Page window to select, rotate, reorder, and delete pages.

If you want to include all the document pages in your PDF files as they currently look, go to step 13.

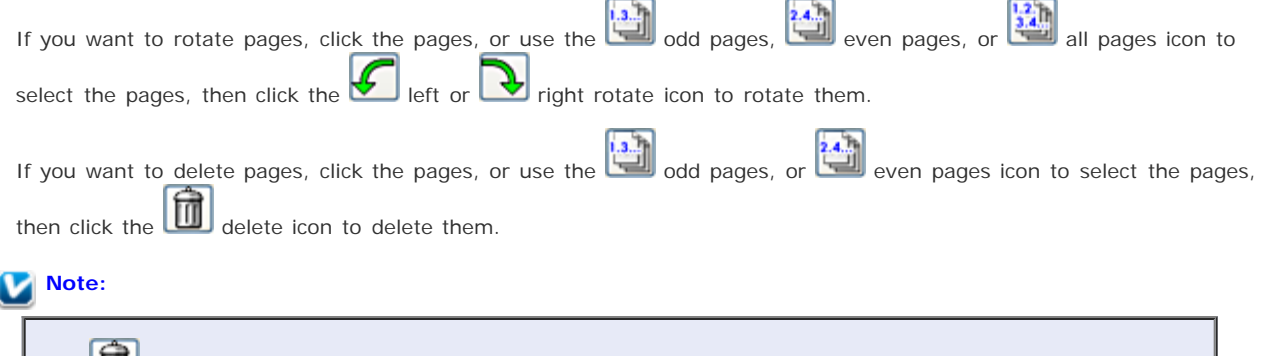

The delete icon is not available when all pages are selected.

For further details on the tools in the Editing Page window, see Epson Scan Help.

When you have finished editing your pages, click **OK**. The pages are saved in one PDF file in Pictures, My Pictures, or 13 the location you selected in the File Save Settings window, and you return to the Office Mode window.

14 Click **Close** to exit Epson Scan.

[Top](#page-90-1)  $\boxed{0}$ 

### <span id="page-98-0"></span>**Scanning to a PDF File in Home Mode**

Place your document on the document table. See one of these sections for instructions.

**Documents or photos:** [Placing Documents or Photos](#page-21-0)

**Film or slides:** [Placing Film or Slides](#page-24-0)

1

 $9<sub>1</sub>$ 

Start Epson Scan. See [Starting Epson Scan](#page-32-0) for instructions.  $\overline{2}$ 

In the Home Mode window, select the **Document Type**, **Image Type**, and **Destination** settings. For details, see -3 [Scanning in Home Mode.](#page-41-0)

Click **Preview** to preview your image(s), then select your scan area. For details, see [Previewing and Adjusting the Scan](#page-50-0)  $\boldsymbol{A}$ [Area](#page-50-0).

Make any other necessary image adjustments. See [Adjusting the Color and Other Image Settings](#page-55-0) for details.

Size your image as necessary. See [Selecting the Scan Size](#page-61-0) for details.

Click **Scan**. The File Save Settings window appears.

Select PDF as the Type setting. The current Paper Size, Orientation, Margin, and other settings are displayed below it. 8

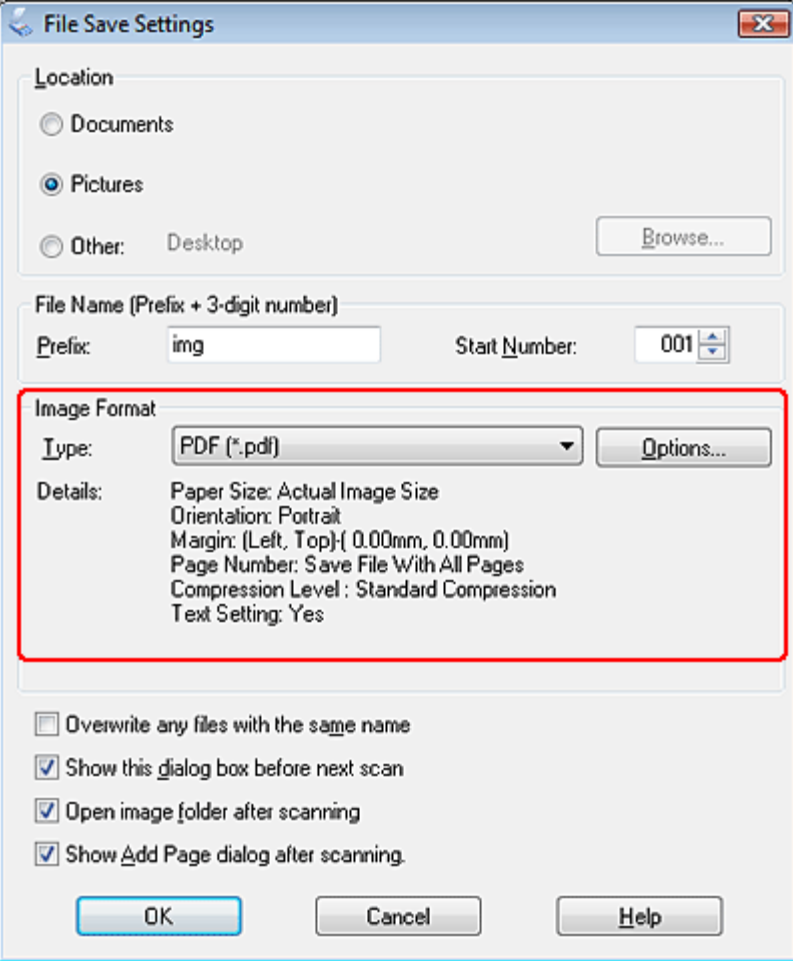

Click **Options**. You see the Epson PDF Plug-in Settings window.

To create a searchable PDF file, click the **Text** tab, select the **Create searchable PDF** check box, then select your language from the **Text Language** list.

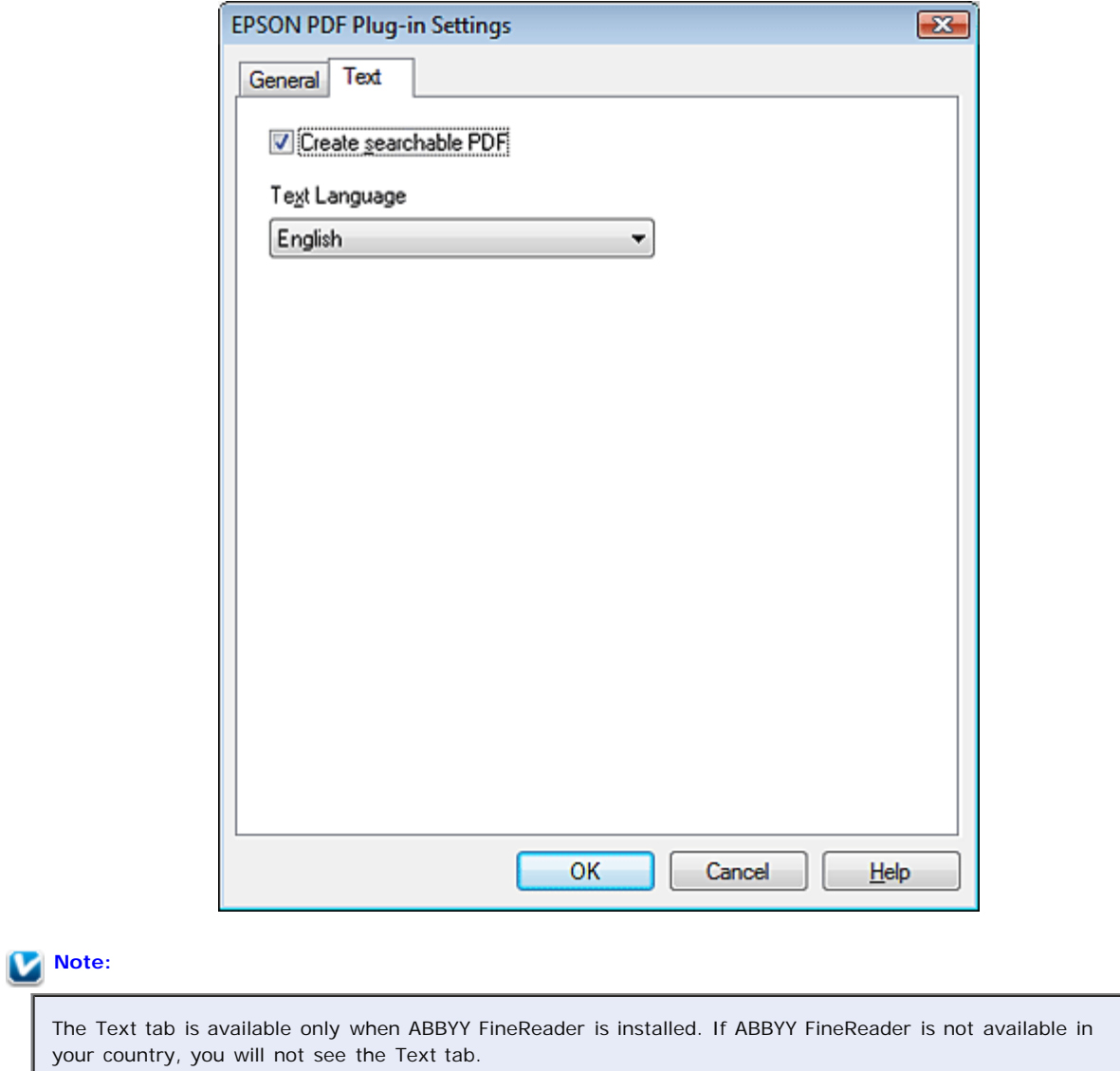

To specify the maximum number of pages that can be included in one PDF file, click the **General** tab and adjust the **Select number to make file** setting.

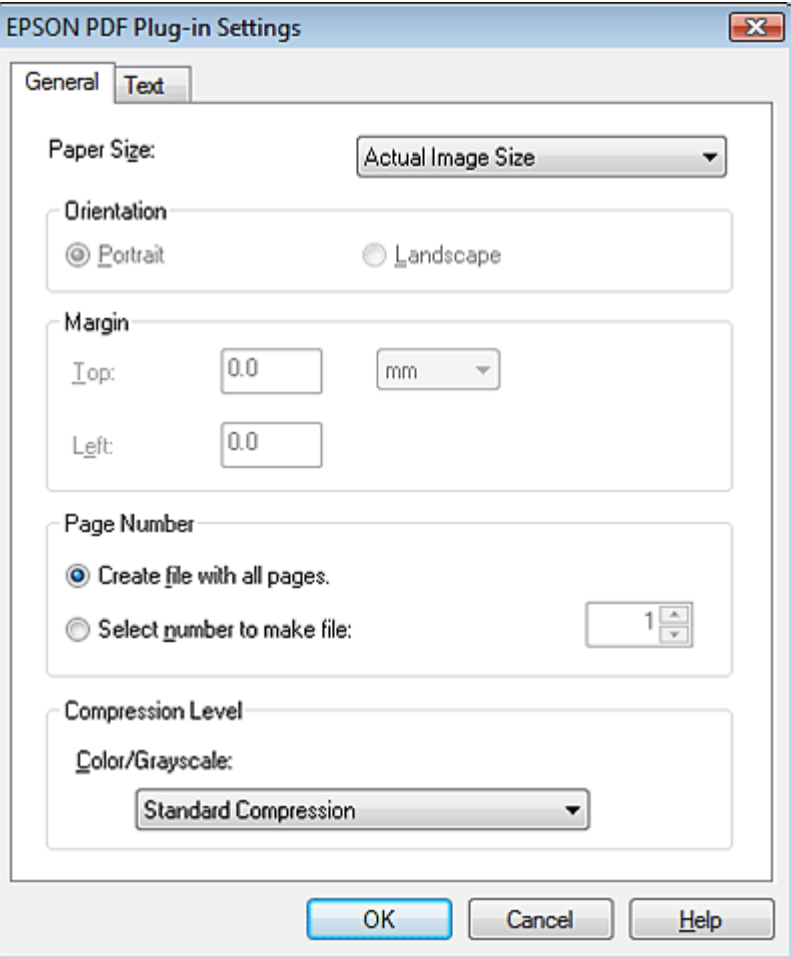

For other settings in the Epson PDF Plug-in Settings window, see Epson Scan Help for details.

Select the settings that match your document and click **OK**. You return to the File Save Settings window.  $|10|$ 

Make any other file save settings, and click **OK**. Epson Scan scans your document and displays the window below.  $|11|$ 

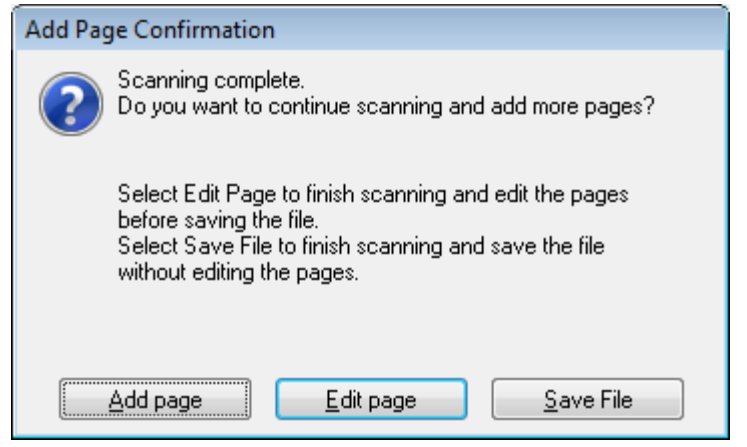

# **Note:**

 $|12|$ 

If you deselect the **Show Add Page dialog after scanning** check box in the File Save Settings window, this window does not appear and Epson Scan automatically saves your document.

- **Add page:** Click this button to scan the next page of your document. Replace the first page on the document ۰ table with the next page, and click **Scan**. Repeat this step for each page in your document. When you are finished, click **Edit page** and go to step 13.
- **Edit page:** Click this button if you have scanned all the necessary pages so you can edit the scanned pages before saving them in one PDF file. Then go to step 13.
- **Save File:** Click this button when you are ready to finish scanning and save the scanned pages into one PDF ٠ without editing them. Then go to step 15.

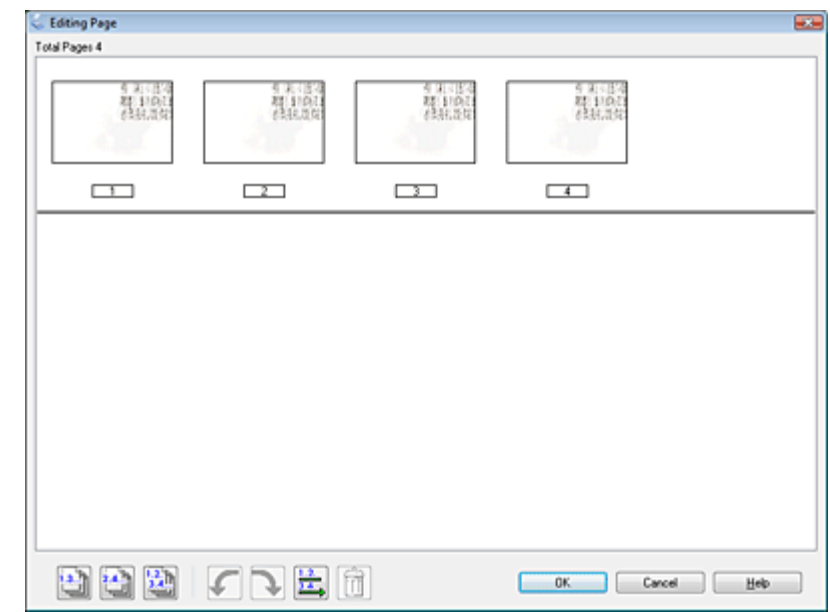

You see the Editing Page window displaying thumbnail images of each scanned page.  $13$ 

Use the tools below the Editing Page window to select, rotate, reorder, and delete pages.

If you want to include all the document pages in your PDF files as they currently look, go to step 14.

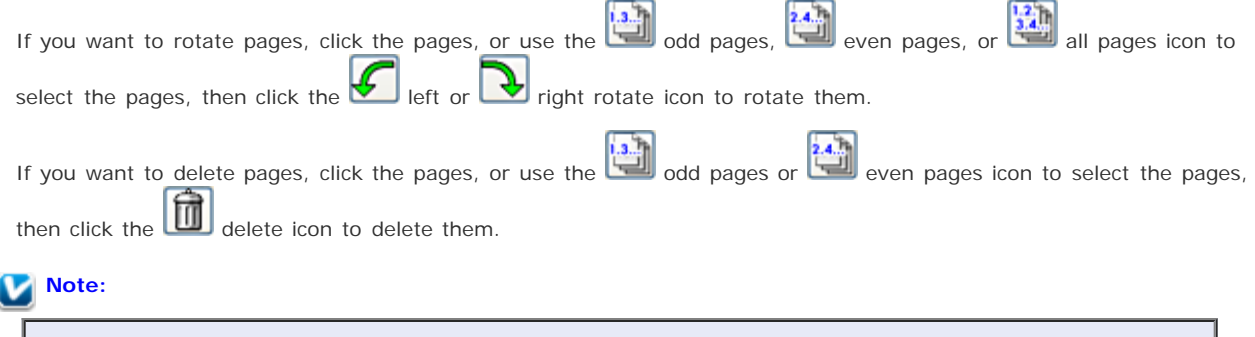

The delete icon is not available when all pages are selected.

For further details on the tools in the Editing Page window, see Epson Scan Help.

When you have finished editing your pages, click **OK**. The pages are saved in one PDF file in Pictures, My Pictures, or 14 the location you selected in the File Save Settings window, and you return to the Home Mode window.

 $15<sup>1</sup>$ Click **Close** to exit Epson Scan.

### <span id="page-102-0"></span>**Scanning to a PDF File in Professional Mode**

Place your document on the document table. See one of these sections for instructions.

**Film or slides:** [Placing Film or Slides](#page-24-0)

1

g i

Start Epson Scan. See [Starting Epson Scan](#page-32-0) for instructions.  $\overline{2}$ 

In the Professional Mode window, select the **Document Type**, **Document Source**, **Auto Exposure Type**, **Image Type**, -3 and **Resolution** settings. For details, see [Scanning in Professional Mode.](#page-43-0)

Click **Preview** to preview your image(s), then select your scan area. For details, see [Previewing and Adjusting the Scan](#page-50-0) - 41 [Area](#page-50-0).

Make any other necessary image adjustments. See [Adjusting the Color and Other Image Settings](#page-55-0) for details.

Size your image as necessary. See [Selecting the Scan Size](#page-61-0) for details.

Click **Scan**. The File Save Settings window appears.

Select **PDF** as the Type setting. The current Paper Size, Orientation, Margin, and other settings are displayed below it. 8

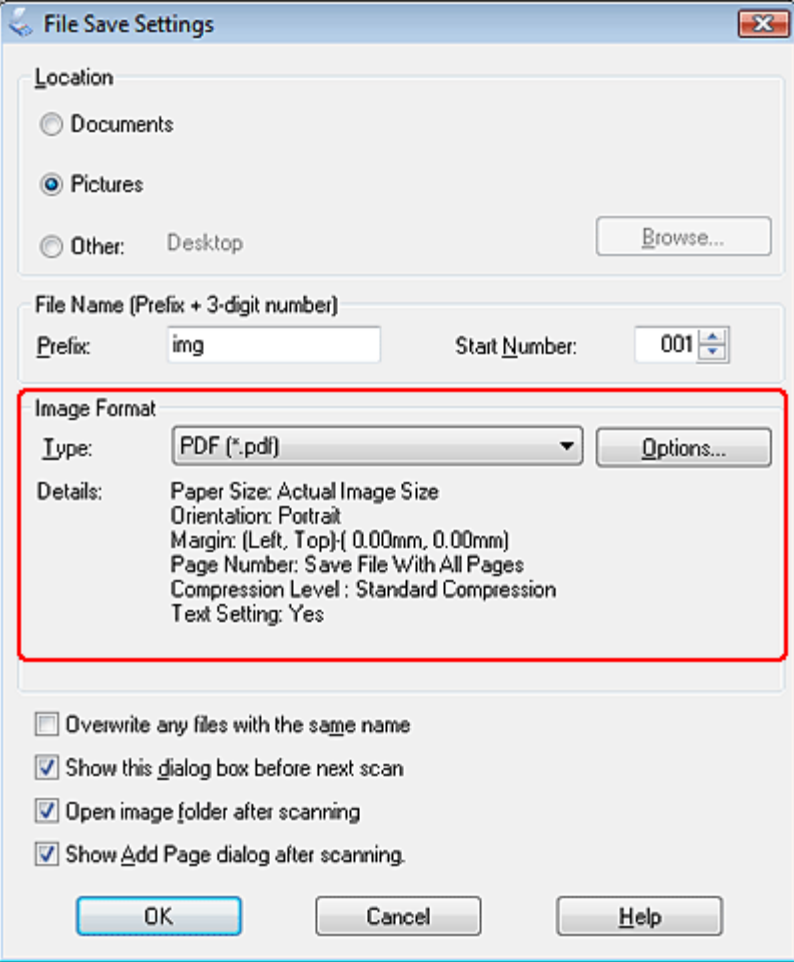

Click **Options**. You see the Epson PDF Plug-in Settings window.

To create a searchable PDF file, click the **Text** tab, select the **Create searchable PDF** check box, then select your language from the **Text Language** list.

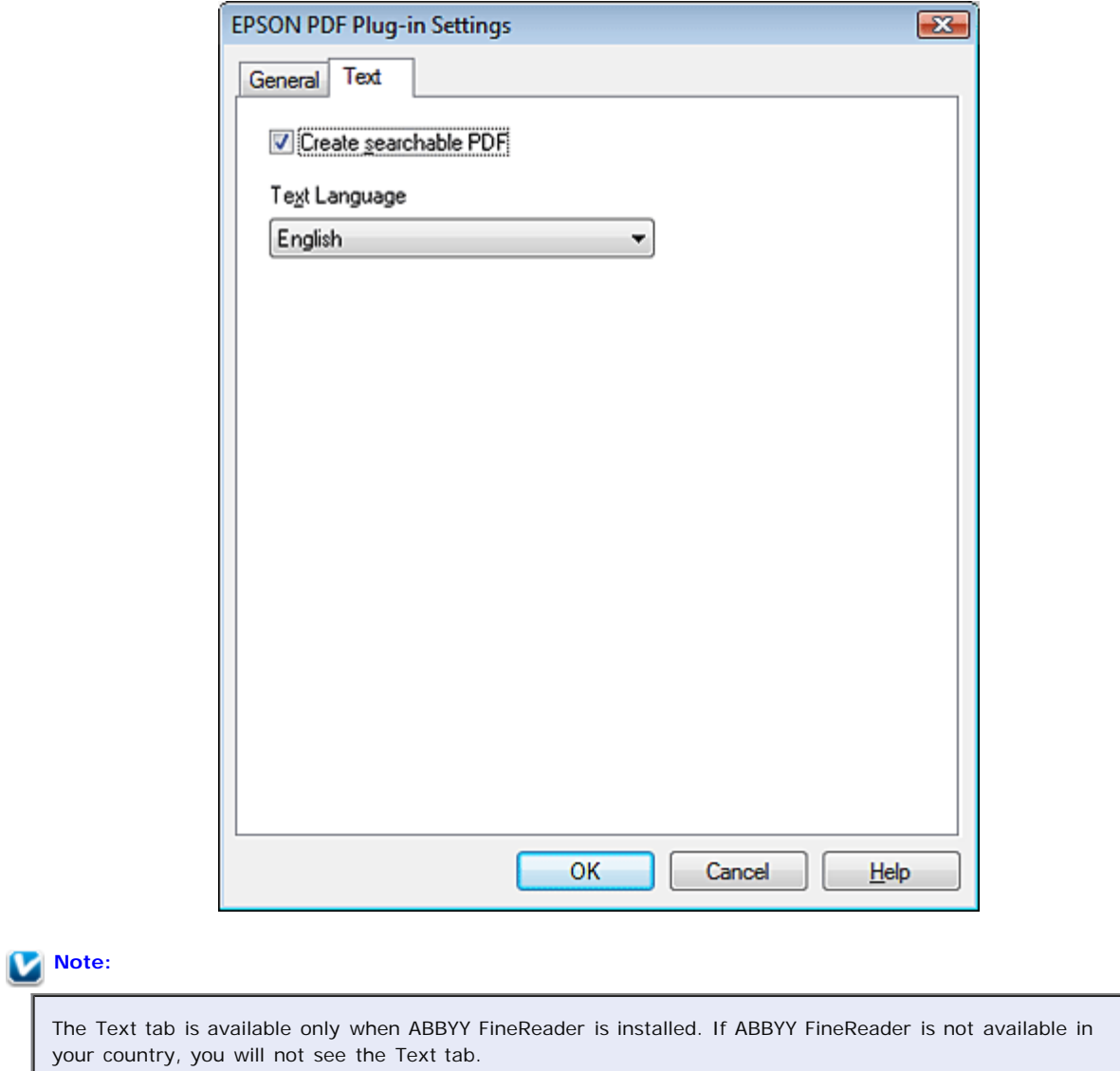

To specify the maximum number of pages that can be included in one PDF file, click the **General** tab and adjust the **Select number to make file** setting.

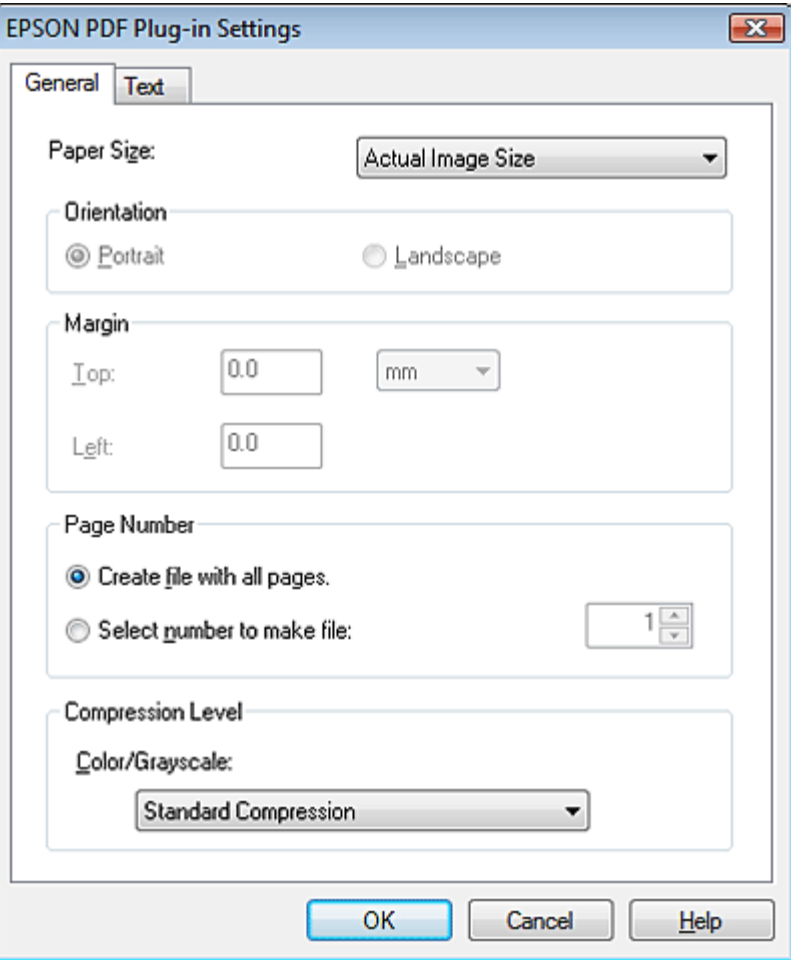

For other settings in the Epson PDF Plug-in Settings window, see Epson Scan Help for details.

Select the settings that match your document and click **OK**. You return to the File Save Settings window.  $|10|$ 

Make any other file save settings, and click **OK**. Epson Scan scans your document and displays the window below.  $|11|$ 

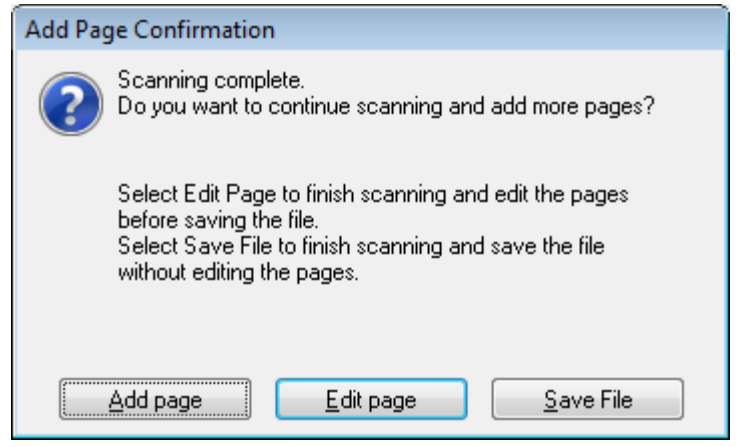

# **Note:**

 $|12|$ 

If you deselect the **Show Add Page dialog after scanning** check box in the File Save Settings window, this window does not appear and Epson Scan automatically saves your document.

- **Add page:** Click this button to scan the next page of your document. Replace the first page on the document ۰ table with the next page, and click **Scan**. Repeat this step for each page in your document. When you are finished, click **Edit page** and go to step 13.
- **Edit page:** Click this button if you have scanned all the necessary pages so you can edit the scanned pages ٠ before saving them in one PDF file. Then go to step 13.
- **Save File:** Click this button when you are ready to finish scanning and save the scanned pages into one PDF ۰ without editing them. Then go to step 15.

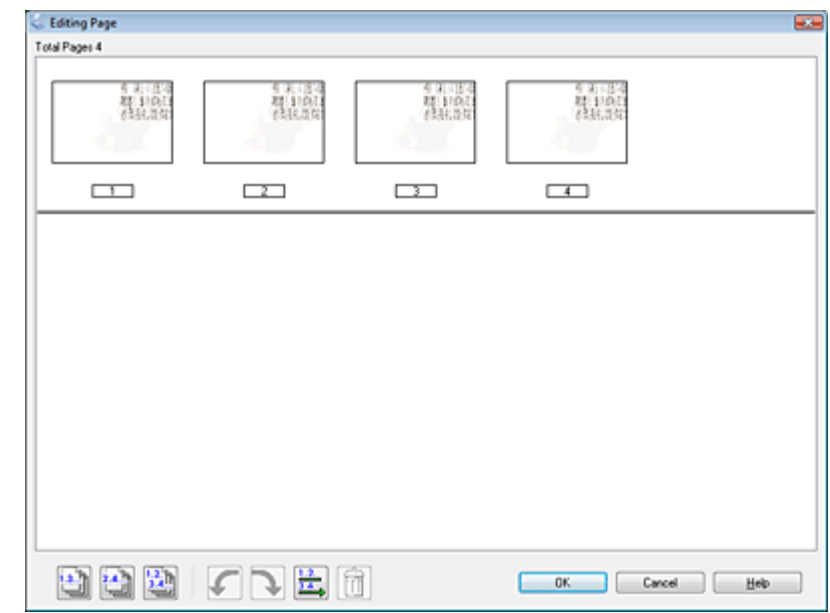

You see the Editing Page window displaying thumbnail images of each scanned page.  $13$ 

Use the tools below the Editing Page window to select, rotate, reorder, and delete pages.

If you want to include all the document pages in your PDF files as they currently look, go to step 14.

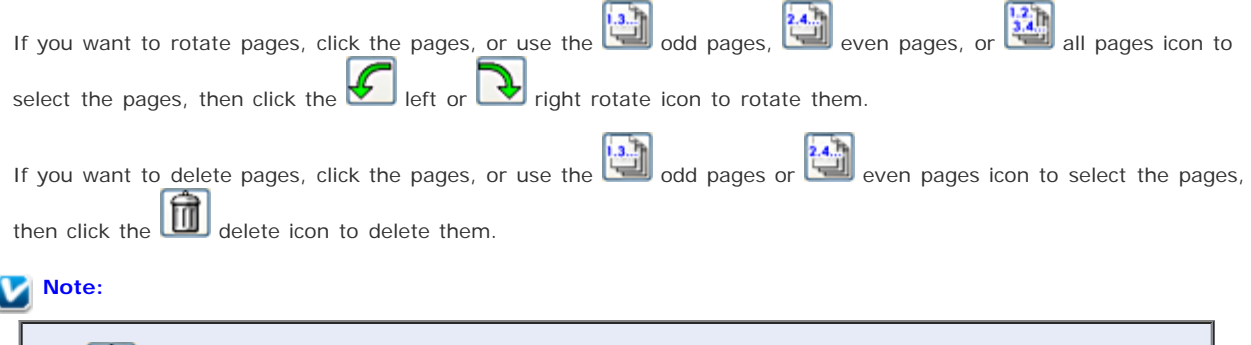

The **delete icon is not available when all pages are selected.** 

For further details on the tools in the Editing Page window, see Epson Scan Help.

When you have finished editing your pages, click **OK**. The pages are saved in one PDF file in Pictures, My Pictures, or 14 the location you selected in the File Save Settings window, and you return to the Professional Mode window.

Click **Close** to exit Epson Scan.  $15<sup>1</sup>$ 

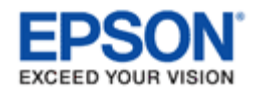

 $\blacksquare$ 

 $\overline{2}$ 

-4

[Home](#page-0-0) > [Scanning Special Projects](#page-5-0)

# **Scanning Directly to an E-mail**

You can scan and automatically attach scanned image file(s) to an e-mail message with the  $\boxtimes$  E-mail button on the scanner.

Place your original(s) on the document table. See one of these sections for instructions.

**Documents or photos:** [Placing Documents or Photos](#page-21-0)

**Film or slides:** [Placing Film or Slides](#page-24-0)

Press the  $\boxtimes^2$  E-mail button on the scanner. Epson Scan starts in Full Auto Mode and automatically scans your image as a JPEG file.

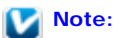

- If you want to restore color in or remove dust from your images before scanning, click the **Pause** button to return to the Full Auto Mode window. Then click **Customize**, select your options, click **OK**, and click **Scan** to continue.
- If you want to scan in Office Mode, Home Mode or Professional Mode, click **Pause** to return to the Full Auto Mode window, then change the scan mode. See [Changing the Scan Mode](#page-35-0) for instructions.

After scanning is finished, you see the Send File Via E-mail window.

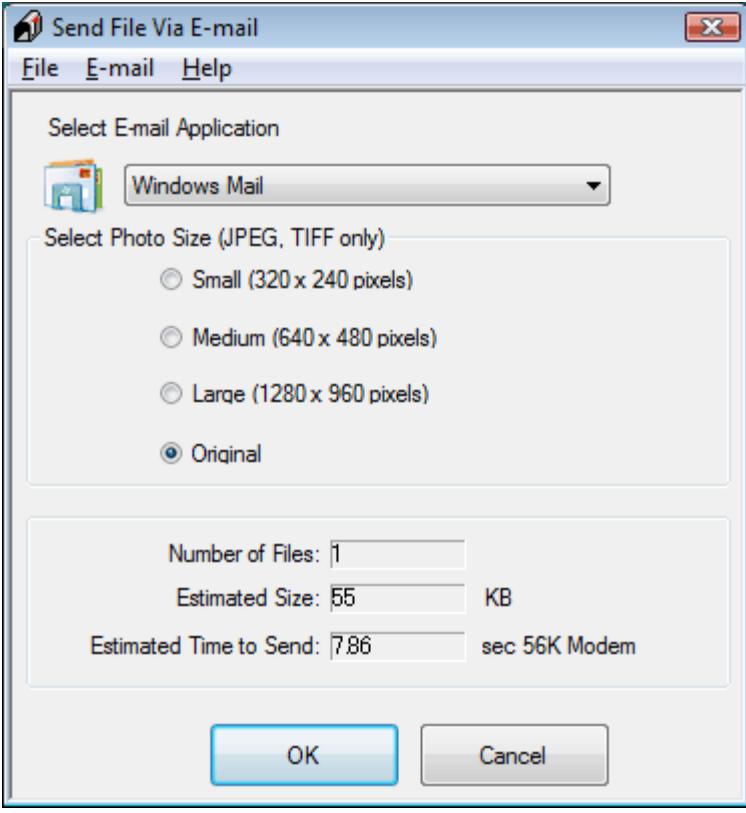

Select the e-mail program you use in the Select E-mail Application list.
The box at the bottom of the window displays information about the image file(s) you are attaching to the email message.

Click **OK**. Your e-mail program is opened and any scanned images you selected are attached to a new e-mail message.  $\boxed{5}$ See your e-mail program Help if you need instructions on sending your e-mail message.

<span id="page-109-1"></span>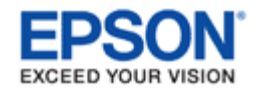

<span id="page-109-2"></span>[Home](#page-0-0) > [Scanning Special Projects](#page-5-0)

# **Converting Scanned Documents Into Editable Text**

- **T** [Converting into Editable Text in Full Auto Mode](#page-109-0)
- **T** [Converting into Editable Text in Office Mode](#page-111-0)
- **T** [Converting into Editable Text in Home Mode](#page-114-0)
- **T** [Converting into Editable Text in Professional Mode](#page-116-0)

You can scan a document and convert the text into a format that you can edit with a word processing program. This process is called OCR (Optical Character Recognition). To scan and use OCR, you need to use an OCR program, such as the ABBYY FineReader program that came with your scanner.

**Note:**

ABBYY FineReader may not be included in some countries.

OCR software cannot recognize or has difficulty recognizing the following types of documents or text.

- **Handwritten characters**
- Items that have been copied from other copies
- **•** Faxes
- Text with tightly spaced characters or line pitch
- **•** Text that is in tables or underlined
- Cursive or italic fonts, and font sizes less than 8 points

See one of these sections to scan and convert text using ABBYY FineReader.

**Full Auto Mode:** [Converting into Editable Text in Full Auto Mode](#page-109-0)

**Office Mode:** [Converting into Editable Text in Office Mode](#page-111-0)

**Home Mode:** [Converting into Editable Text in Home Mode](#page-114-0)

**Professional Mode:** [Converting into Editable Text in Professional Mode](#page-116-0)

## <span id="page-109-0"></span>**Converting into Editable Text in Full Auto Mode**

#### **Windows**

Place your document on the document table. See [Placing Documents or Photos](#page-21-0) for instructions.

Do one of the following to start ABBYY FineReader.  $\mathcal{L}$ 

**Windows 8:** Navigate to the **Apps** screen and select **ABBYY FineReader 9.0 Sprint**.

**Windows 7/Vista/XP:** Select the start button or **Start** > **Programs** or **All Programs** > **ABBYY FineReader 9.0 Sprint** > **ABBYY FineReader 9.0 Sprint**.

You see this window:

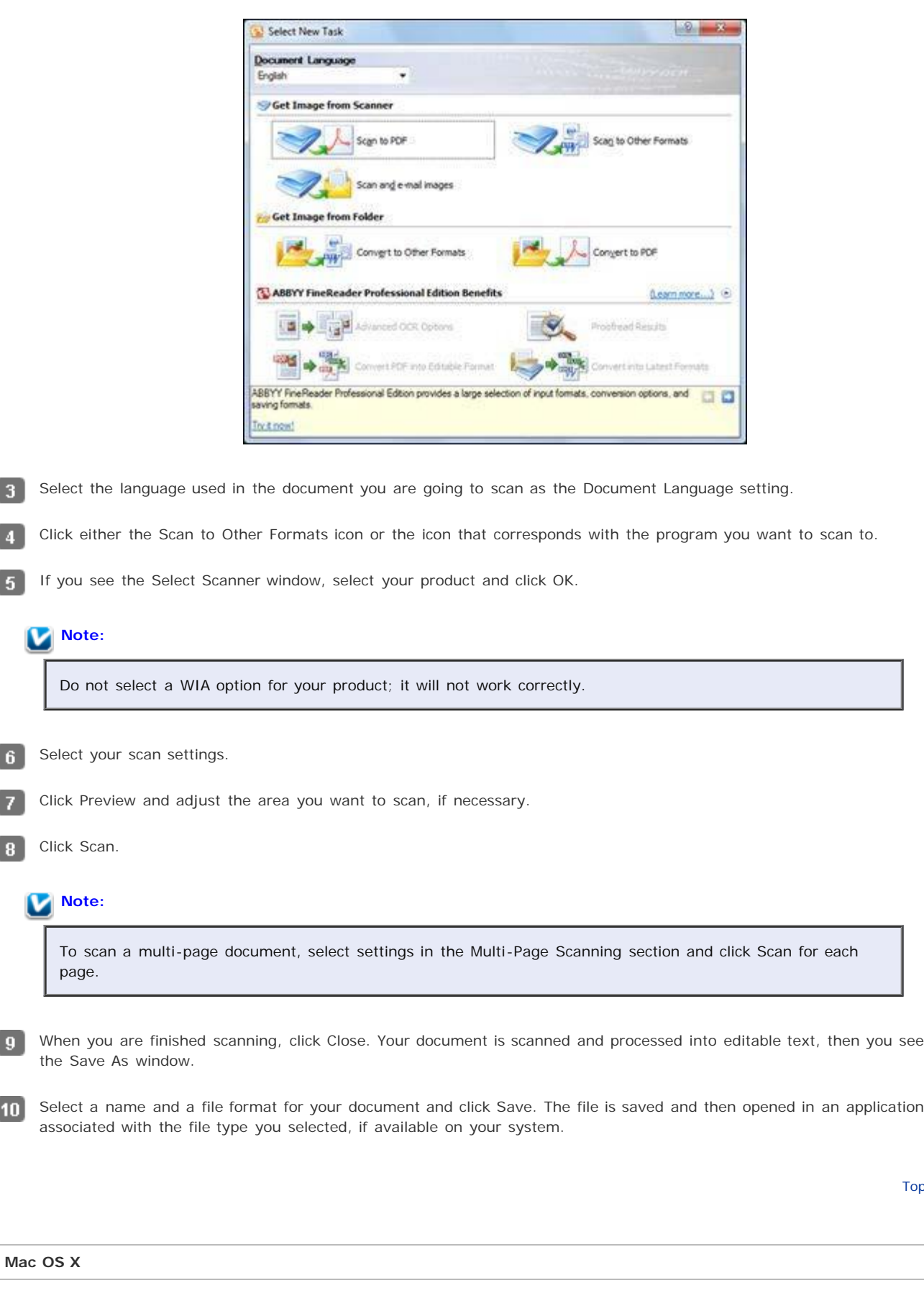

[Top](#page-109-1) **D** 

Place your document on the document table. See [Placing Documents or Photos](#page-21-0) for details.

 $\boxed{2}$ Select **Applications** > **ABBYY FineReader Sprint 8.0**.

You see this window:

 $\boxed{3}$ 

 $\boxed{4}$ 

 $\boxed{5}$ 

 $\boxed{6}$ 

 $\boxed{7}$ 

 $\boxed{3}$ 

 $\boxed{9}$ 

 $\boxed{10}$ 

í

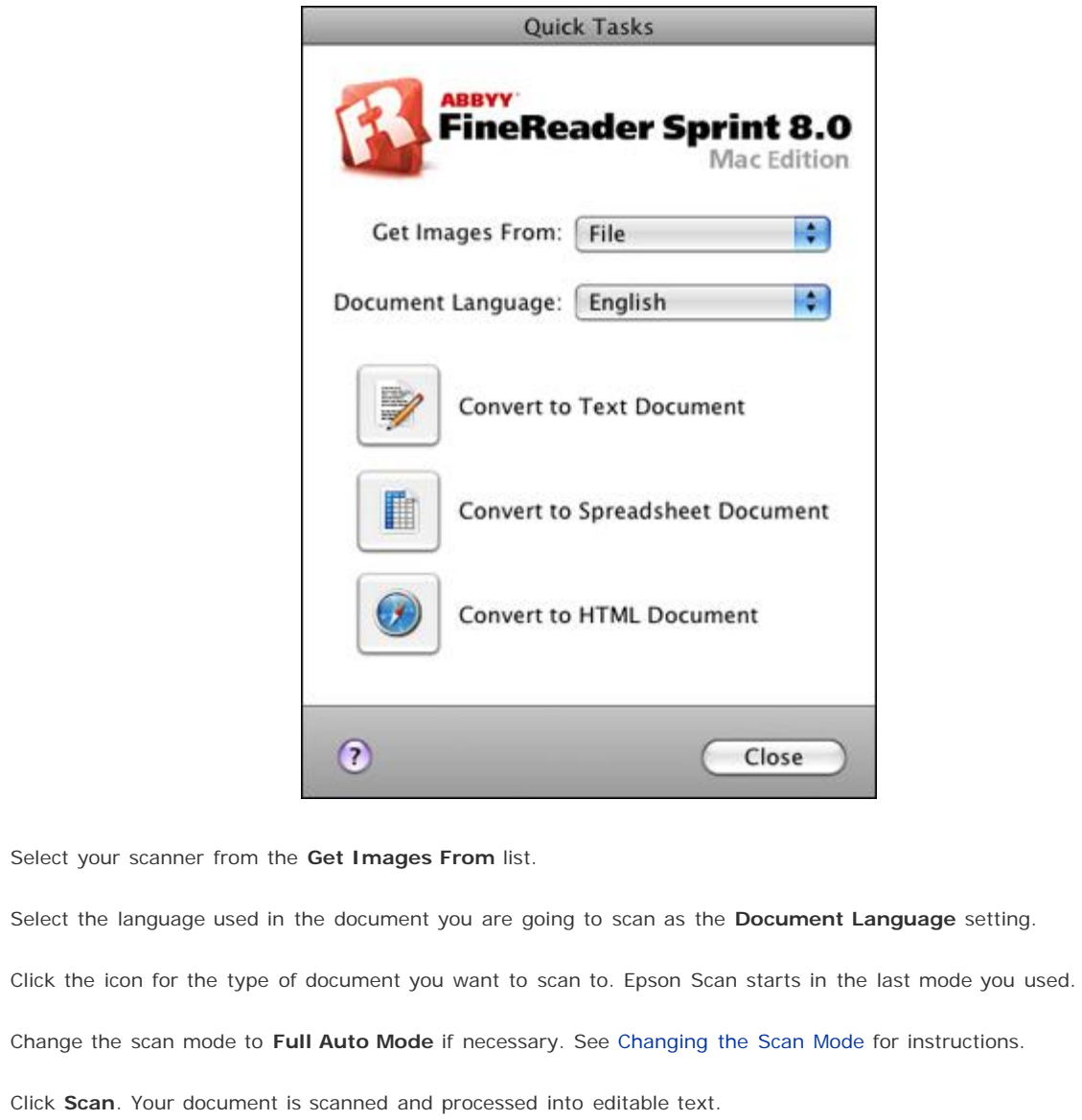

Follow the instructions in ABBYY FineReader Help to edit and save your document.  $|8|$ 

[Top](#page-109-1) **D** 

## <span id="page-111-0"></span>**Converting into Editable Text in Office Mode**

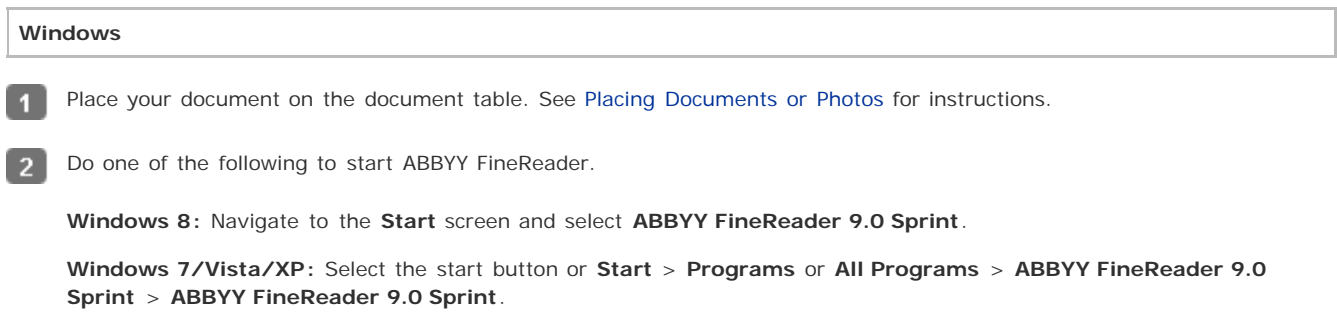

You see this window:

-31

 $\blacksquare$ 

-5

6

 $\vert$  7

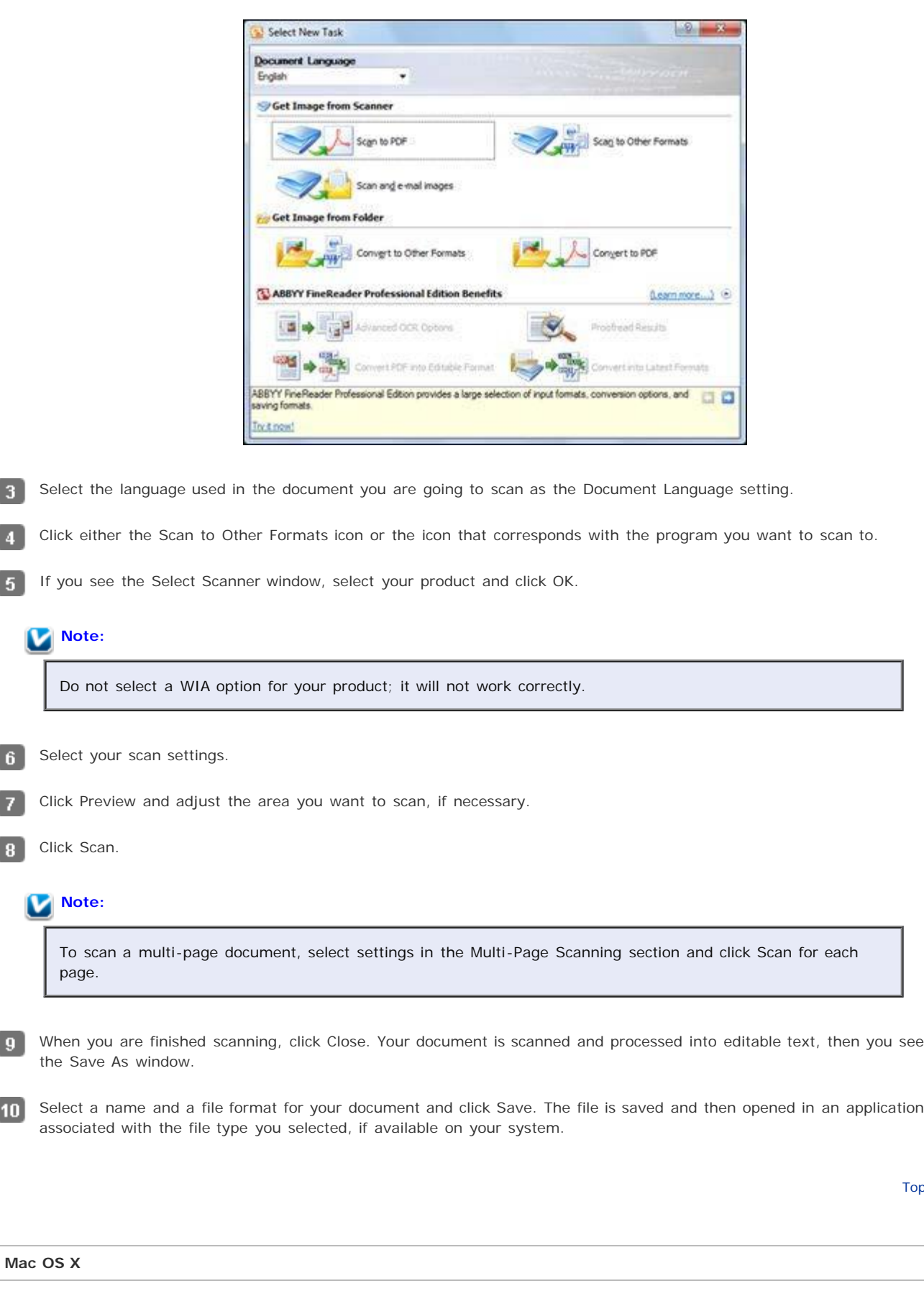

[Top](#page-109-1) **D** 

Place your document on the document table. See [Placing Documents or Photos](#page-21-0) for details.

 $\boxed{2}$ Select **Applications** > **ABBYY FineReader Sprint 8.0**.

You see this window:

 $\boxed{3}$ 

 $\boxed{4}$ 

 $\boxed{5}$ 

 $\boxed{6}$ 

 $\boxed{7}$ 

 $\boxed{3}$ 

 $\boxed{9}$ 

 $\boxed{10}$ 

C

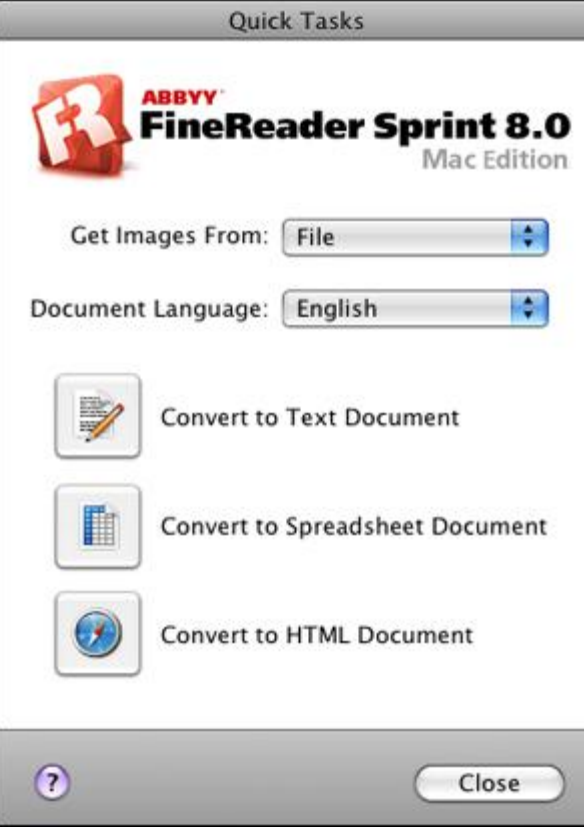

Select your scanner from the **Get Images From** list.

Select the language used in the document you are going to scan as the **Document Language** setting.

Click the icon for the type of document you want to scan to. Epson Scan starts in the last mode you used.

Change the scan mode to **Office Mode** if necessary. See [Changing the Scan Mode](#page-35-0) for instructions.

Select **Color, Grayscale, or Black&White** as the Image Type setting.

Select the size of your original document as the Size setting. 8

Select **300** as the Resolution setting. **q** 

Click **Preview** to preview your document. The Preview window appears and displays your document. See [Previewing and](#page-50-0)  $10$ [Adjusting the Scan Area](#page-50-0) for instructions.

Modify the image quality if necessary. See [Adjusting the Color and Other Image Settings](#page-55-0) for instructions.  $11$ 

Click **Scan**. Your document is scanned and processed into editable text.  $12$ 

## **Note:**

If the characters in your text are not recognized very well, you can improve recognition by selecting the **Text Enhancement** check box or adjusting the **Threshold** setting. See [Adjusting the Color and Other Image](#page-55-0) [Settings](#page-55-0) for instructions.

When you see the Document Conversion window with the finished message, click **Close** in the Epson Scan window.  $13<sup>1</sup>$ 

Follow the instructions in ABBYY FineReader Help to edit and save your document. $14$ 

## <span id="page-114-0"></span>**Converting into Editable Text in Home Mode**

#### **Windows**

 $\overline{2}$ 

Place your document on the document table. See [Placing Documents or Photos](#page-21-0) for instructions.

Do one of the following to start ABBYY FineReader.

**Windows 8:** Navigate to the **Start** screen and select **ABBYY FineReader 9.0 Sprint**.

**Windows 7/Vista/XP:** Select the start button or **Start** > **Programs** or **All Programs** > **ABBYY FineReader 9.0 Sprint** > **ABBYY FineReader 9.0 Sprint**.

#### You see this window:

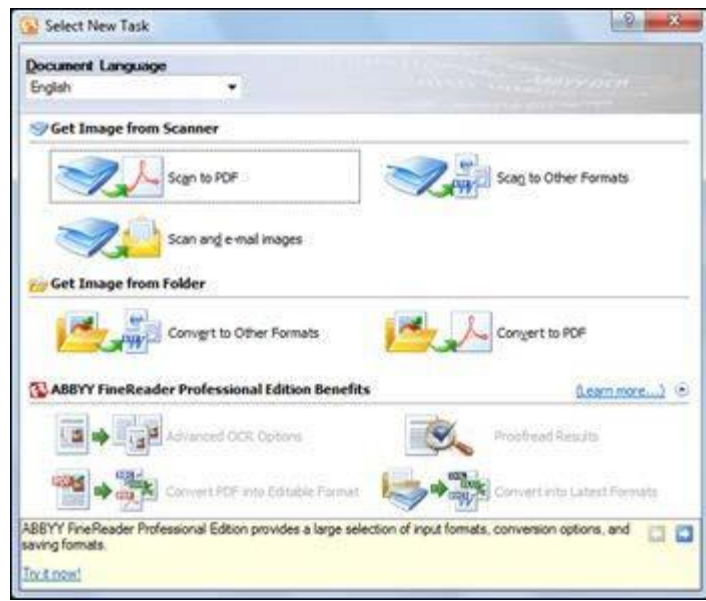

Select the language used in the document you are going to scan as the Document Language setting.

Click either the Scan to Other Formats icon or the icon that corresponds with the program you want to scan to.

If you see the Select Scanner window, select your product and click OK. -51

## **Note:**

Do not select a WIA option for your product; it will not work correctly.

Select your scan settings.

Click Preview and adjust the area you want to scan, if necessary.

Click Scan.  $8<sup>1</sup>$ 

## **Note:**

To scan a multi-page document, select settings in the Multi-Page Scanning section and click Scan for each

- When you are finished scanning, click Close. Your document is scanned and processed into editable text, then you see -9 the Save As window.
- $10<sup>1</sup>$ Select a name and a file format for your document and click Save. The file is saved and then opened in an application associated with the file type you selected, if available on your system.

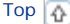

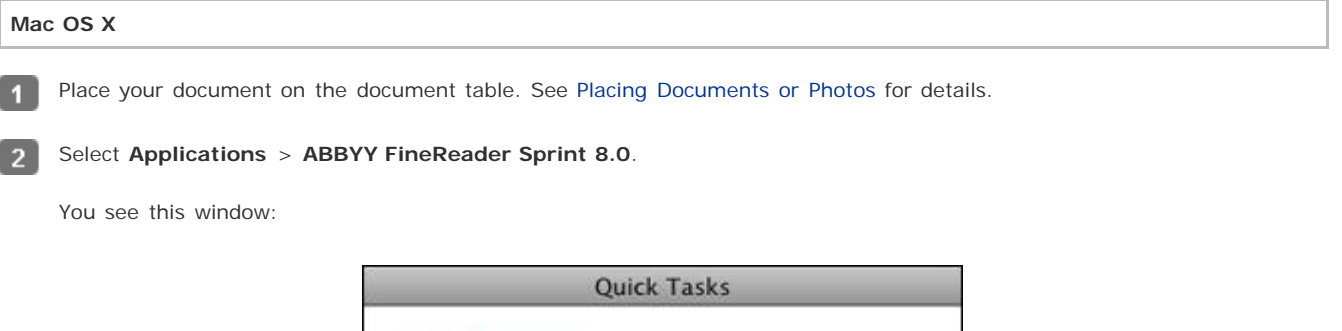

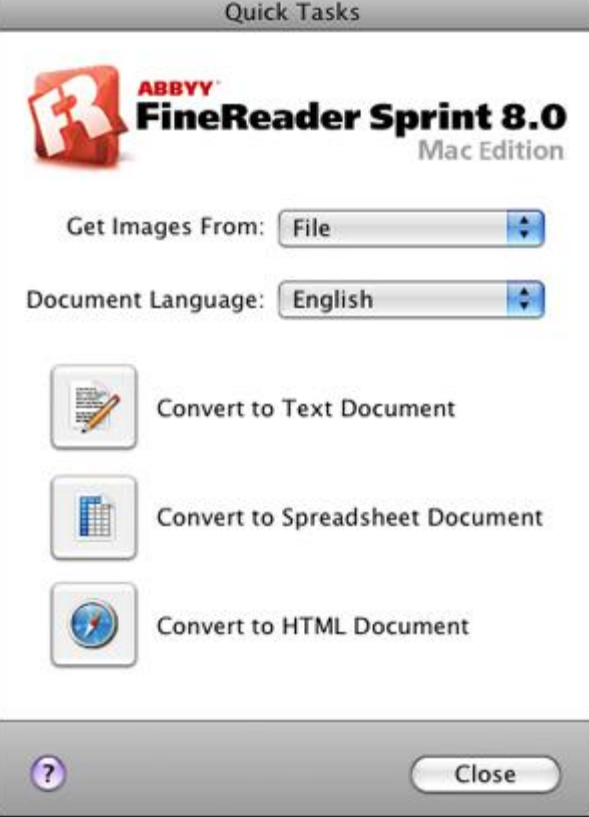

- Select your scanner from the **Get Images From** list. з
- Select the language used in the document you are going to scan as the **Document Language** setting.
- Click the icon for the type of document you want to scan to. Epson Scan starts in the last mode you used. m
- Change the scan mode to **Home Mode** if necessary. See [Changing the Scan Mode](#page-35-0) for instructions. -6.
- Select **Magazine**, **Newspaper**, or **Text/Line Art** as the Document Type setting.
- Select the **Black & White** or **Color** as the Image Type setting.  $8<sup>1</sup>$

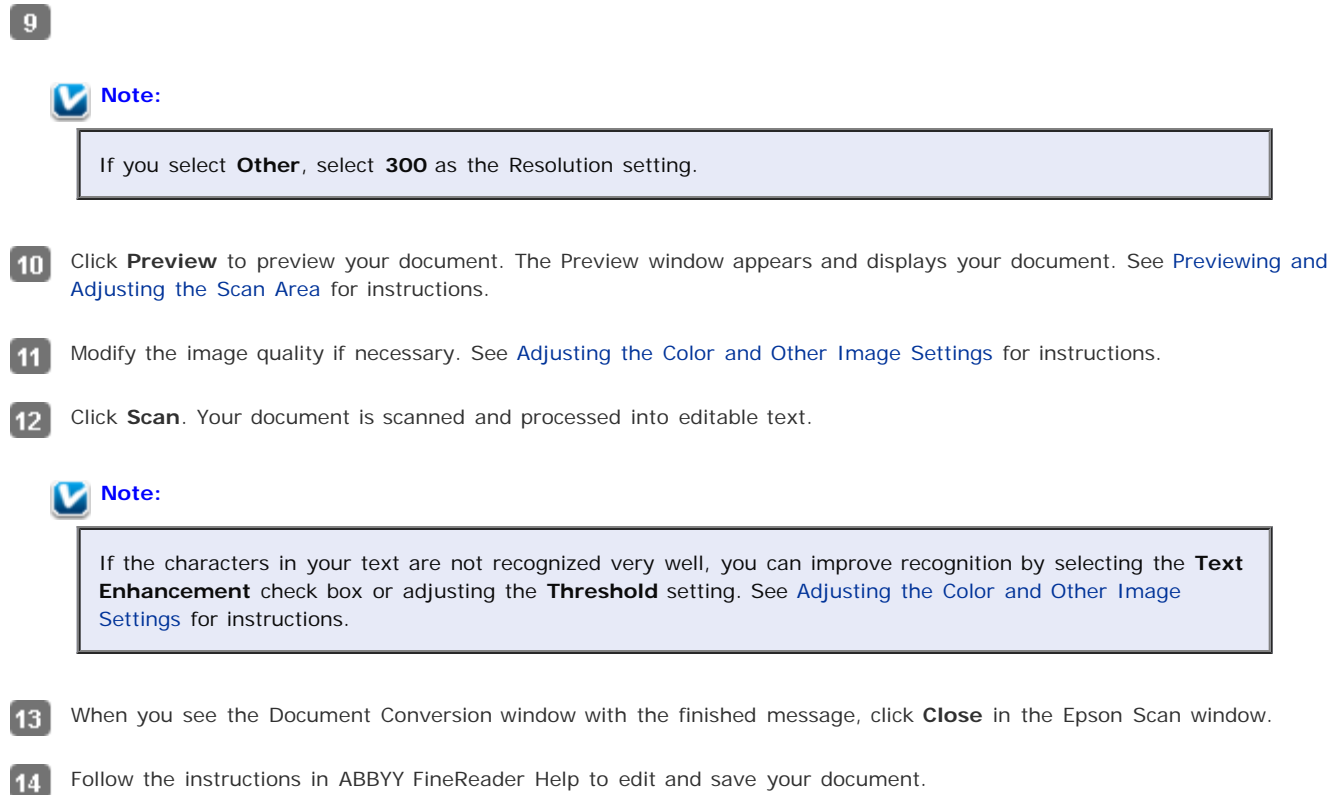

[Top](#page-109-1)

# <span id="page-116-0"></span>**Converting into Editable Text in Professional Mode**

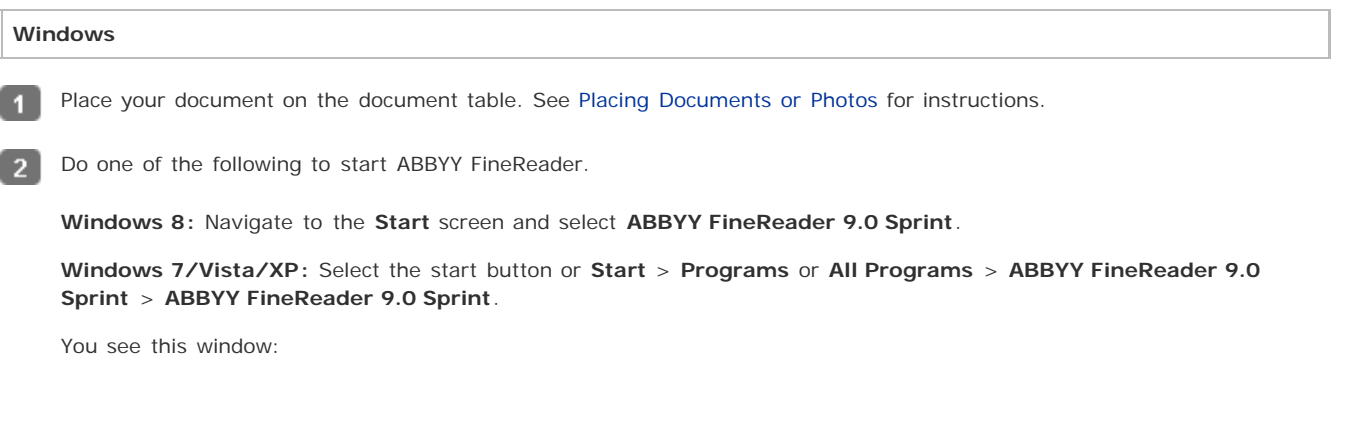

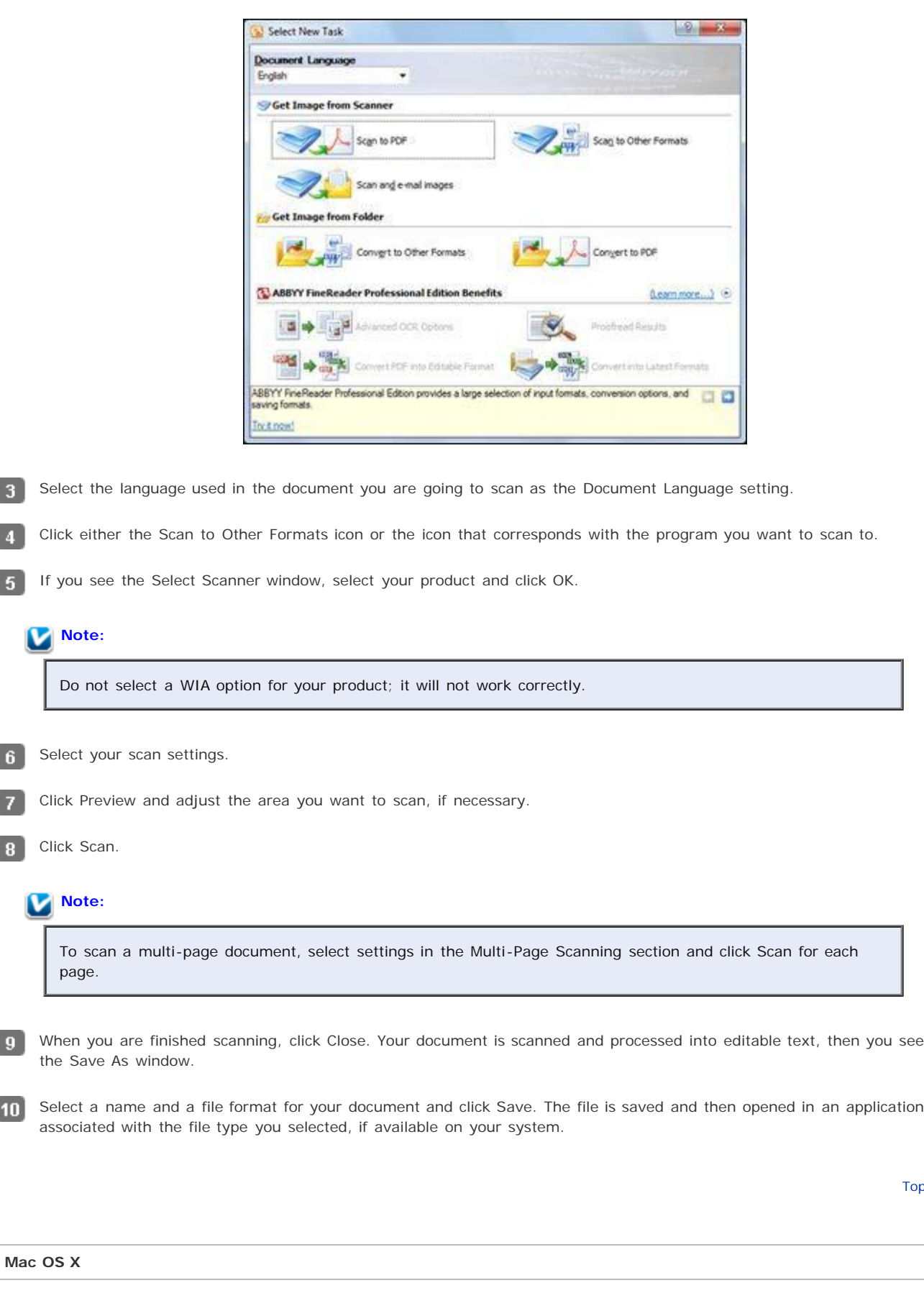

[Top](#page-109-1) **D** 

Place your document on the document table. See [Placing Documents or Photos](#page-21-0) for details.

 $\boxed{2}$ Select **Applications** > **ABBYY FineReader Sprint 8.0**.

You see this window:

 $\boxed{3}$ 

 $\boxed{4}$ 

 $\boxed{5}$ 

 $\boxed{6}$ 

 $\boxed{7}$ 

 $\boxed{3}$ 

 $\boxed{9}$ 

 $\boxed{10}$ 

í

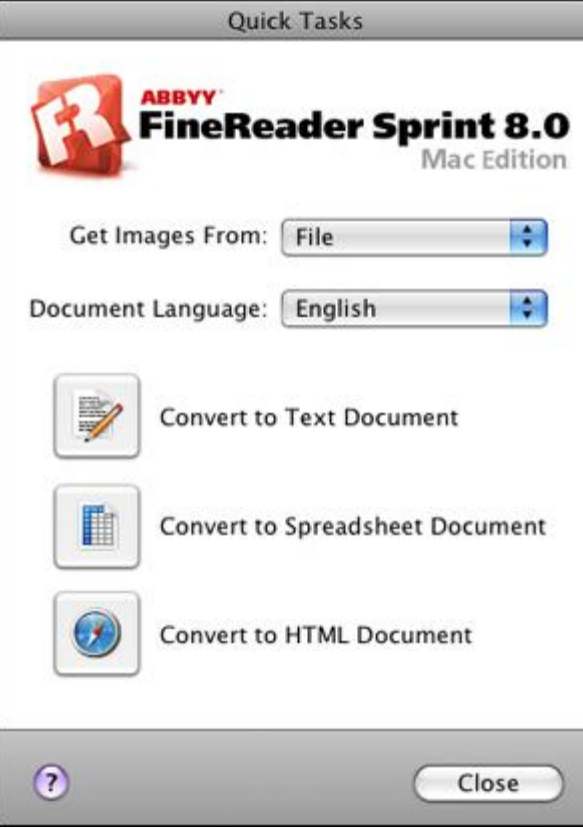

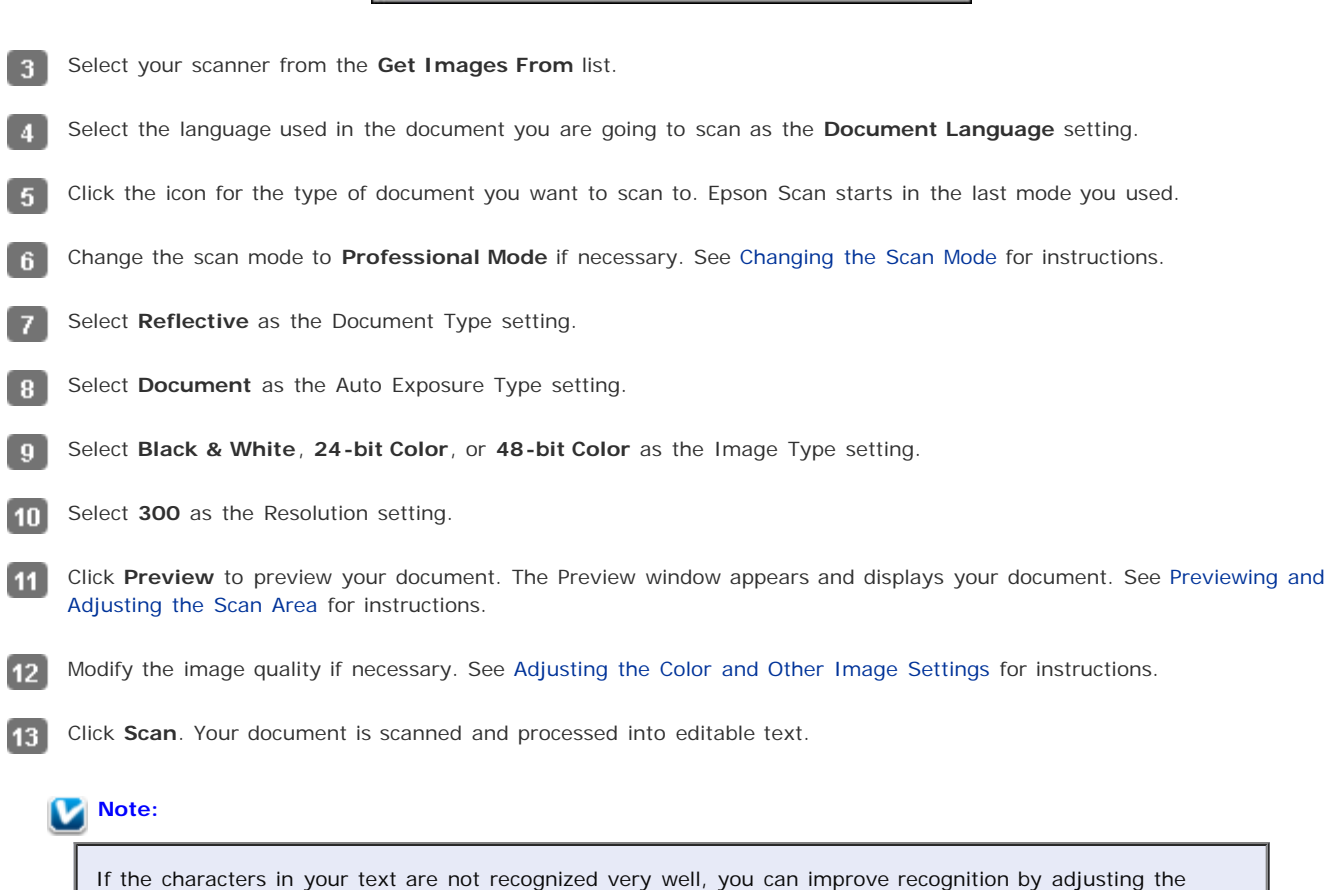

When you see the Document Conversion window with the finished message, click **Close** in the Epson Scan window.

Follow the instructions in ABBYY FineReader Help to edit and save your document.

**Threshold** setting. See [Adjusting the Color and Other Image Settings](#page-55-0) for instructions.

<span id="page-119-0"></span>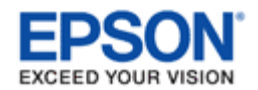

[Home](#page-0-0) > [Scanning Special Projects](#page-5-0)

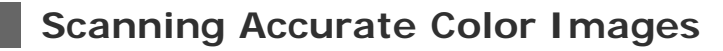

Start Epson Scan, select **Home Mode** or **Professional Mode**, select the appropriate scan settings, then click **Preview** to prescan your image and adjust the marquee. For details, see one of these sections.

**Home Mode:** [Scanning in Home Mode](#page-41-0)

**Professional Mode:** [Scanning in Professional Mode](#page-43-0)

### **Note:**

-2

You cannot use Full Auto Mode or Office Mode for color management.

Click **Configuration**, then click the **Color** tab and select **ICM** (Windows) or **ColorSync** (Mac OS X).

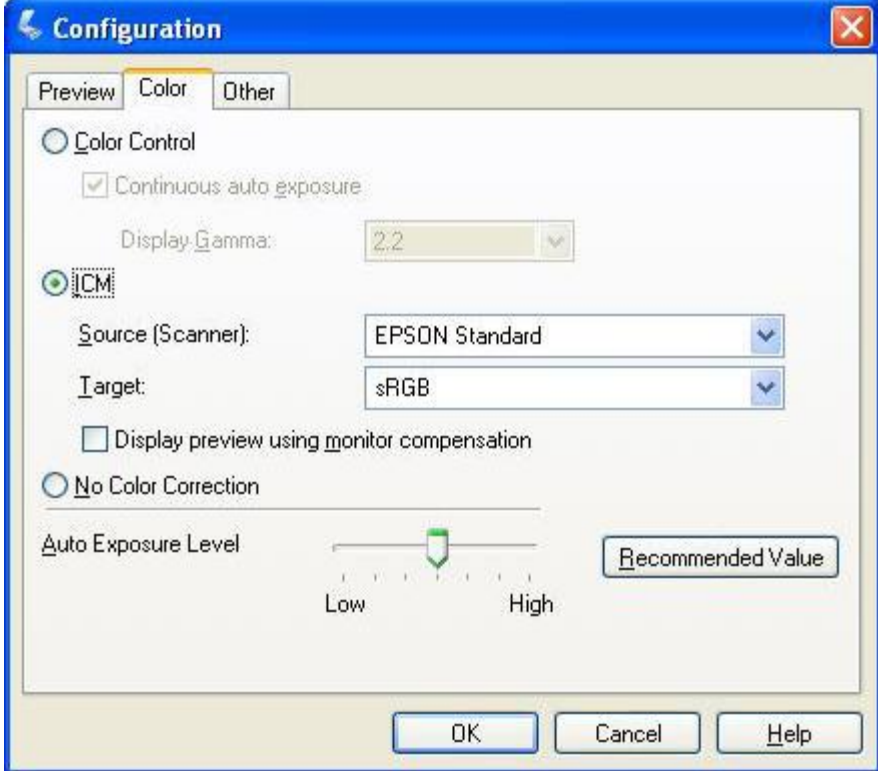

For the Source (Scanner) setting, select **Epson Standard**. If you have color management software and created a custom ICC profile, select it as the Source (Scanner) setting.

## **Note:**

-31

When creating a custom ICC profile for the scanner, be sure to place the profile in the following folder.

- Windows: C:\Windows\System32\Spool\Drivers\Color
- Mac OS X: hard disk drive\Library\ColorSync\Profiles

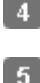

For the Target setting, select **Adobe RGB**.

Select **Display preview using monitor compensation**, then click **OK** to return to the Epson Scan window.

 $6<sup>1</sup>$ Click **Scan**.

What happens next depends on how you started your scan. See [Finishing the Scan](#page-65-0) for instructions.

# **Note:**

You can also optimize the color accuracy of your images using a photo-editing application, such as ArcSoft PhotoStudio. For help using ArcSoft PhotoStudio, select the **Help** option in the software, see the software documentation, or see [Other Software Technical Support.](#page-141-0)

```
Top D
```
<span id="page-121-1"></span>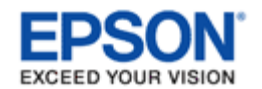

 $\overline{1}$ 

[Home](#page-0-0) > [Scanning Special Projects](#page-5-0)

# **Assigning a Program to a Scanner Button**

#### [Assigning a Project Program in Epson Event Manager to a Scanner Button](#page-121-0)

Each scanner button opens a pre-selected program when you press it. The default programs they open and the default actions they perform are described in the table below.

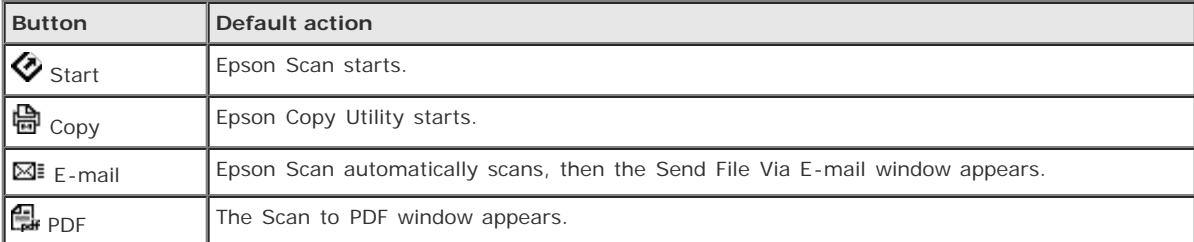

## <span id="page-121-0"></span>**Assigning a Project Program in Epson Event Manager to a Scanner Button**

You can assign any of the scanner buttons to open a program in the Epson Event Manager to make scanning your projects even quicker.

Do one of the following to start Epson Event Manager:

**Windows 8:** Navigate to the **Apps** screen > **Event Manager**.

**Windows 7/Vista/XP:** Select the start button or **Start** > **Programs** or **All Programs** > **Epson Software** > **Event Manager**.

**Mac OS X:** Select **Applications** > **Epson Software**, and double-click the **Event Manager** icon.

You see the Button Settings tab in Epson Event Manager.

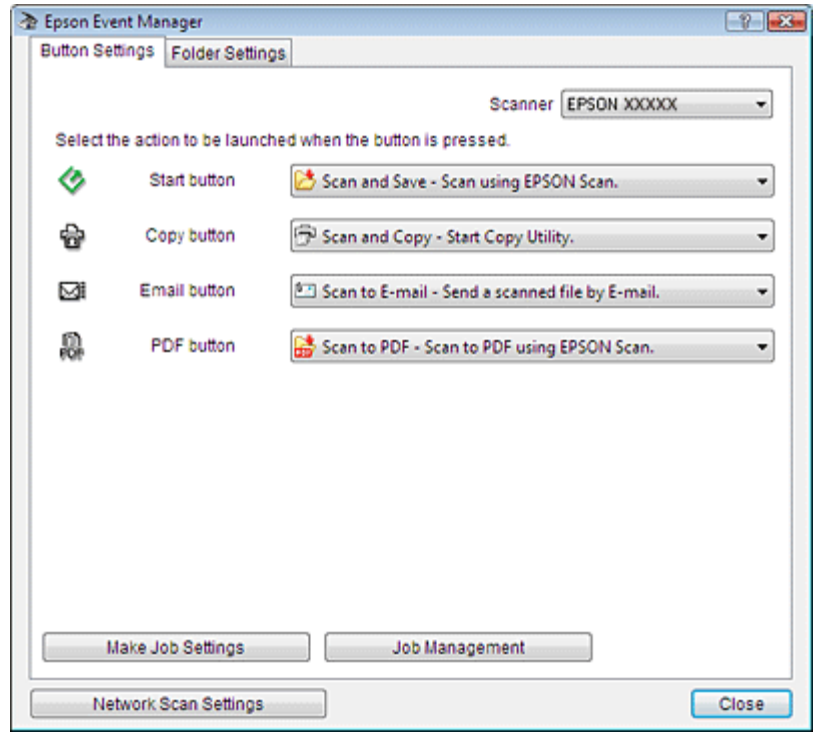

Click the arrow in the list next to the button name, then select the action you want to assign.  $\vert$  2

Click **Close** to close the Epson Event Manager window.  $\lceil 3 \rceil$ 

Now whenever you press the button you assigned, the action you selected opens.

# **Note:**

If you need help using Epson Event Manager, do one of the following. For Windows: Click the **interpretent of the screen. For Mac OS X:** Click **Help** from menu, then **Epson Event Manager Help**

[Top](#page-121-1)  $\boxed{\mathbf{u}}$ 

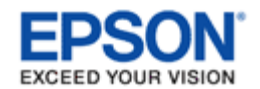

# **Cleaning the Scanner**

<span id="page-123-0"></span>To keep your scanner operating at its best, clean it periodically using the following procedure.

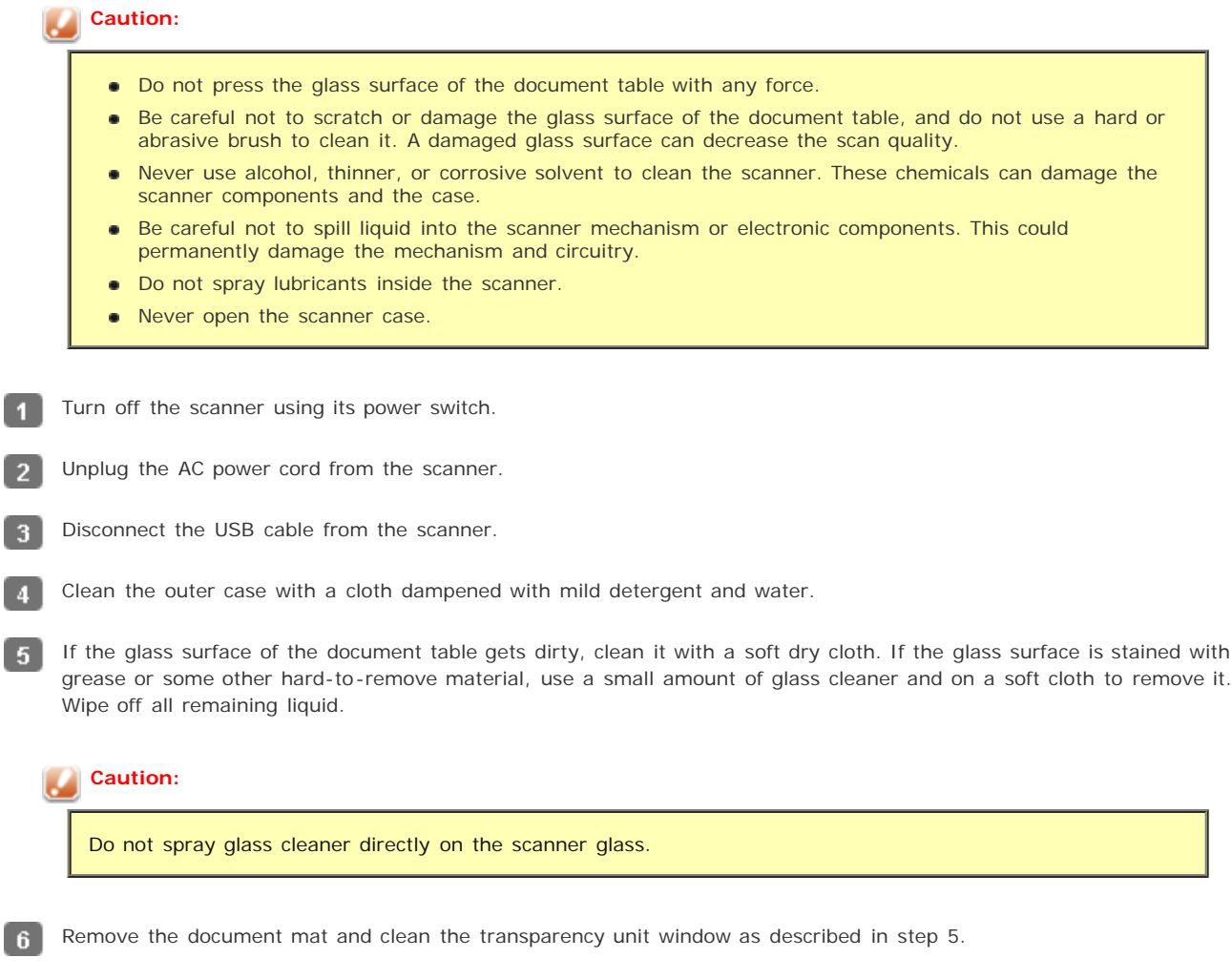

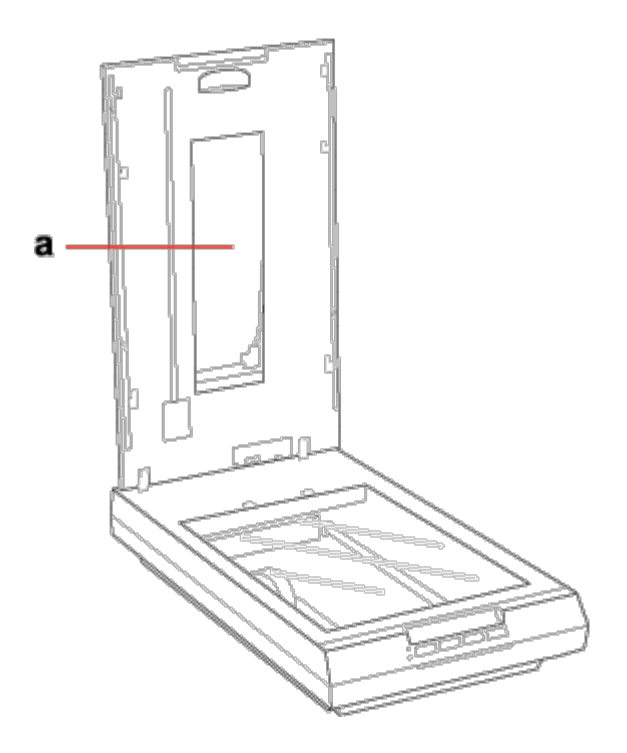

a. transparency unit window

Make sure that no dust builds up on the surface of the document table or the transparency unit window. Dust can cause spots in your scanned images.

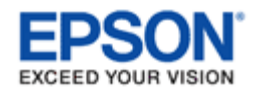

# **Replacing the Scanner Light Source**

The luminosity of the scanner light source declines over time. If the light source breaks or becomes too dim to operate normally, the scanner stops working and the Status light rapidly flashes. When this happens, the light source assembly must be replaced by a professional. For details, contact Epson Support. See [Epson Technical Support](#page-139-0) for more information.

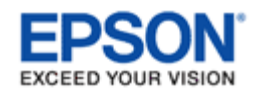

<span id="page-126-0"></span>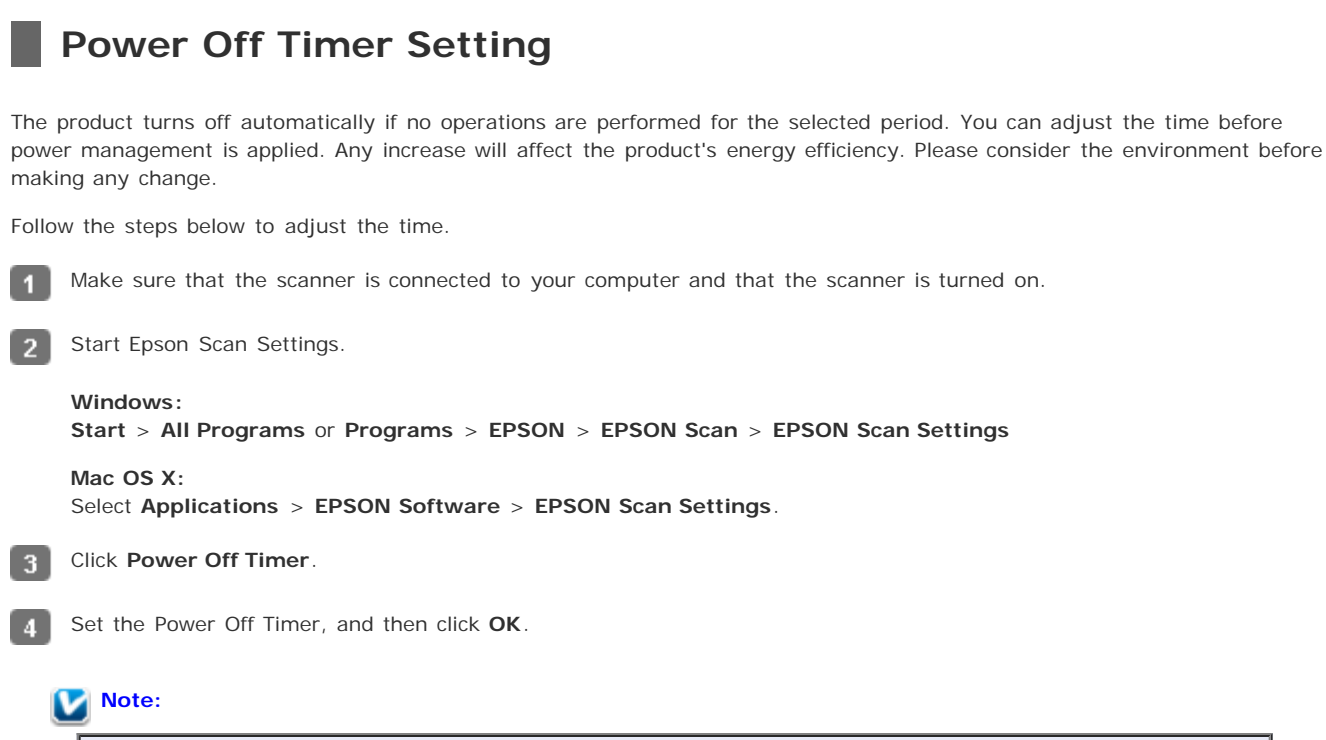

If you want to turn off Power Off Timer, set the Power Off Timer to **0**.

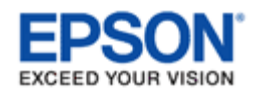

# **Transporting the Scanner**

Before you transport the scanner for a long distance or store it for an extended period of time, the scanner's carriage needs to be in the home position to prevent damage.

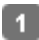

 $\boxed{5}$ 

Make sure the carriage is in the home position on the upper side of the scanner. If the carriage is not in the home position, turn on the scanner and wait until the carriage moves to the home position.

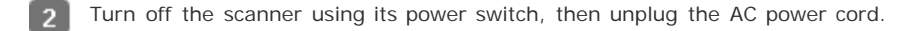

Disconnect the USB cable from the scanner.  $\vert 3 \vert$ 

On the back of the scanner, slide the transportation lock to the locked position to secure the scanner carriage.  $\overline{4}$ 

Attach the packing materials that came with the scanner, then repack the scanner in its original box or a similar box that fits the scanner snugly.

<span id="page-128-3"></span>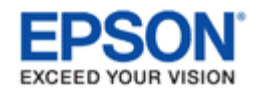

[Home](#page-0-0) > [Solving Problems](#page-7-0)

## **Scanner Problems**

- **[The Status Light Is Flashing](#page-128-0)**
- [The Scanner Does Not Turn On](#page-128-1)
- **[The Scanner Turns Off](#page-128-2)**
- **T** [You Cannot Start Epson Scan](#page-129-0)
- **[Pressing a Scanner Button Does Not Start the Correct Program](#page-129-1)**

## <span id="page-128-0"></span>**The Status Light Is Flashing**

The green and orange status lights are on the left of the **PDF** button and the blue status light is on the bottom of the four buttons.

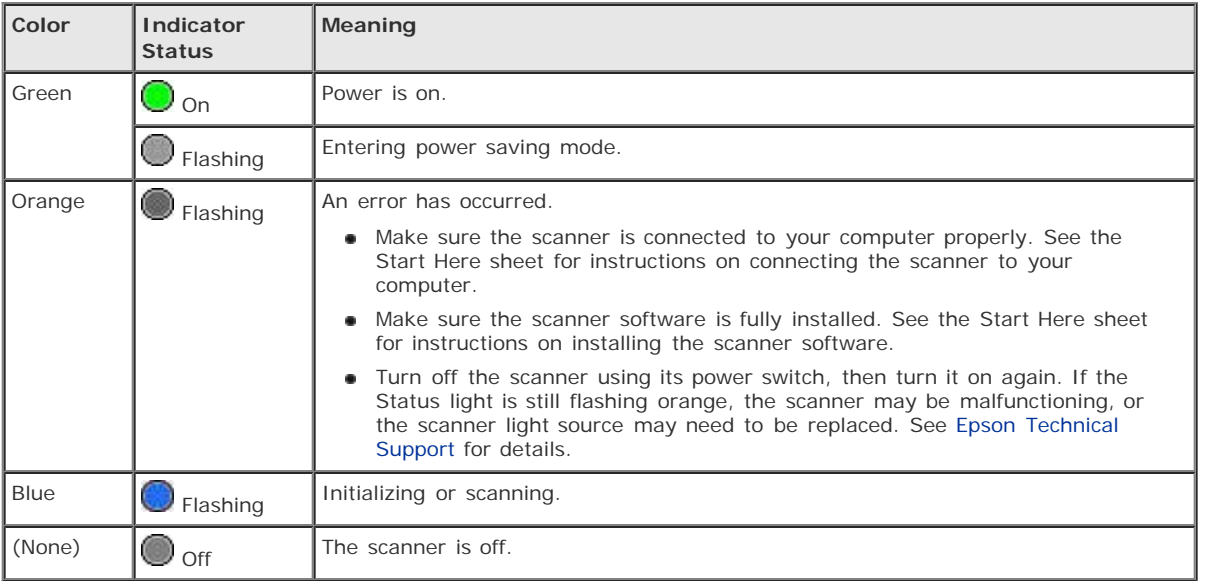

[Top](#page-128-3) [1]

## <span id="page-128-1"></span>**The Scanner Does Not Turn On**

- Make sure your scanner's AC adapter is securely connected to the scanner and a working electrical outlet.
- Make sure the electrical outlet works. If necessary, test it by plugging in another electrical device and turning it on.

[Top](#page-128-3)<sup>1</sup>

## <span id="page-128-2"></span>**The Scanner Turns Off**

- Make sure the Power Off Timer is set. For more details, see [Power Off Timer Setting](#page-126-0).
- This product will enter sleep mode after a period of nonuse. The time interval has been set at the factory to ensure that the product meets Energy Star standards of energy efficiency, and cannot be modified by the consumer.

## <span id="page-129-0"></span>**You Cannot Start Epson Scan**

- Wait until the blue status light stops flashing to indicate that the scanner is ready to scan.
- Make sure the scanner is turned on.
- Turn off the scanner and computer, then check the interface cable connection between them to make sure it is secure.
- Use the USB cable that came with your scanner or that is indicated in [USB Interface.](#page-145-0)
- Connect the scanner directly to the computer's USB port or through one USB hub only. The scanner may not work properly when connected to the computer through more than one USB hub.
- **Make sure your computer supports USB.**
- If you are using any TWAIN-compliant program, such as ArcSoft PhotoStudio, make sure that the correct scanner is selected as the Scanner or Source setting.
- If you upgraded your computer's operating system, you need to reinstall Epson Scan. Uninstall Epson Scan as described in [Uninstalling Your Scanning Software,](#page-137-0) then reinstall it as described in the Start Here sheet.

#### **For Windows only:**

Make sure your scanner's name appears under Imaging device without a (?) or an exclamation (!) mark in the Device Manager window. If the scanner's name appears with one of these marks or as an Unknown device, uninstall Epson Scan as described in [Uninstalling Your Scanning Software,](#page-137-0) then reinstall it as described in the Start Here sheet.

[Top](#page-128-3)<sup>1</sup>

## <span id="page-129-1"></span>**Pressing a Scanner Button Does Not Start the Correct Program**

- Make sure Epson Scan is installed correctly.
- **Windows:** Click the **Events** tab in your scanner's Properties window and make sure **Take no action** is not selected. Also, make sure the desired button is selected in the Select an event list box, and **Start this program** is selected.
- **Mac OS X:** Make sure you are logged on as the user who installed the scanner software. Other users must first start Epson Scanner Monitor in the Applications folder and then press a button to scan.

[Top](#page-128-3) (1)

<span id="page-130-3"></span>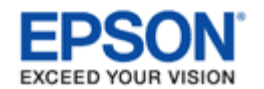

[Home](#page-0-0) > [Solving Problems](#page-7-0)

## **Scanning Problems**

- **T** [You Cannot Scan Using the Thumbnail Preview](#page-130-0)
- **T** [You Have Trouble Adjusting the Scan Area in the Thumbnail Preview](#page-130-1)
- **[Negative Film Preview Images Look Strange](#page-130-2)**
- **T** [You Cannot Scan Multiple Images at One Time](#page-131-0)
- **T** [You Cannot Scan in Full Auto Mode](#page-131-1)
- **J** [Scanning Takes a Longer Time](#page-131-2)
- **T** [You Cannot Scan Film or Slides](#page-131-3)

### <span id="page-130-0"></span>**You Cannot Scan Using the Thumbnail Preview**

- ٠ If you are using Full Auto Mode or Office Mode, the thumbnail preview is not available. Change the scan mode to Home Mode or Professional Mode. See [Changing the Scan Mode](#page-35-0) for instructions.
- If you are scanning images with a very dark or bright background, use normal preview and create marquees on the area you want to scan. See [Previewing and Adjusting the Scan Area](#page-50-0) for instructions.
- If you are scanning a film strip including both panoramic and regular size images, the panoramic images are not previewed. For the panoramic images, use normal preview and create marquees on the area you want to scan. See [Previewing and Adjusting the Scan Area](#page-50-0) for instructions.
- If you are scanning a large size document, use normal preview and create marquees on the area you want to scan. See [Previewing and Adjusting the Scan Area](#page-50-0) for instructions.
- Make sure the **Document Type** setting (Home Mode) or **Document Type** and **Film Type** settings (Professional Mode) are correct. See [Scanning in Home Mode](#page-41-0) or [Scanning in Professional Mode](#page-43-0) for instructions.
- Click **Configuration**, select the **Preview** tab, and adjust the thumbnail cropping area using the **Thumbnail Cropping Area** slider.
- If you are scanning in Home Mode and Illustration, Magazine, Newspaper or Text/Line Art is selected as Document . Type, thumbnail preview is not available.

 $Top \boxed{0}$  $Top \boxed{0}$ 

## <span id="page-130-1"></span>**You Have Trouble Adjusting the Scan Area in the Thumbnail Preview**

- Create a marquee or adjust the existing marquee to select the area you want to scan. See [Creating a Marquee on a](#page-52-0) ۰ [Preview Image](#page-52-0) for instructions.
- Click **Configuration**, select the **Preview** tab, and adjust the thumbnail cropping area using the **Thumbnail Cropping Area** slider.
- Use the normal preview and create marquees on the area you want to scan. See [Adjusting the Color and Other Image](#page-55-0) [Settings](#page-55-0) for instructions.

[Top](#page-130-3) [1]

## <span id="page-130-2"></span>**Negative Film Preview Images Look Strange**

- Make sure the **Document Type** setting (Home Mode) or **Film Type** settings (Professional Mode) are set correctly for your film. See [Scanning in Home Mode](#page-41-0) or [Scanning in Professional Mode](#page-43-0) for instructions.
- If you are in normal preview, the dark area around the film and the frame of the film holder is perceived as white. This alters the exposure and causes images to appear darker. Create marquees on the image area you want to scan, then click **Zoom** to preview the area. See [Previewing and Adjusting the Scan Area](#page-50-0) for instructions.
- Use thumbnail preview instead of normal preview. See [Previewing and Adjusting the Scan Area](#page-50-0) for instructions.

[Top](#page-130-3) [1]

## <span id="page-131-0"></span>**You Cannot Scan Multiple Images at One Time**

Position photos at least 20 mm (0.8 inch) apart from each other on the document table.

## <span id="page-131-1"></span>**You Cannot Scan in Full Auto Mode**

- If you are scanning images with a very dark or bright background, switch to Office Mode, Home Mode, or Professional Mode. To change the scan mode, see [Changing the Scan Mode](#page-35-0). Then, use normal preview and create marquees on the area you want to scan. See [Previewing and Adjusting the Scan Area](#page-50-0) for instructions.
- If you are scanning a large size document, such as A4, switch to Office Mode, Home Mode, or Professional Mode. To change the scan mode, see [Changing the Scan Mode](#page-35-0). Then, use normal preview and create marquees on the area you want to scan. See [Previewing and Adjusting the Scan Area](#page-50-0) for instructions.

[Top](#page-130-3) [1]

## <span id="page-131-2"></span>**Scanning Takes a Longer Time**

- Try scanning your original at a lower resolution setting to speed up scanning. See [Selecting the Scan Resolution](#page-48-0) for instructions.
- Computers with USB 2.0 (high speed) ports can scan faster than those with USB 1.1 ports. If you are using a USB 2.0 port with your scanner, make sure it meets the system requirements. See [System Requirements](#page-142-0) for details.
- If you scan using DIGITAL ICE Technology or Show Texture function, scanning takes a longer time.

[Top](#page-130-3)<sup>2</sup>

## <span id="page-131-3"></span>**You Cannot Scan Film or Slides**

- Make sure the document mat is removed from the scanner cover. See [Removing the Document Mat](#page-24-0) for instructions.
- Make sure your film or slides are placed in the film holder correctly and the film holder is properly positioned on the ۰ document table. See [Placing Film or Slides](#page-24-1) for instructions.
- Make sure the **Document Type** setting (Home Mode) or **Film Type** settings (Professional Mode) are set correctly for your film/slide type. See [Scanning in Home Mode](#page-41-0) or [Scanning in Professional Mode](#page-43-0) for instructions.

[Top](#page-130-3)  $\boxed{\Delta}$ 

<span id="page-132-3"></span>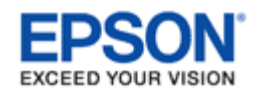

[Home](#page-0-0) > [Solving Problems](#page-7-0)

## **Scan Quality Problems**

- [The Edges of Your Original Are Not Scanned](#page-132-0)
- **T** [You See Only a Few Dots in Your Scanned Image](#page-132-1)
- **[A Line or Line of Dots Always Appears in Your Scanned Images](#page-132-2)**
- **J** [Straight Lines in Your Image Come Out Crooked](#page-133-0)
- **T** [Your Image Is Distorted](#page-133-1)
- **T** [Colors Are Patchy or Distorted at the Edges of Your Image](#page-133-2)
- **T** [Your Scanned Image Is Too Dark](#page-134-0)
- [An Image on the Back of Your Original Appears in Your Scanned Image](#page-134-1)
- **[Ripple Patterns Appear in Your Scanned Image](#page-134-2)**
- [Characters Are Not Recognized Well When Converted into Editable Text \(OCR\)](#page-135-0)
- **J** [Scanned Colors Differ From the Original Colors](#page-135-1)
- **B** [Striped Rings Appear in Your Scanned Image of Film or Slides Images](#page-136-0)
- **[Images are Rotated Incorrectly](#page-136-1)**
- $\boxed{1}$  [Texture of document is not scanned in the scanned image](#page-136-2)

### <span id="page-132-0"></span>**The Edges of Your Original Are Not Scanned**

- If you are scanning in Full Auto Mode, or using thumbnail preview in Home Mode or Professional Mode, move the document or photo about 6 mm (0.2 inch) away from the horizontal and vertical edges of the document table to avoid cropping.
- If you are scanning using normal preview in Office Mode, Home Mode, or Professional Mode, move the document or photo about 3 mm (0.12 inch) away from the horizontal and vertical edges of the document table to avoid cropping.

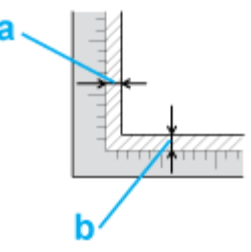

[Top](#page-132-3)<sup>1</sup>

## <span id="page-132-1"></span>**You See Only a Few Dots in Your Scanned Image**

- Make sure the document or photo is placed on the document table with the side to be scanned facing down. See ۰ [Placing Documents or Photos](#page-21-0) for details.
- When scanning with the **Black&White** setting in Office Mode or Home Mode, or the **Black & White** setting in Professional Mode, change the **Threshold** setting. See [Adjusting the Color and Other Image Settings](#page-55-0) for instructions.

 $Top \boxed{0}$  $Top \boxed{0}$ 

#### <span id="page-132-2"></span>**A Line or Line of Dots Always Appears in Your Scanned Images**

The document table or transparency unit window may need cleaning. Clean the document table. See [Cleaning the Scanner.](#page-123-0)

If you still have the problem, the document table or transparency unit window may be scratched. Contact Epson Support for assistance. See [Epson Technical Support.](#page-139-1)

[Top](#page-132-3)<sup>1</sup>

## <span id="page-133-0"></span>**Straight Lines in Your Image Come Out Crooked**

Make sure the document lies perfectly straight on the document table.

[Top](#page-132-3)<sup>1</sup>

## <span id="page-133-1"></span>**Your Image Is Distorted**

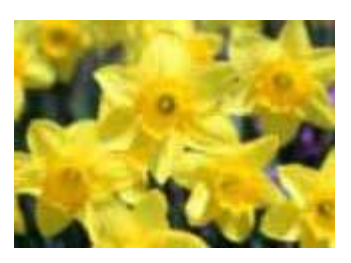

- Make sure the document or photo lies flat on the document table. Also make sure your document or photo is not wrinkled or warped.
- Make sure you do not move the document or photo, or your scanner while scanning.
- Make sure the scanner is placed on a flat, stable surface. ۰.
- Select **Unsharp Mask** check box in Office Mode or Professional Mode window. See [Adjusting the Color and Other](#page-55-0) [Image Settings](#page-55-0) for instructions.
- Adjust the **Auto Exposure** setting in Professional Mode window. See [Adjusting the Color and Other Image Settings](#page-55-0) for instructions.
- Click **Configuration**, select the **Color** tab, and select **Color Control** and **Continuous auto exposure**. See Epson Scan Help for details.
- Click **Configuration**, select the **Color** tab, and click **Recommended Value** to return the Auto Exposure setting to the default. See Epson Scan Help for details.
- **Increase the resolution setting. See [Selecting the Scan Resolution](#page-48-0) for instructions.**

[Top](#page-132-3)<sup>2</sup>

## <span id="page-133-2"></span>**Colors Are Patchy or Distorted at the Edges of Your Image**

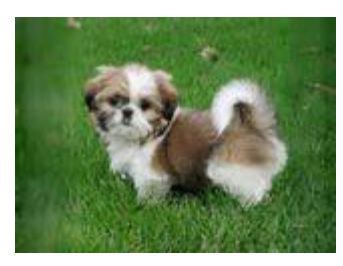

If your document is very thick or curled at the edges, cover the edges with paper to block external light as you scan.

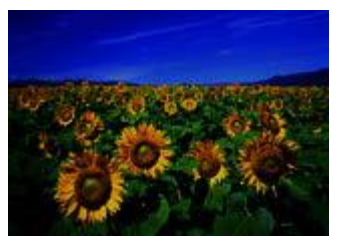

- <span id="page-134-0"></span>If your original is too dark, try using the **Backlight Correction** feature in Home Mode or Professional Mode. See ٠ [Fixing Backlit Photos](#page-82-0) for instructions.
- Check the **Brightness** setting in Office Mode, Home Mode, or Professional Mode. See Epson Scan Help for details.
- Click **Configuration**, select the **Color** tab, and change the **Display Gamma** setting to match your output device, such as a monitor or printer. See Epson Scan Help for details.
- Click **Configuration**, select the **Color** tab, and select **Color Control** and **Continuous auto exposure**. See Epson Scan Help for details.
- Click **Configuration**, select the **Color** tab, and click **Recommended Value** to return the Auto Exposure setting to the default. See Epson Scan Help for details.
- Click the Histogram Adjustment icon in Professional Mode to adjust the brightness.
- Check the brightness and contrast settings of your computer monitor.

[Top](#page-132-3) [1]

## <span id="page-134-1"></span>**An Image on the Back of Your Original Appears in Your Scanned Image**

If your original is printed on thin paper, images on the back may be visible to the scanner and appear in your scanned image.

- Try scanning the original with a piece of black paper placed on the back of it.
- Also check the scanning software settings such as image type and image adjustment.
- **Try using Text Enhancement function.** See [Scanning in Home Mode](#page-41-0) or [Scanning in Office Mode](#page-39-0) for instructions.

 $Top \boxed{0}$  $Top \boxed{0}$ 

## <span id="page-134-2"></span>**Ripple Patterns Appear in Your Scanned Image**

A ripple or cross-hatch pattern (called moiré) may appear in a scanned image of a printed document. It is caused by interference from the differing pitches in the scanner's screen and the halftone screen in your original.

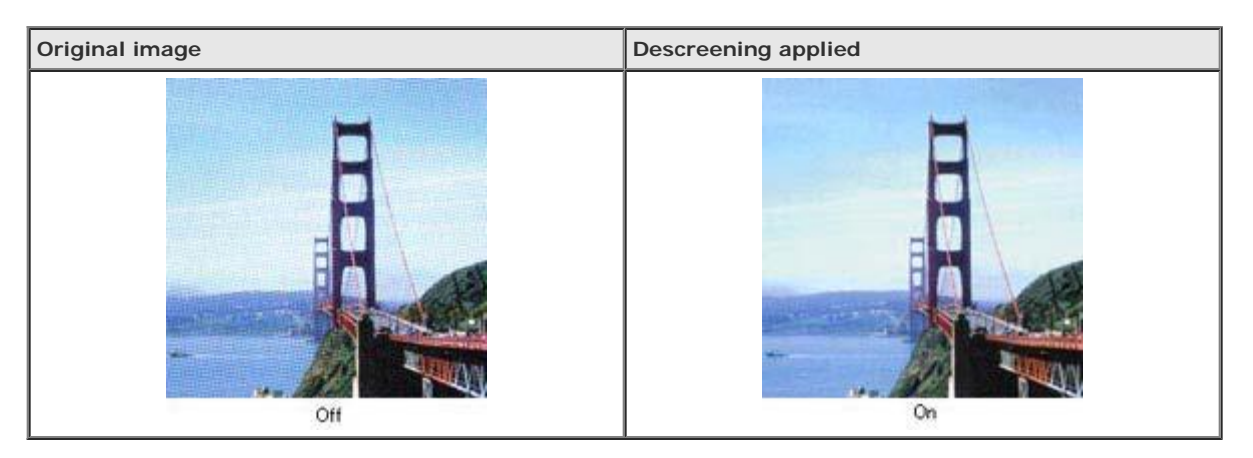

Select the **Descreening** check box in Office Mode, Home Mode, or Professional Mode. In Professional Mode, select an appropriate **Screen Ruling** for the Descreening and deselect the **Unsharp Mask** setting. See [Adjusting the Color and](#page-55-0) [Other Image Settings](#page-55-0) for instructions.

#### **Note:**

You cannot remove ripple patterns when you are scanning film or monochrome images, or scanning using a resolution higher than 600 dpi.

[Top](#page-132-3)  $\boxed{0}$ 

## <span id="page-135-0"></span>**Characters Are Not Recognized Well When Converted into Editable Text (OCR)**

- Make sure the document lies perfectly straight on the document table.
- In Office Mode or Home Mode, select the **Text Enhancement** check box.
- Adjust the **Threshold** setting.
	- **Office Mode** or **Home Mode:** Select **Black&White** as the Image Type setting. Then try adjusting the **Threshold** setting. See [Converting Scanned Documents Into Editable Text](#page-109-2) for instructions.
	- **Professional Mode:** Click the  $+$  (Windows) or  $\blacktriangleright$  (Mac OS X) button next to **Image Type** and make the appropriate Image Option setting. Then try adjusting the **Threshold** setting. See [Converting Scanned Documents](#page-109-2) [Into Editable Text](#page-109-2) for instructions.
- Check your OCR software manual to see if there are any settings you can adjust in your OCR software.

 $Top \boxed{0}$  $Top \boxed{0}$ 

### <span id="page-135-1"></span>**Scanned Colors Differ From the Original Colors**

- Make sure the **Image Type** setting is correct. See [Scanning in Office Mode,](#page-39-0) [Scanning in Home Mode,](#page-41-0) or [Scanning in](#page-43-0) [Professional Mode](#page-43-0) for instructions.
- Click **Configuration**, select the **Color** tab, and change the **Display Gamma** setting to match your output device, such as a monitor or printer, in the Color menu. See Epson Scan Help for details.
- Adjust the **Auto Exposure** setting in Professional Mode. Also try selecting a different **Tone Correction** setting. See [Adjusting the Color and Other Image Settings](#page-55-0) for instructions.
- Click **Configuration**, select the **Color** tab, and select **Color Control** and **Continuous auto exposure** in the Color menu. See Epson Scan Help for details.
- Click **Configuration**, select the **Color** tab, and click **Recommended Value** to return the Auto Exposure setting to the default. See Epson Scan Help for details.
- Click **Configuration**, select the **Preview** tab, and turn on the **Quality Preview** setting in the Preview menu. See Epson Scan Help for details.
- Make sure to enable the **Embed ICC Profile** setting. In the File Save Settings window, select **JPEG** or **TIFF** as the Type setting. Click **Options**, then select the **Embed ICC Profile** check box. To access the File Save Settings window, see [Selecting File Save Settings.](#page-46-0)
- Check the color matching and color management capabilities of your computer, display adapter, and software. Some computers can change the palette of colors on your screen. See your software and hardware manuals for details.
- Use the color management system for your computer: ICM for Windows, or ColorSync for Mac OS X. Add a color profile that matches your monitor to improve on-screen color matching. Exact color matching is very difficult. Check your software and monitor documentation for information on color matching and calibration.

## **Note:**

- In the Home Mode, when Illustration, Magazine, Newspaper, Text/Line Art is selected for the ۰ document type, Epson sRGB is embedded even if other ICM/ColorSync setting is selected.
- In the Office Mode, Epson sRGB is embedded even if other ICM/ColorSync setting is selected.
- In the Professional Mode, when Document is selected for the Auto Exposure type, Epson sRGB is ٠ embedded even if other ICM/ColorSync setting is selected.
- Printed colors can never exactly match the colors on your monitor because printers and monitors use different color systems: monitors use RGB (red, green, and blue) and printers typically use CMYK (cyan, magenta, yellow, and black).

 $Top \boxed{0}$  $Top \boxed{0}$ 

## <span id="page-136-0"></span>**Striped Rings Appear in Your Scanned Image of Film or Slides Images**

A ring-shaped pattern of stripes (called a Newton ring) sometimes appears on scanned images of transparent materials. This may occur if the film is curled.

Place the film or slides with the base side facing up and preview using thumbnail preview. Then flip the previewed image by

clicking the **ED** mirroring icon in the Preview window. See [Adjusting the Color and Other Image Settings](#page-55-0) for instructions.

## <span id="page-136-1"></span>**Images are Rotated Incorrectly**

- Make sure the documents or photos are placed on the document table correctly. See [Placing Documents or Photos](#page-21-0) for **instructions**
- Make sure the film or slides are placed in the film holder correctly and the film holder is properly positioned on the document table. See [Placing Film or Slides](#page-24-1) for instructions.

If you are scanning using thumbnail previews in Home Mode or Professional Mode, select the image and click the rotation icon to rotate it. See [Previewing and Adjusting the Scan Area](#page-50-0) for instructions.

- Try disabling or enabling the **Auto Photo Orientation** setting.
	- **Full Auto Mode:** Click **Customize**, and select or deselect **Auto Photo Orientation**.
	- **Home Mode or Professional Mode:** Click **Configuration**, select the **Preview** tab, and select or deselect **Auto Photo Orientation**.

## **Note:**

- The Auto Photo Orientation feature will not work when you scan newspaper or magazine pages, documents, illustrations, or line art. The feature will also not work when you scan images that are 5.1 cm (2 inches) or smaller on any side.
- The Auto Photo Orientation feature may not work correctly if the faces in your image are very small or not looking straight ahead, or if the faces are of infants. The feature may also not work correctly if you scan an indoor image that contains no faces, an outdoor image in which the sky is not at the top, or any image containing bright spots or objects in locations other than the top of your image.

[Top](#page-132-3) [1]

## <span id="page-136-2"></span>**Texture of document is not scanned in the scanned image**

Select the **Show Texture** check box on the Other menu in the Configuration dialog box.

#### **Note:**

- Show Texture increases scanning time.
- If you select the Show Texture check box after previewing, do preview again to confirm the effect of  $\bullet$ the Show Texture function.
- **Show Texture is not available in Full Auto mode.**
- Show Texture is not available when scanning films.
- DIGITAL ICE Technology is not available when the Show Texture check box is selected and reflective document is selected as Document Type.
- The Show Texture check box is cleared when you restart the Epson Scan.

<span id="page-137-3"></span>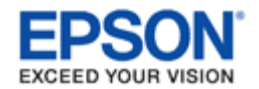

<span id="page-137-0"></span>[Home](#page-0-0) > [Solving Problems](#page-7-0)

# **Uninstalling Your Scanning Software**

*[For Windows](#page-137-1)* 

*Q* [For Mac OS X](#page-137-2)

You may need to uninstall and then reinstall your scanner software to solve certain problems or if you upgrade your operating system.

## <span id="page-137-1"></span>**For Windows**

<span id="page-137-2"></span>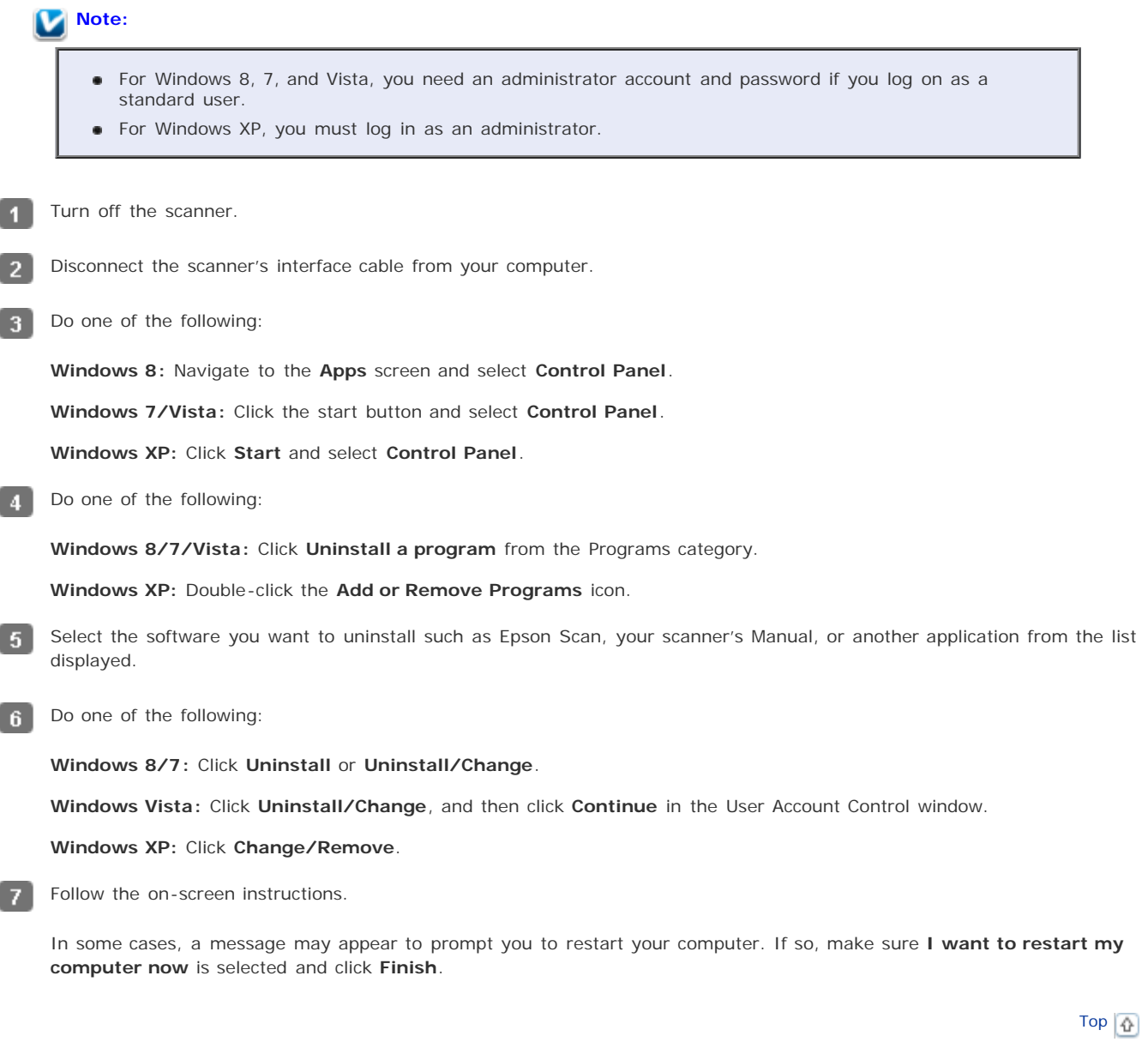

In most cases, you do not need to uninstall your product software before reinstalling it. However, you can download the Uninstaller utility from the Epson support website to uninstall your product software as described here.

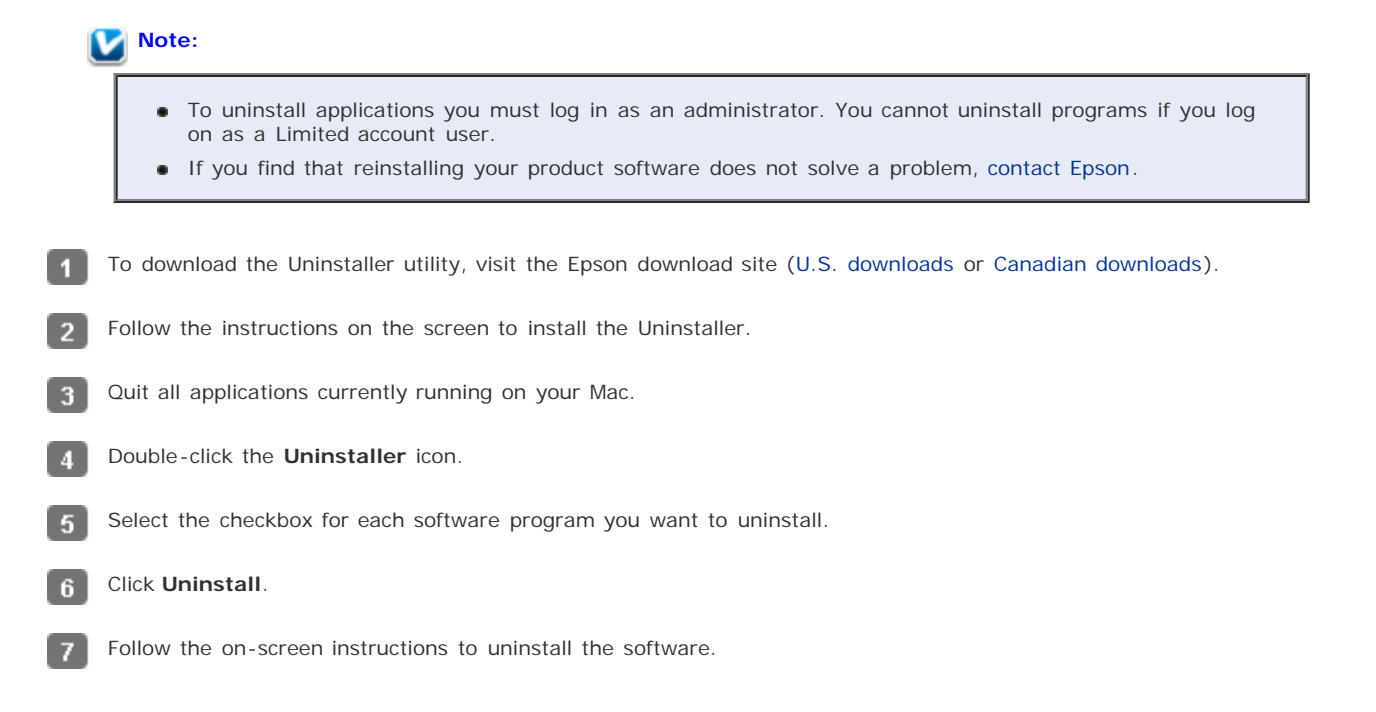

[Top](#page-137-3) 1

<span id="page-139-1"></span>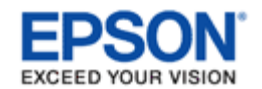

<span id="page-139-0"></span>[Home](#page-0-0) > [Solving Problems](#page-7-0)

# **Epson Technical Support**

- **[Before Contacting Epson](#page-139-2)**
- **[Help for Users in North America](#page-139-3)**
- [Help for Users in Latin America](#page-140-0)
- **D** [Other Software Technical Support](#page-141-0)

## <span id="page-139-2"></span>**Before Contacting Epson**

If your Epson product is not operating properly and you cannot solve the problem using the troubleshooting information in your product documentation, contact Epson support services for assistance.

Epson support will be able to help you much more quickly if you give them the following information:

- **Product serial number** (The serial number label is usually on the back of the product.)
- **Product model**
- Product software version (Click **About**, **Version Info**, or similar button in the product software.)
- **Brand and model of your computer**
- Your computer operating system name and version
- Names and versions of the software applications you normally use with your product

[Top](#page-139-1)  $\boxed{\triangle}$ 

## <span id="page-139-3"></span>**Help for Users in North America**

Epson provides the technical support services listed below.

#### **Internet Support**

Visit Epson's support website at <http://epson.com/support> (US) or <http://epson.ca/support>(Canada) and select your product for solutions to common problems. You can download drivers and documentation, get FAQs and troubleshooting advice, or email Epson with your questions.

#### **Speak to a Support Representative**

Dial: (562) 276-4382 (U.S.), or (905) 709-3839 (Canada), 6 am to 8 pm, Pacific Time, Monday through Friday, and 7 am to 4 pm, Pacific Time, Saturday. Days and hours of support are subject to change without notice. Toll or long distance charges may apply.

Before you call Epson for support, please have the following information ready:

- **Product name**
- **Product serial number**
- Proof of purchase (such as a store receipt) and date of purchase
- **Computer configuration**
- **Description of the problem**

**Note:**

И

For help using any other software on your system, see the documentation for that software for technical support information.

#### **Purchase Supplies and Accessories**

You can purchase genuine Epson accessories from an Epson authorized reseller. To find the nearest reseller, call 800-GO-Epson (800-463-7766). Or you can purchase online at [http://www.epsonstore.com](http://www.epsonstore.com/) (U.S. sales) or [http://www.epson.ca](http://www.epson.ca/) (Canadian sales).

[Top](#page-139-1)<sup>1</sup>

## <span id="page-140-0"></span>**Help for Users in Latin America**

Epson provides the technical support services listed below.

#### **Internet Support**

Visit Epson's support website at [global.latin.epson.com/Soporte](http://global.latin.epson.com/Soporte) (Spanish) or [global.latin.epson.com/Suporte](http://global.latin.epson.com/Suporte) (Portuguese) and select your product for solutions to common problems. You can download drivers and documentation, get FAQs and troubleshooting advice, or e-mail Epson with your questions.

#### **Speak to a Support Representative**

Call one of the numbers below:

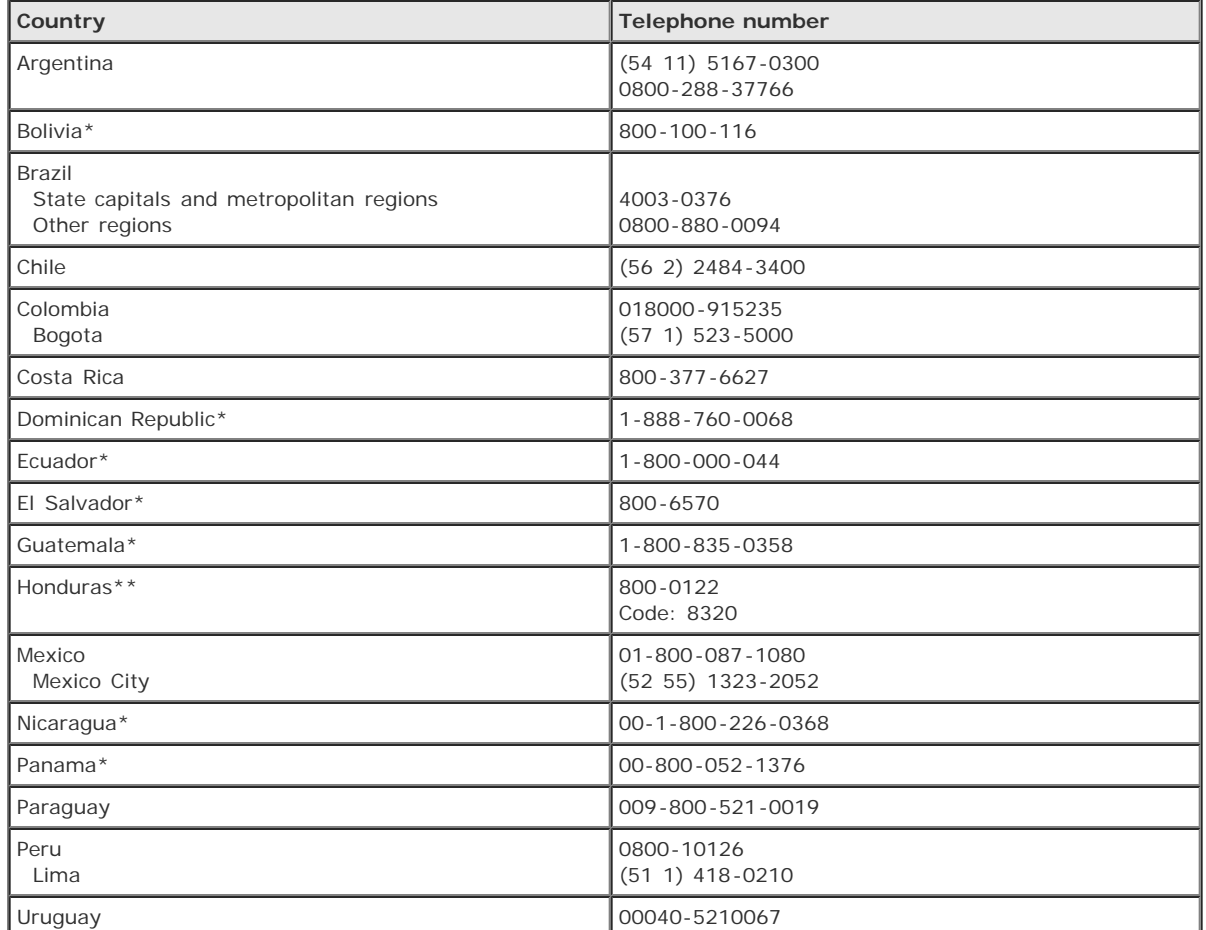

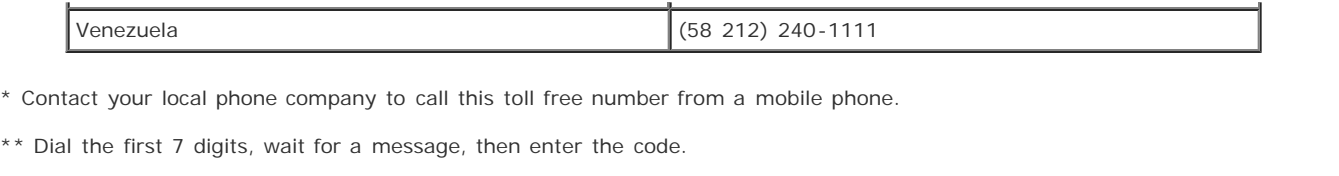

[Top](#page-139-1)  $\boxed{\triangle}$ 

# <span id="page-141-0"></span>**Other Software Technical Support**

**ArcSoft PhotoStudio**

[www.arcsoft.com/support](http://www.arcsoft.com/support)

[Top](#page-139-1) **D** 

**ABBYY FineReader**

(408) 457-9777

[www.abbyy.com](http://www.abbyy.com/)

support@abbyyusa.com

[Top](#page-139-1)  $\boxed{\triangle}$ 

<span id="page-142-3"></span>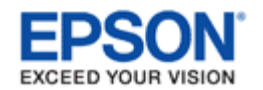

<span id="page-142-0"></span>[Home](#page-0-0) > [Technical Specifications](#page-8-0)

# **System Requirements**

**[5] [Windows System Requirements](#page-142-1)** 

**[Macintosh System Requirements](#page-142-2)** 

Make sure your system meets the requirements in these sections before using it with your scanner.

## <span id="page-142-1"></span>**Windows System Requirements**

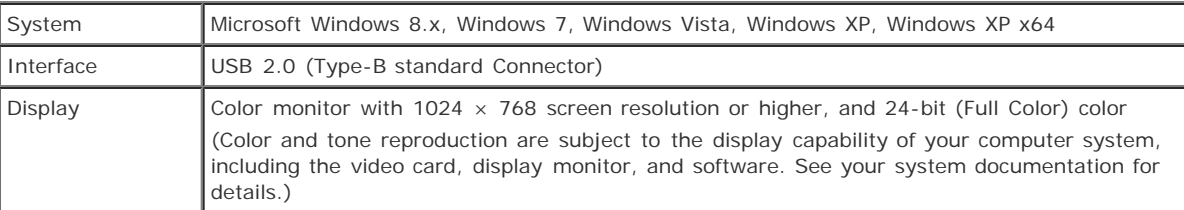

[Top](#page-142-3)<sub>p</sub>

## <span id="page-142-2"></span>**Macintosh System Requirements**

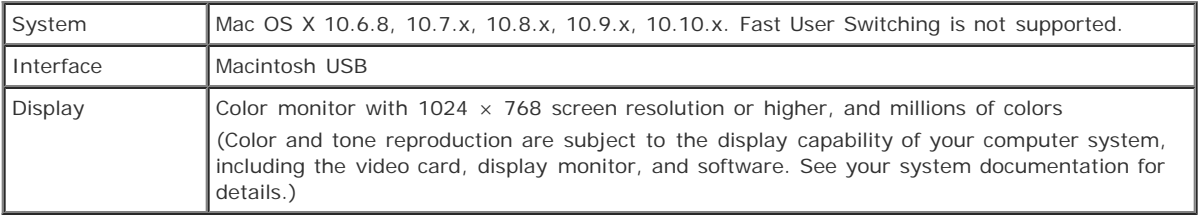

### **Note:**

Epson Scan does not support the UNIX File System (UFS) for Mac OS X. You must install Epson Scan on a disk or in a partition that does not use UFS.

[Top](#page-142-3) [1]

<span id="page-143-2"></span>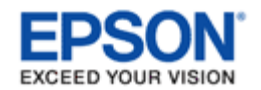

#### [Home](#page-0-0) > [Technical Specifications](#page-8-0)

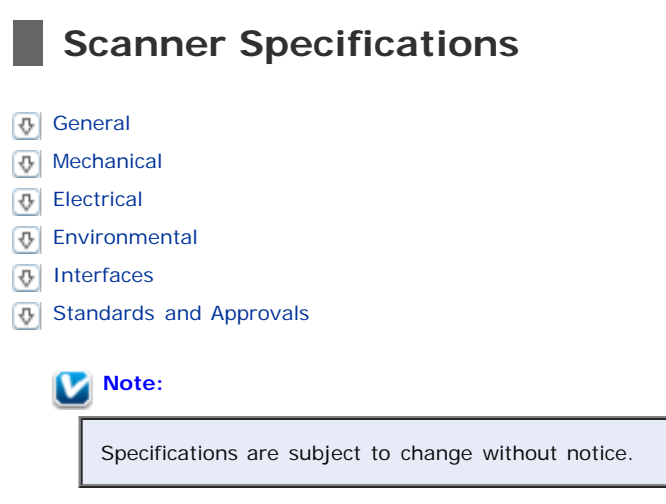

## <span id="page-143-0"></span>**General**

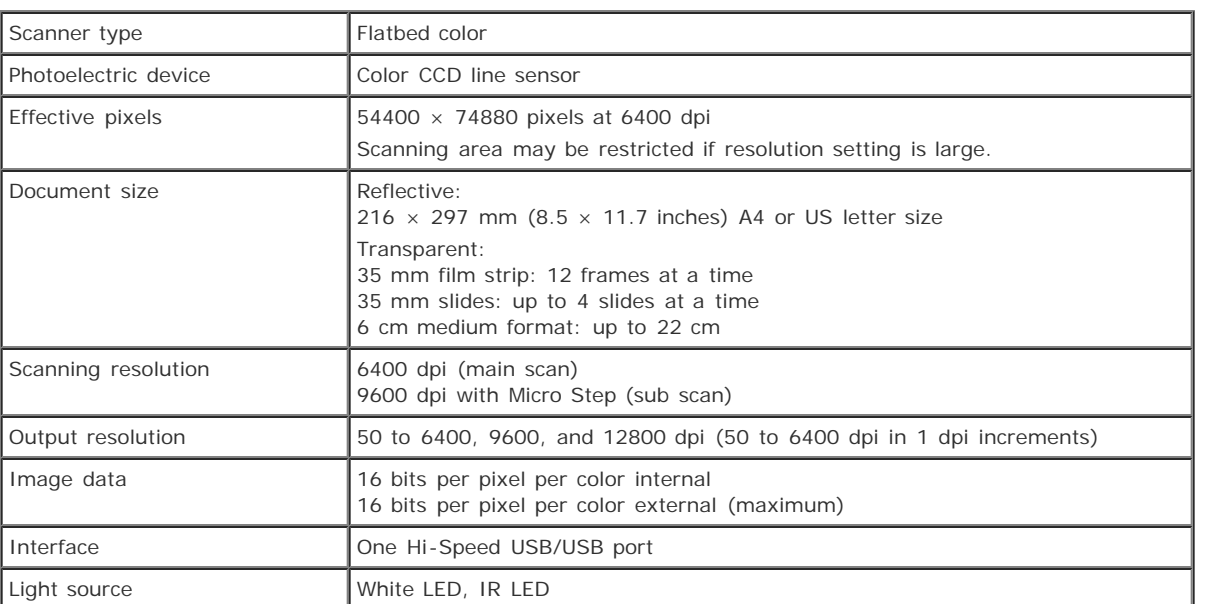

## **Note:**

Optional optical resolution is the maximum scan resolution of the CCD elements, using the definition of ISO 14473. ISO 14473 defines optical resolution as the fundamental sampling rate of the scan sensor.

[Top](#page-143-2) (1)

## <span id="page-143-1"></span>**Mechanical**

Dimensions **Width: 280 mm (11.0 inches)** Depth: 485 mm (19.1 inches) Height: 118 mm (4.6 inches)
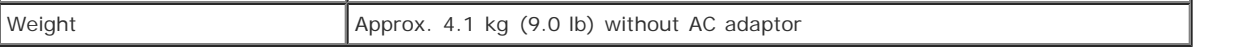

[Top](#page-143-0) **D** 

## **Electrical**

### **Note:**

Check the label on the AC adapter or on the back of the scanner for voltage information.

**Scanner**

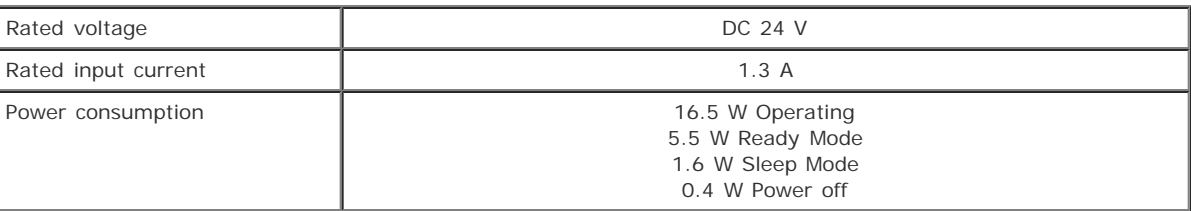

#### **AC Adapter**

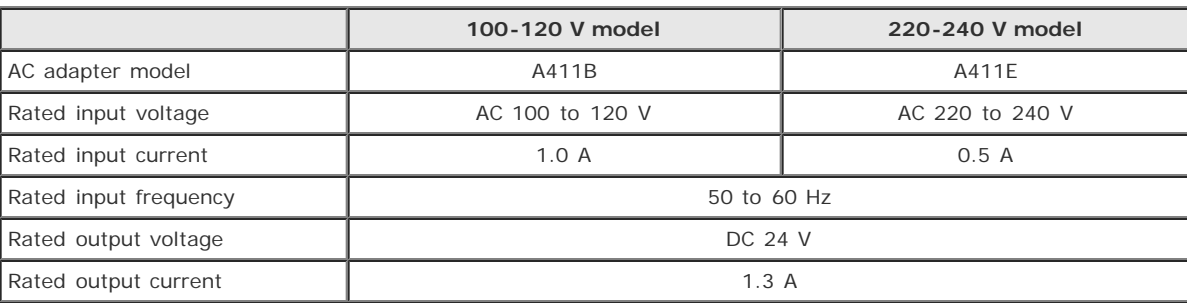

#### **Note:**

The AC adapter model varies in certain locations.

#### **Default Delay Times for Power Management for Epson® products**

This product will enter sleep mode after a period of nonuse. The time interval has been set at the factory to ensure that the product meets Energy Star standards of energy efficiency, and cannot be modified by the consumer.

[Top](#page-143-0) **D** 

### **Environmental**

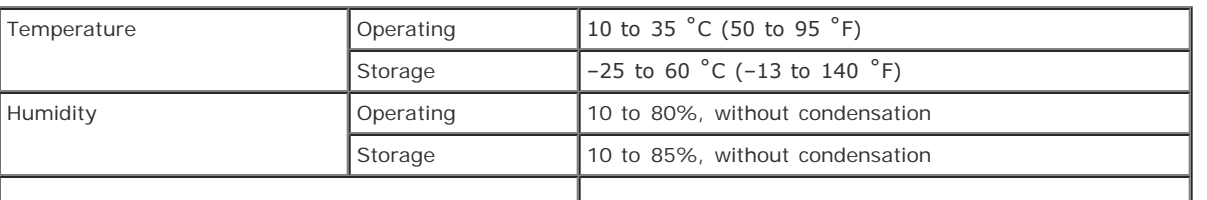

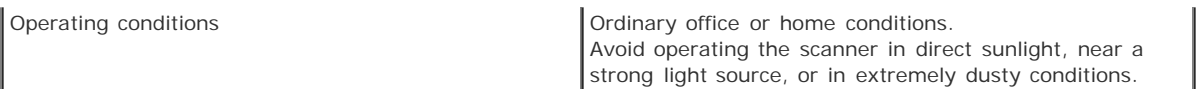

### [Top](#page-143-0)  $\boxed{\triangle}$

## **Interfaces**

#### **USB Interface**

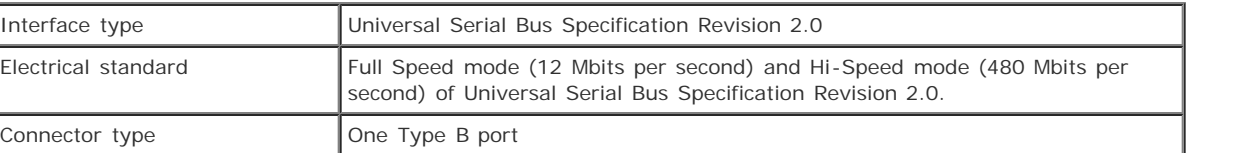

[Top](#page-143-0)  $\boxed{\triangle}$ 

# **Standards and Approvals**

**Scanner**

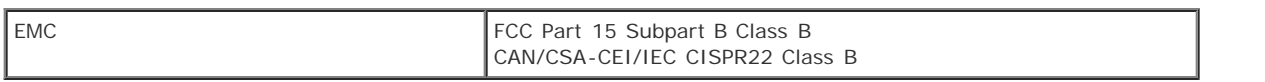

#### **AC Adapter**

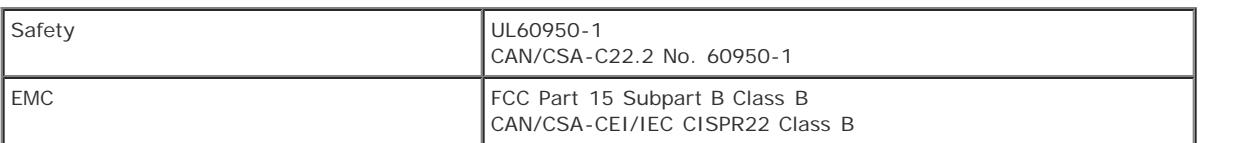

[Top](#page-143-0)  $\boxed{\triangle}$